# **Koaxiális HD XVR Használati Útmutató**

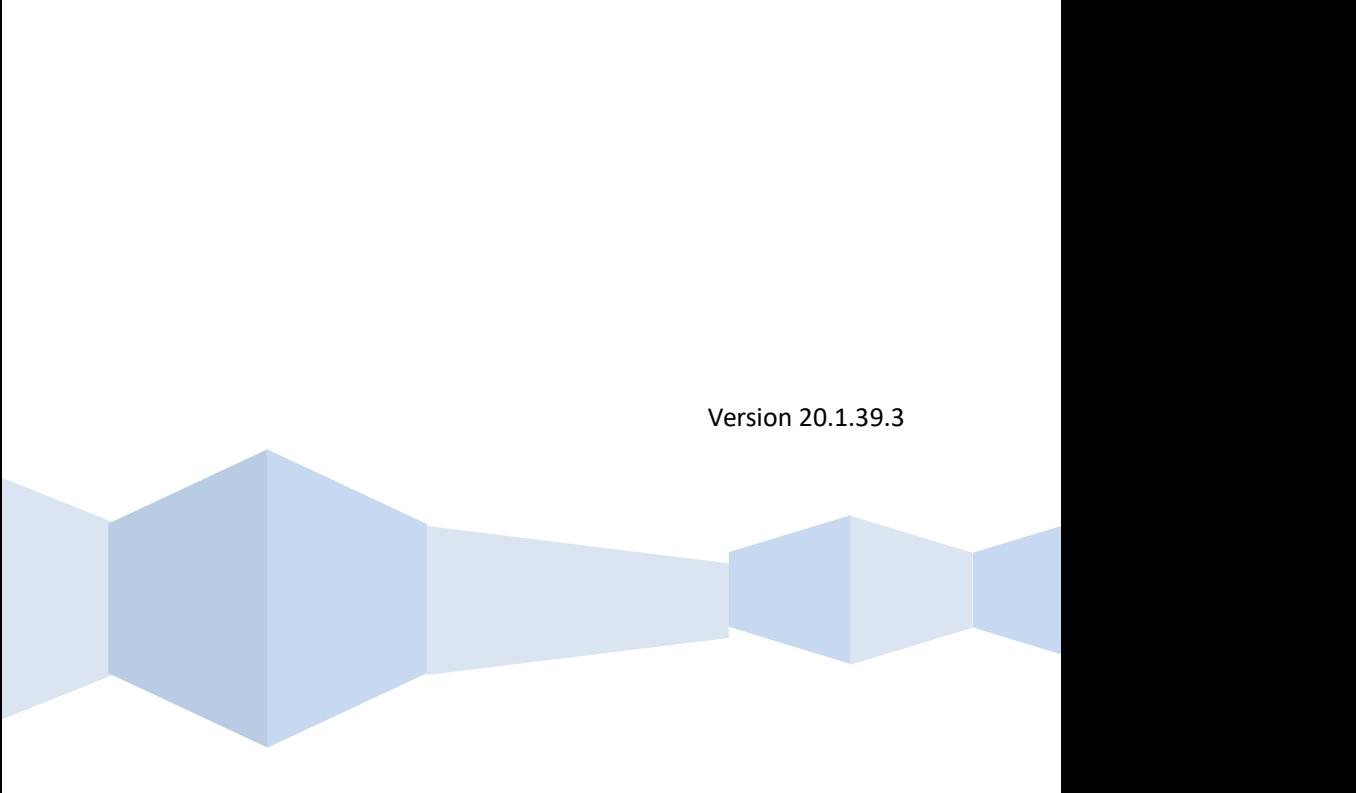

# **Nyilatkozat**

Szerzői joggal védett © 2020. Minden jog fenntartva.

A vállalat írásos engedélye nélkül semmilyen vállalat vagy magánszemély nem másolhatja le, sem egészben, sem részben a kézikönyvet, és nem terjesztheti semmilyen formában.

A termékek folyamatos fejlődésének köszönhetően a kézikönyv tartalma rendszeresen frissülhet.. Eltérő rendelkezés hiányában a kézikönyvet iránymutatónak használja, a kézikönyv állításai, információi és javaslatai nem jelentenek semmiféle hallgatólagos garanciát..

A kézikönyvben található fényképek, grafikák,és diagramok csak magyarázó és illusztrációs célokat szolgálnak,a valóságban eltérhetnek az egyes termékektől.

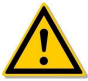

# **Biztonsági óvintézkedések**

- Kérjük, ne helyezze és szerelje fel a berendezéseket közvetlenül napfénynek kitéve, vagy fűtőberendezések közelében.
- Kérjük, ne helyezze a berendezést nedves helyre, vagy porba.
- Kérjük, hogy a berendezéseket vízszintesen telepítse, vagy stabilan helyezze el, nehogy a készülék leessen.
- Kérjük, kerülje folyadék rácseppenését a készülékre, ügyeljen arra, hogy ne legyenek folyadékkal megtöltött tárgyak (pl. poharak) a készüléken.
- Kérjük, helyezze a készüléket jól szellőző helyre, ne takarja el a készülék szellőzőnyílásait.
- Kérjük, ne szerelje szét a készüléket.
- Kérjük, csak akkor szállítsa, vagy tárolja a készüléket ha a páratartalom (10% ~ 90%) és a hőmérséklet (-10 ℃ ~ + 55 ℃) közötti tartományba esik.
- A készülék tisztításakor húzza ki a tápkábelt és teljesen áramtalanítsa a készüléket
- Kérjük, a hivatalos, gyártó által ajánlott XVR merevlemezt vásárolja meg, a minőség biztosítása érdekében.
- Győződjön meg arról, hogy a riasztókábel megfelelően van behelyezve, és hogy megfelelően érintkezik-e.
- Győződjön meg arról, hogy az XVR megfelelően földelve van-e.

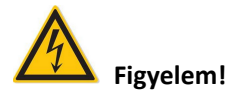

- Az akkumulátort az előírás szerint használja, különben az tüzet vagy robbanást okozhat!
- Kérjük, hogy akkumulátor cserénél ugyanazon típusú akkumulátort használion.
- Kérjük, használja az ajánlott kábelkészleteket (tápkábeleket), a névleges előírásoknak megfelelően.

### **Megjegyzés**

- A termék átvételét követően kérjük, nyissa ki a csomagolódobozt, vegye ki a felszerelést, és nézze át a terméket és a tartozékokat a dobozban található csomagolási lista szerint.
- Ha bármilyen sérülést észlel a doboz tartalmában, vagy hiányzó alkatrészt észlelt, kérjük azonnal lépjen kapcsolatba a kereskedővel.

# Tartalomjegyzék

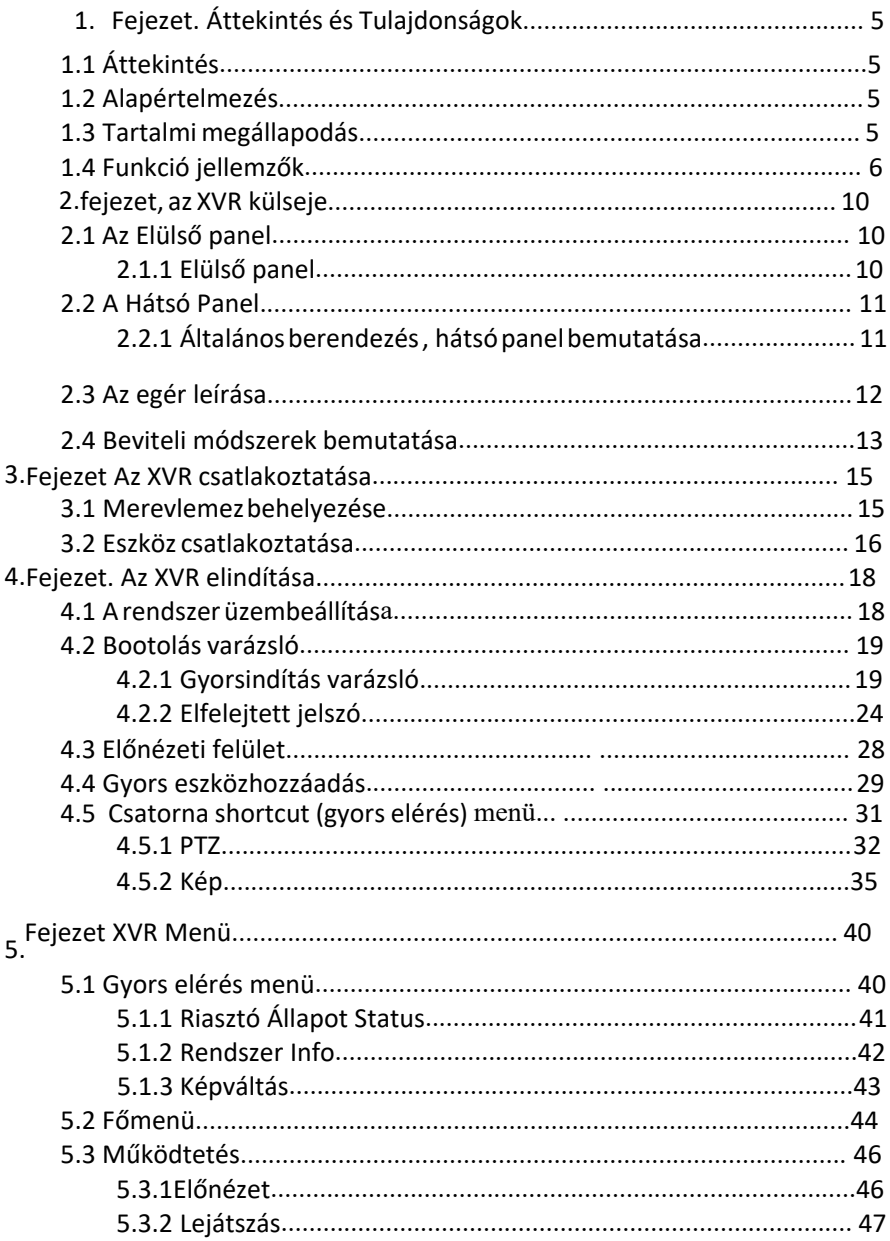

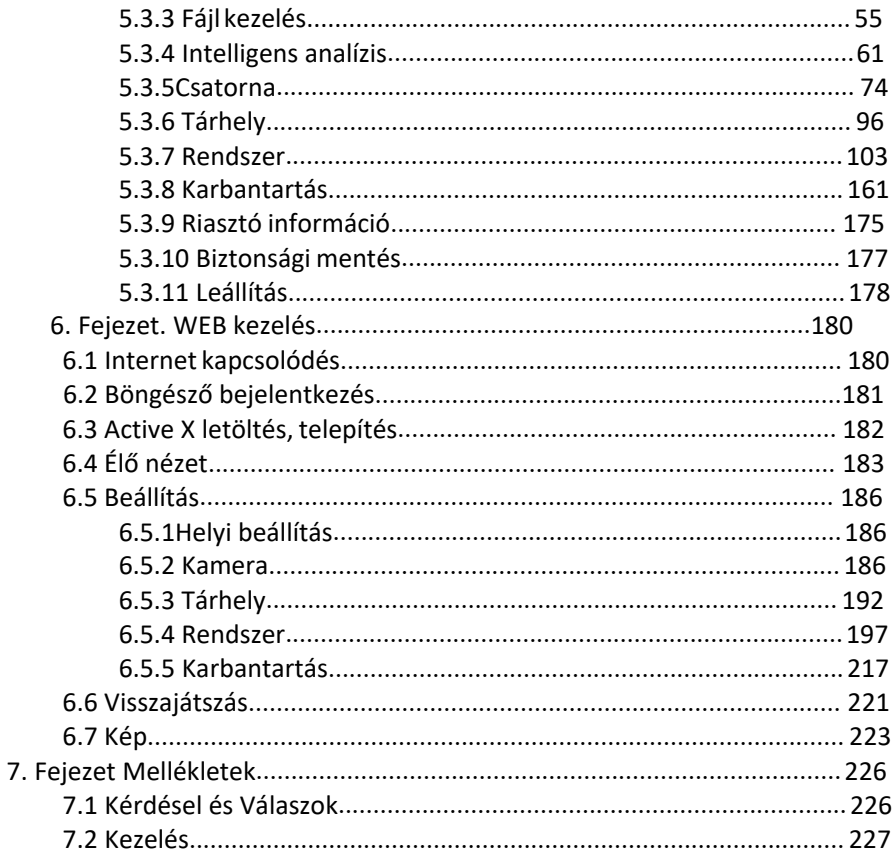

# **1. Fejezet Áttekintés és Tulajdonságok 1.1Áttekintés**

Ez a termék egy öt hibrid koaxiális HD merevlemezes videórögzítő, amely kompatibilis a HDTVI, AHD és más koaxiális HD szabványokkal, szabad hozzáférést biztosít a HDTVI, AHD, CVI, CVBS és a hálózati jelhez. Az analóg csatornák letiltásával növelheti az IP-csatornák számát, amely egyesíti a DVR és az XVR kettős funkcióit. Támogatja a rögzített fájlok helyi előnézetét, több képen osztott megjelenítését és helyi, valós idejű tárolását. Támogatja az egér gyorsparancsos működését, valamint a távoli kezelést és vezérlést. Kétféle tárolási módja van -A front-end és az ügyféloldali tárolást. A front-end felügyeleti pont földrajzi elhelyezkedéstől függetlenül bárhol elhelyezhető a hálózaton. Kombinálva más front-end eszközökkel, például hálózati kamerákkal és hálózati videokiszolgálókkal, egy professzionális videómegfigyelő rendszer szoftverrel rendelkező, hatékony biztonsági megfigyelő hálózatot alkot.

Ez a termék széles körben alkalmazható a biztonság területén, például pénzügyekben, telekommunikációban, szállításban, villamos energiában, oktatásban és más területeken.

# **1.2Alapértelmezés**

A gyári alaprtelmezett rendszergazdai fióknév: admin jelszó: 12345.

Az XVR gyári alapértelmezett IPv4-cme:192.168.1.88.

# **1.3Tartalmi Megállapodás**

- A kézikönyvben említett "eszköz" az XVR-re vonatkozik.
- A kézikönyvben említett "IP-eszköz" főként az IPC-re, az IP DOME-ra vagy a DVS-re utal.
- A kézikönyvben említett "csatorna" az XVR IP-csatornájára utal.
- Kattintson az "X" vagy a "Mégse" gombra az előző képernyőre való visszatéréshez.
- Hogy visszaállítsa a beállításokat gyárilag alapértelmezettre, kattintson a "Minden kezelőfelület alapértelmezettre" elemre.
- Kattintson az "Alkalmaz", "Megerősít" és "Mentés" gombra az összes képernyőn, az aktuális beállítások mentéséhez.
- Kattintson az összes kezelőfelületen a "Másolás" gombra hogy megnyissa a csatorna másolás kezelőfelületét. Válassza ki a csatornát az aktuális csatornakonfiguráció másolásához a kiválasztott csatornára.

# **1.4 Funkció jellemzők**

az XVR tulajdonságai:

 A nagy felbontású XVR sorozat támogatja a HDTVI, AHD, CVI, CVBS, IP bemenetet (5 az 1-ben hibrid).

● Támogatja a hálózati készülékek hozzáférését, és működik hálózati kamerákkal, és hálózati videó szerverrel, amelyek ONVIF protokollal rendelkeznek; Növelheti az IP csatornák számát azzal, hogy letiltja az analóg csatornákat, a DVR és az XVR kettős funkcióval rendelkezik.

- Minden csatorna támogatja a kettős adatfolyam kódolást( dual-stream encoding)
- Az egyes csatornák videokódolási paraméterei egymástól függetlenül állíthatók be, beleértve a felbontást, a képkockasebességet, a kódsebességet, a képminőséget stb.
- ámogatja az összetett adatfolyam és a videó adatfolyam kódolását. A hang és a videó szinkronban van, ha összetett adatkódolásról van szó.
- Minden analóg csatorna támogatja az elülső kamera OSD-információinak konfigurálását.
- Támogatja a HDTVI jelet és az adaptív analóg kapcsolást.
- A vízjel technológia támogatása.
- Támogatja a H.264 / H.264 + / H.265 / H.265 + videotömörítési formátumú IPC hozzáférést (néhány HI3520DV400 sorozat nem támogatja a H.264 + / H.265 + szoftvert). A HI3520DV400 (tiszta hálózat) maximum 500 W felbontású hálózati kamerához való hozzáférést, a HI3521D és HI3531D sorozat (tiszta hálózat) maximális támogatást nyújt a 800 W felbontású hálózati kamerához való hozzáféréshez.
- Támogatja a G711µ / G711A hangtömörítési formátumot, az analóg csatornák pedig az AAC hangtömörítési formátumot.
- USB2.0 vagy USB3.0 interfész, támogatja a biztonsági mentést, a szoftverfrissítéseket, és az egérrel való műveleteket.

●

Támogatja az USB Flash meghajtót vagy a hordozható merevlemezt FAT32, NTFS, exFAT és más formátumokban.

· Támogatja az egyszerűsített kínai,hagyományos kínai , angol, lengyel, cseh, orosz, thai, héber, arab, bolgár, német, francia, portugál, török, spanyol, olasz, **magyar**, román, koreai, holland, görög, vietnami és japán nyelvet .

● Támogatja a BitVision Applikációt, és az iVMS320 platformhoz való hozzáférést.

### **Helyi megfigyelés**

A helyi megfigyelés tulajdonságai:

- Támogatja a helyi VGA és HD kimenetet, a HD pedig akár 4K felbontású kimenetet is támogat.
- A 4 csatornás XVR támogat 1/4 képernyő előnézetet, a 8 csatornás XVR támogat 1/4/8 képernyő előnézetet, a 16 csatornás XVR támogat 1/4/8/9/16 képernyő előnézet,a 32 csatornás XVR támogat 1/4 / 8/9/16/25/32 képernyő előnézet.
- Az egérrel való húzással állíthatja be az előnézeti csatorna sorrendjét.
- Támogatja az előnézetet manuálisan vagy az automatikus túra előnézetét, beállíthatja az automatikus lekérdezési ciklust.
- Támogatja a videó mozgásérzékelést, a videóvesztés észlelését és az intelligens észelést.
- Elérheti az IP PTZ kamera vezérlését az ONVIF protokollon keresztül.

#### **Merevlemez kezelése**

Merevlemez-kezelési szolgáltatások

- Minden SATA interfész maximálisan 8TB merevlemezt támogat.
- Támogatja a merevlemez formázását.
- Támogatja a "merevlemez elvesztés" és a "merevlemez rendellenes riasztás" funkciót.

#### **Videófelvétel és visszajátszás**

Videófelvétel és visszajátszás tulajdonságai:

- $\bullet$  A videótömörítés szabványa H.264 / H.264 + / H.265 / H.265 +, időzített felvételi funkcióval.
- Támogatás a felvételi ütemtervek beállításához rajzolási és szerkesztési módszerekkel.
- Támogatja a main-stream és sub-stream adatrögzítést egyszerre.
- Támogatja a ciklikus írást.
- Minden nap legfeljebb 6 felvételi idő állítható be, és a felvétel aktiválódási módja külön-külön állítható be különböző időszakokra.
- A felvétel aktiválódási módjai közé tartozik: Normál, Mozgás, Riasztás, M&A, Intelligens.
- Támogatja a videó adatok visszakeresését és lejátszását a csatornán, a videó típusán és a dátumán keresztül.
- Többféle lejátszási mód: Lejátszás / Szünet, Vissza, Stop, Egyet Vissza, Egyet Előre, Gyorsítás, Lassítás, pozícionálás egérrel való húzással.
- Kiválaszthatja a képernyő bármely területét hogy helyileg kinagyíthassa.
- Támogatja a videó többcsatornás, egyidejű lejátszását.

#### **Adatmentés/Biztonsági másolat**

Adatmentési tulajdonságok:

- Támogatja biztonsági mentés készítését USB2.0 vagy USB3.0 felületen.
- Támogatja az USB flash meghajtót vagy a mobil merevlemezt FAT32, NTFS, exFAT és más formátumokban.
- Támogatja a kötegelt biztonsági mentést fájl és idő szerint.
- Támogatás az iVMS320 klipenkénti biztonsági másolatok készítéséhez.
- Támogatja a weboldalon videófájlok vágását és letöltését

#### **Riasztás és Kivételek kezelése**

A Riasztás és Kivételek kezelésének tulajdonságai:

- Néhány modell támogatja a többcsatornás külső riasztás be- és kimenetet
- Támogatja a video veszteség riasztást, mozgás riasztást, hálózati lekapcsolási riasztást, IP konfliktus riasztást, merevlemez hibát és nincs lemez riasztás.
- Támogatja intelligens IPC arcfelismerésünket, átfedést, regionális behatolást, az emberek tartózkodását, az emberek gyülekezését és más intelligens észlelési hozzáférést.
- Különféle riasztások kiválthatják a csengő riasztást, e-mail küldését és a képernyő megjelenítését.
- Különböző riasztások előidézhetik a felugró riasztási figyelmeztetéseket, hangos figyelmeztetéseket és e-maileket küldhetnek a felhasználók értesítésére.

### **Egyéb helyi funkciók**

Egyéb helyi funkciók tulajdonságai:

- A felhasználók gyorsan és egyszerűen beállíthatják a rendszer paramétereit az elülső XVR gombokkal, USB egérrel.
- Az adminisztrátor több felhasználót hozhat létre, és jogosultságokat állíthat be, amelyek finomíthatók a csatornára.
- Teljes műveletek, riasztások, kivételek, valamint információk naplózása és visszakeresése.
- Egyes modellek támogatják a helyi riasztásokat és frissítik a kezelőfelület funkcióit.
- Támogatja a kézmozdulat jelszó funkciót

#### **Hálózati Funkció**

- $\triangleright$  A Hálózati funkció tulajdonságai:
- A 3536D sorozat támogatja a 10M / 100M adaptív hálózati interfészt, a 3536 / 3536C sorozat támogatja a 10M / 100M / 1000M adaptív hálózati interfészt.
- Támogatia a távoli kliens privilegizált hozzáférését, javítia a rendszer biztonságát.
- Támogatia a TCP / IP protokoll csoportot, támogatia a DHCP, a DNS, a HTP, az SMTP, az RTSP, az UPnP, a HTTPS és más protokollokat.
- Beágyazott webszerver.
- Támogatja a távoli keresést, lejátszást, letöltést.
- Támogatja a távoli hozzáférést és a paraméterek konfigurálását.
- Támogatja a távoli hozzáférést a berendezések futási állapotához, a rendszernaplóhoz és a riasztási állapothoz.
- Támogatja a távoli formázott merevlemezt, a frissítési programot, az újraindítást és más műveleteket a rendszer karbantartásához.
- Támogatja a távoli kézi indítást és a felvétel leállítását.
- Támogatja a riasztási push funkciót.
- Támogatja a távoli FTP-server konfigurálását.
- Támogatja a távoli PTZ vezérlést.
- Támogatja a BitVision alkalmazást.
- Támogatja az ONVIF protokoll hozzáférését a platformhoz.

# **Megjegyzés**

- Az XVR egyéb funkcióival kapcsolatban olvassa el az alábbi felhasználói kézikönyvet.
- A különböző berendezésmodellek között funkcióbeli különbségek lehetnek

# **2. fejezet, az XVR külseje**

# **2.1 Elülső panel 2.1.1 Elülső panel**

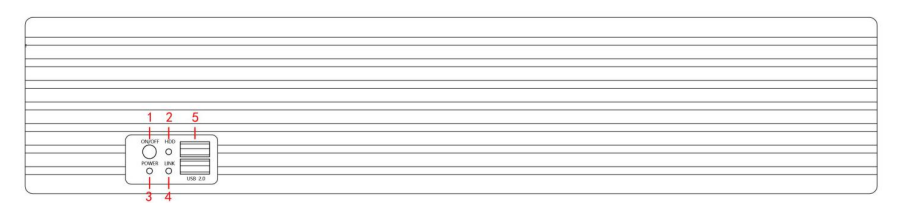

ábra 2-1 A 2-1. Ábra minden interfészének leírását a következő táblázat mutatja:

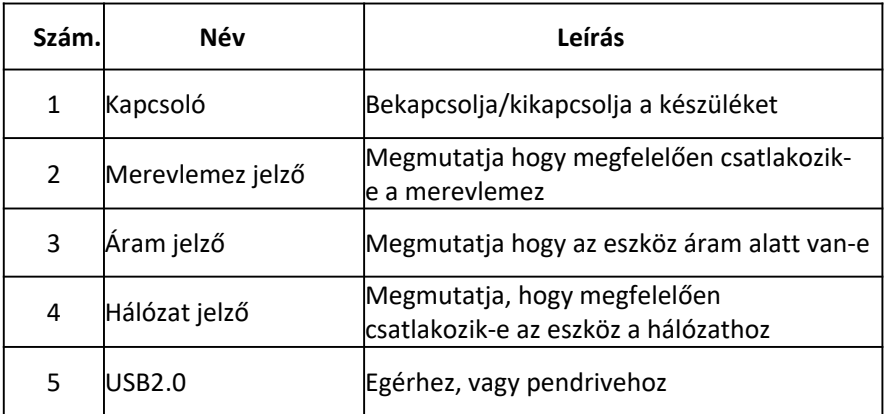

A panel diagram nem tükrözi a termék valódi méretét és arányát.

# **2.2 Hátsó panel 2.2.1 Általános berendezés hátsó panelének bemutatása**

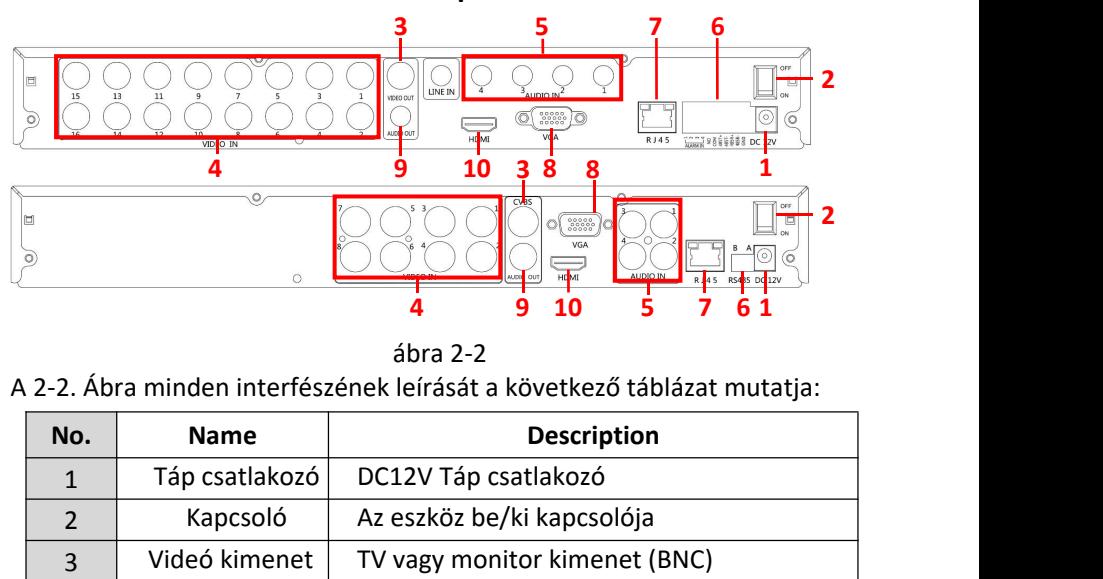

ábra 2-2

A 2-2. Ábra minden interfészének leírását a következő táblázat mutatja:

| No.            | <b>Name</b>     | <b>Description</b>                             |  |  |  |  |
|----------------|-----------------|------------------------------------------------|--|--|--|--|
| $\mathbf{1}$   | Táp csatlakozó  | DC12V Táp csatlakozó                           |  |  |  |  |
| $\overline{2}$ | Kapcsoló        | Az eszköz be/ki kapcsolója                     |  |  |  |  |
| 3              | Videó kimenet   | TV vagy monitor kimenet (BNC)                  |  |  |  |  |
| $\overline{4}$ | Videó bemenet   | Önálló analóg videó bemenet (BNC)              |  |  |  |  |
| 5              | Audio bemenet   | Önálló audio bemenet                           |  |  |  |  |
| 6              | Riasztó bemenet | Riasztó bemeneti port 4/1                      |  |  |  |  |
|                | Riasztó kimenet | Riasztó kimeneti port I/O                      |  |  |  |  |
|                | <b>RS485</b>    | RS485 connect PTZ                              |  |  |  |  |
| $\overline{7}$ | Hálózat         | Ethernet                                       |  |  |  |  |
| 8              | VGA             | VGA interfész, a monitorhoz való               |  |  |  |  |
|                |                 | csatlakozáshoz                                 |  |  |  |  |
| 9              | Audio kimenet   | Audio kimeneti port                            |  |  |  |  |
| 10             | НD              | HD interfész, a monitorhoz való csatlakozáshoz |  |  |  |  |
|                |                 | Table 2-2                                      |  |  |  |  |

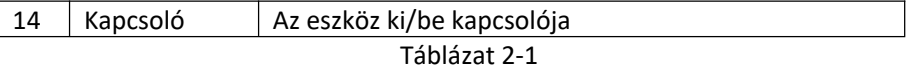

# **2.3 Az egér leíársa**

Az XVR működtethető az egér bal gombjával, a jobb gombbal és a görgővel.

| Egér művelet       | <b>Funkció</b>                                                                                                  |  |  |  |  |  |
|--------------------|----------------------------------------------------------------------------------------------------|--|--|--|--|--|
|                    | 1. Kiválasztja az egyik lehetőséget                                                                             |  |  |  |  |  |
| Kattintás bal      | 2. Behelyezi a kurzort, beírja vagy módosítja a                                                                 |  |  |  |  |  |
|                    | paraméter értékét                                                                                               |  |  |  |  |  |
| egérgombbal        | 3. Lejátszás közben kattintson az idővonalra a                                                                  |  |  |  |  |  |
|                    | lejátszás előrehaladásának váltásához.                                                                          |  |  |  |  |  |
|                    | 1. Ha az interfész nincs zárolva, kattintson a jobb                                                             |  |  |  |  |  |
|                    | egérgombbal, és megjelenik a rendszermenü                                                                       |  |  |  |  |  |
| Kattintás          | 2. Ha az interfész zárolva van kattintson a jobb                                                                |  |  |  |  |  |
| jobb egérgombbal   | gombbal a valós idejű előnézeti felületre, és a<br>bejelentkezési felület jelenik meg                           |  |  |  |  |  |
|                    | 3. Kattintson az egér jobb gombjával az almenüben,                                                              |  |  |  |  |  |
|                    | hogy visszatérjen az előző menübe                                                                               |  |  |  |  |  |
| Duplakattintás     |                                                                                                    |  |  |  |  |  |
| a bal              | Előnézetkor és lejátszáskor átvált az egyképernyő                                                               |  |  |  |  |  |
| egérgombbal        | és a többképernyő között.                                                                                       |  |  |  |  |  |
|                    | 1. forgatás / dőlés vezérlőállapotban az irány                                                                  |  |  |  |  |  |
|                    | elfordítása                                                                                                    |  |  |  |  |  |
|                    | 2. A videoelzáródási riasztás és a mozgásérzékelési                                                             |  |  |  |  |  |
|                    | riasztás beállításaiban beállítja a területtartományt.                                                          |  |  |  |  |  |
| Húzás egérrel      | 3. Elhúzással megadhatja a kinagyítás területét.                                                                |  |  |  |  |  |
|                    | 4. Az előnézeti felületen válasszon ki egy csatornát,                                                           |  |  |  |  |  |
|                    | majd rákattintva és húzva átválthat más csatornákra.<br>5. A videó lejátszásakor húzza az előrehaladási sávot a |  |  |  |  |  |
|                    | lejátszani kívánt videofájl váltásához.                                                                         |  |  |  |  |  |
|                    |                                                                                                    |  |  |  |  |  |
| Görgetés           | 1.Idő beállítás                                                                                                 |  |  |  |  |  |
| az egér görgőjével | 2. Kiválasztja a legördülő menüből az értéket<br>3.Az előnézet során válthat az előnézeti csatornán.            |  |  |  |  |  |
|                    | 4. Elektronikus nagyításkor nagyíthatja és kicsinyítheti a                                                      |  |  |  |  |  |
|                    | videoképet.                                                                                                    |  |  |  |  |  |
|                    |                                                                                                    |  |  |  |  |  |

# **2.4 Beviteli módszerek bemutatása**

A beviteli mód kis és nagy angol betűket tartalmaz.

" " bal oldali gombbal válthat a kis és nagybetűk

" " a helytelenül beírt bemenet törlését teszi lehetővé, amint a 2-4 és

2-5 ábrán látható

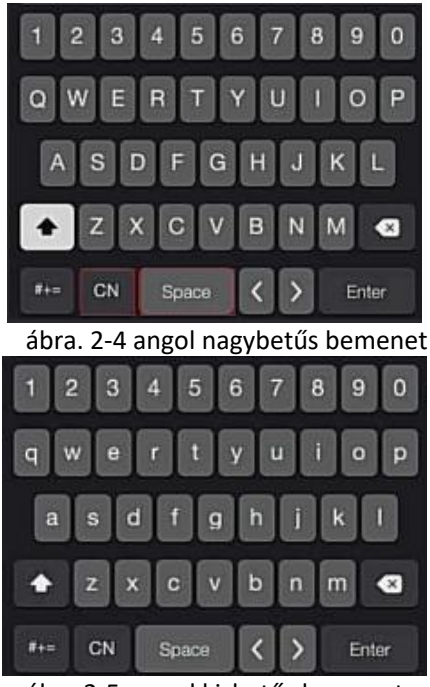

ábra 2-5. angol kisbetűs bemenet

# **3.Fejezet: az XVR csatlakoztatása**

# **3.1Merevlemez behelyezés**

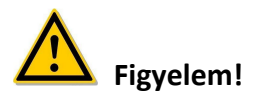

- A telepítés előtt ellenőrizze, hogy nincs-e áram alatt az eszköz.
- Kérjük, használja az eszköz gyártója által ajánlott XVR merevlemezt.

#### **Beszereléshez szükséges eszközök:**

**csavarhúzó**

## **Merevlemez beszerelése**

ahogy a 3-1 ábrán is látható

(1) Lazítsa meg a fedél rögzítőcsavarját, nyissa ki a fedelet.

(2) Csatlakoztassa a merevlemez adatkábelének és tápkábelének egyik végét az alaplaphoz, a másik végét pedig a merevlemezhez.

(3) (3) Tartsa kézben a merevlemezt, fordítsa meg a házat, és rögzítse a merevlemezt csavarral, a jelzett helyre.

Fordítsa meg az alvázat, rögzítse a fedelet csavarral.

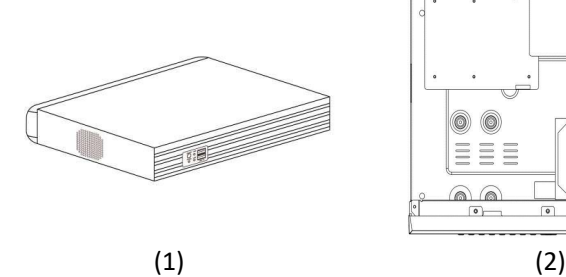

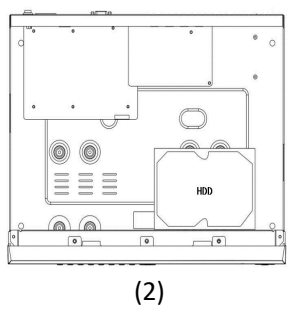

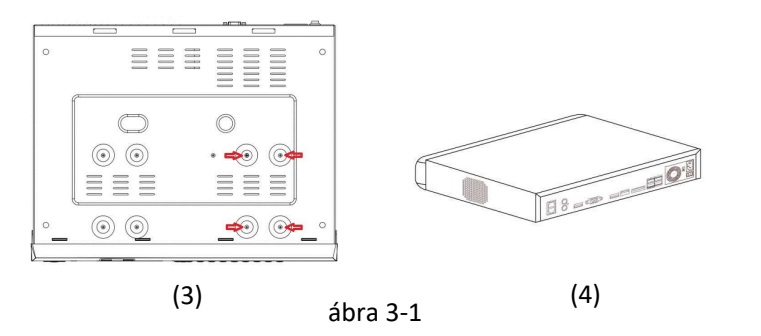

# **3.2 Eszköz csatlakoztatása**

Használjon VGA vagy HD kábelt az XVR jel továbbításához a kijelzőre. Ha ez egy vezérelhető PTZ, akkor vezeték segítségével csatlakoztassa az RS485 A kábelt és az RS485 B kábelt az XVR megfelelő RS485 interfészéhez, amint az a 3-2. Ábrán látható.

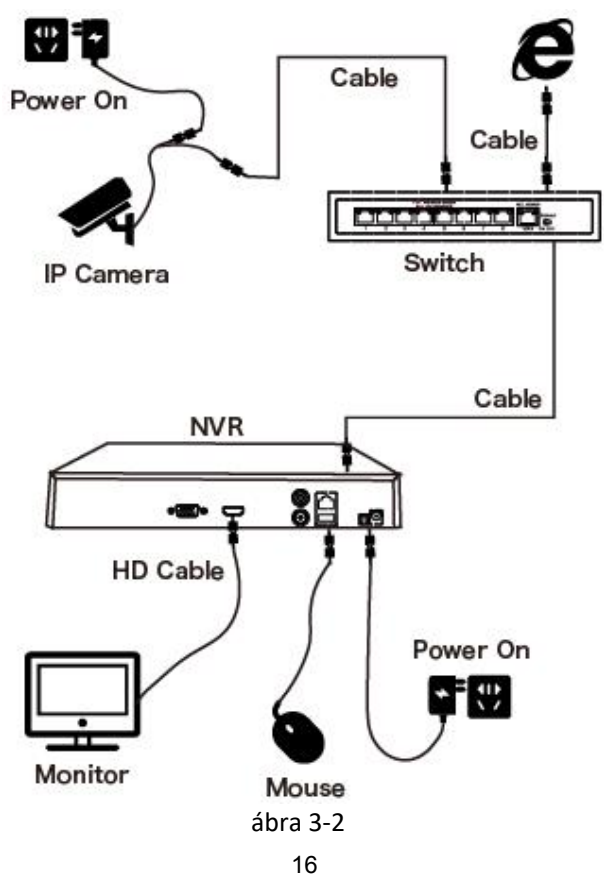

# **4. fejezet az XVR elindítása**

# **4.1 A rendszer üzembeállítása**

Az XVR bekapcsolásának lépései a következők:

○1 Csatlakoztassa a készüléket a monitorhoz, majd dugja be az egeret és a tápkábelt.

○<sup>2</sup> A készülék elindításához kapcsolja be a hátsó panelen található

kapcsolót. Megjelenik a rendszer inicializálási képernyője, a 4-1. Ábra szerint.

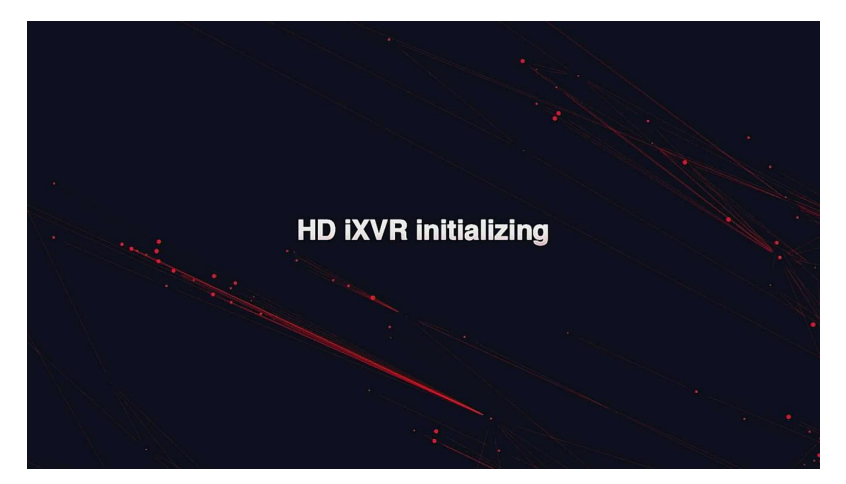

ábra 4-1

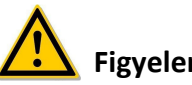

# **Figyelem**

- Kérjük, ellenőrizze, hogy a csatlakoztatandó feszültség megfelel-e az XVR követelményeinek, és győződjön meg arról, hogy az XVR megfelelően földelt.
- Ha a tápellátás rendellenes, előfordulhat, hogy az XVR nem működik megfelelően, vagy akár kárt is tehet az XVR-ben. Az áramellátáshoz ajánlott szabályozott tápegységet használni.

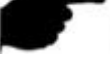

#### **Megjegyzés**

 Az eszköz elindulás után egyszerűen konfigurálható a rendszerindító varázslón keresztül.

# **4.2 Boot varázsló 4.2.1 Gyors indítás varázsló**

Gyorsan konfigurálhatja az XVR-t a 4-2. Ábra szerint:

1 Válassza ki a rendszer nyelvét, és kattintson az

"Apply" (Alkalmaz) gombra.

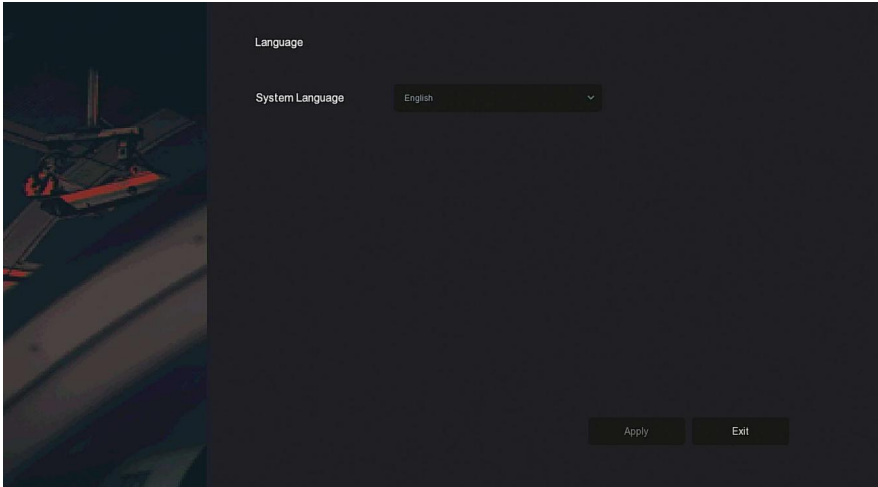

ábra 4-21.

○2 Ezután válasszon felhasználót, írja be a jelszót, válassza ki a rendszer nyelvét és kattintson a Bejelentkezés gombra a rendszer bejelentkezéséhez. az alapértelmezett felhasználónév: **admin**, a jelszó: **12345**).

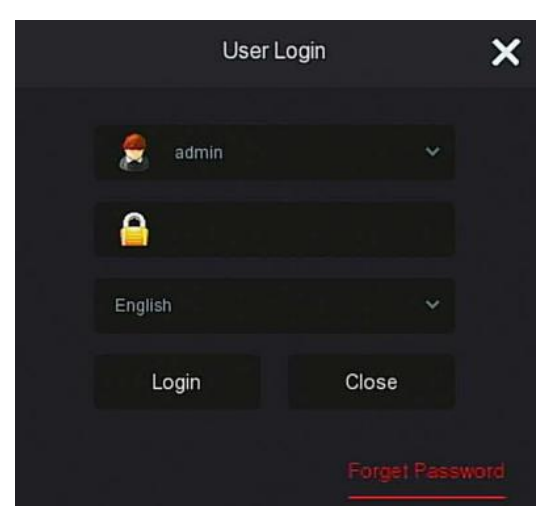

### ábra 4-2 $\textcircled{2}$

○3 Ha a jelszó túl egyszerű, megjelenik egy biztonsági figyelmeztetés. Kattintson a Módosítás gombra.

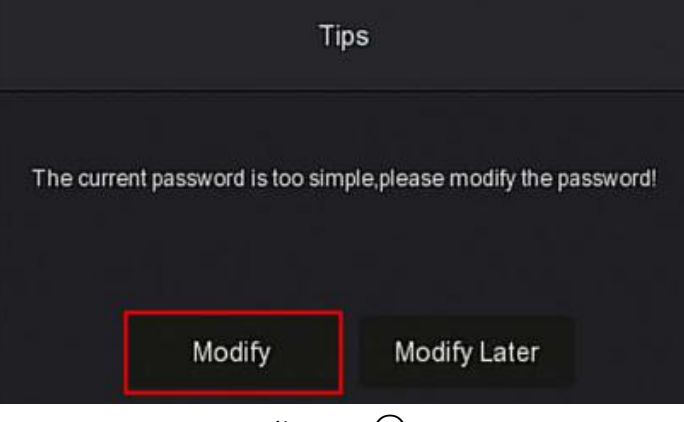

ábra 4-2 $\mathcal{L}$ 

○4 Kattintson az "Új Jelszó" mezőre, írjon be egy új jelszót.

Erősítse meg az új jelszót, válassza ki a biztonsági kérdést, írja be a megfelelő választ, kattintson a "Mentés" gombra; helyezzen be egy USB flash meghajtót a készülékbe, és kattintson a "Kulcs Exportálása" gombra.

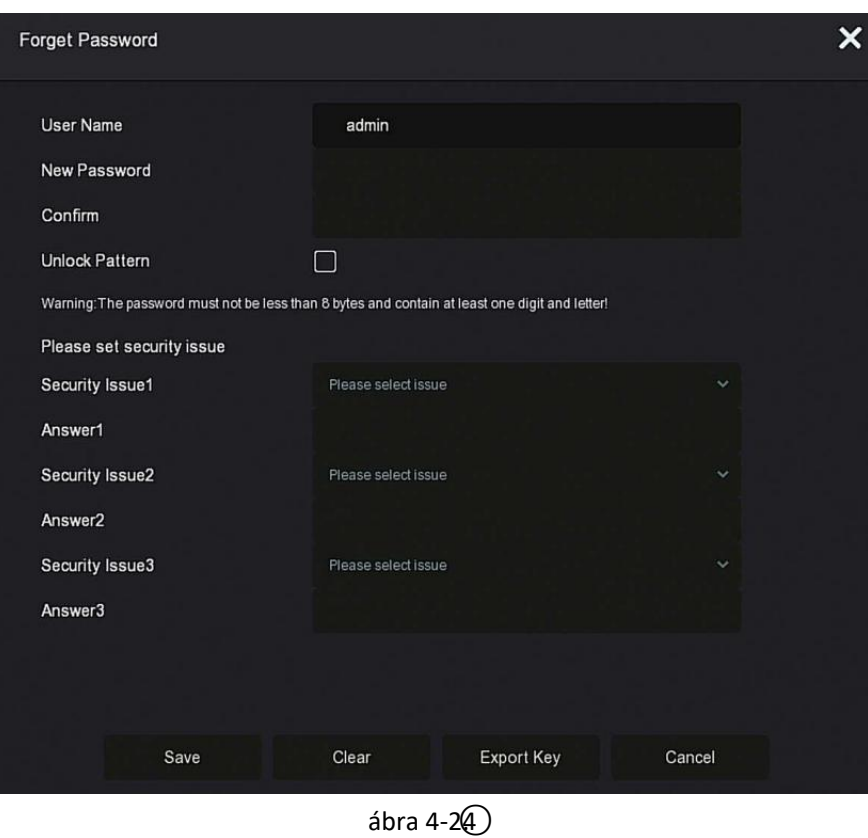

Feloldási minta: Jelölje be a "Feloldási minta" elemet, az egérrel kétszer rajzolja meg legalább 4 pontból álló feloldási mintáját a feloldási minta beállításának befejezéséhez.

○5 Lépjen a "Dátum és idő" felületre, állítsa be az eszköz dátumát és idejét, majd kattintson a "Next" (Tovább) gombra.

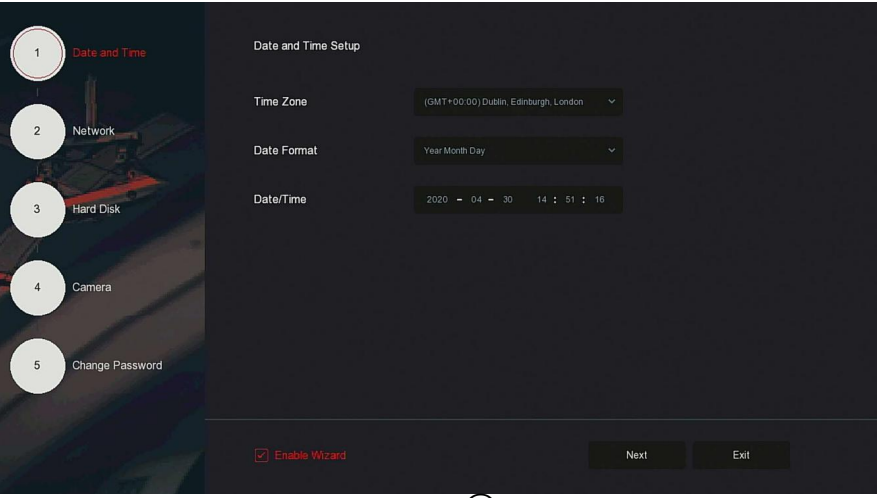

ábra  $4-2(5)$ 

○6 Lépjen a "Network" (Hálózat) felületre, állítsa be az eszköz hálózati paramétereit. Kattintson a "Next" (Tovább) gombra.

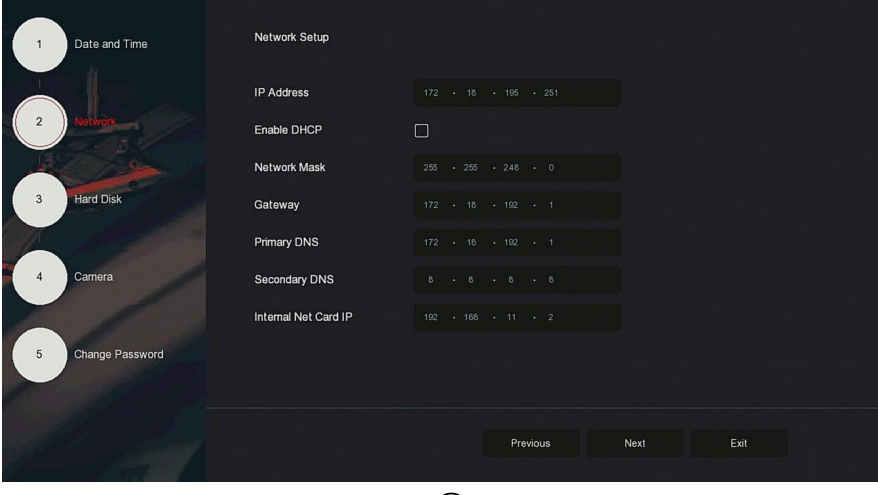

ábra  $4-26$ 

 $\overline{\mathcal{O}}$  Lépjen a "Hard Drive" (Merevlemez) felületre, és ellenőrizheti a merevlemez használatának állapotát: Ha az "In use" (Használatban) felirat jelenik meg, kattintson a "Next" (Tovább) gombra.

Amikor az állapotban "Not mounted" ("nincs csatlakoztatva") felirat jelenik meg, válassza ki a merevlemezt, kattintson a "Format" (Formázás → "Confirm" (Megerősítés") gombra, az eszköz újraindul, és a merevlemez formázásra kerül.

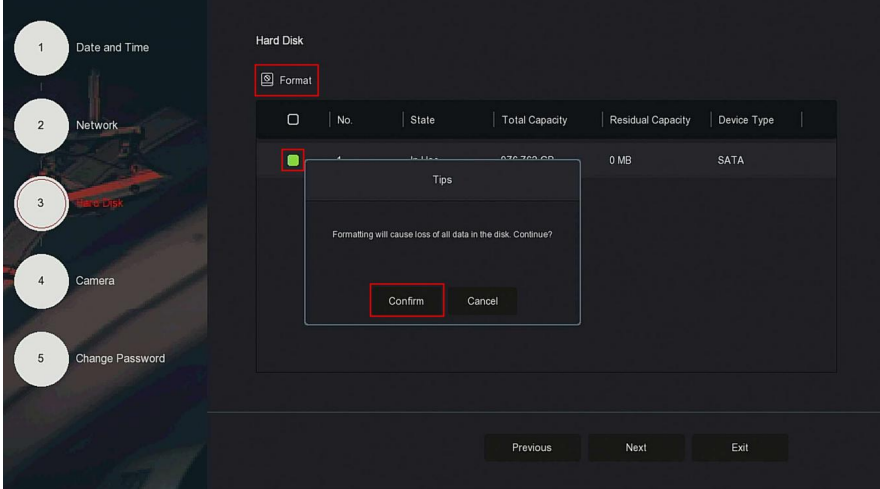

ábra 4-2 $(7)$ 

○8 Lépjen a "Kamera" felületre, itt kereshet és adhat hozzá eszközöket, majd kattintson a "Tovább" gombra.

| $\mathbf{1}$   | Date and Time    | Add Camera                                        |               |     |                |                                   |                |      |        |  |
|----------------|------------------|---------------------------------------------------|---------------|-----|----------------|-----------------------------------|----------------|------|--------|--|
|                |                  | Manual Add                                        |               |     |                |                                   |                |      |        |  |
| $\overline{2}$ | Network          | $\Box$                                            | CH(4)<br>Edit | Del | Link           | $\ensuremath{\mathsf{IP}}\xspace$ | Camera Name    |      | Port   |  |
|                |                  | $\hbox{\tt O}$<br>$\overline{2}$                  | $\mathbb{E}$  | 荷   | $\bullet$      | 172.18.195.184                    | $\overline{0}$ |      | 9080   |  |
| $\overline{3}$ | <b>Hard Disk</b> | $\hfill\ensuremath{\mathsf{C}}$<br>$\overline{3}$ | $\mathbb{E}$  | 啬   | $\pmb{\Delta}$ | 172.18.194.183                    |                |      | 80     |  |
|                |                  | $\Box$<br>$-11$                                   | $\mathbb{Z}$  | 啬   | $\pmb{\Delta}$ | 172.18.193.34                     | $\mathcal{A}$  |      | 80     |  |
|                |                  | $\Box$<br>13                                      | $\mathbb{E}$  | 荷   | $\pmb{\Delta}$ | 172.18.193.41                     | ispdebugon     |      | 80     |  |
|                |                  |                                                   |               |     |                |                                   |                |      |        |  |
| $\sqrt{5}$     | Change Password  |                                                   |               |     |                |                                   |                |      |        |  |
|                |                  |                                                   |               |     |                |                                   |                |      | Search |  |
|                |                  |                                                   |               |     |                | Previous                          | Next           | Exit |        |  |
|                |                  |                                                   |               |     |                |                                   |                |      |        |  |

ábra  $4-2(8)$ 

○9 Lépjen a "Jelszó módosítása" (Change password) felületre,

állítsa be a rendszer jelszavát és biztonsági kérdéseit az ön aktuális igényeinek megfelelően, kattintson a "Kész" (complete) gombra. Ezzel a rendszerindító varázsló be van állítva.

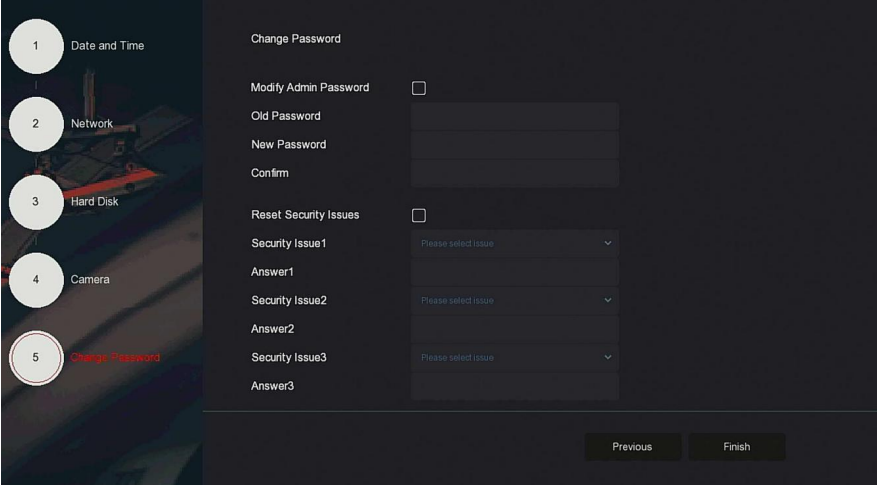

ábra  $4-2(9)$ 

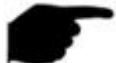

#### **Megjegyzés**

- Az indítási varázsló képernyőn kattintson az "Kilépés → Megerősítés
- " gombra az indítási varázslóból való kilépéshez.
- A Dátum és idő beállító felületen vegye ki a pipát a "Varázsló engedélyezése" jelölőnégyzetből, a rendszer a következő indítás után már nem jeleníti meg a "Boot varázsló" felületet.
- Ha a jelszó túl egyszerű, a bejelentkezés után egy jelszóerősségi figyelmeztetés jelenik meg. Kattintson a "Módosítás később" (Modify later) gombra a meglévő jelszó használatának folytatásához.
- A rendszerindító varázsló bármely felületén, ha nem kell módosítania, kattintson a "Tovább" gombra hogy közvetlenül a következő felületre lépjen.
- A hálózati paraméterek beállítása előtt ellenőrizze, hogy az XVR eszköz megfelelően csatlakozik-e a hálózathoz.
- A merevlemezt formázni kell, amikor először telepíti a készülékre.

### **4.2.2 Elfelejtett jelszó**

ha elfelejtette jelszavát, akkor a bejelentkezési oldalon kattintson a "Elfelejtett jelszó" (forget password) gombra, hogy belépjen az elfelejtett jelszó felületbe a jelszó visszaállításához (a 4-3. ábra szerint). A jelszó visszaállításának három módja van: "Válaszoljon a kérdésre"(Answer the question") "Importkulcs"(Import key) és "Dinamikus jelszó"(Dynamic Password)

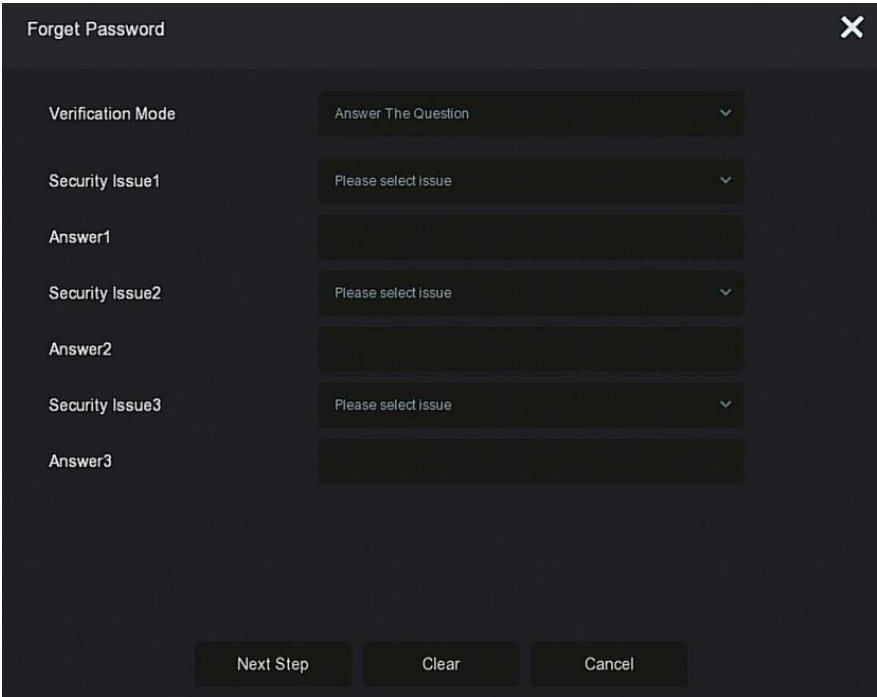

ábra 4-3

 **"Válaszoljon a kérdésekre"**: Válassza ki a három biztonsági kérdést a jelszó beállításakor, és adja meg a választ a megfelelő kérdésre, majd kattintson a "Következő lépés" gombra az új jelszóbeállító felülethez való belépéshez, a 4-4. Ábra szerint.

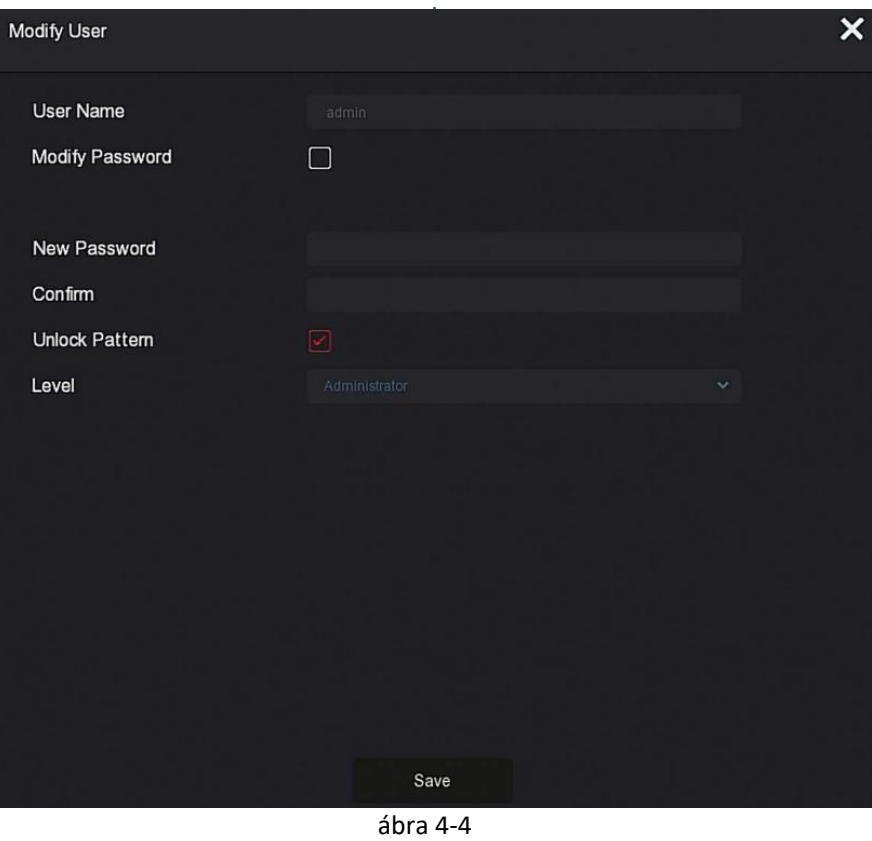

 **Importkulcs**: Válassza ki a "Kulcs Importálás"(Import Key) hitelesítési módot, a 4-5. Ábra szerint.

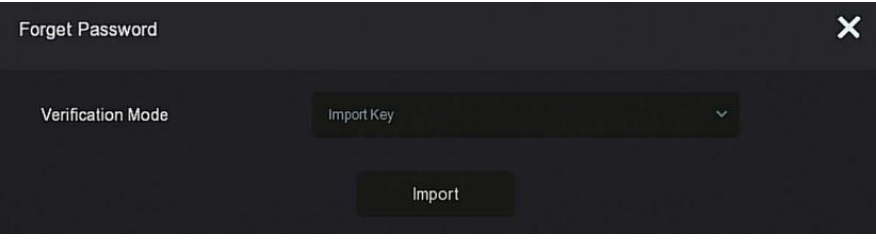

ábra 4-5

○1 Helyezze be az USB lemezt (az eszközbeállítási jelszó tárolásakor exportált kulcsfájlt) az eszközbe, majd az "Importálás" gombra kattintva importálja a kulcsfájlt az eszközbe.

○2 A Fehlasználó módosítása ("modifiy user") felületen, válassza a "Jelszó módosítása" lehetőséget, írjon be egy új jelszót, erősítse meg a jelszót, majd kattintson a "Mentés"(Save) gombra, amint az a 4-6. ábrán látható.

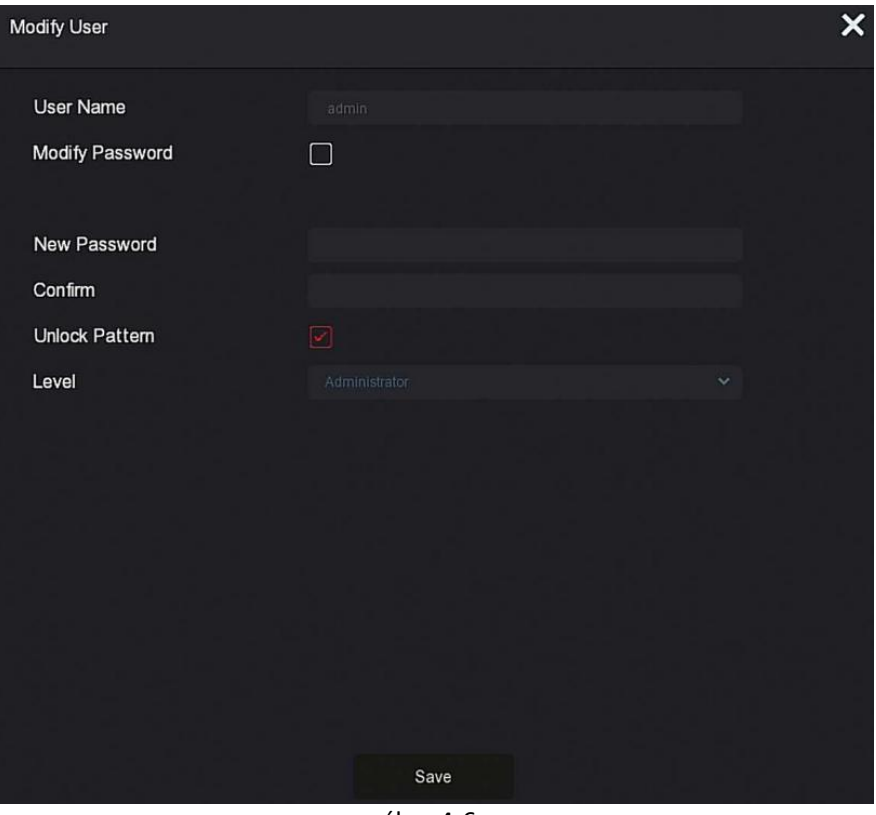

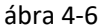

 **Dinamikus jelszó**:Válassza ki a "Dinamikus jelszó"(Dynamic password) hitelesítési módot, a 4-7. Ábra szerint.

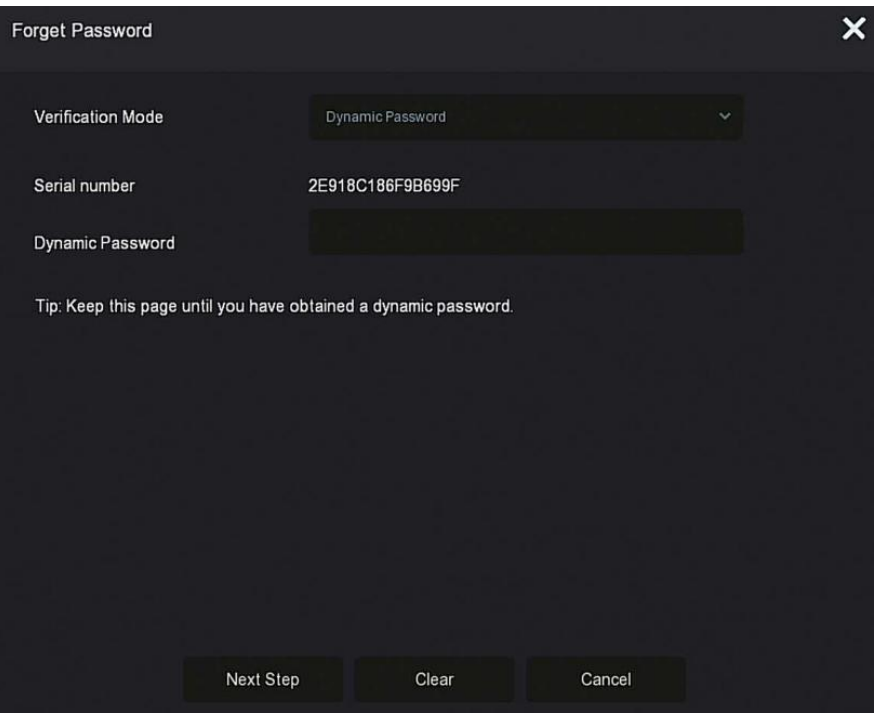

ábra 4-7

O Vegye fel a kapcsolatot a forgalmazóval a biztonsági kód beszerzéséhez, írja be a biztonsági kód helyét, majd kattintson a "Következő lépés" (Next step) gombra.

○<sup>2</sup> A "felhasználói felület módosítása" feüleleten jelölje be a "Jelszó módosítása" elemet, írjon be egy új jelszót, erősítse meg a jelszót, majd kattintson a "Mentés" gombra.

## **Megjegyzés**

- A "Kérdés megválaszolása (Answer the question) kiválasztásakor legalább 2 kérdésre kell válaszolnia, és a válasznak pontosan meg kell egyeznie a korábban beállított válasszal, mielőtt beléphetne a "Felhasználó módosítása"(modify user) felületre.
- A "Kulcs importálása" kiválasztása esetén az USB flash meghajtón található kulcsfájlnak, az eszköz által exportált kulcsfájlnak kell lennie.

# **4.3 Előnézet felület**

A rendszer teljes boot-olás után belép az alapértelmezett előnézeti felületre, amint azt a 4-8. Ábra mutatja.

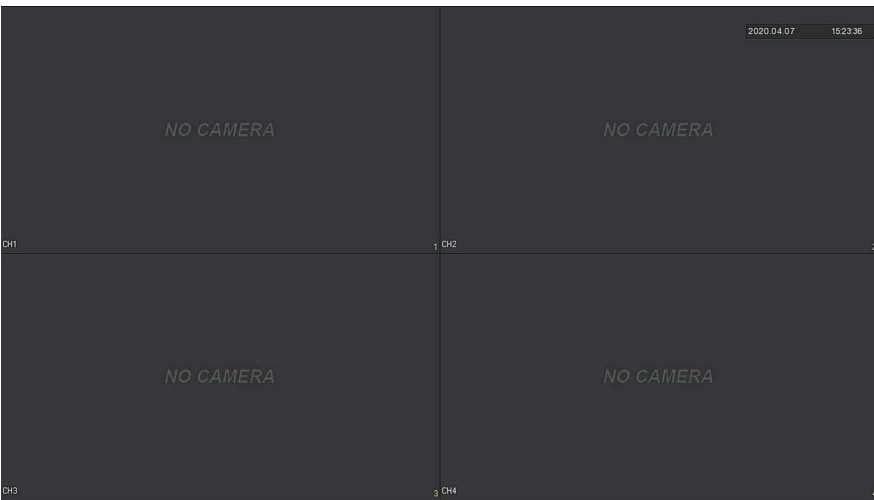

#### ábra 4-8

Miután a készülék rendesen elindult, az alapértelmezett beállítás az előnézet többképernyős módban. A különböző csatornákkal rendelkező termékeknél a megjelenített osztott képernyők mennyisége eltérő. Az előnézeti felületen beállíthatja a megfelelő dátumot és időt. A képernyő bal alsó sarkában az egyes videocsatornák felvételi állapotát mutatja **Az egyes ikonok funkcióját a következő táblázat mutatja:**

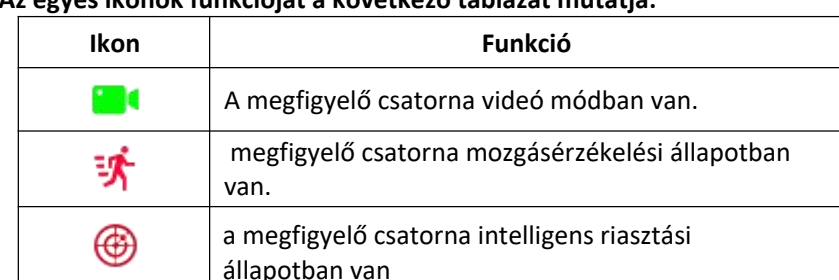

tábla 4-1

# **4.4 Gyors eszközhozzáadás**

### **Az eszköz gyors hozzáadása a 4-9. Ábrán látható:**

○1 Az előnézeti menüben a nem csatlakoztatott IP kamera csatornájához

kattintsonapluszikonra

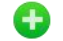

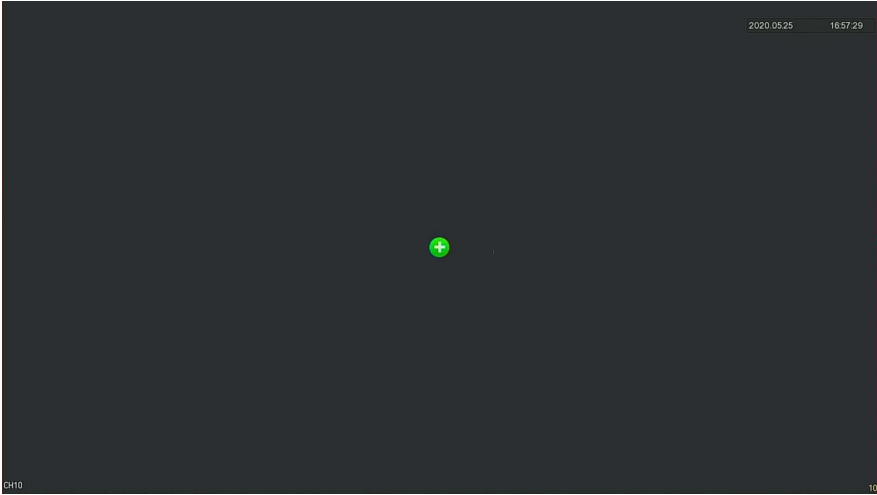

ábra  $4-9(1)$ 

2 Válassza ki a hozzáadni kívánt eszközt, majd kattintson a plusz gombra a hozzáadáshozO

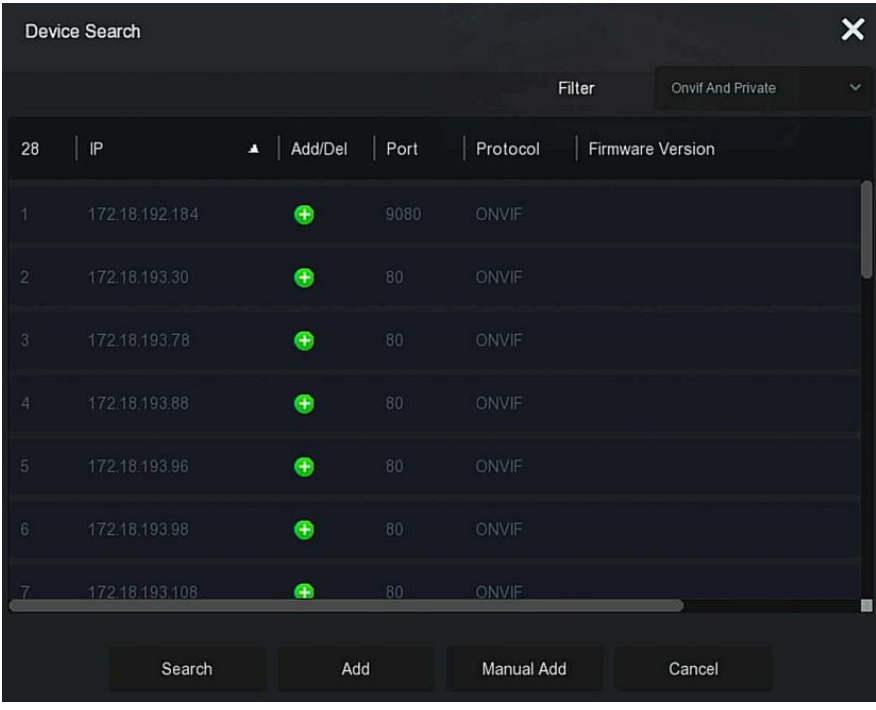

#### ábra 4- $9(2)$

- **Search (Keresés)** Kattintson ide, hogy kereshessen az összes online IP-eszközök között a LAN-on
- **Add (Hozzáadás)**: Kiválasztott eszköz hozzáadása.
- **Manual Add (Manuális hozzáadás)**: Az eszközinformációk kézi bevitelének részleteit lásd az 5.3.5.1.
- **Filter (**Szűrő): Válassza ki a kijelző szűrőfeltételeit, és kattintson a "Keresés" gombra. Az eszköz megkeresi és megjeleníti az összes IP-t a LANban, amely megfelel a feltételeknek.

#### **Megjegyzés**

- Szűrős kereséssel Eszköz hozzáadása (Filter Search Add Device): Az Eszköz hozzáadása felületen válassza ki a megfelelő protokollt a "Szűrő" oszlopban → "Keresés" → Eszköz kiválasztása → Kattintson a "plusz" gombra.
- Kézi hozzáadás (Manual Add): Az Eszközkereső felületen kattintson a Kézi hozzáadás gombra. Kattintson az " Engedélyezés" → Protokoll kiválasztása, Jelszó megadása, IP, Port-ra, majd kattintson a "Mentés" gombra.

# **4.5 Csatorna shortcut (gyors elérés) menü**

Miután hozzáadott egy eszközt egy csatornához, kattintson a csatornára. A shortcut(gyors elérés) menü a 4-10. Ábra szerint jelenik meg.

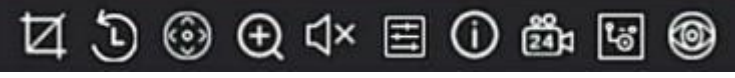

ábra 4-10

Az egyes ikonok funkcióját a következő táblázat mutatja:

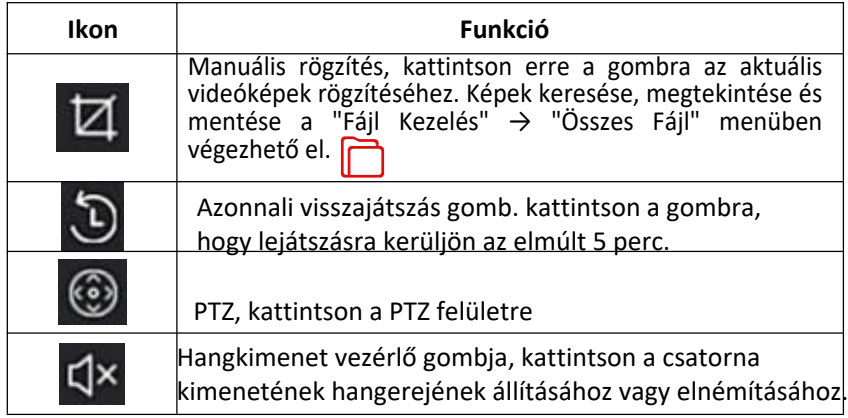

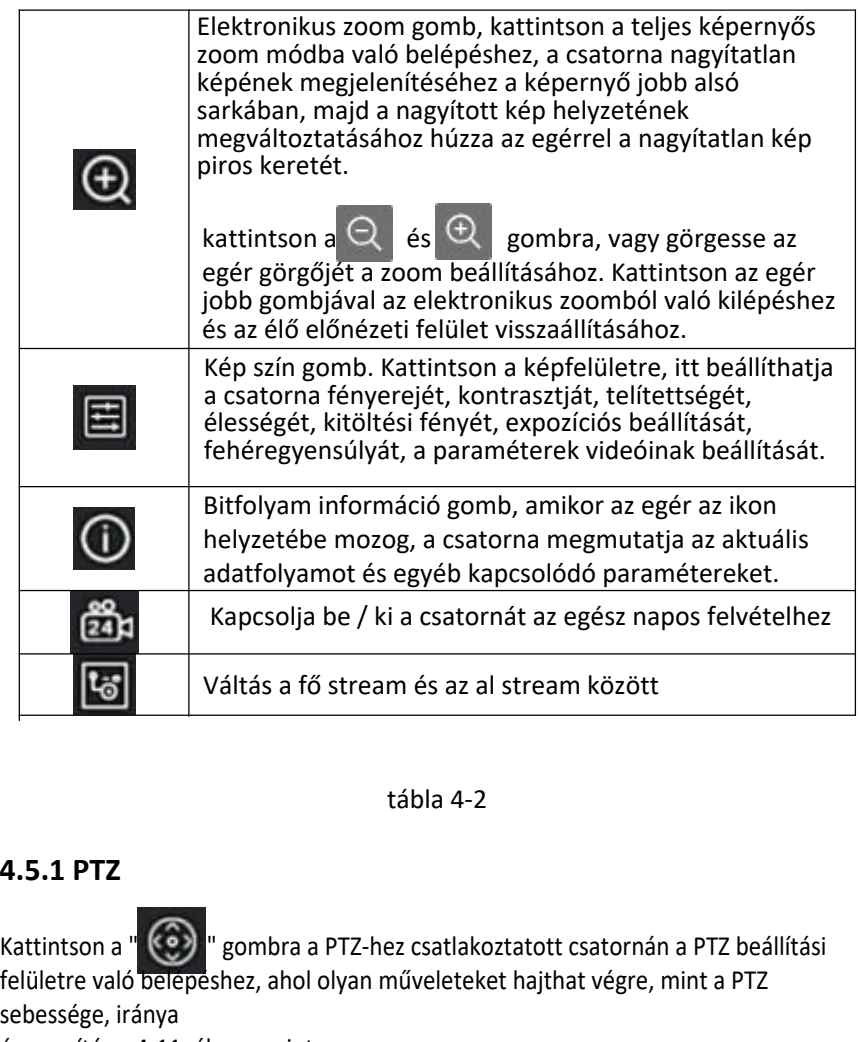

tábla 4-2

Kattintson a " " gombra a PTZ-hez csatlakoztatott csatornán a PTZ beállítási felületre való belépéshez, ahol olyan műveleteket hajthat végre, mint a PTZ sebessége, iránya és nagyítás a 4-11. ábra szerint

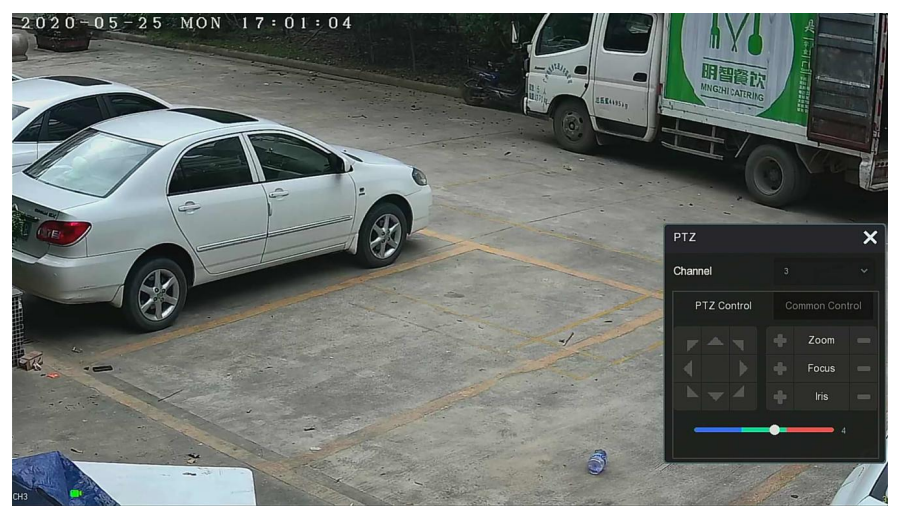

ábra 4-11 $(1)$ 

A PTZ beállítási felülete PTZ megoszlik "vezérlésre" és Közös "vezérlésre".

#### **PTZ Irányítás**

A PTZ vezérlő interfész a PTZ irányának (beleértve a felső, az alsó, a bal, a jobb, a bal felső, a bal alsó, a jobb felső és a jobb alsó) beállítását, a fókuszálást, a nagyítást, a nyílást, a gyors pozícionálást és a cirkálást stb. ., a beállításhoz használja az iránygombokkal, a 4-11. ábra szerint  $(2)$ .

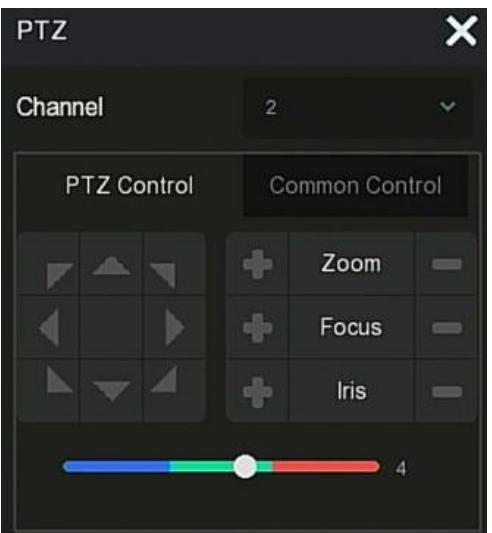

ábra 4-11 2

- **Channel(Csatorna)**: Válassza ki azt a csatornát, ahol a PTZ eszköz található.
- **Zoom(Nagyítás):**
- **Focus:**
- **Iris:**
- 
- / **be** a kamera nagyításának / kicsinyítésének beállításához.

/ **a kamera fókuszának beállításához.** 

/ **a kamera fényerejének beállításához** 

- **Speed (Sebesség)**: Az elforgatás / billentés sebességének szabályozásához
- > Irány(Direction):

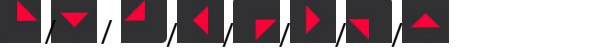

 a PTZ kamera irányának beállításához.

Közös ellenőrzés:

A PTZ beállító felületén kattintson a "Közös vezérlés" gombra a közös kezelőfelülethez, az előre beállított pontok közös vezérléséhez, válassza ki a körutazást a körutazás be- és kikapcsolásához, a 4-11. Ábra szerint

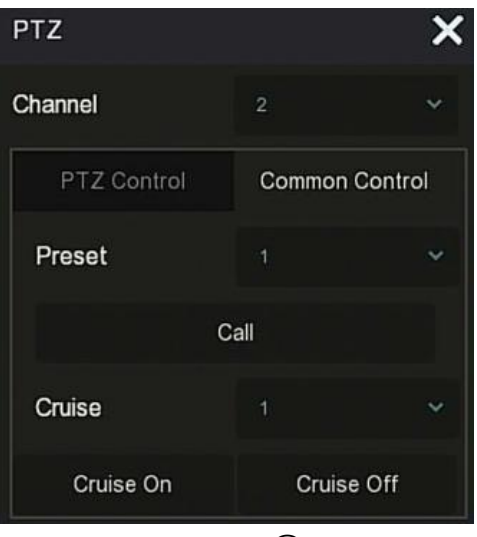

ábra 4-11 $(3)$ 

- **Preset**: Válasszon egy előre beállított pontot.
- **Call(Hívás):** Kattintson a PTZ-re a kiválasztott előre beállított pontra ugráshoz.
- **Cruise (Cirkálás):** Válassza ki a beállított cirkálási útvonalat, majd kattintson a cirkálás be- és kikapcsolásához.
- **Cruise(Cirkálás) be:** A cirkákás megkezdéséhez kövesse a cirkálási vonalat.
- **Cruise (Cirkálás) ki:** Lezárja a jelenlegi cirkálás útvonalat.

**4.5.2 Kép** A kép színbeállítási felületén beállíthatja az IPC csatorna képparamétereit, például a fényerőt, a kontrasztot, az IR-vágást és a fehéregyensúlyt.

#### **A kép beállításának lépései a következők:**

**1. lépés:** kattintson a "

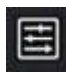

ikonra az IPC csatornáról a csatornakép színének megadásához

interfész beállítás, a 4-12. ábra szerint

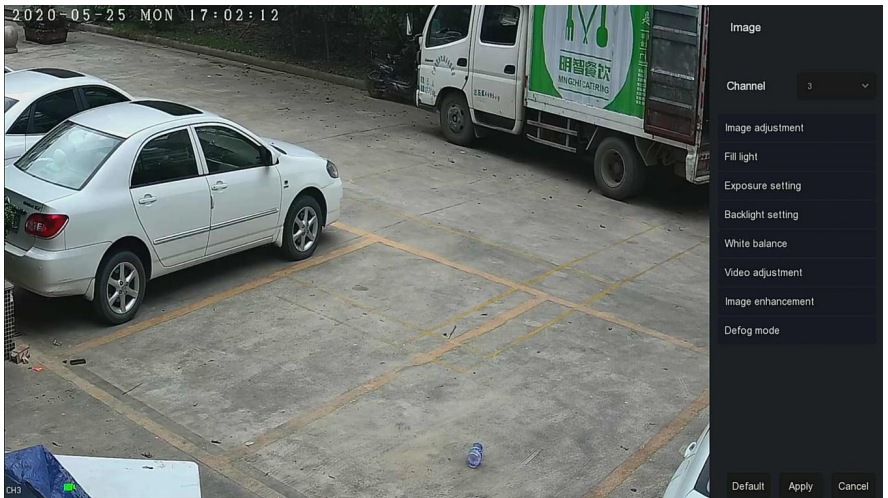

ábra 4-12

**2. lépés:** Válassza ki a konfigurációs csatornát.

**3. lépés:**Állítsa be a képbeállítást, a kitöltési fényt, az expozíciót, a háttérvilágítást, a fehéregyensúlyt és a video-beállítást a tényleges igényeknek megfelelően.

**4. lépés:** A beállítások mentéséhez kattintson az "Apply (Alkalmaz)" gombra.<br>**Ima** 

- **Image Adjustment (Képbeállítás):** A tényleges környezetnek megfelelően beállíthatja az előnézeti képernyő fényerejét, kontrasztját, telítettségét és élességét a folyamatjelző sáv húzásával. A folyamatjelző sáv mögött beállíthatja az értéket: "Brightness" (Fényerő), "Kontraszt", "Saturation"(Telítettség), "Sharpness"(Élesség). Az érvényes értékek 1-255 és az alapértelmezett érték 128.
- **Fill Light (töltőfény):** Az alapértelmezett módja: "Auto", az érzékenység 3, a szűrési idő 3, a fényerő 100. Ha a töltőfény mód "Auto"-ra van állítva akkor a készülék a tényleges környezetnek megfelelően bekapcsolja a töltőlámpát. A felhasználó átválthatja a kitöltési módot "Nappali", "Éjszakai" és "Scheduled switch"(Ütemezett kapcsoló) értékre a jelenet aktuális videójelenetének megfelelően, és a készülék érzékenységét és szűrési idejét a töltési módnak megfelelően. Ha a kitöltési fény mód "Ütemezett kapcsoló"-ra van állítva, akkor
- $\triangleright$  beállíthatia a nappali és a sötét időt valamint a fény erejét.
	- $\checkmark$  Ha a kitöltési mód "Napali", akkor az eszközfigyelő videó hozzáadódik a nappali effektushoz.
	- Ha a kitöltési mód "Éjszakai", akkor az eszközfigyelő videó éjszakai effektussá válik.
	- **Szűrési Idő:** Megakadályozza a környezeti fény erősödését, ki/be kapcsolható, és időzíthető
- **Fényerő**: A kitöltési fény fényerejének beállítására szolgál, a beállítható tartomány 0-100.
- **Expozíció beállítása**: Az alapértelmezett beállítás az Auto, amely a kézi módot a tényleges igényeknek megfelelően kapcsolja át. A "Manuális" kiválasztása esetén az expozíciós idő és az irányítás aktiválódik.
- **Backlight(Háttérvilágítás)**: A háttérvilágítás kompenzációjának és az erős fényelnyomás beállítására szolgál. Az alapértelmezett módja: **ki (off)** manuálisan bekapcsolható és beállítható a háttérvilágítás.
- **White balance:(Fehéregyensúly)**: Az alapértelmezett érték: **automatikus**, és átváltható "**Manuális**" -ra.
	- $\checkmark$  Manuális fehéregyensúly: Az R, G, B arány állítható, tartománya (0-255), a beállítás után kattintson a "Mentés" gombra.
- **Videóbeállítás**: Itt bekapcsolhatja és beállíthatja a 2D vagy 3D digitális zajcsökkentést.
- **Image enhancement(Képjavítás)**: Itt kiválaszthatja a villogás vezérlési módját, bekapcsolhatja és beállíthatja a széles dinamikus intenzitást.
	- **Flicker control(Villogás irányítása):** A villogás vezérlési módja az IPC telepítési környezet és a villogás szabvány szerint kerül kiválasztásra. A PAL szabvány 50 Hz, az NTSC szabvány pedig 60 Hz. Ha a készüléket a szabadban telepítik, akkor a szabadban is kiválasztható. Az alapértelmezett beállítás a PAL.
	- Lineáris Érzékelő WDR: Az alapértelmezett Shutdown(Leállítás), a széles dinamikus erősséget (Automatikus, Gyenge, Mérsékelt, Erős, Szuper) a legördülő menüben kapcsolhatja be.
- **Defog mode(Ködtelenítés):** A ködtelenítési mód, és az erősségének beállítására szolgál.
	- **Defog mode: a**z alapértelmezett beállítás: **Ki (off)**, és a legördülő menüből kiválaszthatja a **Be (on)** vagy az Automatikus lehetőséget.

 **Defog strength(Ködtelenítés erőssége)**: Az alamértelmezett: **0** . Ha a ködtelenítés mód be van kapcsolva, az intenzitása beállítható.

Az értéktartomány 0 és 255 között állítható be.

 $\triangleright$  A kamera képfelülete csak az eszköz által támogatott funkciókat jeleníti meg. Az adott interfész a tényleges terméktől függ.

# **5. Fejezet Az XVR Menüje**

# **5.1 Shortcut (Gyors elérés) Menü** Miután bejelentkezett a

rendszerbe, vigye az egeret az előnézeti felület aljára, felugrik egy gyors elérési menü, amint az az 5-1. Ábrán látható. Beléphet a felületre néhány erre vonatkozó beállítás elvégzéséhez, ilyenek például az indítás(Start), Fájlkezelés(file management), Rendszerbeállítások(system settings), Kijelentkezés(logout), leállítás(shutdown), Visszajátszás(playback), riasztás(alarm), Felvétel állapota(recording status), Riasztási állapot(alarm status), Merevlemez állapota(hard disk status), Hálózati állapot(network status), rendszerinformációk(system information), nappali felvétel(day recording., képernyőfelosztás: (1 képernyő, 4 képernyő, 8 képernyő, 9 képernyő.) és kilépés a teljes képernyőből (belépés a főmenü módba).

#### R つだ 6.5日4日  $\bigodot$   $\circledcirc$   $\circledcirc$   $\circledcirc$   $\circledcirc$ 1 田田田田西西 计

ábra 5-1

A gyors elérésű ikonokat és a speciális funkciókat az alábbi 5-1. Táblázat mutatja:

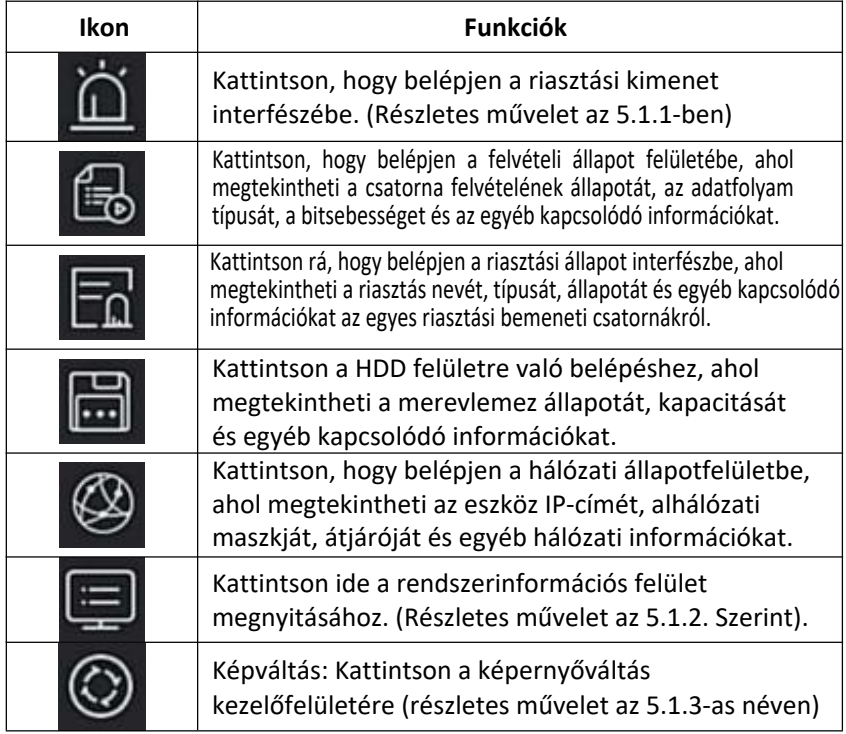

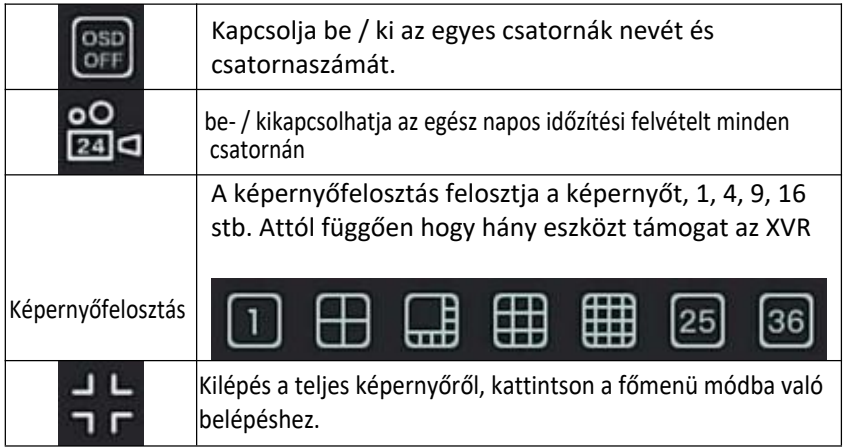

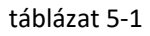

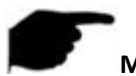

#### **Megjegyzés**

- A többképernyős megjelenítés a készülék által támogatott csatornák maximális számától függ. Például 9 képernyő található a 9 csatornás eszköz helyi menüjében és 16 képernyő a 16 csatornás eszköz helyi menüjében.
- A 64 csatornás XVR támogatja a kétképernyős előnézeti eszköz valós idejű videóinak lejátszását, amelyben a HD1 és a VGA feület a fő képernyő interfész, a HD2 pedig a kiegészítő képernyő interfésze.A főképernyőn beállíthatja a rendszert a 64 csatornás videó előnézetének megtekintésére. Az eszköz interfész hozzáadásával adja hozzá a főképernyőhöz hozzáadott csatornát az al képernyőhöz. Az al képernyő legfeljebb 32 csatornát adhat a főképernyőhöz. Az
- az al-képernyő interfész olyan funkciókat támogat, mint a valós idejű videó előnézete, a PTZ beállítása, az elektronikus zoom, a kép beállítása, az adatfolyam adatainak továbbítása, az egész napos felvétel be- és kikapcsolása, a fő és az alfolyam átkapcsolása.

### **5.1.1 Riasztó állapot**

Kattintson a "ikonra helyi menüben a riasztás kimeneti felületéhez való belépéshez,

ahol megtekintheti az eszköz riasztási kimenetének állapotát, és manuálisan kiválthatja / kikapcsolhatja a riasztási kimenetet, az alábbi 5-2. ábra szerint

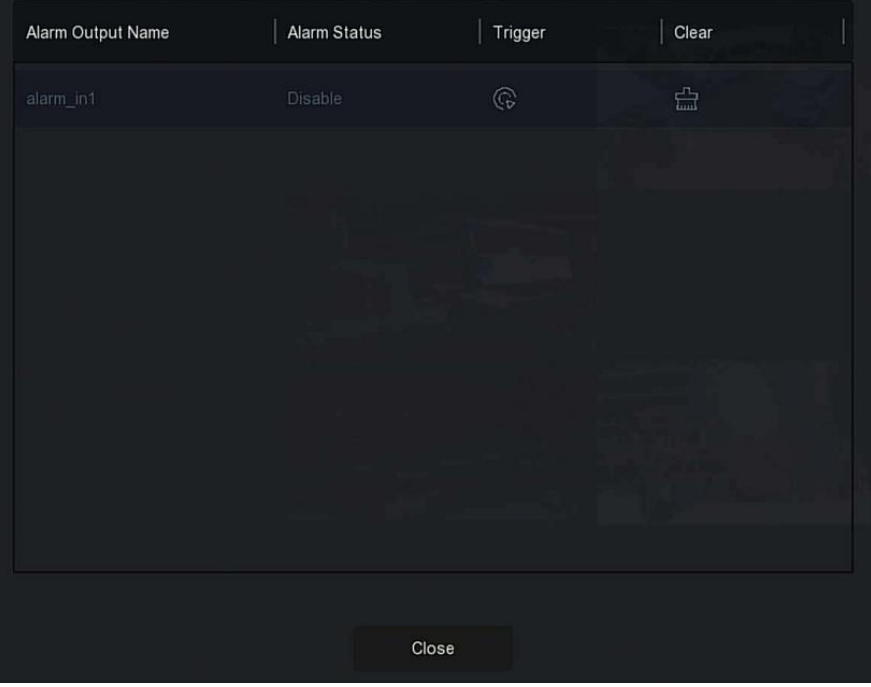

ábra 5-2

### **5.1.2 Rendszer info**

Kattintson a " ikonra a verzióinformációs felületre való belépéshez, ahol megtekintheti az eszköz nevét, modellszámát, a termék által támogatott csatornák számát, sorozatszámát és egyéb információkat az alábbi 5-3. ábra szerint:

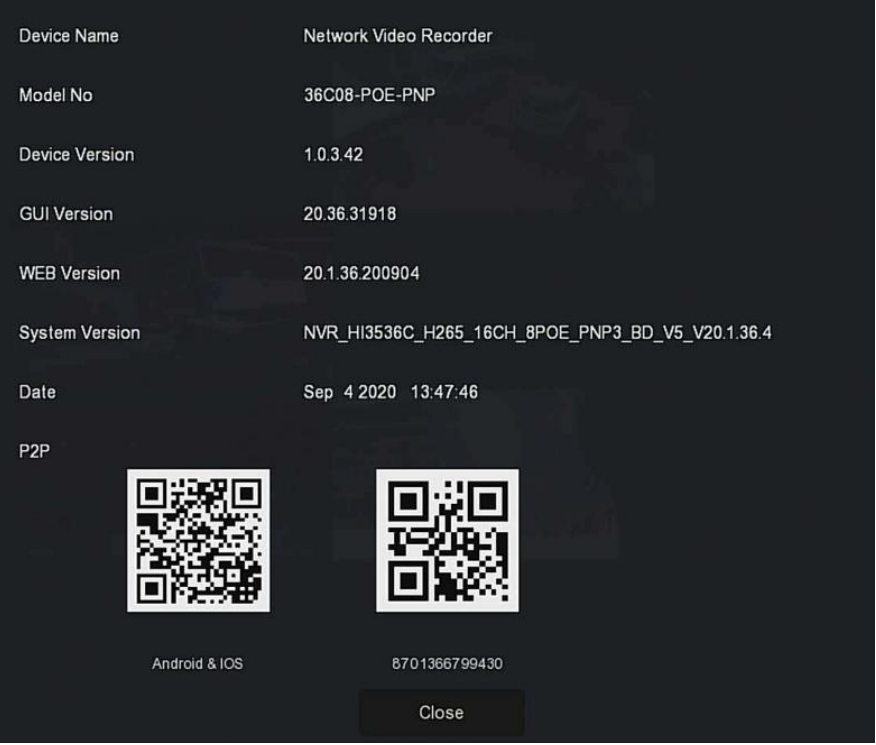

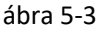

# **5.1.3 Képváltás**

A készülék támogatja a képváltás funkciót. Beállítás után a rendszer egymás után játssza le a videokockákat az osztott képernyőnek megfelelően. Miután az egyes képcsoportok egy bizonyos ideig megjelennek, automatikusan a következő képcsoportra ugrik, az 5-4. Ábra szerint:

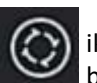

**1. lépés:** kattintson a  $\left(\bigodot\right)$  ikonra a helyi menüben hogy belépéjen a képváltás beállításaihoz.

**2. lépés**: Jelölje be az "Engedélyezés" lehetőséget a képváltási intervallum és mód beállításához. **3. lépés:**Kattintson a Mentésre

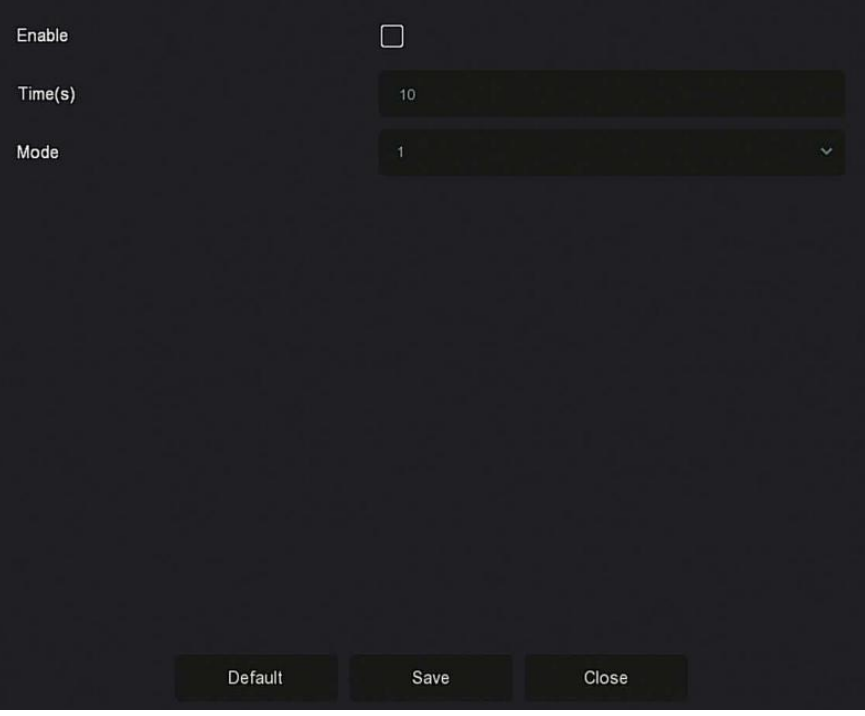

ábra 5-4

- **Engedélyezés(enable)**: A *képváltás* funkció be- és kikapcsolása, az alapértelmezett beállítás ki van kapcsolva.
- **Idő (mp):** Menet oda-vissza interfész ideje, alapértelmezés szerint 10 másodperc.
- **Mode**: Az osztottképernyő képernyőszáma, az alapértelmezett, az egycsatornás megjelenítés.

# **5.2 Főmenü**

Kattintson a jobb egérgombbal az előnézeti felületen a főmenübe való belépéshez, amely a főmenüből (felső menüsor) és a helyi menüből (az alsó menüsorból) áll.

A főmenü tartalmazza az előnézetet, a lejátszást, a fájlkezelést, az intelligens elemzést, a csatornát, a tárolást, a rendszert és a karbantartást, az 5-5. Ábra szerint.

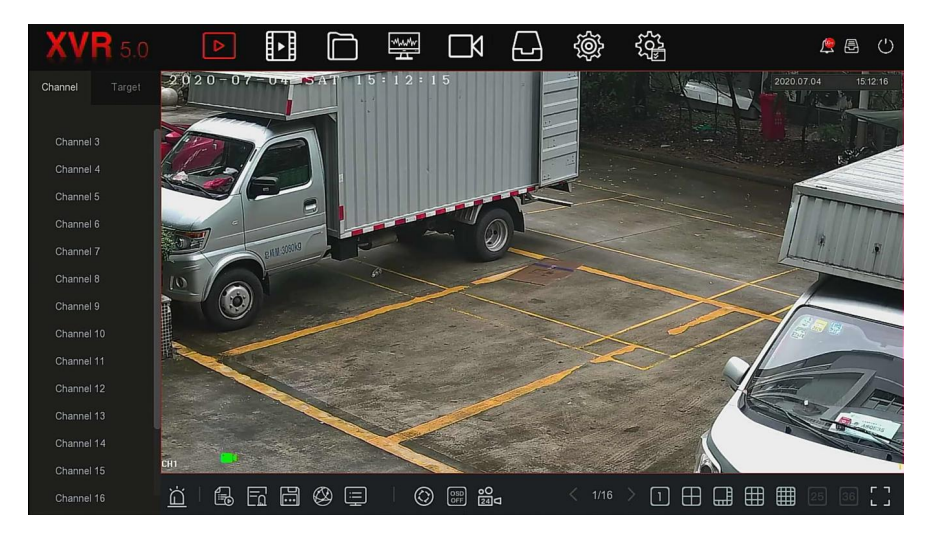

ábra 5-5

#### A főmenü ikonjait és a speciális funkciókat az alábbi 5-2. Táblázat mutatja:

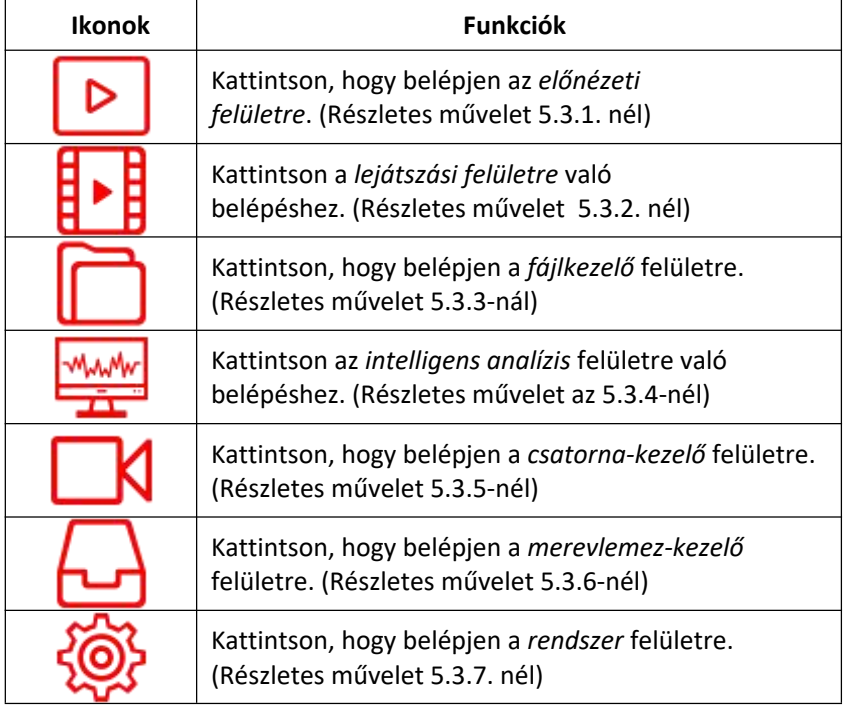

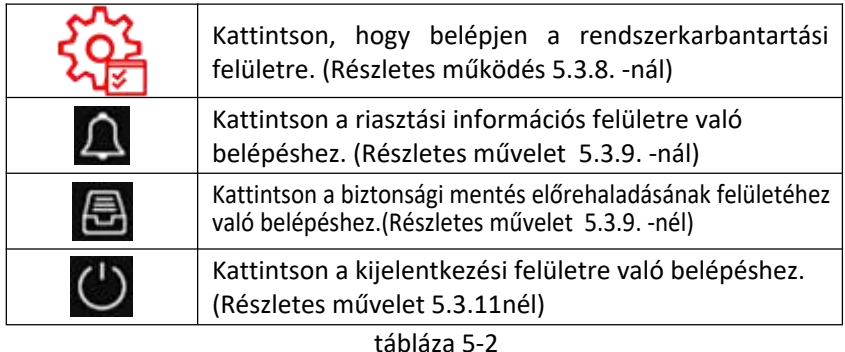

### **5.3 Művelet 5.3.1 Előnézet**

A főmenüben kattintson a  $\overline{P}$ 

"Ikonra hogy belépjen az előnézeti felületre, ahogy az alábbi, 5-6 -os ábrán látható.

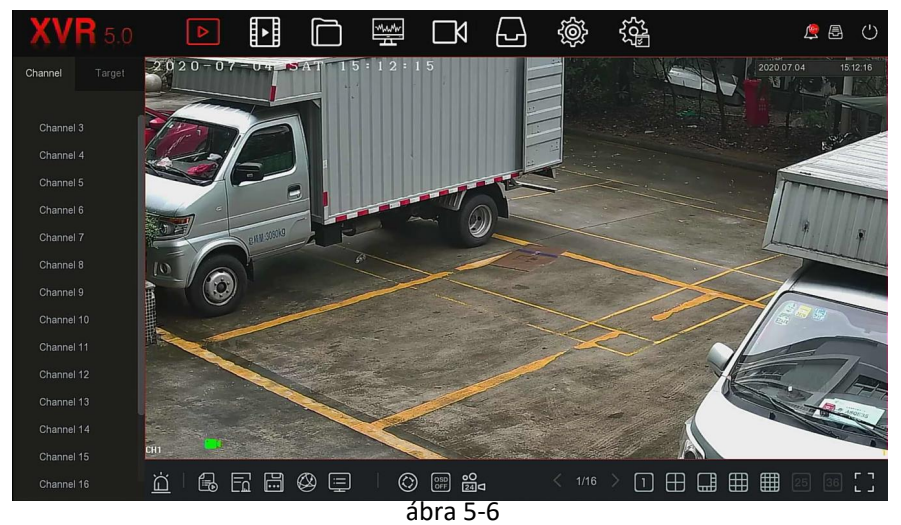

 **Csatorna**: A rendszer összes csatornájának megjelenítése. Kattintson duplán egy csatornára, és a csatorna valós idejű képe megjelenik az aktuális előnézeti mezőben (piros mező).

 **Cél**: A pillanatkép eredményeinek megtekintéséhez ellenőrizze az opciókat ("Arcfelismerés", "Személyfelismerés", "Intelligens észlelés", "Járműfelismerés") a valós idejű pillanatképek megtekintéséhez.

# **5.3.2 Visszajátszás**

# **5.3.2.1 Csatorna videó visszajátszása**

A főmenüben kattintson a "

**H**<br>"ikonra hogy belépjen a Videó visszajátszás"<br>"<sup>الخطر</sup>ة 5-7 كاروكا ملطاني felületbe, ahogy az alább lévő 5-7 ábrán látható

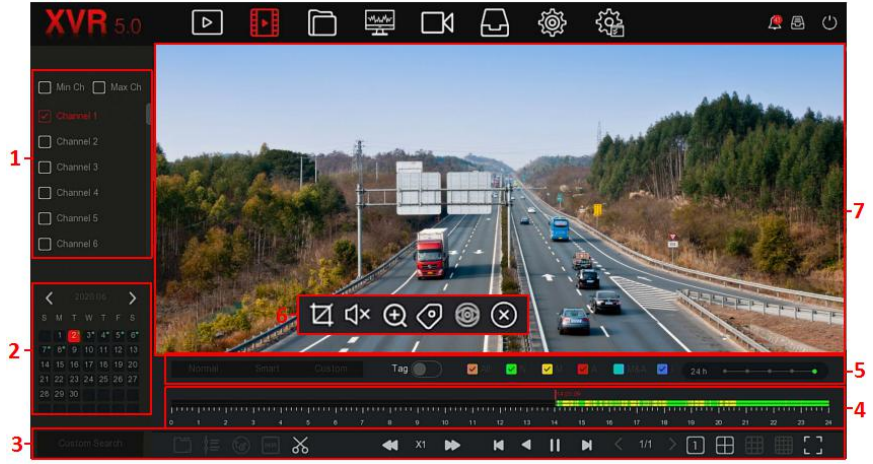

ábra 5-7 Az interfész leírását a következő táblázat mutatja:

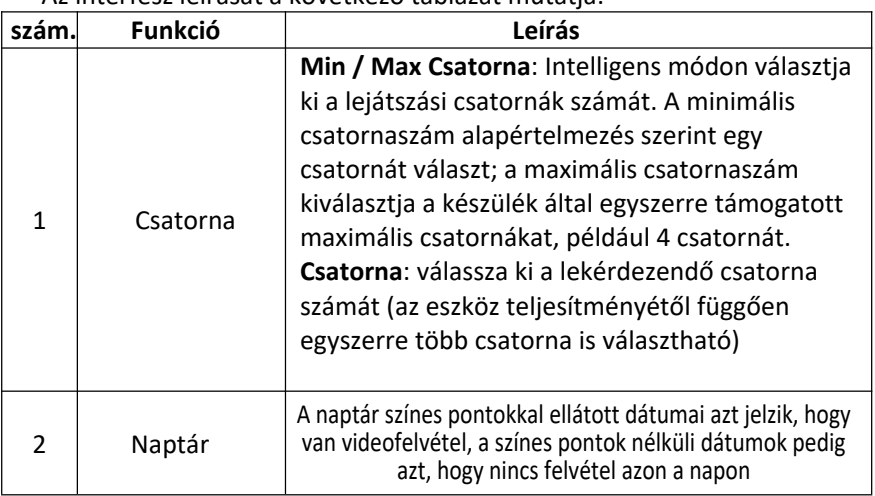

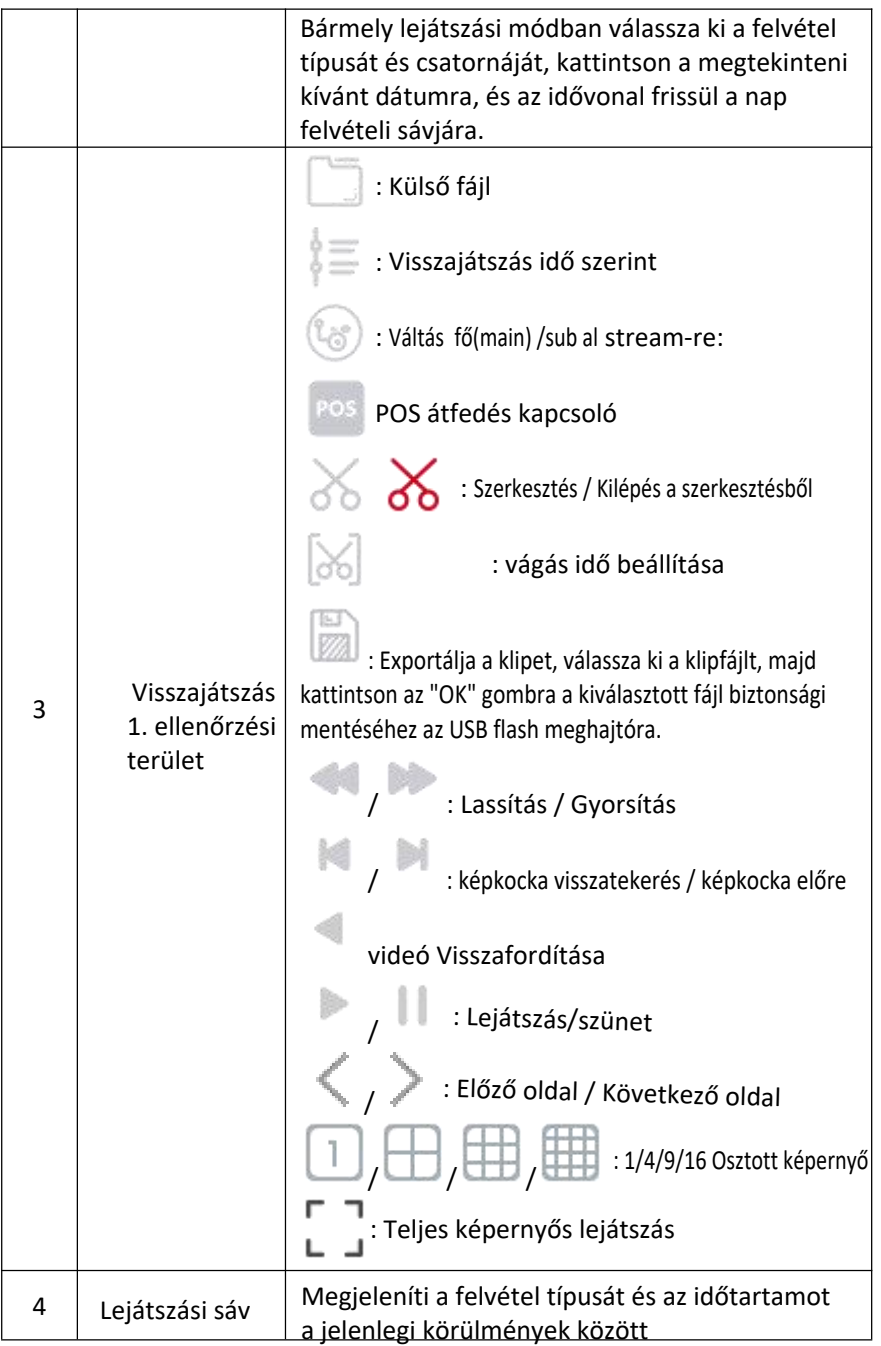

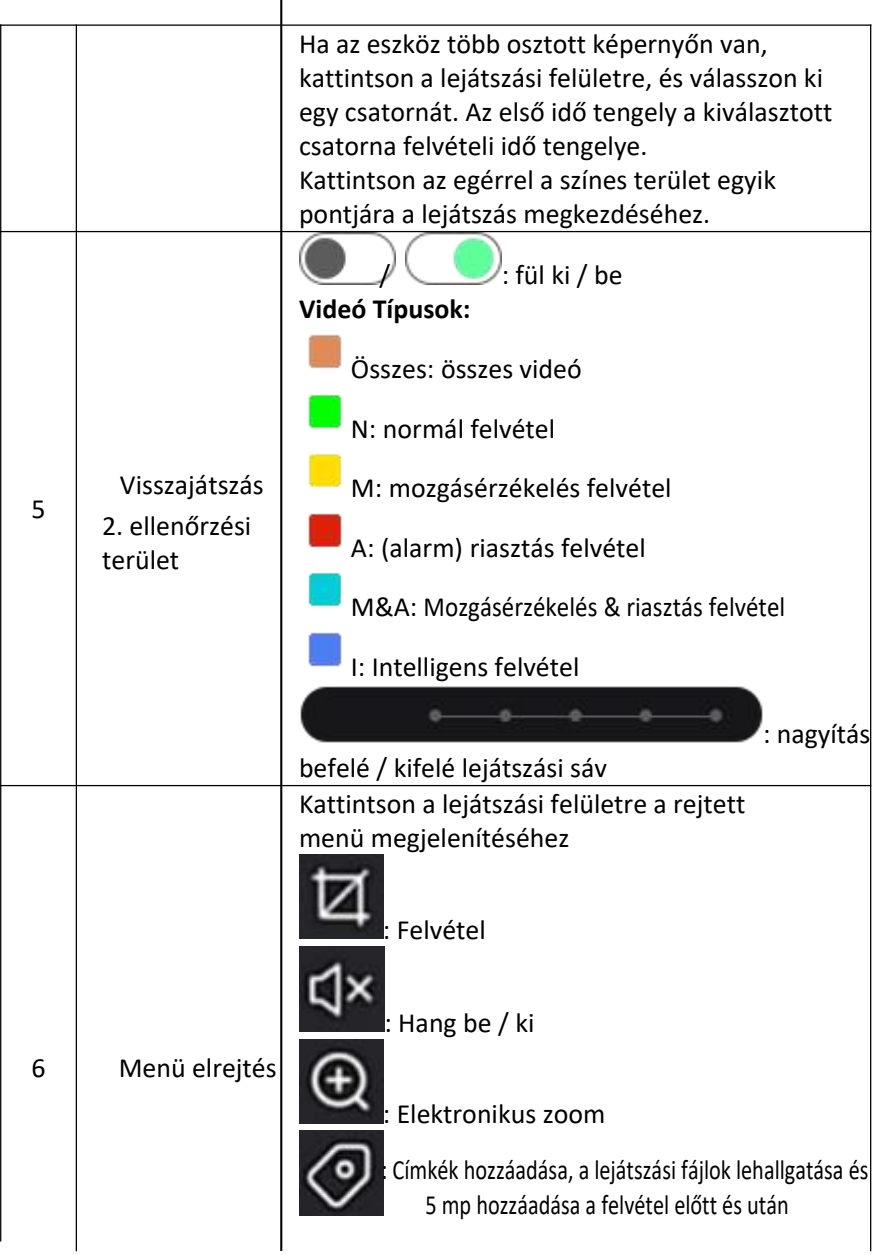

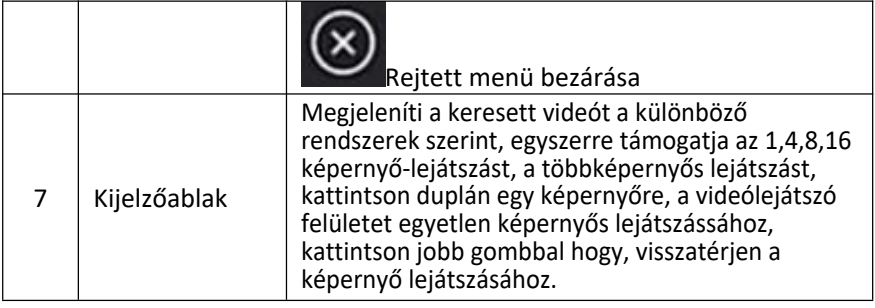

táblázat 5-3

 **Lejátszás**: A csatorna, a dátum és a videó típusának megfelelően töltse le a megfelelő videofájlokat, majd a feltételeknek megfelelő lejátszási sávból sorban játssza le a videofájlokat.

#### **A konkrét lépések a következők:**

**1. lépés:** A főmenűben kattintson a "  $\mathbf{H}$  <sup>■</sup> ikonra hogy belépien a leiátszási felületre **2. lépés:** Válassza ki a videólejátszási csatornát, és a naptár

automatikusan megjeleníti az aktuális hónap videófelvételét.

#### **Egy csatornás lejátszás**

1.. Válassza ki a lejátszani kívánt csatornát a csatornák listájából.

2. Kattintson duplán a lejátszani kívánt dátumra, és a kijelzőfelület elkezdi lejátszani a felvételt, az alábbi 5-8. Ábra szerint.

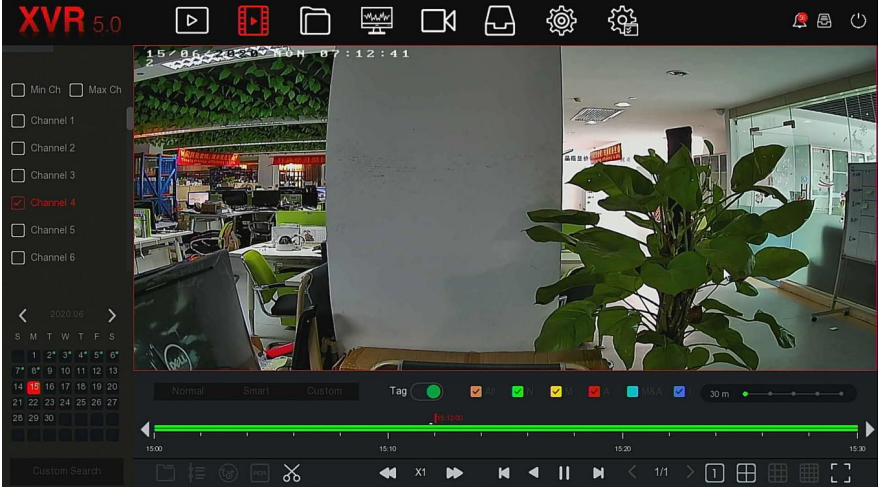

ábra 5-8

**Többcsatornás lejátszás**

1.Válassza ki a lejátszani kívánt csatornákat a csatornák listájából.

2.2. Kattintson duplán a lejátszani kívánt dátumra, a kijelző interfész elindítja a többcsatornás szinkron lejátszási videót, az alábbi 5-9. Ábra szerint.

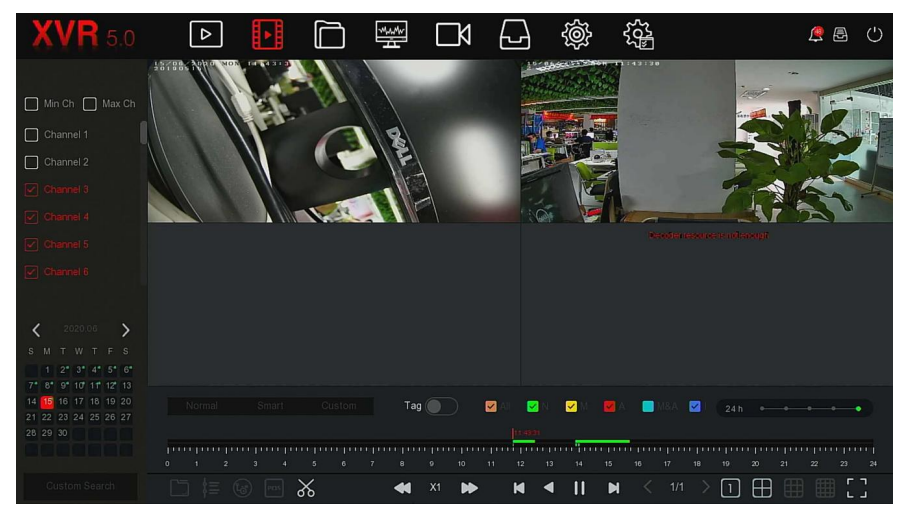

ábra 5-9

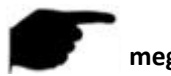

#### **megjegyzés**

- A többcsatornás lejátszás támogatja a MAX sebességű lejátszást.
- Az 5-7. Ábrán látható felület csak tájékoztató jellegű. Különböző modellek eltérő maximális csatornaszámmal rendelkeznek az egyidejű lejátszáshoz és a különböző funkciókhoz. Kérjük, olvassa el a tényleges felületet.
- A csatorna rögzítési információi az első folyamatjelző kijelző mezőben választhatók ki, a csatorna intelligens keresési felvételi információi pedig a második folyamatjelző kijelző mezőben választhatók ki.

### **Cimkézés lejátszás közben**

A **cimke** lejátszási funkció segíthet a felhasználóknak a videók lejátszásakor egy adott időpontban releváns információk rögzítésében, hogy ezeket a megjelölt videókat bármikor megtekinthessék.

- **1.** lépés: a főmenüben kattintson a"  $\mathbf{F}$   $\mathbf{F}$ " ikonra hogy belépjen a visszajátszási felületre.
- **2. lépés:** Válassza ki a videólejátszás csatornáját és a videó rögzítésének dátumát, és a keresett videó megjelenik a folyamatjelző sávon.

**3. lépés:** kapcsolja be a cimke gombot ", egyéni címke hozzáadása után a lejátszás folyamatjelző sávján fehér címke látható, jelezve, hogy az aktuális pozícióban van címke.

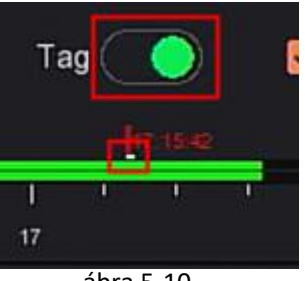

#### ábra 5-10

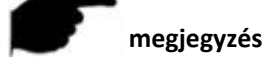

 A címke hozzáadása után a rendszer automatikusan kivágja és elmenti az 5 másodperces videót a címkézési idő előtt és után.

## **5.3.2.2 Lejátszási segítség funkció**

#### **Elektronikus zoom**

A konkrét műveleti lépések a következők:

**1. lépés:** A főmenüben kattintson a " **E**  $\blacktriangleright$  **E** gombra a videólejátszás felületéhez való belépéshez.

**2. lépés:** Válassza ki a videólejátszás csatornáját és a videó rögzítésének dátumát, és a keresett videó megjelenik a folyamatjelző sávon.

**3. lépés:** kattintson a " " ikonra a lejátszáshoz, a kijelző felületén.

- **4. lépés**: Kattintson a lejátszási felületre, a rejtett előugró menüre, kattintson
- gombra az elektronikus nagyításhoz való belépéshez, az alábbi 5-11. Ábra szerint. "

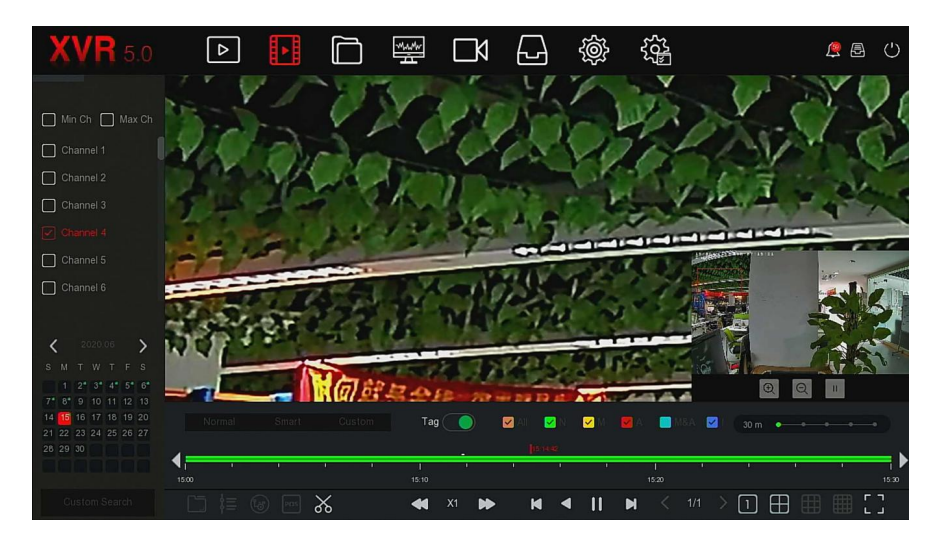

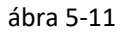

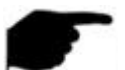

#### **megjegyzés**

- Lépjen be az Elektronikus zoom felületre, az alapértelmezett kép kinagyítódik; a kép maximális nagyítása 16-szoros.
- Kép nagyításakor a kép közepe alapértelmezés szerint megnagyobbodik. Tartsa lenyomva az egér bal gombját, és húzza a képet a nagyítandó területre váltáshoz.
- Az egér görgőjével nagyíthatja és kicsinyítheti a képet. Az egér görgőjét görgesse lefelé a kép nagyításához; görgesse felfelé a kép kicsinyítéséhez.

#### **Vágás**

Videólejátszás közben támogatja a vidófájlok megvágását. A konkrét műveleti lépések a következők:

1. lépés: A főmenüben kattintson a "'Egorabra a videólejátszás felületéhez való belépéshez.

**2. lépés:** Válassza ki a videólejátszás csatornáját és a videó rögzítésének dátumát, és a keresett videó megjelenik a folyamatjelző sávon.

**3. lépés**: Kattintson a " " gombra, ekkor a kezdő és a befejező karakter megjelenik a folyamatjelző sávon, és manuálisan beállíthatja őket a videofájl kívánt hosszának megszabásához, az alábbi 5-12. Ábra szerint.

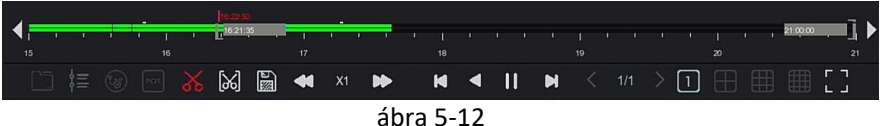

4. lépés: Kattintson a " " gombra a klipek USB flash meghajtóra történő exportálásához, az alábbi 5-13. Ábra szerint. "

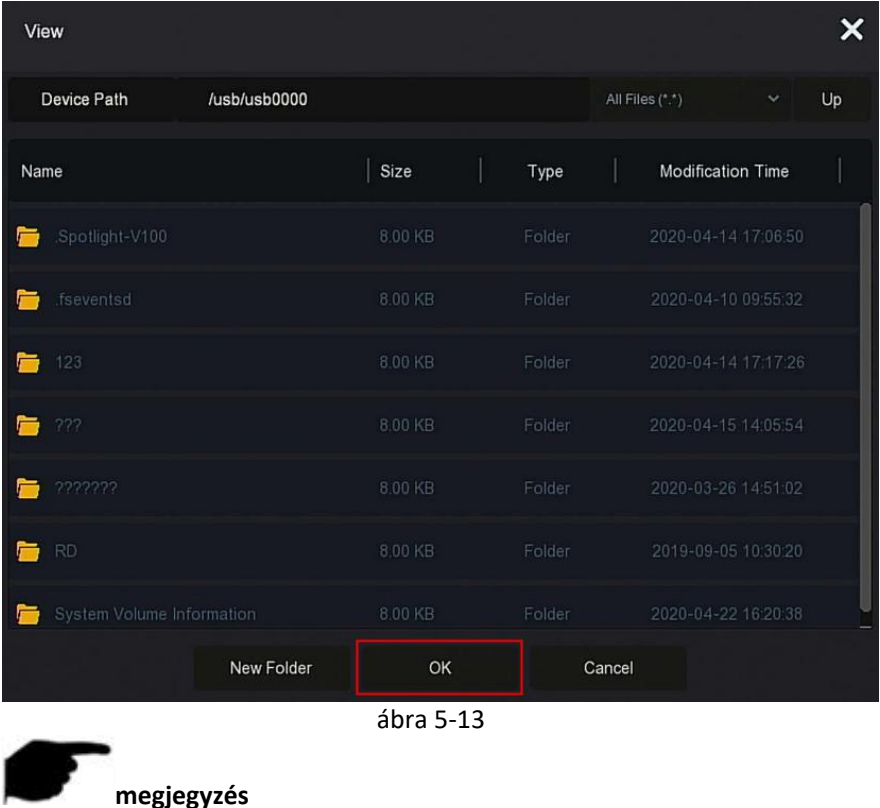

A "  $\sum$  " gombra kattintva beállíthatja a klip kezdési és befejezési idejét a videofájl közvetlen exportálásához, az alábbi 5-14. ábra szerint.

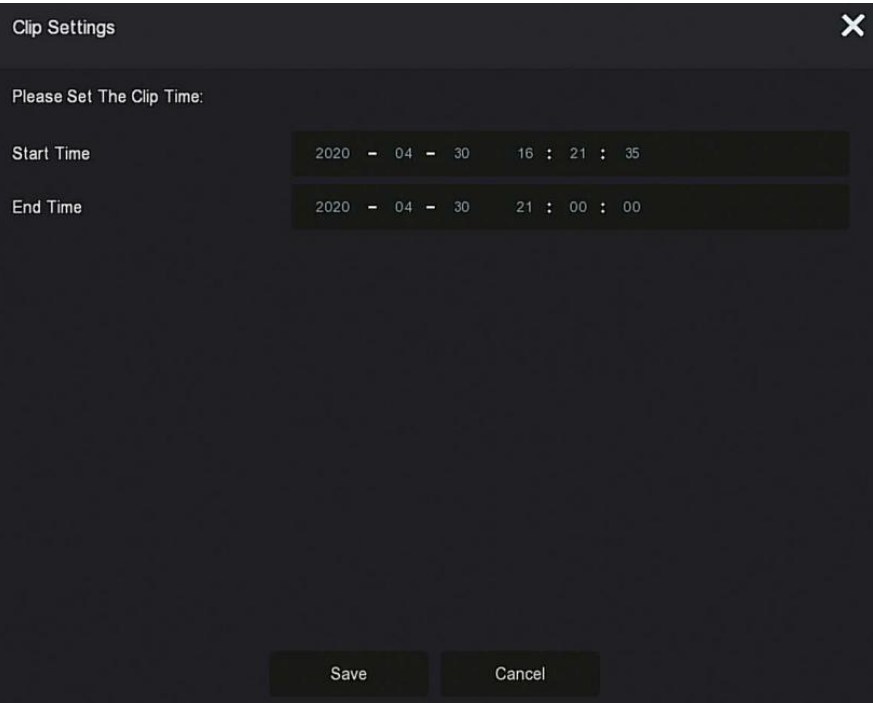

ábra 5-14

#### **5.3.3 Fájlkezelés 5.3.3.1 Minden fájl**

Minden fájl visszakeresése, itt minden típusú fájlt vissza lehet keresni a tárolóeszközben a felhasználó által meghatározott visszakeresési feltételek szerint, és kategóriánként megjeleníteni.

1. lépés: A főmenüben kattintson a "**[10]** " gombra a fájlkezelő felületre történő belépéshez, az 5-15. Ábra szerint.

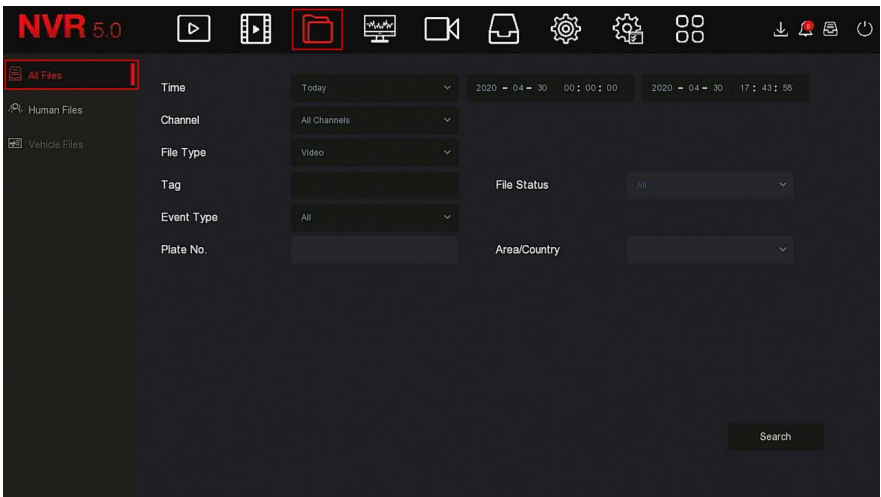

ábra 5-15

**2. lépés**: Állítsa be a keresési feltételeket (idő, csatorna, fájltípus, címke és eseménytípus), kattintson a "Keresés" gombra. A keresési eredmények a feltételeknek megfelelő fájlokat fogják mutatni , az alábbi 5-16. Ábra szerint.

| <b>NVR</b> 5.0        | ⊡<br>$\triangleright$                                 | 鐅          | 鹆<br>@<br>⊢∽                            | 88        | 上身邑<br>$^{\prime}$ |  |  |  |
|-----------------------|-------------------------------------------------------|------------|-----------------------------------------|-----------|--------------------|--|--|--|
| Al Files              | Group:                                                | Channel    | $\approx$<br>Time                       | 88<br>Ξ   | Export             |  |  |  |
| <b>PR</b> Human Files | 2020-04-30 00:00:00~2020-04-30 17:45:11<br>$\Box$ All |            |                                         |           |                    |  |  |  |
| Vehicle Files         | $\Box$<br>458<br>CH                                   | Event Type | Start Time/End Time                     | File Type | View               |  |  |  |
|                       | $\Box$<br>1                                           | Normal     | 2020-04-30 15:27:52~2020-04-30 15:28:42 | Video     | O                  |  |  |  |
|                       | $\Box$<br>$\overline{2}$                              | Normal     | 2020-04-30 15:28:49~2020-04-30 15:28:50 | Video     | $\bullet$          |  |  |  |
|                       | $\Box$<br>-31<br>1.                                   | Normal     | 2020-04-30 15:28:57-2020-04-30 15:29:48 | Video     | $\bullet$          |  |  |  |
|                       | $\Box$<br>$\overline{A}$                              | Normal     | 2020-04-30 15:29:57~2020-04-30 15:32:46 | Video     | $\bullet$          |  |  |  |
|                       | $\Box$<br>5                                           | Normal     | 2020-04-30 15:32:58-2020-04-30 15:33:16 | Video     | $\bullet$          |  |  |  |
|                       | $\Box$<br>6                                           | Normal     | 2020-04-30 15:33:26~2020-04-30 15:33:35 | Video     | $\bullet$          |  |  |  |
|                       | $\Box$<br>7                                           | Normal     | 2020-04-30 15:33:42~2020-04-30 15:33:52 | Video     | $\bullet$          |  |  |  |
|                       | $\Box$<br>$\, 8 \,$                                   | Normal     | 2020-04-30 15:34:04-2020-04-30 15:34:12 | Video     | $\bullet$          |  |  |  |

ábra 5-16

**Csatorna**: A keresési eredmények csatornák szerint csoportosítva jelennek meg.

**Idő**: A keresési eredmények idő szerinti csoportokban jelennek meg.

**Összes**: A keresési eredmények olyan videofájlokat és képfájlokat mutatnak, amelyek megfelelnek a kritériumoknak.

**Videó**: A keresési eredmények csak azokat a videófájlokat mutatják, amelyek megfelelnek a kritériumoknak.

- **Kép**: A keresési eredmények csak azokat a képfájlokat mutatják, amelyek megfelelnek a feltételeknek.
- $\Box$   $\Box$  A keresési eredmények megjelenítése indexképekként.
- $\triangleright$   $\mathbf{:=}$ : A keresési eredmények megjelenítése listánként.
- $\triangleright$   $\blacksquare$ : ugrás a keresési eredmények első oldalára.
- $\triangleright$  :1 oldallal előre
- $\triangleright$  : 1 oldallal vissza
- : ugrás a keresési eredmények utolsó oldalára.

 : Összecsukja a keresési eredményeket, és visszatér a keresési feltétel oldalra.

 $\approx$  : Belép a keresési eredmények oldalára az előző keresés eredményeinek megtekintéséhez.

**3. lépés**: Kapcsolódó műveletek, például biztonsági mentés, videók vagy képek megtekintése elvégezhetők a visszakeresési eredményeken.

- **Videó megtekintése**: Kattintson a videó fájlnak megfelelő " " ikonra a keresési eredményben a videoklip megtekintéséhez.
- $\triangleright$  Kép megtekintése: A képek megtekintéséhez kattintson a képfájlnak megfelelő " " ikonra a keresési eredményben.

#### **5.3.3.2 Emberi Fájlok**

Az Emberi fájlok funkcióval képeket és videókat lehet lekérni és megtekinteni személyekről. Biztonsági másolat készülhet a tárolóeszközön.

**1. lépés:** A főmenüben kattintson az "Emberi fájlok " | | | | | gombra az emberi fájlok felületéhez való belépéshez, az 5-17. Ábra szerint.

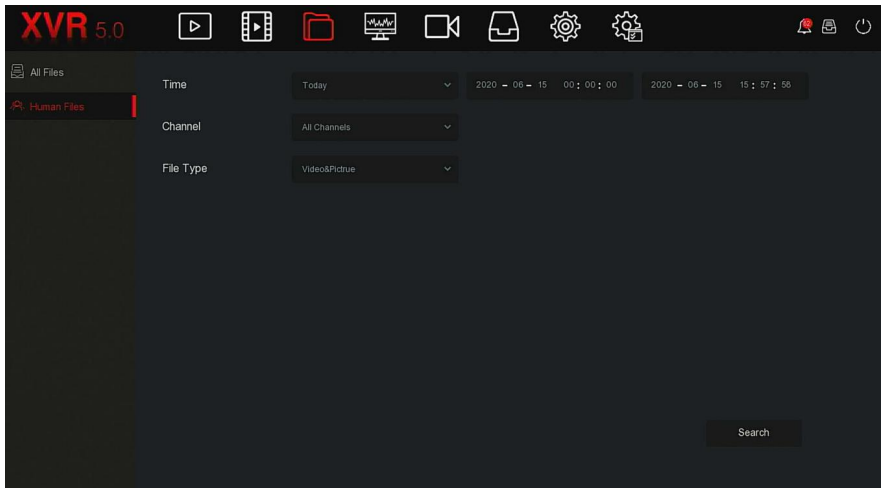

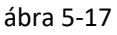

**2. lépés**: Állítsa be a keresési feltételeket (idő, csatorna, fájltípus), kattintson a "Keresés" gombra. Ekkor megjelennek a feltételeknek megfelelő fájlok, az alábbi 5-18. Ábra szerint.

|        |                |                |                     | Human Files              |        |     | $\pmb{\times}$                      |
|--------|----------------|----------------|---------------------|--------------------------|--------|-----|-------------------------------------|
|        |                |                |                     |                          |        | ■ 三 |                                     |
| $\Box$ | $27$           | Channel        | Start Time          | $\blacktriangle$<br>Play |        |     |                                     |
| $\Box$ | $\overline{1}$ | $\,$ 6         | 2020-09-14 17:12:02 | $\odot$                  |        |     | ÷                                   |
| $\Box$ | $\sqrt{2}$     | 6              | 2020-09-14 17:26:15 | $\odot$                  |        |     |                                     |
| $\Box$ | $\overline{3}$ | 6 <sup>1</sup> | 2020-09-14 17:30:24 | $\odot$                  |        |     | e                                   |
| $\Box$ | $\overline{4}$ | 6              | 2020-09-14 17:30:46 | $\odot$                  |        |     | $\langle \rangle$<br>$\blacksquare$ |
| $\Box$ | $\sqrt{5}$     | 6              | 2020-09-14 17:36:38 | $\odot$                  |        |     | Backup Imag<br><b>Backup Record</b> |
| $\Box$ | $6\,$          | 6              | 2020-09-14 17:45:22 | $\odot$                  |        |     |                                     |
| $\Box$ | $\overline{7}$ | 6              | 2020-09-14 17:45:25 | $\odot$                  |        |     | ਛ                                   |
| $\Box$ | 8              | 6              | 2020-09-14 17:45:34 | $\odot$                  |        |     |                                     |
|        |                |                |                     | Backup                   | Cancel |     |                                     |

ábra 5-18

**3. lépés:** A visszakeresési eredményekhez kapcsolódó műveletek, például biztonsági mentés, videók vagy képek megtekintése.

#### **5.3.3.3 Jármű fájlok**

### **5.3.3.4 Exportálás**

A fájlkezelő funkció támogatja a videó- és képfájlok biztonsági mentését USB-eszközzel, például usb merevlemezzel és mobil merevlemezzel. **Előfeltételek:**

**a**z XVR-t megfelelően csatlakoztatták a biztonsági mentési tárolóeszközhöz.

**1. lépés:** A főmenüben kattintson a " " ikonra a dokumentumkezelő felületre történő belépéshez "

**2. lépés:** Állítsa be a keresési feltételeket, és válassza ki a videó- vagy képfájlokat a keresési eredmények közül, az alábbi 5-19. Ábra szerint.

| 5.0            | D                                 | 肚                                       | <b>WANK</b><br>К<br>L | ঞ্জ                                     | 镕          | a<br>$^{\prime}$<br>竖 |
|----------------|-----------------------------------|-----------------------------------------|-----------------------|-----------------------------------------|------------|-----------------------|
| All Files      | Group:                            | Channel                                 | Time                  | $\approx$                               | <b>品 差</b> | Export                |
| P. Human Files |                                   | 2020-06-15 00:00:00~2020-06-15 15:54:33 |                       |                                         |            | FTP Export            |
|                | $\Box$<br>64                      | CH<br>Event Type                        | Start Time/End Time   |                                         | File Type  | View                  |
|                | $\Box$<br>$\overline{1}$          | $\overline{2}$<br>Normal                |                       | 2020-06-15 11:38:49~2020-06-15 12:26:59 | Video      | $\bullet$             |
|                | $\Box$<br>$\overline{2}$          | $\overline{2}$<br>Normal                |                       | 2020-06-15 13:47:49~2020-06-15 14:47:49 | Video      | $\bullet$             |
|                | $\Box$<br>$\overline{\mathbf{3}}$ | $\overline{2}$<br>Normal                |                       | 2020-06-15 14:47:49~2020-06-15 15:47:49 | Video      | $\bullet$             |
|                | $\Box$<br>$\overline{4}$          | $\overline{2}$<br>Normal                |                       | 2020-06-15 15:47:49~2020-06-15 15:54:33 | Video      | $\bullet$             |
|                | $\Box$<br>5                       | Normal<br>$\mathbf{3}$                  |                       | 2020-06-15 11:43:28~2020-06-15 11:43:45 | Video      | $\bullet$             |
|                | $\Box$<br>$\,6$                   | $\overline{3}$<br>Normal                |                       | 2020-06-15 13:51:51~2020-06-15 13:53:22 | Video      | $\bullet$             |
|                | $\Box$<br>7                       | 3 <sup>°</sup><br>Normal                |                       | 2020-06-15 13:57:17~2020-06-15 13:58:03 | Video      | $\bullet$             |
|                | $\Box$<br>$\boldsymbol{8}$        | $\mathbf{3}$<br>Normal                  |                       | 2020-06-15 15:41:17~2020-06-15 15:42:16 | Video      | $\bullet$             |

ábra 5-19

**3. lépés:** Kattintson a "Biztonsági másolat → Új mappa" elemre, írja be a fájl nevét, majd kattintson az "OK" gombra, az alábbi 5-20. Ábra szerint.

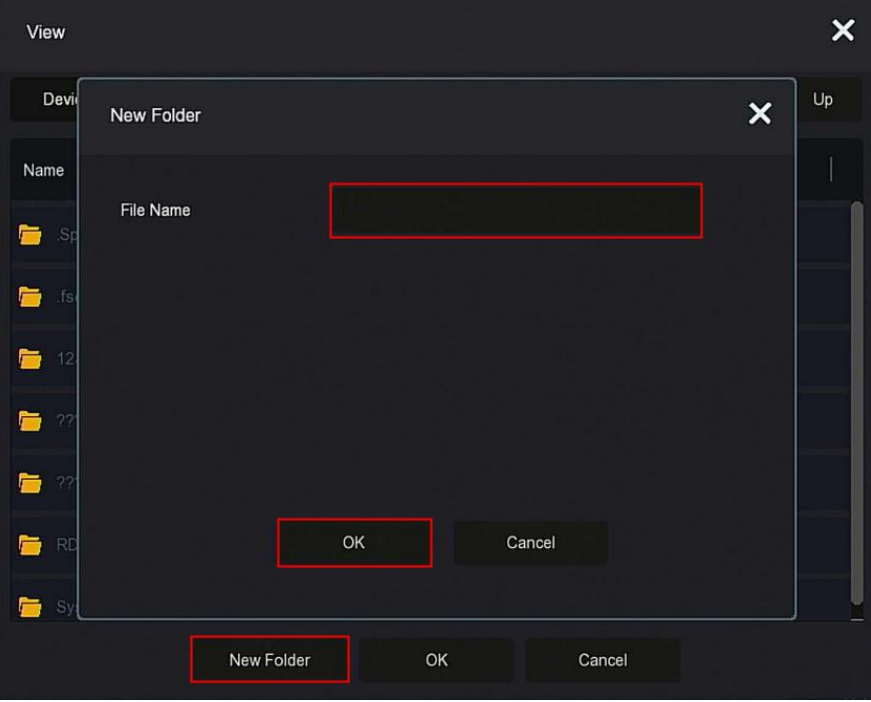

5-20. Ábra

**4. lépés**: Kattintson az "OK → OK" gombra, kezdje el a fájlok biztonsági mentését egy új mappába az USB flash meghajtón.

**5. lépés:** Kattintson a " " ikonra a letöltés előrehaladásának megtekintéséhez, az alábbi 5-21. Ábra szerint.

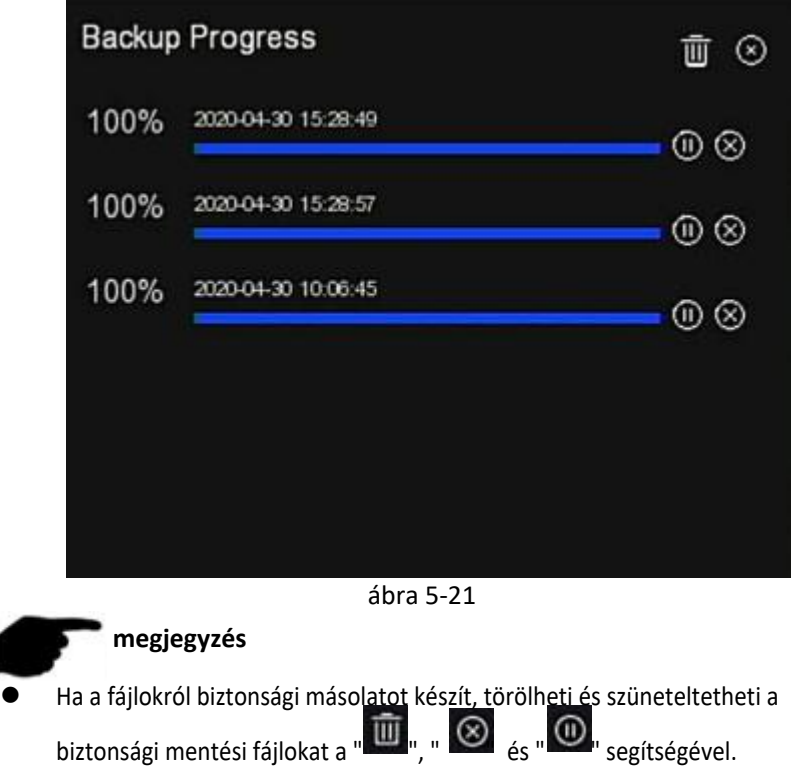

### **5.3.4 Intelligens elemzés**

Az intelligens elemzés magában foglalja az Arcadatbázist, az Arcösszehasonlító keresést, az Emberek számát és a Hőtérképet.

#### 5.3.4.1 **Arcadatbázis**

Az Arcadatbázis arcképek tárolására szolgál, valamint arc- és riasztási összehasonlításra is használható. Arcadatok hozzáadásának, törlésének és szerkesztésének funkcióival, az alábbi 5-22. Ábra szerint.

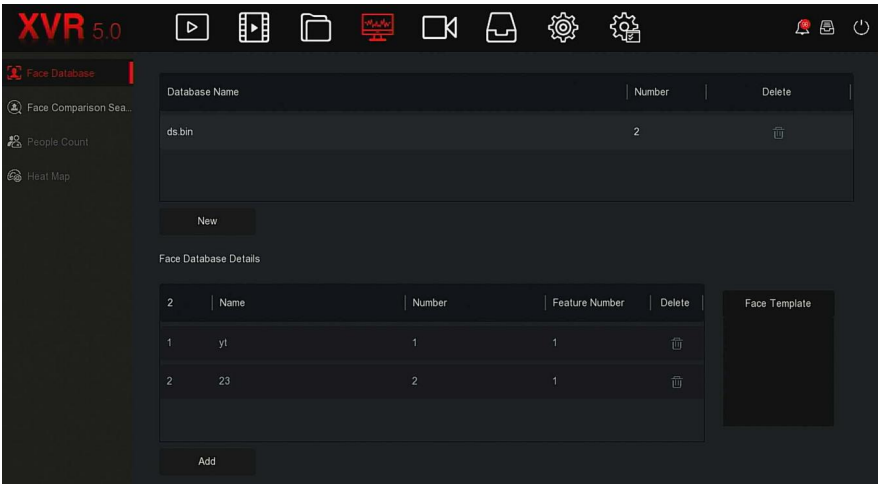

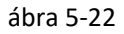

#### **Arcadatbázis hozzáadása**

**1. lépés**: A főmenüben kattintson az " " → Arcadatbázis "elemre az Arcadatbázis felületének beillesztéséhez.

**2. lépés:** Kattintson a "Hozzáadás" elemre az arcadatbázis nevénél, az alábbi 5-23. Ábra szerint.

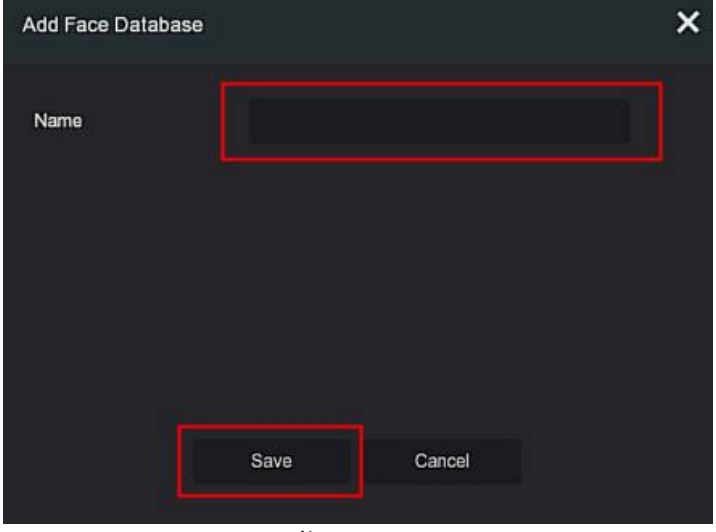

ábra 5-23

**3. lépés**: Írja be az új arcadatbázis nevét, kattintson a "Mentés" gombra, az új arcadatbázis hozzáadódik az arcadatbázis-listához.

#### **Arcadatbázis törlése**

**1. lépés:** A főmenüben kattintson a " " ---> "Arcadatbázis" elemre az Arcadatbázis felületéhez való belépéshez.

**2. lépés:** Válassza ki az arcadatbázist a listából, kattintson a " " gombra.

#### **Arcadatbázis megtekintése**

**1. lépés:** A főmenüben kattintson a " " ---> "Arcadatbázis" elemre a Arcadatbázis felületéhez való belépéshez.

2. lépés: Válassza ki az arcadatbázist, kattintson a " <sup>"</sup> gombra. Megjeleníti az arcadatbázis összes képszámát a részletes információ listában.

#### **Egyetlen Arclista hozzáadása**

Az "egyetlen arclista" hozzáadása azt jelenti, hogy egyszerre csak egy képet lehet feltölteni az arc-adatbázisba. A képek importálásának két módja van: helyi kép és kép készítése.

#### **Helyi képimportálási műveletek:**

**lépés**: Helyezze az arcképet tároló Usb merevlemezt az eszközbe.

**2. lépés**: A főmenüben kattintson az " المسلسل المسلسليمين "Arcadatbázis" elemre az arcadatbázis felületének megadásához.

**3. lépés:** Válassza ki az arcadatbázist az arcképek hozzáadásához.

**4. lépés**: Kattintson a "Hozzáadás → Helyi kép" elemre, válassza a "Név" lehetőséget a fájl nevének megadásához

importált kép, amint az az alábbi 5-24 ábrán látható

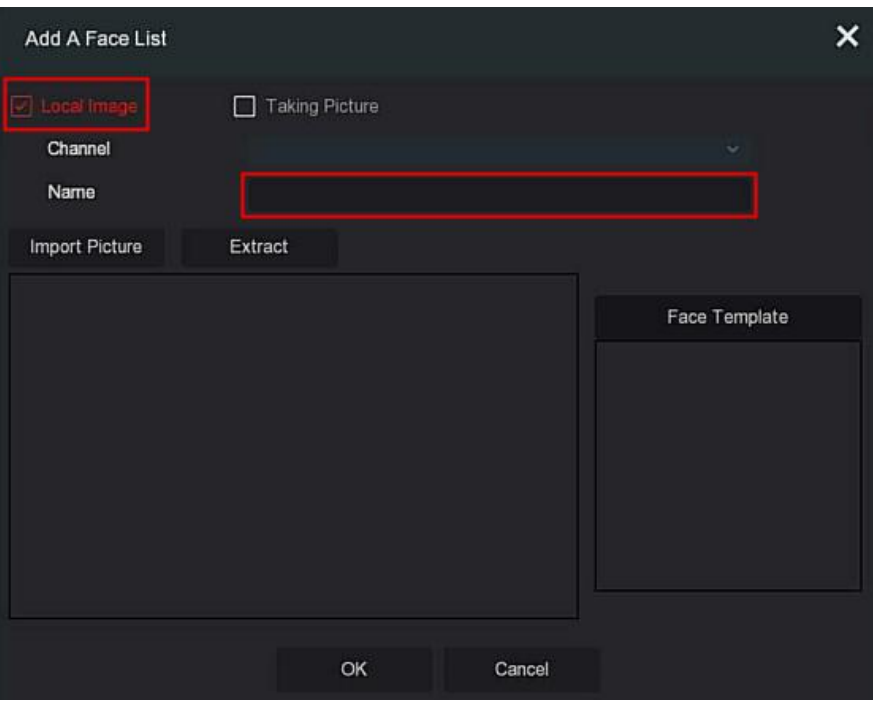

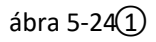

**5. lépés**: Kattintson az "Képek importálása" elemre → válassza a képet az USB Flash meghajtóról, az alábbi 5-24. 2 Ábra szerint

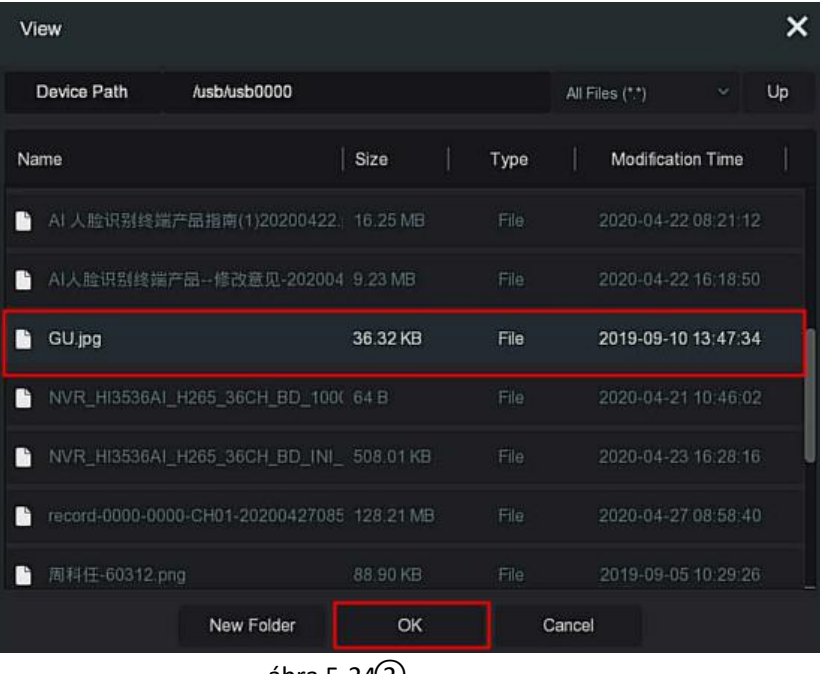

ábra 5-24 $(2)$ 

6. lépés: Kattintson az "OK → Kivonat(extract)" gombra, az

alábbi 5-24 ③ábra szerint

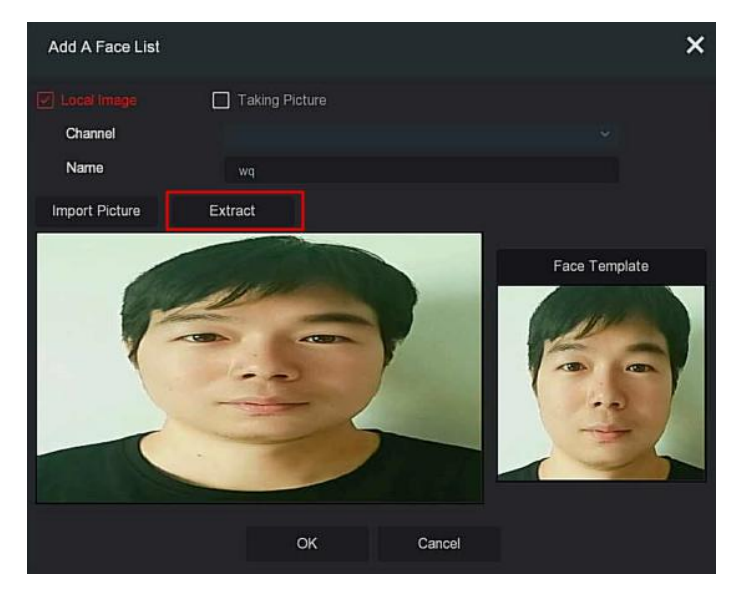

## ábra 5-24 $\overline{3}$

#### 7. lépés: Kattintson az "OK" gombra az egyetlen arclista hozzáadásának

befejezéséhez, az alábbi 5-24. 4 Ábra szerint

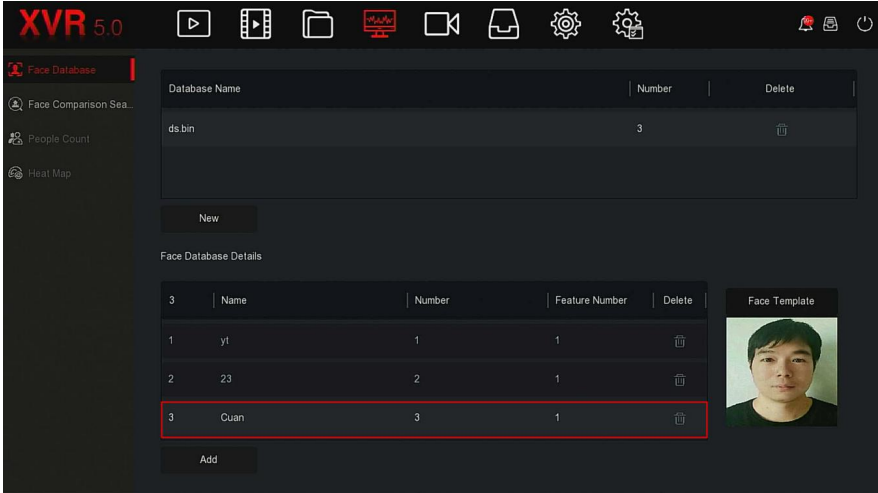

ábra 5-24 $(4)$ 

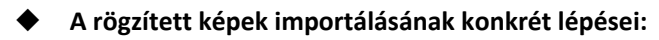

**1. lépés**: A főmenüben kattintson a " ₩₩₩ → Arcadatbázis" elemre az Arcadatbázis felületéhez való belépéshez.

**2. lépés**: Válassza ki az arcadatbázist az arcképek hozzáadásához.

**3. lépés**: Kattintson a "Hozzáadás → Kép készítése" elemre, és válassza ki a felvételi csatornát. 4. lépés: Kattintson a "Felvétel" →

Kivonat(Extract) elemre, az alábbi 5-25. Ábra szerint.

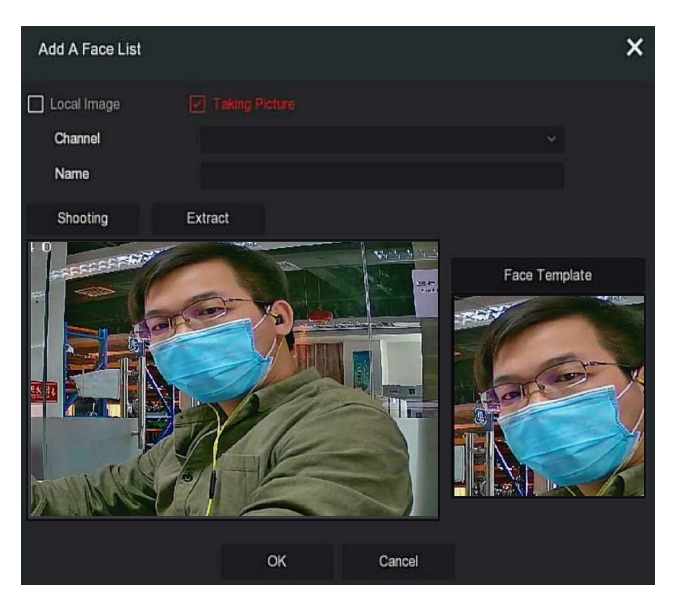

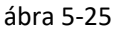

**5. lépés:** Írja be az importált kép nevét a "Név" mezőbe, kattintson az "OK" gombra az egyetlen arclista hozzáadásának befejezéséhez.

#### **Kép törlése az arc adatbázisból**

 Az arc adatbázis felületének részleteiben válassza ki a törölni kívánt képet, kattintson a " m " gombra az aktuális arc adatbázisból való törléshez.

#### **Több arclista hozzáadása**

Ez a "Batch Import"(Több tételes importálás), azaz egyszerre több kép is feltölthető az arc adatbázisba.

**1. lépés:** Tároljon több arcképet egy mappában, és helyezze be a mappát tároló USB flash meghajtót az eszközbe.

**2. lépés**: A főmenüben kattintson a " ₩₩ → Arcadatbázis" elemre az Arcadatbázis felületéhez való belépéshez.

**3. Lépés:** Kattintson a "több tétel hozzáadva" (Batch added) gombra.

**4. lépés:** Válasszon egy mappát a képek tárolásához, kattintson az "OK" gombra, az alábbi 5-26. Ábra szerint.

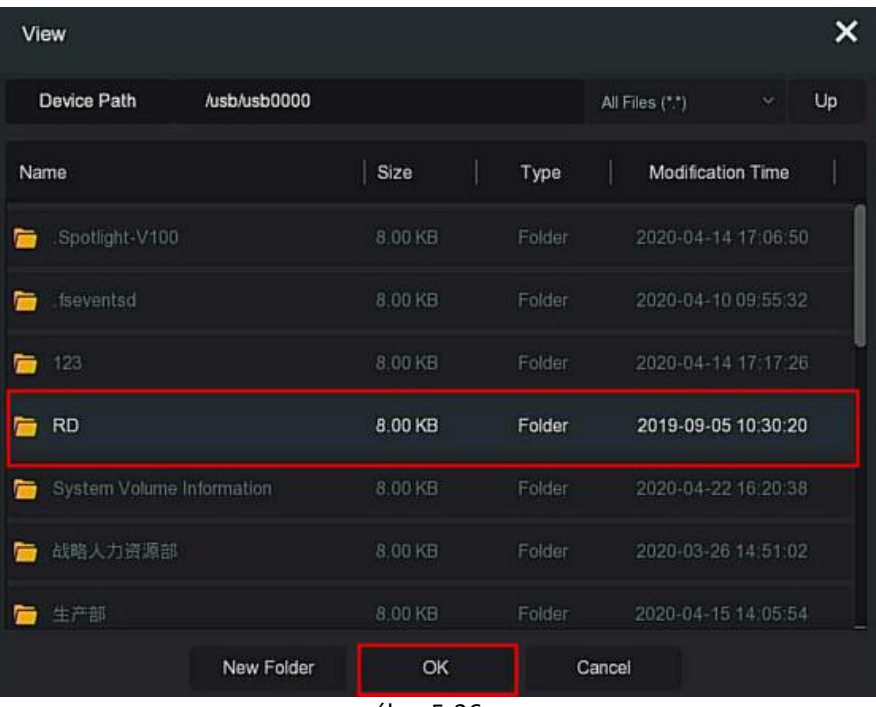

ábra 5-26

**5. lépés**: Várja meg a képimportálás azonnali befejezését.

**6. lépés**: Kattintson az "OK" gombra a több arclista hozzáadásának befejezéséhez.

#### **5.3.4.2 Arc-összehasonlító keresés**

Az arc-összehasonlító keresés az arcfelismerési események képkeresésén, valamint az első 5 és az utolsó 10 másodperc lejátszásán alapszik, amikor a képet rögzítik. Jelenleg a készülék két visszakeresési módot támogat: esemény szerinti keresést és kép szerinti keresést.

#### **Keresés esemény szerint**

 A visszakeresési eredmények eseményenkénti megtekintésének és mentésének lépései a következők:

**1. lépés:** Biztonsági mentés előtt helyezze be az USB-eszközt az XVR USB-portjába.

2. lépés: A főmenüben kattintson az " → Arc-összehasonlító keresés" gombra az Arc-összehasonlítás kereső felületéhez való belépéshez, az alábbi 5-27. *1* Ábra szerint

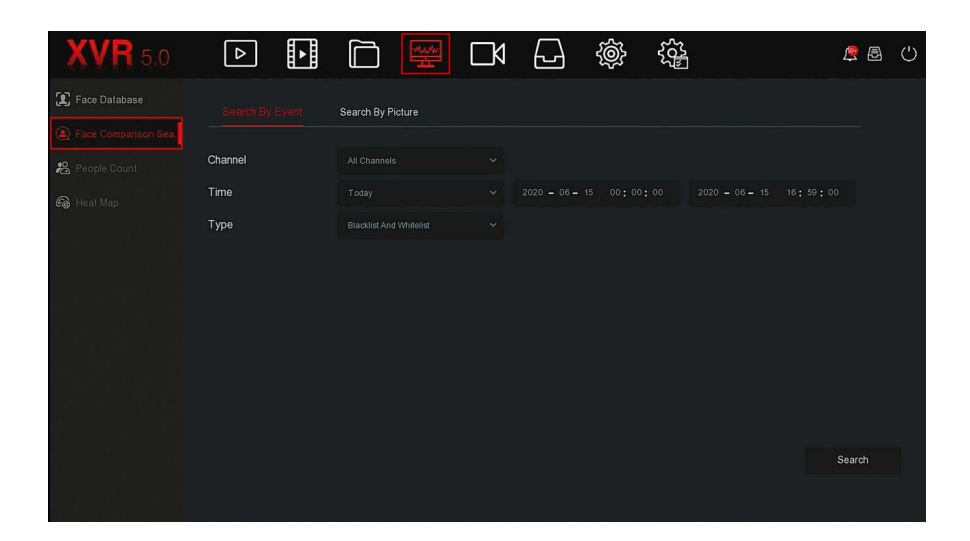

ábra 5-27 $(1)$ 

**2. lépés:** Állítsa be a keresési feltételeket (csatorna, idő, típus).

**3. lépés:** Kattintson a "Keresés" gombra, a keresési eredmények az alábbi 5-27. Ábrán láthatók.

|         |                         |                |                     | Face Comparison Search                               |             | $\pmb{\times}$                                              |
|---------|-------------------------|----------------|---------------------|------------------------------------------------------|-------------|-------------------------------------------------------------|
|         |                         |                |                     |                                                      | $56 \equiv$ |                                                             |
| $\Box$  | 4096                    | Channel        | Start Time          | $\blacktriangle$ .<br>$\blacktriangle$<br>Similarity | Play        |                                                             |
| $\Box$  | м                       | и              | 2020-04-29 15:29:27 | 78%                                                  | $_{\odot}$  |                                                             |
| $\Box$  | $\bar{2}$               | $\mathcal{A}$  | 2020-04-29 15:29:27 | 78%                                                  | $\odot$     |                                                             |
| $\Box$  | $\overline{\mathbf{3}}$ | ٠              | 2020-04-29 15:29:27 | 78%                                                  | $\odot$     | $\epsilon$                                                  |
| $\Box$  | $\frac{4}{2}$           |                | 2020-04-29 15:29:27 | 78%                                                  | $\odot$     | <u>THE REAL PROPERTY OF REAL</u>                            |
| $\Box$  | 5                       | и              | 2020-04-29 15:30:04 | 24%                                                  | $_{\odot}$  | ٠<br>$\blacksquare$ $\blacktriangleright$ $\langle \rangle$ |
| $\Box$  | 6                       | 31             | 2020-04-29 15:30:04 | 46%                                                  | $\odot$     | 2 Backup Image 2 Backup Record                              |
| $\Box$  | $\tau$                  | к              | 2020-04-29 15:30:04 | 46%                                                  | $\odot$     |                                                             |
| $\Box$  | B                       | и              | 2020-04-29 15:30:05 | -90%                                                 | $\odot$     |                                                             |
| $\Box$  | 9                       | 3              | 2020-04-29 15:30:05 | 48%                                                  | $\odot$     |                                                             |
| $\Box$  | 10 <sup>1</sup>         | и              | 2020-04-29 15:30:05 | 90%                                                  | $\odot$     |                                                             |
| $\Box$  | 31                      | $\overline{1}$ | 2020-04-29 15:30:06 | $-90%$                                               | $\odot$     |                                                             |
| $\circ$ | $12$                    | $\overline{1}$ | 2020-04-29 15:30:06 | 48%                                                  | $\odot$     |                                                             |
| $\Box$  | $-13-$                  | -11            | 2020-04-29 15:30:07 | 46%                                                  | $\odot$     |                                                             |
| $\Box$  | $\sqrt{4}$              | и              | 2020-04-29 15:30:07 | 90%                                                  | $\odot$     |                                                             |
|         |                         |                |                     | Exact Search<br>Backup                               | Cancel      |                                                             |

ábra 5-27 $(2)$ 

 **Csatorna(channel)**: Az a csatorna, ahol a keresési eredmények találhatók.

**Idő(time)**: A keresési eredmények meghatározott időn belül

 **Hasonlóság(similarity)**: Mennyire hasonlítanak a keresési eredmények a mintához.

- Biztonsági másolat kép: Készítsen biztonsági másolatot a keresett képekről egy USB Flash meghajtóra.
- Biztonsági másolat: Készítsen biztonsági másolatot a keresett képnek megfelelő videóról az USB Flash meghajtóra. (az első 5 és az utolsó 10 másodpercről, amikor a képet rögzítik)
- Az első 5 és az utolsó 10 másodperc lejátszása a kép elkészítésekor.
- $\frac{1}{2}$  > A keresési eredmények indexképekként jelennek meg.
- $\frac{1}{1}$  > A keresési eredmények listában jelennek meg.
- $\begin{pmatrix} \rightarrow & 1 \end{pmatrix}$  oldal előre
	- 1 oldal hátra.

 $\blacktriangleright$ 

- 5 másodperc lejázszása a videóból, a keresett kép előtt és után.
	- : Videó lejátszásának megállítása.
	- **Pontos keresés**(Exact search): Válasszon ki egy eseményt a keresett eredmények közül, és a kiválasztott esemény adatbázisának megfelelően keresse meg az eredményeket a megadott feltételeken belül. Állítsa be a keresési feltételeket (kezdési idő, befejezési idő, csatorna), kattintson a "Megerősítés(confirm)" gombra,hogy szűkítse a keresési eredményeket az alábbi 5-27.*3* ábrán látható módon

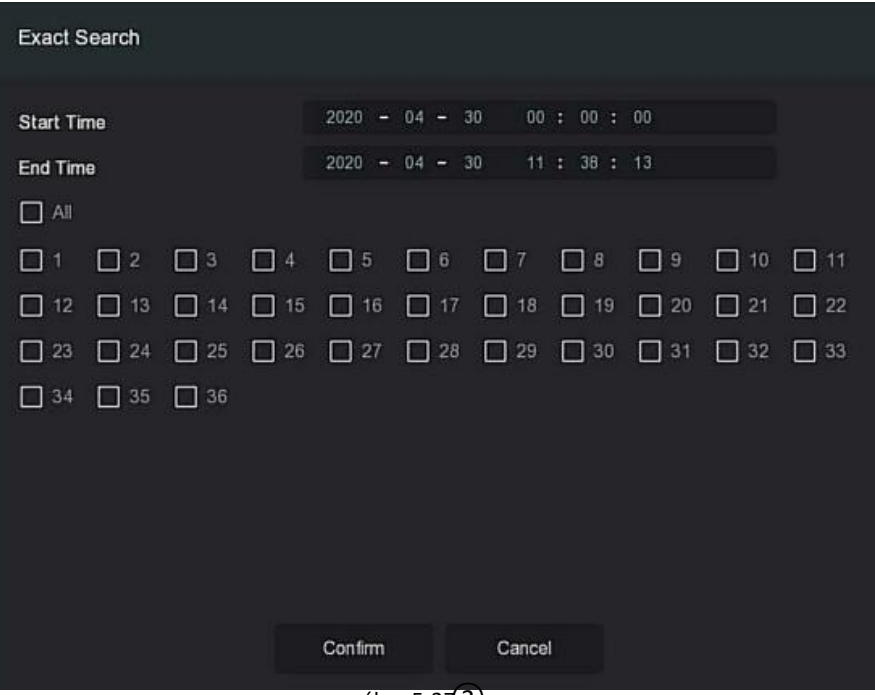

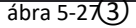

4. lépés: Válassza ki a képet a keresési eredmények között, válassza a "Biztonsági másolat kép" és a "Biztonsági másolat felvétele" lehetőséget a tényleges igényeknek megfelelően, kattintson a "Biztonsági másolat" gombra.

5. lépés: A fájl biztonsági másolatot készít, kattintson a jobb felső sarokban található ' gombra a biztonsági mentés előrehaladásának megtekintéséhez, és várja meg a biztonsági mentés befejezését.

#### **Keresés kép szerint**

 *Keresés kép szerint azt jelenti, hogy mintaképeket tölt fel, képeket keres, amelyek hasonlóság szerint megfelelnek a merevlemez követelményeinek, támogatják a minták helyi feltöltését és az arcadatbázis feltöltését, a minta egyszerre 1 képet tölt fel.*

#### **A visszakeresési eredmények képekkel történő megtekintésének és mentésének konkrét műveleti lépései a következők:**

**1. lépés**: Biztonsági mentés előtt helyezze be a mintaképeket tároló USB-eszközt az XVR USB-interfészébe.

**2. lépés:** A főmenüben kattintson az <u>[₩₩k</u>]" → Arc-összehasonlítás keresés(face comparsion search) → Kép szerinti keresés(search by picture)" gombra az arc-összehasonlítás kereséshez képfelület szerint, amint az alábbi 5-28. **1** Ábrán látható.

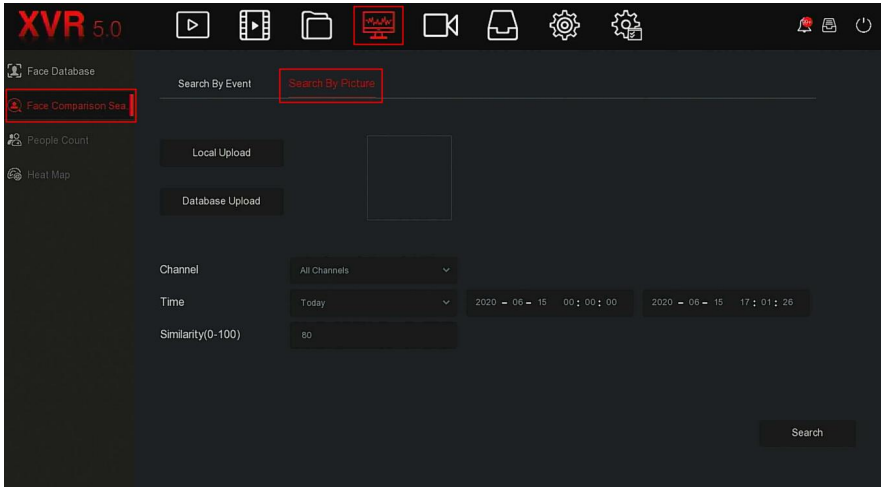

ábra 5-28 $\Omega$ 

#### **Helyi feltöltés**

 **3. lépés**: Kattintson a "**Helyi feltöltés**"(local upload) gombra az USB megadásához a minta kiválasztásához, majd kattintson a "Mentés" gombra, ahogy az alábbi 5-28. Ábra mutatja.

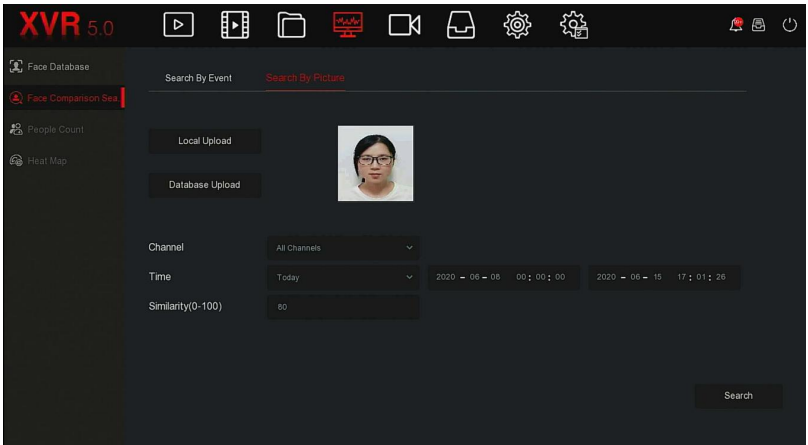

ábra 5-2 $\Omega$ 

#### **Adatbázis feltöltés**

 3. lépés: Kattintson az "Adatbázis feltöltése(database upload)" elemre, válassza az arc adatbázis(face database)  $\rightarrow$ mintakép(sample picture) → megerősítés(confirm). a kép sikeresen feltöltve, az alábbi 5-28.**3** ábra szerint

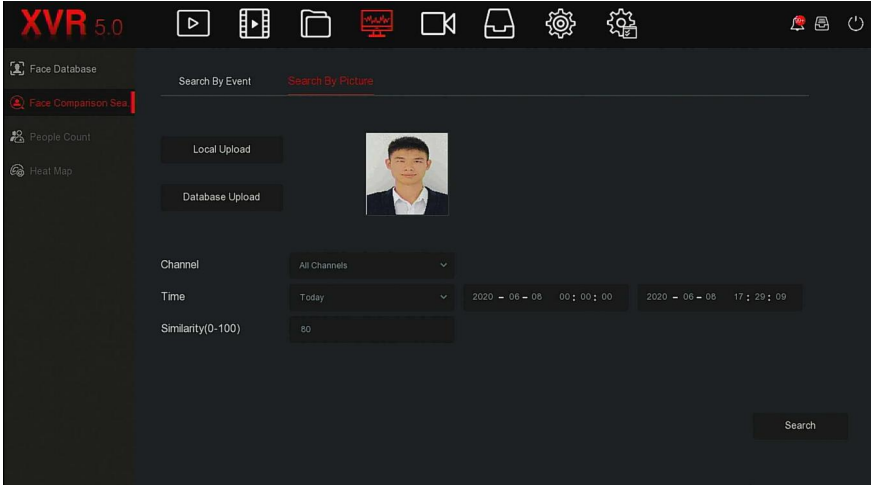

ábra 5-2 $\mathcal{S}(3)$ 

**4. lépés:** Állítsa be a keresési feltételeket (csatorna, idő, hasonlóság), kattintson a "Keresés" gombra. A letöltött arc-összehasonlítási eredmények az alábbi 5-28.4. Ábrán láthatók.

|         |                |                |                                  | Face Comparison Search         |             | $\times$                                               |
|---------|----------------|----------------|----------------------------------|--------------------------------|-------------|--------------------------------------------------------|
|         |                |                |                                  |                                | <b>88 三</b> | 393999339,121,111,1211*                                |
| $\circ$ | 13             | Channel        | $\blacktriangle$ .<br>Start Time | $\blacktriangle$<br>Similarity | Play        |                                                        |
| $\Box$  | $\uparrow$     | Ŧ.             | 2020-04-30 10:36:10              | 84%                            | $\odot$     |                                                        |
| $\circ$ | $\sqrt{2}$     | $\overline{2}$ | 2020-04-30 10:30:01              | 91%                            | $\odot$     |                                                        |
| $\circ$ | $\mathfrak{I}$ | $\overline{2}$ | 2020-04-30 10:30:12              | 83%                            | $\odot$     |                                                        |
| $\Box$  | $\Delta$       | $\overline{2}$ | 2020-04-30 10:31:06              | 80%                            | $\odot$     |                                                        |
| $\Box$  | $\mathbf{5}$   | $\bar{2}$      | 2020-04-30 10:31:24              | 92%                            | $\odot$     | ٠<br>$\blacksquare$ $\triangleright$ $\langle \rangle$ |
| $\circ$ | 6              | $\overline{2}$ | 2020-04-30 10:33:10              | 84%                            | $\odot$     | 2 Backup Image 2 Backup Record                         |
| $\circ$ | $\tau$         | $\overline{2}$ | 2020-04-30 10:33:18              | 92%                            | $\odot$     |                                                        |
| $\circ$ | $\mathbf{g}$   | $\overline{2}$ | 2020-04-30 10:35:24              | 92%                            | $\odot$     |                                                        |
| $\circ$ | $\mathfrak g$  | $\overline{2}$ | 2020-04-30 10:36:59              | 91%                            | $\odot$     | $\overline{a}$                                         |
| $\Box$  | 10             | 3              | 2020-04-30 10:31:20              | 87%                            | $\odot$     |                                                        |
| $\Box$  | 11             | $\overline{3}$ | 2020-04-30 10:31:40              | 91%                            | $\odot$     |                                                        |
| $\circ$ | $12\,$         | $\overline{3}$ | 2020-04-30 10:32:38              | 89%                            | $\odot$     |                                                        |
| $\circ$ | 13             |                | 2020-04-30 10:33:54              | 90%                            | $\odot$     |                                                        |
|         |                |                |                                  |                                |             |                                                        |
|         |                |                |                                  | Backup<br>Cancel               |             |                                                        |

ábra 5-28 $\overline{4}$ 

**5. lépés:** Válassza ki a képet a keresési eredmények között, válassza ki a "Biztonsági másolat kép(backup picture)" és a "Biztonsági másolat felvéte(backup record)" elemeket az igényeknek megfelelően, kattintson a "Biztonsági másolat(backup)" gombra.

6. lépés: A fájl biztonsági másolatot készít, kattintson a jobb felső sarokban található "  $\Box$  " gombra a mentés előrehaladásának megtekintéséhez, és várja meg, amíg a biztonsági mentés befejeződik.

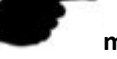

#### **megjegyzés**

 A keresési eredmények kezelőfelületének gombjaival kapcsolatban lásd az esemény szerinti keresés felületének bevezetését.

#### **5.3.4.3 Emberek számlálása**

Elérhető hamarosan!

#### **5.3.4.4 Hőtérkép**

elérhető hamarosan!

### **5.3.5 Csatorna**
A csatorna Készülék és kódolás paraméterekből áll, és képes működtetni a Kamera, POE, OSD, Kép, PTZ, Adatvédelem, Név módosítása és a main(fő)/ sub(al) streamet az XVR-en.

# **5.3.5.1 Kamera**

Távoli eszköz hozzáadása után megtekintheti a távoli eszköz videó képernyőjét közvetlenül az XVR-en, és elvégezhet olyan műveleteket, mint a tárolás és a kezelés. A különböző eszközök különböző számú távoli eszközt támogatnak. A tényleges körülmények alapján hozzáadhatja a szükséges távoli eszközöket. **Előfeltételek**:

Az eszköz hozzáadása előtt ellenőrizze, hogy az IP kamera csatlakozik-e ahhoz a hálózathoz, ahol az XVR található, és állítsa be helyesen a hálózati paramétereket.

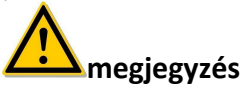

- A készülék hálózati biztonsági problémákkal szembesülhet, amikor az internethez csatlakozik. Kérjük, erősítse meg a személyes adatok védelmét. Ha úgy találja, hogy az eszköznek rejtett hálózati biztonsági kockázatai lehetnek, kérjük, lépjen kapcsolatba velünk időben. Javasoljuk, hogy időszakosan végezze el az eszköz hálózati biztonsági ellenőrzését. Cégünk megfelelő műszaki segítséget tud nyújtani.
- Kérjük, vegye figyelembe, hogy Ön felelős az összes jelszó és egyéb kapcsolódó termékbiztonsági beállítások megfelelő konfigurálásáért, valamint a felhasználónév és jelszó megfelelő megőrzéséért.

#### **Eszköz hozzáadása**

A konkrét műveleti lépések a következők:

**1. lépés:** A főmenüben kattintson a " " -> Kamera "elemre a Kamera kezelőfelületéhez való belépéshez, az alábbi 5-29.**1** Ábra szerint.

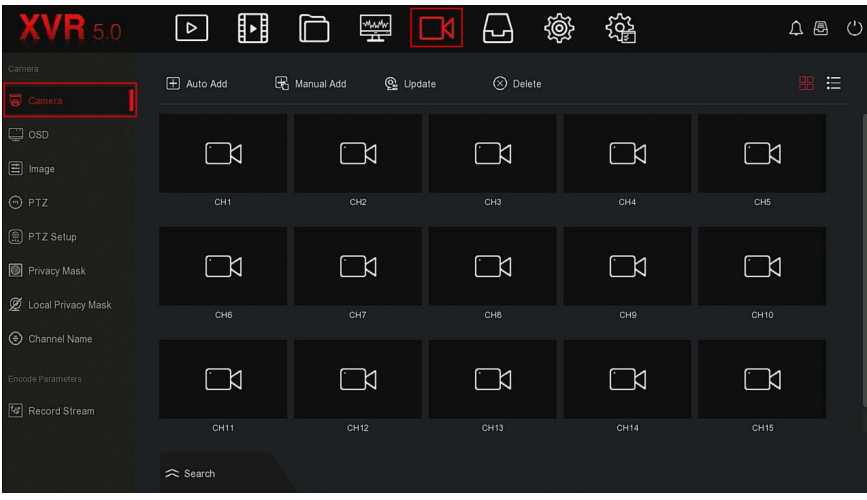

ábra 5-29 $(1)$ 

 $\hat{=}$  Search

**2. lépés:** Kattintson a " " gombra. az eszköz megkeresi az összes IP-kamerát a LAN-ban az "Onvif and Private" szűrési kritériumok

szerint, és megjeleníti a keresést eredmények, amint az az alábbi 5-29.**2** ábrán látható.

| <b>R</b> 5.0              | $\triangleright$             | u                                         | <b>WAN</b><br>∟             |                     | 戀                | 锱                              |                   | $\circ$<br>$A$ $B$ |
|---------------------------|------------------------------|-------------------------------------------|-----------------------------|---------------------|------------------|--------------------------------|-------------------|--------------------|
| Camera                    | H Auto Add                   | Manual Add                                | C Update                    |                     | $\otimes$ Delete |                                |                   | ● 桂                |
| <b>S</b> Camera           |                              |                                           |                             |                     |                  |                                |                   |                    |
| $\Box$ osp                |                              |                                           |                             |                     |                  |                                |                   |                    |
| E Image                   | K                            |                                           | K                           | $\Box$              |                  | К                              | ΓN                |                    |
| $\odot$ PTZ               | CH <sub>1</sub>              |                                           | CH <sub>2</sub>             | CH <sub>3</sub>     |                  | CH <sub>4</sub>                | CH <sub>5</sub>   |                    |
| <sup>(</sup> C) PTZ Setup |                              |                                           |                             |                     |                  |                                |                   |                    |
| Privacy Mask              | и<br>Device Search           | G.<br>$\approx$                           | 'n                          | и                   |                  |                                | и                 |                    |
| C Local Privacy Mask      |                              |                                           |                             |                     |                  | Filter                         |                   | $\checkmark$       |
| hannel Name               | $C$ Search                   | $\bigoplus$ Add                           |                             |                     |                  |                                | Onvif And Private |                    |
| Encode Parameters         | $\Box$<br>39                 | $\ensuremath{\mathsf{IP}}\xspace$<br>Edit | Add/Del<br>$\blacktriangle$ | Port                | Protocal         | Firmware Version               |                   |                    |
| Record Stream             | $\Box$<br>$\overline{1}$     | 圖<br>172.18.182.156                       | $\oplus$                    | 80                  | Private          | S2L55M OV4689 W 6.1.44.3       |                   |                    |
|                           | $\Box$<br>$\overline{2}$     | $\mathbb{E}$<br>172.18.190.223            | $\oplus$                    | 9083                | Private          | 3519V101_IMX385_H_AF_W_9.1.4.5 |                   |                    |
|                           | O<br>$\overline{\mathbf{3}}$ | $\mathbb{E}$<br>172.18.190.227            | ®<br>$\cdot$ .              | 9087<br>$  \hat{a}$ | Private          | 3519V101_IMX327_H_AF_W_9.1.5.1 |                   |                    |

ábra 5-29 $(2)$ 

 Kattintson a legördülő ikonra a "Keresőeszköz" lista elrejtéséhez.

- **:** Az aktuális kamera hozzáadása az eszközlistához.
- $\overline{\mathbb{U}}$  : Törölie az aktuális IPC-t az eszközlistáról.

 **:** Erre az ikonra kattintva beléphet a felületre az eszköz IPjének módosításához, itt módosíthatia a kamera IP-címét, portiát és egyéb hálózati adatait, majd adja meg a kamera rendszergazdai jelszavát, majd kattintson a "OK" gombra a módosítás befejezéséhez.

 **Keresés**: Olyan eszközök keresése, amelyek megfelelnek a szűrési feltételeknek a helyi hálózatban, és megjelenítheti őket a keresési eszközök listájában.

**Hozzáadás**: Választott eszköz hozzáadása a rendszerhez.

 **IP megváltoztatása**: Válassza ki azt az eszközt, amelynek IP-jét meg kell változtatni, kattintson az "IP megváltoztatása" gombra, írja be a "Start IP", "Hálózati maszk", "Átjáró", "DNS", "Port", "felhasználói jelszó" elemet, kattintson az "OK" gombra.

 **Szűrés**: A keresőeszköz típusának szűrése. Választhat Onvif, Private, Onvif és Private, Multi Net Segment protokollokat.

- **3. Lépés:** Válassza ki a hozzáadni kívánt eszközt, kattintosn az **⊕ Add** → ∠ <sub>",gombra</sub>
- " ahogy az alábbi 5-29(3) ábra mutatja

| <b>XVR 50</b>              | ◧<br>$\triangleright$     | <b>WWW</b><br>The        | @<br>R<br>니      | 辎               | AB O             |
|----------------------------|---------------------------|--------------------------|------------------|-----------------|------------------|
| Camera                     | H Auto Add                | R Manual Add<br>C Update | $\otimes$ Delete |                 | 噩<br>挂           |
| Camera<br>ವ                |                           |                          |                  |                 |                  |
| $\Box$ osp                 |                           |                          |                  |                 |                  |
| $\boxed{=}$ Image          |                           | К                        | K<br>r.          | К               | К                |
| $\odot$ PTZ                | CH1: Connected            | CH2                      | CH <sub>3</sub>  | CH4             | CH5              |
| PTZ Setup                  |                           |                          |                  |                 |                  |
| Privacy Mask               | ĸ                         | $\Box$                   | $\Box$           | $\Box$          | $\Box$           |
| D Local Privacy Mask       | CH6                       | CH7                      | CH <sub>8</sub>  | CH <sub>9</sub> | CH <sub>10</sub> |
| Channel Name               |                           |                          |                  |                 |                  |
| Encode Parameters          | K                         |                          | К                | К               |                  |
| <sup>1</sup> Record Stream | CH11                      | CH <sub>12</sub>         | CH <sub>13</sub> | CH14            | CH <sub>15</sub> |
|                            |                           |                          |                  |                 |                  |
|                            | $\mathbf{\approx}$ Search |                          |                  |                 |                  |

ábra 5-29 $(3)$ 

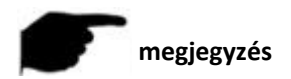

Kattintson a jobb felső sarokban lévő " = gombra a listakijelzésre való váltáshoz, amint az az alábbi 5-29.**4** ábrán látható .

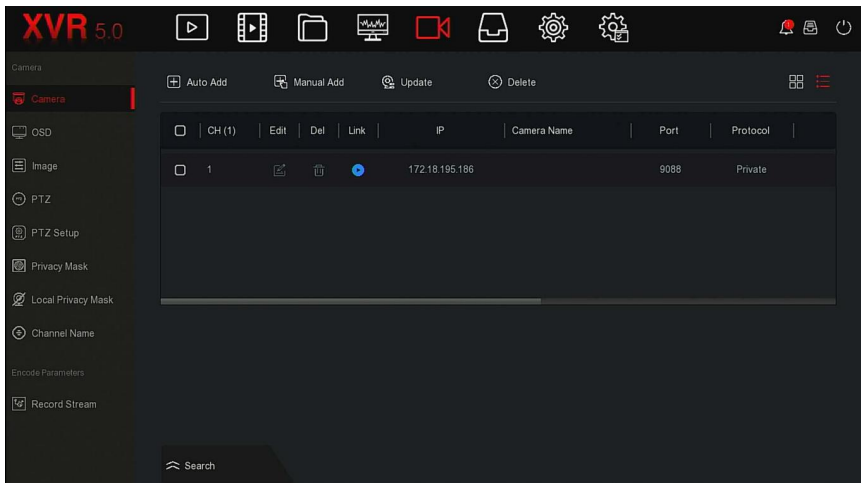

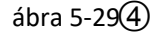

- $\triangleright \Box$  Automatikus hozzáadás: Kattintson az XVR elemre a kamera összes IP-címének és egyéb hálózati paramétereinek módosításához a LAN-ban, és csatlakoztassa az XVR-hez.
- **Manuális hozzáadás**: Kattintson a "Csatorna beállítása" felületre való belépéshez. Az 5-29.5. Ábra szerint bezárhatja a csatornát, átválthat, módosíthatja a protokollt, átválthatja az előnézeti kódfolyamot, vagy manuálisan megadhatja az eszközzel kapcsolatos információkat az eszköz hozzáadásához. itt két módszer létezik manuálisan.
- IP és domain név hozzáadás hozzáadása. Ha IPC-t ad hozzá tartománynéven keresztül, csak a Privát és az ONVIF protokoll támogatott.

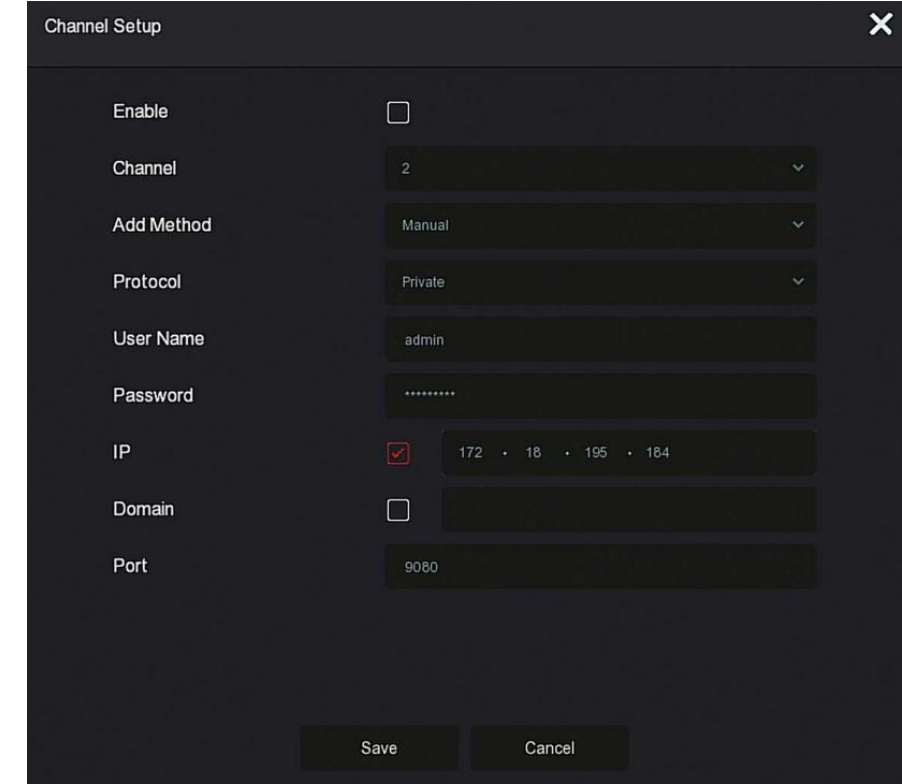

ábra 5-29 $(5)$ 

- **Engedélyezés(enable)**: A csatorna engedélyezése be / ki, alapértelmezés szerint ki van kapcsolva. ha bepipálja az
- "Engedélyezés",-t akkor a kapcsolódó csatornák normál módon megtekinthetők és rögzíthetők.
- **Csatorna(channel):** Csatorna kiválasztása
- **Hozzáadás Tipusa(Add Method)** Az aktuális csatorna hozzáadásának módja.
- **Protokoll**: Válassza az Eszközprotokoll hozzáadása Onvif, Privát és RTSP opciókkal lehetőséget.
- **Felhasználónév(user name):** Az IPC bejelentkezési felhasználóneve (ha az alapértelmezett felhasználónév nem admin, kérjük, változtassa meg érvényes felhasználónévnek).
- **Jelszó(password)**: Az IPC bejelentkezési jelszava (ha az alapértelmezett bejelentkezési jelszó nem admin, kérjük, változtassa meg érvényes jelszóval).
- **IP:** Meg kell adni az IPC IP-címet.
- **Domain**: Meg kell adni az IPC domain név címét, például a Peanut Shell címét, a DDNS címet.
- **Port**: Hozzáférés az IPC által használt porthoz, az alapértelmezett érték 80.
- 

 **Frissítés(update):** Válasszon ki egy vagy több azonos típusú frissítő eszközt, helyezze be az eszköz frissítési csomagját tároló USB Flash Meghajtót az XVR-be, kattintson a "Frissítés" gombra, a rendszer megtalálja a frissítési csomagot az USB merevlemezen, és megjeleníti azt, válassza ki a frissítsd a csomagot, kattints a "Frissítés" gombra hogy egyszerre frissítsd az IPC-t .

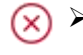

 **Törlés(delete):** A hozzáadott eszközök listájában válassza ki a törölni kívánt csatornát, és kattintson a "Törlés" gombra az összes kiválasztott eszköz törléséhez.

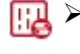

**H264 + / H265 + engedélyezése:** Kattintson ide a H264 + / H265 + kódolás bekapcsolásához az összes csatornán. A H264 + / H265 + kódolás kikapcsolásához kikapcsolhatja a H264 + / H265 + csatornát a Paraméterek felületen.

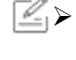

 $\mathbb{Z}$   $\triangleright$  Kattintson hogy belépien be a csatornabeállítási felületre, ez a funkció megegyezik a "kézi hozzáadással".(manual add)

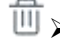

 $\overline{\mathbb{D}}$  > Az aktuális IPC törlése az eszközlistáról.

 **Link**: " " azt jelzi, hogy a kapcsolat sikeres, és " " azt jelzi, hogy a kapcsolat sikertelen. Ha a kapcsolat nem sikerül, akkor a kapcsolat állapota jelzi a hiba okát. Ha a jelszó helytelen, akkor a felhasználói jelszó helytelen lesz.

# **megjegyzés**

- Egy IPC csak egyszer adható hozzá az XVR-hez
- Az IP-k kötegelt módosításakor ellenőrizze, hogy az összes kiválasztott eszköz felhasználóneve és jelszava megegyezik-e.
- Mikor kötegekben módosítja az IP-ket, ha az IP-címek ütköznek, a rendszer automatikusan kihagyja az ütköző IP-ket és járulékosan hozzárendeli őket.
- Az IP kötegelt módosítása után keresse meg újra a távoli eszközt. Az új IP-cím megjelenik a listában.
- Miután kiválasztott egy eszközt egy gomb hozzáadásához, minden eszköz újból hozzárendeli az IP-címet. Használja a MEGJEGYZÉS(NOTE) lehetőséget.
- A hozzáadási módnak a POE XVR-ben "Manual" vagy "Plug and play"-t lehet beállítani, ami a normál XVR-ben nem állítható be.
- A frissítési funkció használata előtt másolja a frissítendő eszköznek megfelelő frissítési csomagot USB flash meghajtóra, és helyezze az USB flash meghajtót az XVR-be.
- Több IP-eszköz frissítésekor csak ugyanazt az IP-eszközt választhatja ki. A frissítés során az összes IP-eszközt nem lehet kikapcsolni. Ellenkező esetben a frissítés sikertelen, vagy az eszköz nem indul el.

# **5.3.5.3 OSD (képernyőkijelzés)**

**Az OSD az "On Screen Display" rövidítése, a helyi előnézet OSD-je az időt és a csatorna nevét tartalmazza. A konkrét műveleti lépések a következők**

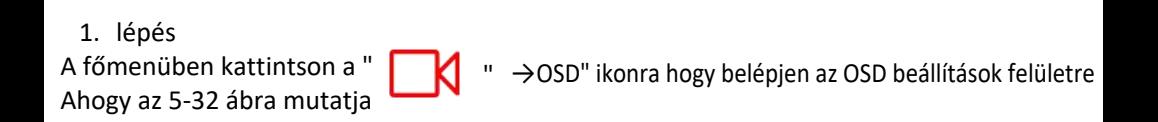

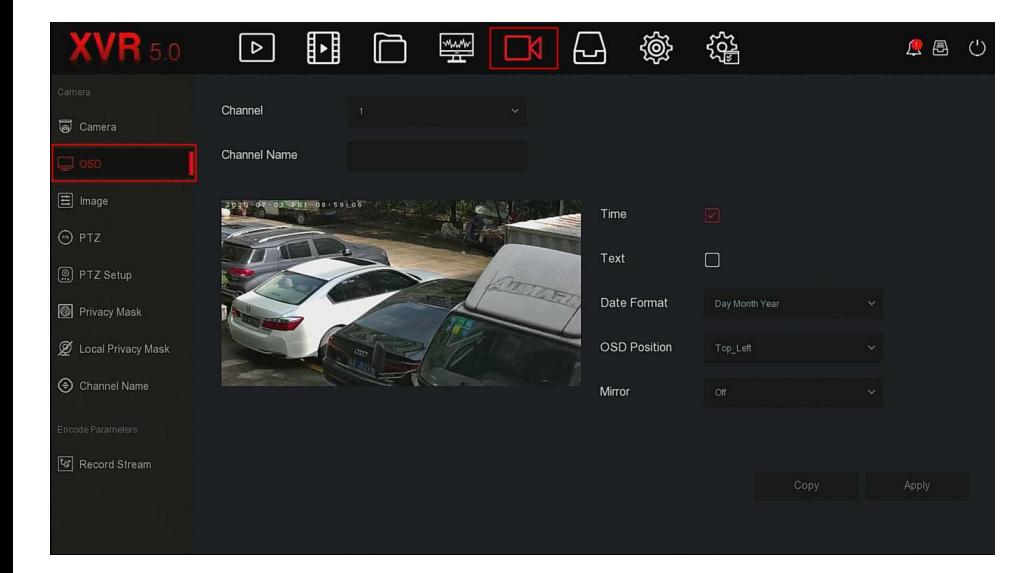

ábra 5-32

- **2. lépés:** Válassza ki a csatornát az OSD beállításához.
- **3. lépés**: Állítsa be a csatorna OSD-jét.

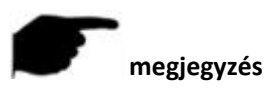

- Az OSD tartalmazza a csatorna nevét, az időt, a szöveget, a dátum formátumát, az OSD helyzetét és a tükröt.
- A jelenlegi OSD funkció csak a privát protokollt támogatja az eszköz hozzáadásához a megszerzéshez és beállításhoz.

**4. lépés:** A beállítás mentéséhez kattintson az "Alkalmaz" gombra

#### **5.3.5.4 Kép**

A Képszín(image color) felületen az IP-csatorna videó fényereje(brightness), kontrasztja, telítettsége(saturation) és élessége(sharpness) állítható be, az IPC-hez kapcsolódó paraméterek is beállíthatók, például kitöltési fény(fill light), expozíció(exposure) beállítása, háttérvilágítás beállítása(backlight), fehéregyensúly(white balance), videóbeállítás, képjavítás(image enhanncement) .

A konkrét műveleti lépések a következők:

**1. lépés:** A főmenüben kattintson a" -->Image"(kép) re hogy belépjen a

konfigurációs felületre,ahogyan az alábbi 5-33. ábra mutatja.

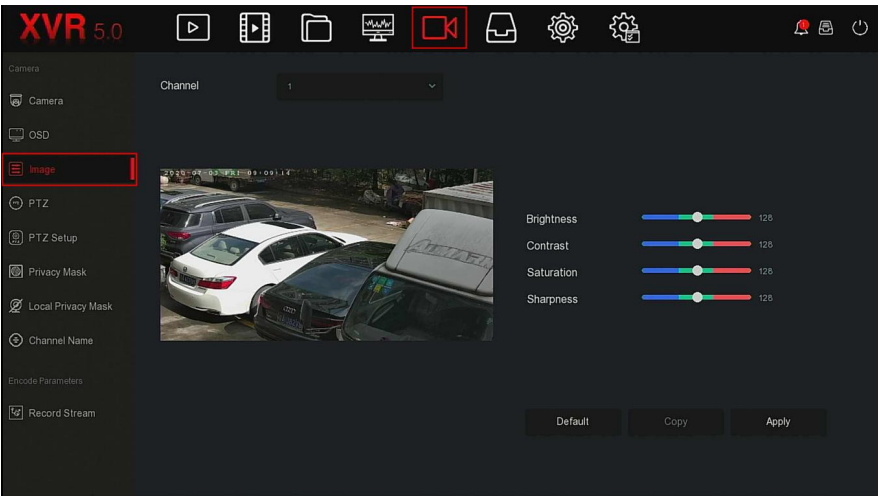

ábra 5-33

- **2. lépés**: Válassza ki a csatornát a képkonfigurációhoz.
- **3. lépés:** Állítsa be a csatorna képparamétereit.

#### **megjegyzés**

- A felhasználó a csúszkát húzhatja a paraméterek beállításához.
- A képbeállítás(Image adjustment), a kitöltési fény(fill light), az expozíció(exposure) beállítása, a háttérvilágítás(backlight) beállítása, a fehéregyensúly(white balance), a videó beállítása, a képjavítás( Image enhancement) és a ködmentesítés(Defog mode) mód állítható be.
- A videó paramétereinek beállítása nem csak a kép előnézeti hatását, hanem a kép minőségét is megváltoztatja
- 4. lépés: A beállítás mentéséhez kattintson az "Alkalmaz" gombra.
- Képbeállítás: A tényleges környezettől függően az előnézeti képernyő fényerejét, kontrasztját, telítettségét és élességét a folyamatjelző sáv húzásával állíthatja be. A folyamatjelző sáv mögött beállíthatja az értéket: "Fényerő"(brightness), "Kontraszt", "Telítettség(saturation)", "Élesség"(sharpness). Az érvényes értékek 0-255 között. Az alapértelmezett érték 128.
- **Kitöltési fény(fill light)**: Az alapértelmezett érték az automatikus, az érzékenység 3, a szűrési idő 3, a fényerő 100. Ha a kitöltési fény üzemmódja "Auto", a készülék bekapcsolja a kitöltési fényt a tényleges környezetnek megfelelően. A felhasználó átválthatja a kitöltési módot nappali, éjszakai és ütemezett kapcsolóra.

Az aktuális videóképnek, és a töltési módnak megfelelően kapcsolja be a készülék érzékenységét és szűrési idejét. Ha a kitöltési fény módja "Ütemezett kapcsoló"(Scheduled switch), akkor beállíthatia a nappali és az éjszakai időt (azaz a kezdő és a befejező kitöltési időt), valamint a fény fényerejét.

- $\checkmark$  Ha a kitöltési mód "Day", akkor az eszközfigyelő videó hozzáadódik a nappali effektushoz.
- $\checkmark$   $\checkmark$  Ha a kitöltési mód "Night", akkor a készülék monitorának videóját éjszakai effektussá javítják**.**
- **Szűrési idő(Filtering Time)**: A környezeti fény jobbá válásának megakadályozására szolgál, a fényt gyakran be- és kikapcsolják, és a szűrési időt beállítják. Ebben az időszakban a kamerát nem zavarja a környezeti fény.
- **Fényerő:** A kitöltési fény(fill light) fényerejének beállítására szolgál, és a beállítható tartomány 0-100.
- **Expozíció beállítása**: Az alapértelmezett beállítás az Auto, amely a kézi(manuális) módot a tényleges igényeknek megfelelően kapcsolja át. A "Manuális" kiválasztása esetén az expozíciós idő és az erősítés szabályozása aktiválódik.
- **Háttérvilágítás(backlight):** A háttérvilágítás kompenzációjának és az erős fényelnyomás beállítására szolgál. Az alapértelmezett beállítás ki van kapcsolva, manuálisan bekapcsolható, és beállítható a háttérvilágítás.
- **Fehéregyensúly(white balance):** Az alapértelmezett érték az automatikus, és átváltható "Manuális" -ra.
	- **Manuális fehéregyensúly**: Az R, G, B (red,green,blue) állítható, támogatási tartománya (0-255), a beállítás után kattintson a "Mentés" gombra.
- **Videó igazítás:** Itt bekapcsolhatja és beállíthatja a 2D vagy 3D digitális zajcsökkentést.
- **Képjavítás**: Itt kiválaszthatja a villogás(flicker) vezérlési módját, bekapcsolhatja és beállíthatja a széles dinamikus intenzitást.
	- **Villogás vezérlés(flicker control)**: A villogás vezérlési módja az IPC telepítési környezetének és a villogás szabványának megfelelően kerül kiválasztásra. A PAL szabvány 50 Hz, az NTSC szabvány pedig 60 Hz. Az alapértelmezett beállítás a PAL.
	- **Érzékelő lineáris WDR:** Az alapértelmezett "Leállítás"(shutdown), a legördülő menüben átkapcsolhatja a széles dinamikus erősséget (Automatikus, Gyenge, Mérsékelt, Erős, Szuper).
- **Ködteleítés mód:** A ködtelenítés módjának és erősségének beállítására szolgál.
	- **Ködteleítés mód:** Az alapértelmezett beállítás "Ki" (off), a legördülő menüből kiválaszthatja a Be(on) vagy az Automatikus lehetőséget.

**Ködtelenítés erőssége**: Az alapértelmezett érték 0. Ha a

ködtelenítés mód be van kapcsolva, ködtelenítés intenzitása

beállítható. Az értéktartomány 0 és 255 között állítható.

## **megjegyzés**

 A kamera képfelülete csak azokat a funkciókat jeleníti meg,amiket az eszköz támogat. Az adott képfelület a tényleges terméktől függ.

**5.3.5.5 PTZ**<br> **5.3.5.5 PTZ**<br> **5.4.5 Absolute Accept Series Accepts Accept Series Accepts A kamera képfelülete csak azokat a funkciókat jeleníti meg, a eszköz támogat. Az adott képfelület a tényleges terméktől füncional m** A főmenüben kattintson a" $\Box$   $\rightarrow$  PTZ" re hogy belépjen a PTZ beállítások felülrtére ahogy az alábbi 5-34 ①ábra mutatja.

A PTZ beállító felületén a csatornákon

állítható a dőlés / forgatás (pan/tilt) mozgásának sebessége, és a dőlés / forgatás mozgásirányának szabályozása

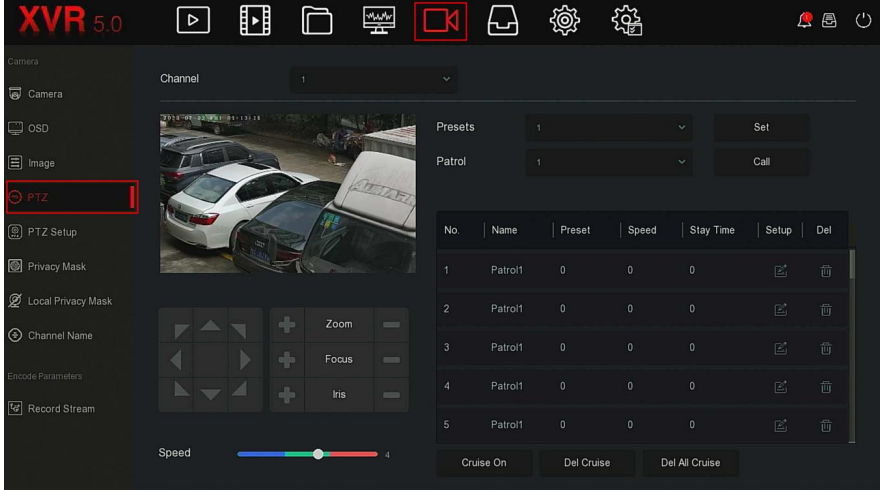

ábra 5-34 $(1)$ 

A PTZ beállítási felület a PTZ irányának, sebességének és objektív zoomjának, fókusz- és rekesznyílás-beállításainak, valamint a sebességtartó beállítások parancsikonjának beállítására szolgál.

- **Csatorna:** Válassza ki azt a csatornát, ahová a dóm kamera csatlakozik az XVR-hez.
	- **EXECOOM:** Állítható a kamera nagyítása a **1999 között a** gombbal, nagy távolságú / széles látószögű funkció

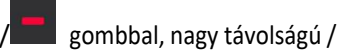

- / gombot a kamera fókusznák beállításához **Fókusz:** Használja a
- **írisz:** Használja a **de a gombot** a rekesz nagyításához/csökkentéséhez
	- **Sebesség(Speed):** Főként a dőlés / forgás (pan/tilt) forgási sebesség működésének beállítására szolgál. Például a 7. lépésben a forgási sebesség sokkal nagyobb, mint az 1. lépésben elért forgási sebesség.
	- **Előre beállított beállítás(Preset)**: A gomb irányával mozgassa a PTZ-t a kívánt helyre, majd kattintson az előre beállítás(preset) gombra a "beállít"(set) gomb alatt az előre beállított pontok beállításainak befejezéséhez.
	- **Cirkálás beállítása(Cruise Setup)**: A cirkálási útvonal kiválasztása után kattintson a beállítás(setting) gombra, válassza ki az előre beállított számot(preset no.), a várakozási időt(dwell time) (mp) és a sebességet(speed) az előugró cirkálási útvonal beállító felületén, az 5-30.2 Ábra szerint. kattintson az "OK" gombra, térjen vissza a cirkálás beállítások(cruise settings) képernyőre, majd kattintson a" cirkálás be (cruise on)"gombra ismét a beállítások mentéséhez és a készülék elindításához.

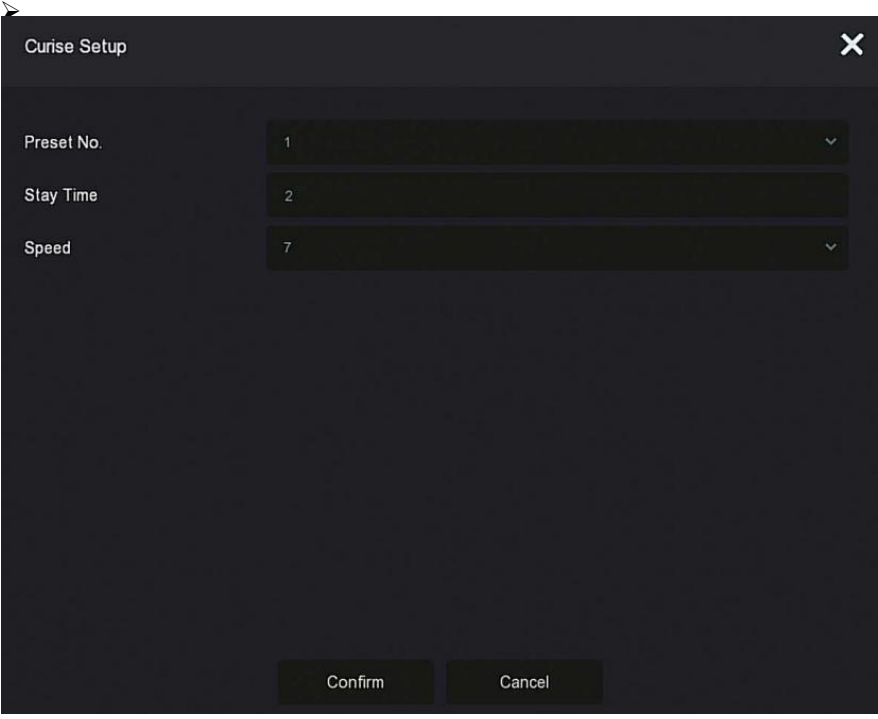

ábra 5-34 $(2)$ 

- **Előre beállított szám (Preset No.):** Válassza ki az előre beállított pontokat.
- **Várakozási idő(Stay Time):** Előre beálított várakozási idő
- **Sebesség(Speed):** Cirkálás Sebessége
	- **Cirkálás be:** Kattintás után a készülék a kiválasztott cirkálási útvonal szerint cirkál.
	- **Cirkálás törlése(Del. Cruise):** Válassza ki a cirkálási útvonalat, kattintson a "Del Cruise" elemre, és fejezze be az útvonalat az eltávolításhoz.
	- **Minden cirkálás törlése(Del All Cruise):**Rákattintás után, törli az összes beállított cirkálási útvonalat.

#### **megjegyzés**

- Az XVR legfeljebb 256 előre beállított pontot támogat, de az előre beállított pozíciók tényleges számát korlátozza az előre beállított pontok száma, amelyeket a kamera beállíthat. A különböző PTZ-k által támogatott előre beállított pontok maximális száma nem feltétlenül azonos.
- Néhány XVR támogatja az analóg csatornák dóm- vagy pan / tilt(dőlés/ forgás)-paramétereinek beállítását. A kupola vagy a pan / tilt(dőlés/ forgás) döntése előtt ellenőrizze, hogy a pan / tilt dekóder és a merevlemezes videomagnó közötti RS-485 vezérlővezeték megfelelően van-e csatlakoztatva, és konfigurálja a készülékben a pan / tilt dekóder paramétereit.

#### **A konkrét műveleti lépések a következők:**

**1 Lépés:** A főmenüben kattintson a " → PTZ" re hogy belépjen a PTZ konfiguráció

feületébe, ahogy a 5-34 (3). ábra mutatja.

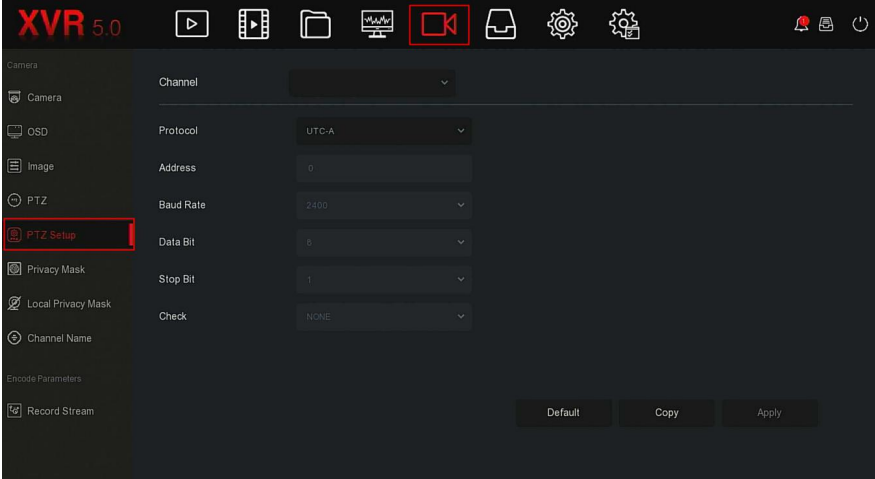

#### ábra 5-34 $(3)$

**2. Lépés:** Válassza ki azt a csatornát, ahol a PTZ kamera található, kattintson a "PTZ paraméterbeállítás" gombra a PTZ paraméterbeállítás felületéhez való belépéshez, amint az a 5-34**.4** ábrán látható

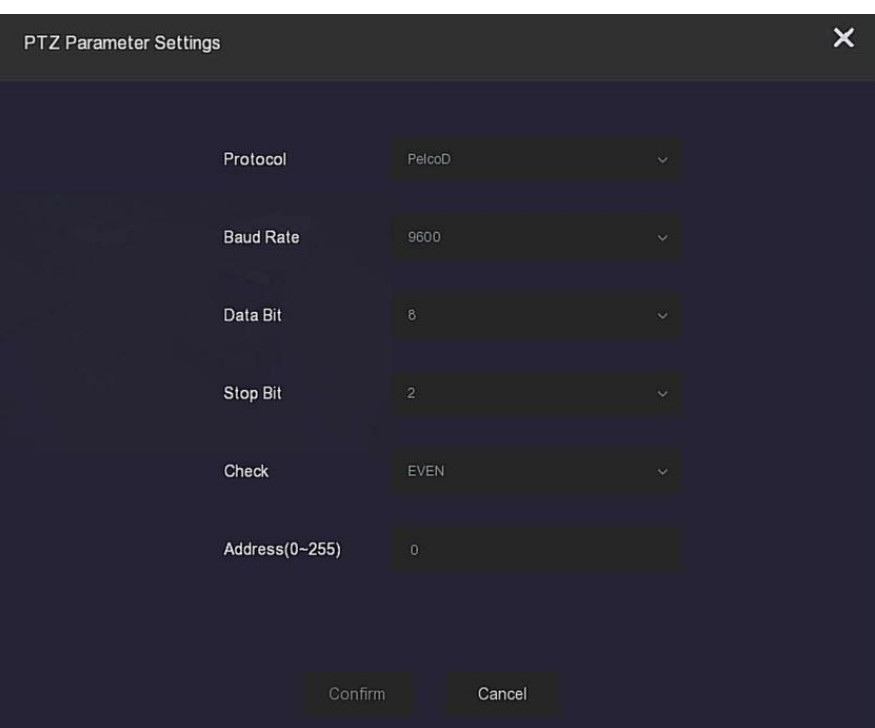

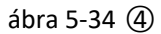

**3. Lépés:**Szükség szerint állítsa be a csatlakoztatott kamera vonatkozó paramétereit (protokoll, adatátviteli sebesség, adatbit, stopbit, paritásbit stb.), Majd a befejezéshez kattintson a "Megerősítés"(Confirm) gombra.

- **Csatorna:** Válassza ezt az opciót a kamera csatorna eléréséhez pan / tilt(dőlés/forgatás) funkcióval.
- **Protokoll:** Válassza ki a hozzáférési eszköz márkájának és modelljének pan / tilt(forgás/dőlés) protokollját (ha a csatorna hálózati pan / tilthez van csatlakoztatva, válassza a "Private" lehetőséget, ha a csatorna RS485-ös pan / tilthez van csatlakoztatva, válassza ki a másik lehetőséget).
- **Adatviteli sebesség**: Válassza ki a PTZ eléréséhez használt adatátviteli sebességet a megfelelő csatorna PTZ-jének és kamerájának vezérléséhez. Az alapértelmezett érték 2400.
- Adatbit: Az alapértelmezett érték 8.
- **Stop Bit:** Az alapértelmezett érték 2.
- **Ellenőrzés(check):** Az alapértelmezett érték: EVEN.
- **Cím(address) (0-255)**: Állítsa be a címet a PTZ eléréséhez. Az alapértelmezett érték 0.

# **megjegyzés**

 A PTZ beállítással beállítható az analóg csatornához hozzáadott PTZ kamera. Az összes paraméternek (protokoll, cím, adatátviteli sebesség, adatbit, stopbit, paritásbit) összhangban kell lennie a PTZ dekóder paramétereivel.

# **5.3.5.6 Adatvédelmi maszk**

Az adatvédelmi maszk funkciója blokkolhat bizonyos érzékeny vagy adatvédelemmel kapcsolatos területeket a megfigyelési jelenet képén. A konkrét műveleti lépések a következők:

1. Lépés: A főmenüben kattintson a

Privacy Mask"ra hogy belépjen az Adatvédelmi maszk felületére

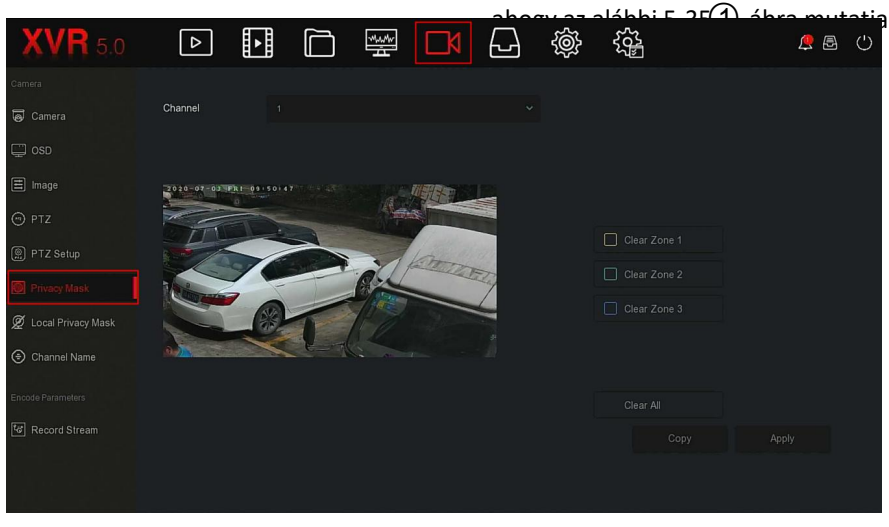

ábra 5-35 $(1)$ 

2. lépés: Válassza ki a csatornát ahol az okklúziót (elzáródási terület) be szeretné állítani

3. lépés: Használja az egeret az okklúziós terület meghatározásához, amint az alábbi 5-35.2 ábrán látható

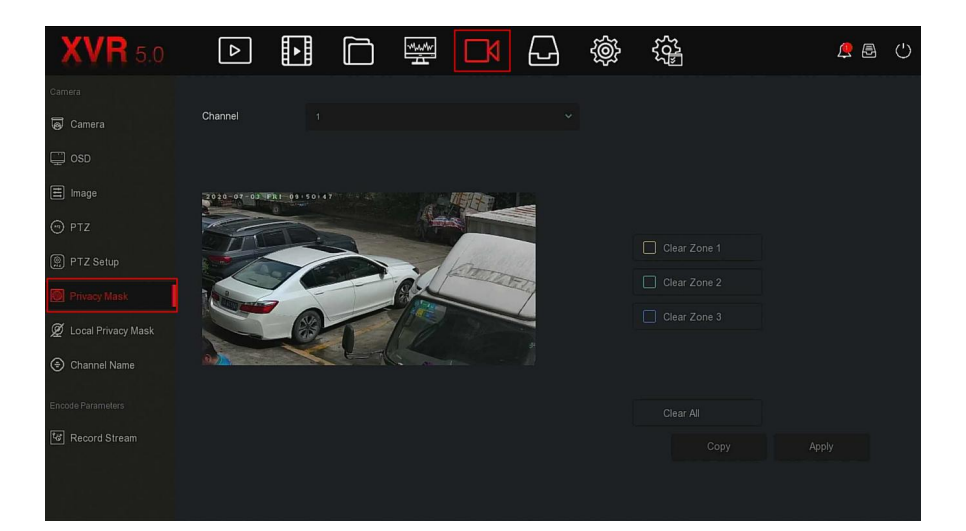

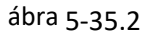

- **4. lépés**: A beállítás mentéséhez kattintson az "Alkalmaz" gombra.
- **Csatorna**: Beállított csatorna kiválasztása
- **Összes törlése(clear all)**: Az összes kijelölt terület maszkjának törlése.
- **Törlés Zoom1, 2, 3:** Törölje a kiválasztott 1, 2, 3 elzáródási területet.

#### **megjegyzés**

 Legfeljebb 3 okklúzió (elzáródási terület) állítható be. A terület beállításának törléséhez kattintson az X terület törlése elemre.

#### **5.3.5.7 Csatorna név**

#### **A konkrét műveleti lépések a következők.**

**1. Lépés:** A főmenüben kattintson a " △ √ → "Csatorna Név"re hogy belépjen a Csatorna Név felületre, ahogy az alábbi 5-36 ábra mutatja

| <b>XVR 5.0</b>       | ⊵          | H | L                | <b>WAM</b><br>T | ₩          | 戀 | 锱    |         | <b>CBC</b> |  |
|----------------------|------------|---|------------------|-----------------|------------|---|------|---------|------------|--|
| Camera               |            |   |                  |                 |            |   |      |         |            |  |
| Camera               | Channel 1  |   | CH <sub>1</sub>  |                 | Channel 2  |   | CH2  |         |            |  |
|                      | Channel 3  |   | CH3              |                 | Channel 4  |   | CH4  |         |            |  |
| $\Box$ osp           | Channel 5  |   | CH5              |                 | Channel 6  |   | CH6  |         |            |  |
| $\Box$ Image         | Channel 7  |   | CH7              |                 | Channel 8  |   | CHB  |         |            |  |
| $\odot$ PTZ          | Channel 9  |   | CH9              |                 | Channel 10 |   | CH10 |         |            |  |
| <b>图 PTZ Setup</b>   | Channel 11 |   | CH11             |                 | Channel 12 |   | CH12 |         |            |  |
| Privacy Mask         |            |   |                  |                 |            |   |      |         |            |  |
|                      | Channel 13 |   | CH <sub>13</sub> |                 | Channel 14 |   | CH14 |         |            |  |
| Q Local Privacy Mask | Channel 15 |   | CH15             |                 | Channel 16 |   | CH16 |         |            |  |
| Channel Name         |            |   |                  |                 |            |   |      |         |            |  |
| Encode Parameters    |            |   |                  |                 |            |   |      |         |            |  |
| Record Stream        |            |   |                  |                 |            |   |      |         |            |  |
|                      |            |   |                  |                 |            |   |      | Default | Apply      |  |
|                      |            |   |                  |                 |            |   |      |         |            |  |
|                      |            |   |                  |                 |            |   |      |         |            |  |

ábra 5-36

**2. lépés:** Válassza ki a beállítandó csatornát, módosítsa a csatorna nevét.

**3. lépés**: A beállítás mentéséhez kattintson az "Alkalmaz"(Apply) gombra.

#### **5.3.5.8 Stream Felvétel**

A Stream Felvétel interfészt a paraméterek konfigurációjának rögzítésére használják, a konkrét műveleti lépések a következők:

**1. Lépés:** A főmenüben kattintson a  $\rightarrow \rightarrow \rightarrow$  Stream Felvétel" re hogy belépjen a Stream Felvétel paraméter beállítások, felületére ahogy az alábbi 5-37 ábra mutatja.

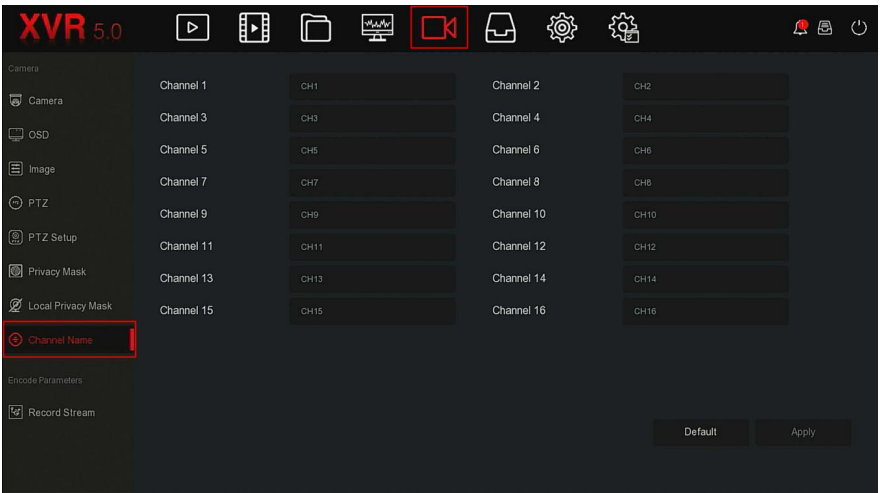

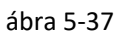

2. lépés: Állítsa be a rögzítési paramétereket. A paraméterek leírását lásd az 5-4. Táblázatban.

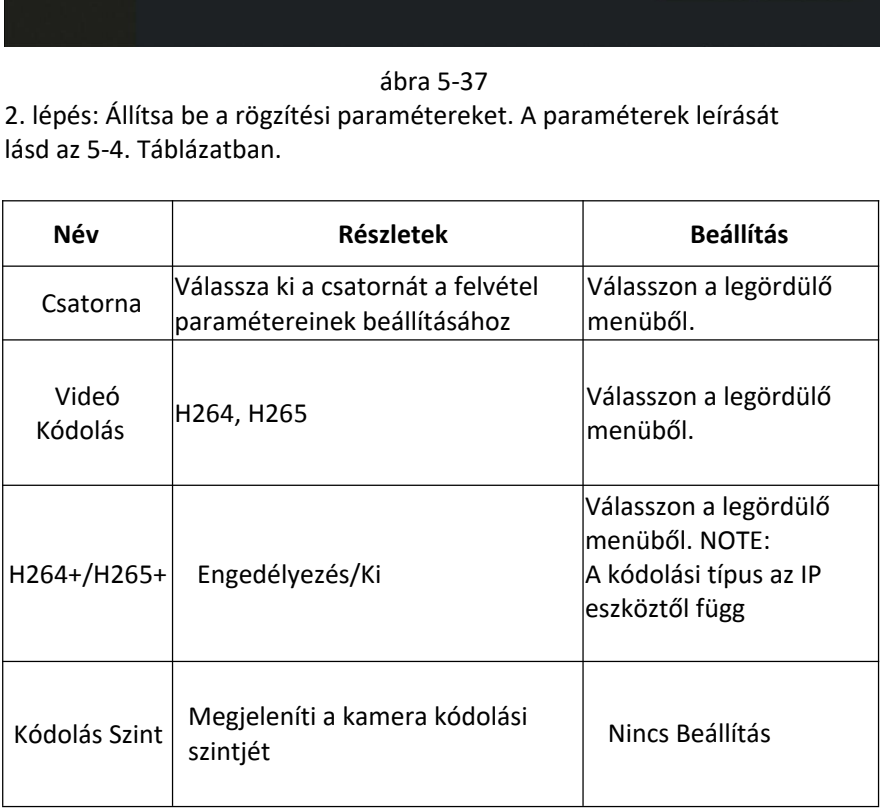

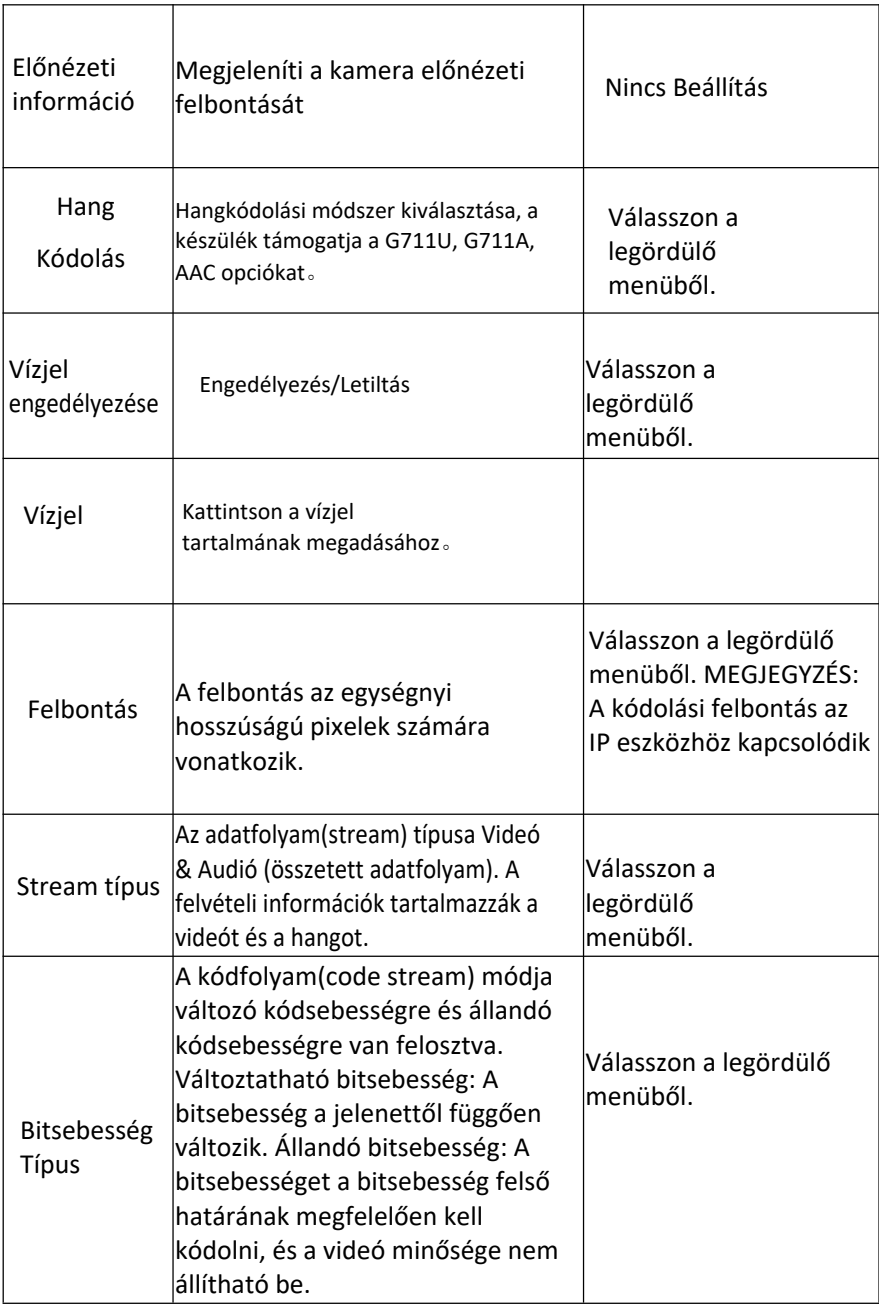

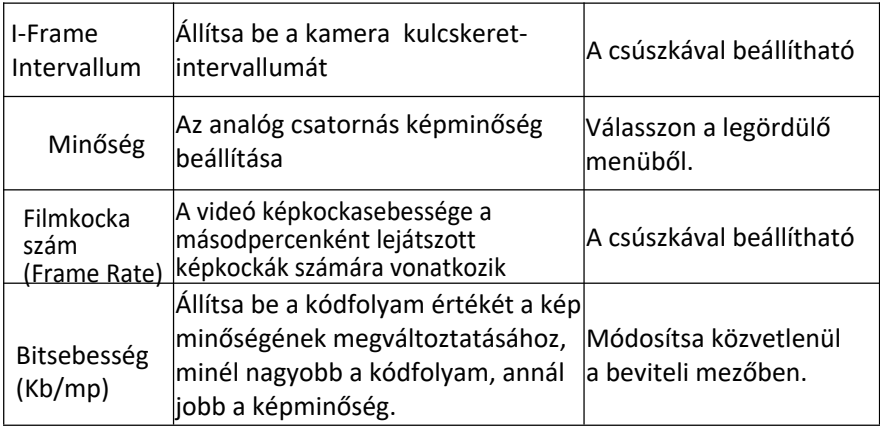

#### 5-4. Táblázat

**3. lépés**: A konfiguráció mentéséhez kattintson az "Alkalmaz" gombra.

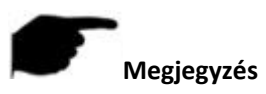

 Ennek az interfésznek minden konfigurációs eleme a csatlakoztatott csatornás eszköz adott modelljétől függ.

#### **3.lépés:** A beállítás mentéséhez kattintson az "Alkalmaz"(apply) gombra.

# **5.3.6 Tárhely**

A tárhely az alábbi elemekből áll: Felvétel(record) ,Tároló eszköz (Storage Device), Tárolási Mód (Storage Mode),(Auto Biztonsági Mentés( Auto Backup) és Haladó(Advanced).

#### **5.3.6.1 Felvétel**

Az XVR két rögzítési tervet támogat: rajzolási és szerkesztési módot.

- **Rögzítési terv beállítása rajzolási módszerrel.**
- **A műveleti lépések a következők:**
- **1. Lépés:** A főmenüben kattintson a → Record" -ra hogy belépjen a Felvételi beállítások

feületére, ahogy az alábbi 5-39 $\Omega$  ábra mutatja

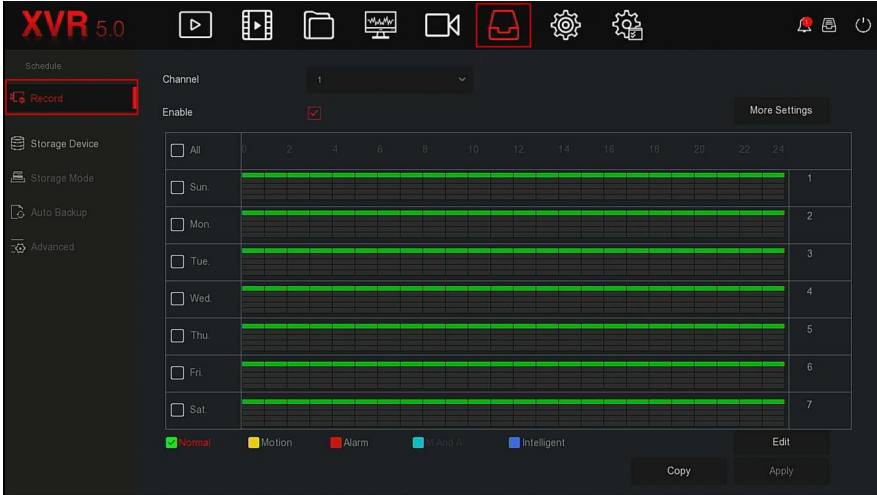

# ábra 5-39 $(1)$

**2. lépés:** A felvétel igényeinek megfelelően engedélyezze / válassza ki a csatornát, a felvétel típusát Normál, Mozgás(Motion) , Riasztás(Alarm) , M és A, (Intelligens), és egyéb opciókat

**3. lépés**: Kattintson a bal egérgombbal a rajzterület kezdőpontjának megkereséséhez, húzza az egeret a rögzítési terv idejének meghatározásához, engedje el a bal egérgombot, hogy felvételi tervként mentse, az alábbi 5-37.**2** ábra szerint

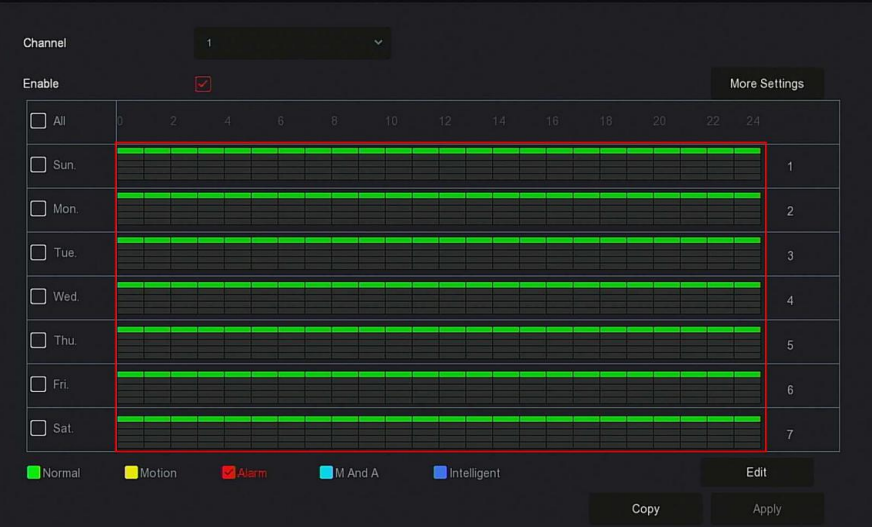

# ábra 5-39 $(2)$

**4. lépés**: Ismételje meg a 3. lépést a teljes felvételi terv beállításához.

**5. lépés:** A felvételi terv beállítása után a csatorna megmutatja felvételi terv a típusát (színét) amint az alábbi 5-39.**3** ábrán látható

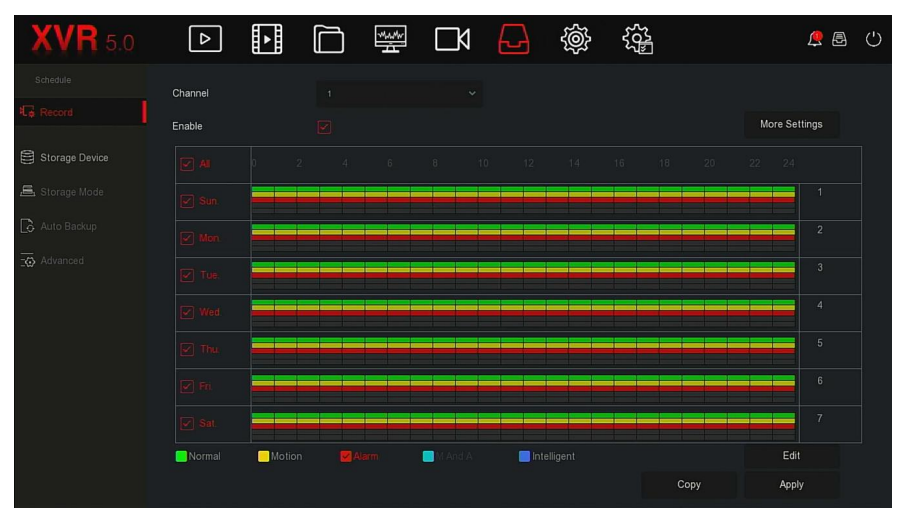

ábra 5-39 $(3)$ 

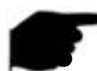

# **MEGJEGYZÉS**

 Minden napra 6 időszak áll rendelkezésre, és a készülék elkezdi a megfelelő típusú felvételt a beállított időtartamon belül.

- A rajzterület legkisebb egysége 1 óra.
- Válassza az "Összes"(All) lehetőséget az egész hét időtartamának szerkesztéséhez.
- Kiválaszthatia a  $" \parallel "$  ielet a hét több napja előtt egyszerre, egy időben szerkesztheti a kiválasztott napokat, és megrajzolhatja az időtartamot.
- Egyidőben a mozgóképes videó és az M&A videó közül csak egyet választhat.

## **Állítsa be a felvételi tervet szerkesztési módszerrel. A művelet konkrét lépései a következők:**

1. Lépés: A főmenüben kattintson a

→Fevétel"-ra hogy belépjen a "felvétel beállítása" felületre

#### 2. lépés: Kattintson a "Szerkesztés"(gombra a "Record

Schedule"(Felvételi Ütemezés) beállítási felületre való belépéshez, az alábbi 5-394) ábra szerint

|                                              |                             |                       | <b>Record Schedule</b>     |             |                    | $\pmb{\times}$      |
|----------------------------------------------|-----------------------------|-----------------------|----------------------------|-------------|--------------------|---------------------|
| <b>Current Set Week:</b>                     | Sun.                        | $\mathbf{v}$          |                            |             |                    |                     |
| Schedule 1                                   | $\boxed{\checkmark}$ Record | $\boxed{\leq}$ Motion | $\boxed{\checkmark}$ Alarm | MSA         | $\Box$ Intelligent | $00:00 - 24:00$     |
| Schedule 2                                   | $\Box$ Record               | Motion                | $\Box$ Alarm               | MSA         | $\Box$ Intelligent | $00:00 - 00:00$     |
| Schedule 3                                   | $\Box$ Record               | $\Box$ Motion         | $\Box$ Alarm               | MSA         | $\Box$ Intelligent | $00:00 - 00:00$     |
| Schedule 4                                   | $\Box$ Record               | Motion                | $\Box$ Alarm               | MSA         | $\Box$ Intelligent | $00 : 00 - 00 : 00$ |
| Schedule 5                                   | $\Box$ Record               | $\Box$ Motion         | $\Box$ Alarm               | MSA         | $\Box$ Intelligent | $00:00 - 00:00$     |
| Schedule 6                                   | Record                      | Motion                | $\Box$ Alarm               | $M \cap M$  | $\Box$ Intelligent | $00:00 - 00:00$     |
| Use To:<br>$\Box$ All<br>$\boxtimes$<br>Sun: | $\Box$ Mon.<br>$\Box$ Tue.  | $\Box$ Wed.           | $\Box$ Fri.<br>$\Box$ Thu. | $\Box$ Sat. |                    |                     |
|                                              |                             |                       | Save<br>Apply              | Cancel      |                    |                     |

ábra 5-39 $\Omega$ 

3. lépés: Válassza ki az egyes időszakok "felvételi típusát". Minden nap hat időszak áll rendelkezésre. Válassza ki a megfelelő hetet az "Alkalmazás"(Apply) részben, hogy alkalmazza a megfelelő hétre. 4. lépés: Kattintson a "Mentés"(Save) gombra a beállítás befejezéséhez, a rendszer visszatér a "Felvétel" felületre.

- **Csatorna**: Kérjük, először válassza ki a csatorna számát. Kiválaszthatja az "összes" lehetőséget, ha a teljes csatornára szeretné beállítani.
- **Record Type(Felvétel Típusa):**Jelölje be a jelölőnégyzetet a megfelelő felvételtípus kiválasztásához. Elérhető: Normál, Mozgás, Riasztás, M és A, Intelligens.
- **Week day(A Hét napjai)**: Válassza ki a hét számát. Ha az "Összes"(All) lehetőséget választja, akkor ez az egész hétre vonatkozik, vagy kiválaszthatja a " " ikont a hét számai előtt hogy egyéni napokat állítson be
- **További beállítások**: Beállíthatja az előzetes felvétel idejét(mp) és az utólagos rögzítést (post record) (mp), az alábbi 5-39.**5** ábra szerint.

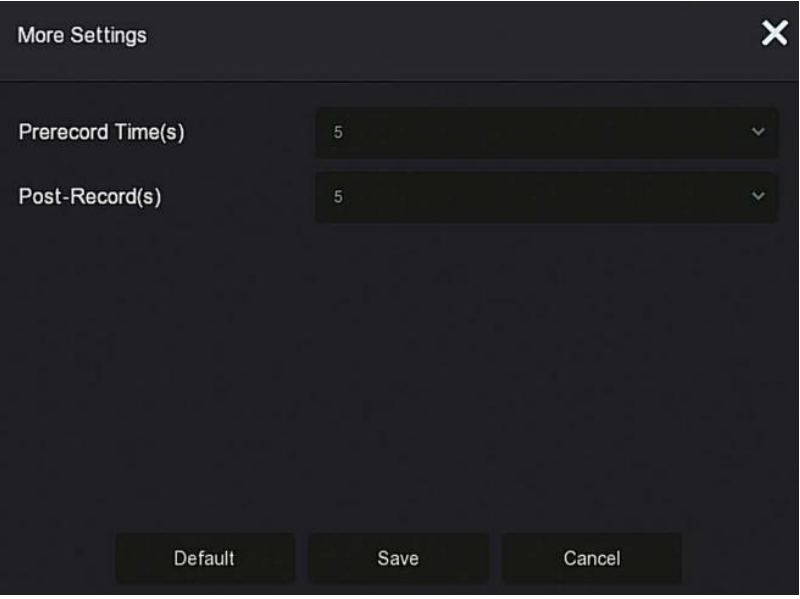

ábra 5-39 $(5)$ 

 **Másolás(copy):** A beállítás befejezése után a "Másolás" gombra kattintva átmásolhatja az aktuális beállítást más csatornákra, az 5-39.**6** Ábra szerint.

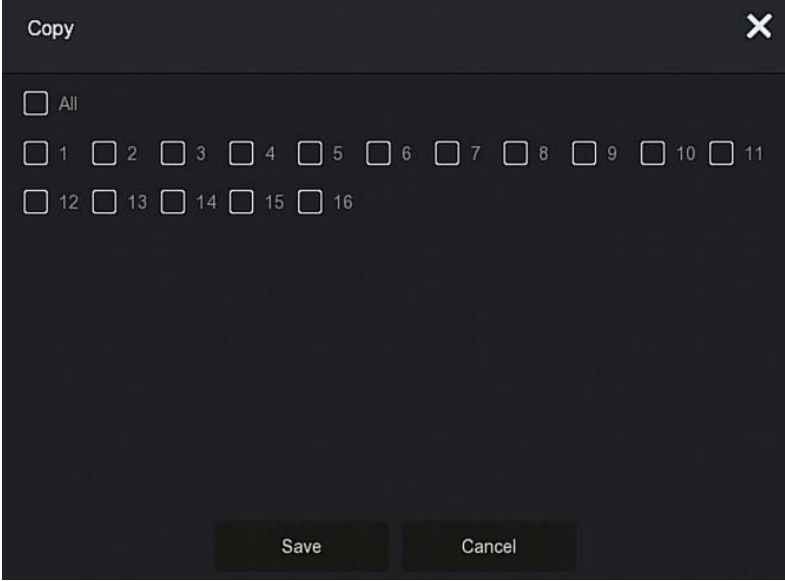

## ábra 5-39 $(6)$

# **5.3.6.2 Tároló Eszköz**

A tárolóeszköz a merevlemez formázására, valamint a merevlemez megfelelő állapotának és kapacitásának megtekintésére szolgál.

- **A merevlemez formázása**
- **Előfeltételek:**

 A felhasználó helyesen telepítette a merevlemezt. A merevlemez telepítésének részleteiről lásd az "XVR gyors üzembe helyezési útmutatót". A konkrét műveleti lépések a következők:

**1. Lépés** A főmenüben kattintson a " → "Tárolóeszköz" menüpontra, hogy belépjen a tárolóeszköz felületre, ahogy az alábbi 5-40.1 ábra mutatja

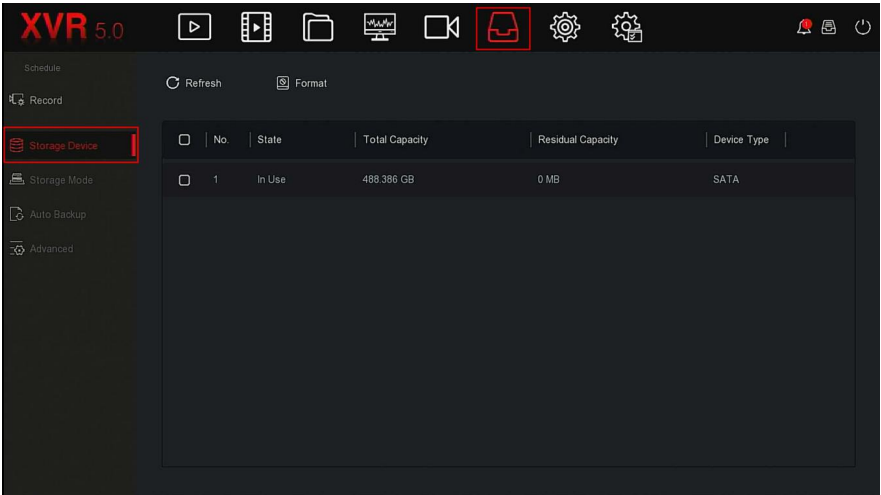

ábra 5-40 $(1)$ 

**2. lépés:** Válassza ki a formázni kívánt merevlemezt, kattintson a "Formázás(Format) → Megerősítés(Confirm)" gombra, az alábbi 5-40.**2** ábra szerint.

| Schedule<br>Format<br>$C$ Refresh<br><b>IC</b> Record<br>$\Box$<br>Device Type<br><b>Total Capacity</b><br><b>Residual Capacity</b><br>No.<br>State<br>iae Device<br>昌 Storage Mode<br>$\Box$<br>In Use<br>488.386 GB<br>SATA<br>0 MB<br>$\overline{1}$<br>Auto Backup<br>$\overline{\mathbf{3}}$ Advanced | <b>XVR 5.0</b> | $\boxed{\triangleright}$ | 田 | $\Box$ | <b>EU DU</b> | 懲 | 镕 | $C$ a | (') |
|----------------------------------------------------------------------------------------------------|----------------|--------------------------|---|--------|--------------|---|---|-------|-----|
|                                                                                                    |                |                          |   |        |              |   |   |       |     |
|                                                                                                    |                |                          |   |        |              |   |   |       |     |
|                                                                                                    |                |                          |   |        |              |   |   |       |     |
|                                                                                                    |                |                          |   |        |              |   |   |       |     |
|                                                                                                    |                |                          |   |        |              |   |   |       |     |

ábra 5- $40<sup>2</sup>$ 

3. lépés: Várja meg, amíg a formázási folyamatjelző sáv befejeződik, kattintson a "Megerősítés"(Confirm) gombra, az XVR újraindul és befejezi a formázást. merevlemez állapota ezidőben "használatban" van

- **No.(Szám):** A rendszerhez kapcsolódó HDD-k száma
- **Állapot:** felismeri a HDD aktuális működési állapotát, csak azt használhatja, amely a "Használatban"(In use) üzenetet mutatja; a formázás befejezése után újra kell indítania az XVR-t.
- **Teljes kapacitás**: A rendelkezésre álló teljes HDD-kapacitás, az egyetlen HDD-kapacitás nem haladhatja meg a maximális kapacitást: 8 TB.
- **Maradék kapacitás**: Az aktuális HDD maradék kapacitásának megjelenítése;
- **Eszköz típusa**: SATA.
- **Frissítés**: Lemezlista frissítése

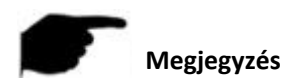

- A "No Disk"(Nincs Lemez) azt jelzi, hogy az eszköz nincs csatlakoztatva vagy a merevlemez nem található.
- A merevlemezt először meg kell formázni(Format), amikor a merevlemezt először csatlakoztatja az XVR-hez, vagy amikor a "Nincs formázva" üzenet jelenik meg.
- A készüléknek nem kell formáznia a merevlemezt, ha a merevlemez állapota "Használatban" (In used)-t mutat.
- A merevlemez formázása után indítsa újra az XVR-t, hogy érvénybe lépjen.

# **5.3.6.3 Tárolási Mód**

Hamarosan elérhető!

# **5.3.6.4 Auto Backup (Automatikus biztonsági mentés)**

Hamarosan elérhető!

# **5.3.6.5 Haladó**

Hamarosan elérhető!

# **5.3.7 Rendszer**

# **5.3.7.1 Általános**

Az Általános felületen megtekintheti és beállíthatja az XVR nyelvét, a felvételi módot, a felvételi napokat, a videó szabványokat, a készenléti idő és a dátum beállításait.

**A konkrét műveleti lépések a következők:**

1. lépés: A főmenüben kattintson a "  $\{\overrightarrow{O}\}$ 

 $\rightarrow$  Általános"-ra hogy belépjen az általános beállítások feüleltre ahogy az alábbi 5-41-es ábra mutatja.

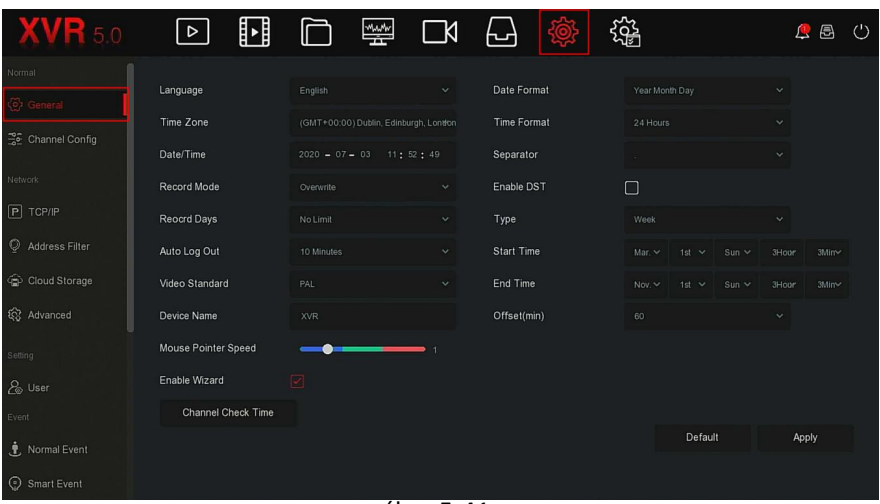

ábra 5-41

**2. lépés**: Szükség szerint állítsa be a készülék nyelvét, időzónáját, felvételi módját, felvételi napjait és egyéb adatait.

- **Nyelv:** Beállíthatja a rendszer alapértelmezett nyelvét, amely támogatja az egyszerűsített kínai, hagyományos kínai, angol, lengyel, cseh, orosz, thai, héber, bolgár, arab, német, francia, portugál, török, spanyol, olasz, **magyar**, román, koreai, holland, görög, vietnami és japán nyelvet. Az alapértelmezett beállítás az angol.
- **Időzóna**: Válassza ki a készülék időzónáját a legördülő menüből. Például: Peking GMT + 8: 00.
- **Dátum / idő:** Kattintson ide a hely módosításához. felugrik egy ablak, írja be a dátumot és az időt a billentyűzeten keresztül.
- **Felvételi Mód:** A "Felülírás" választása esetén, amikor a lemez megtelt, automatikusan felülírja a legrégebbi videót; ha a lemez nincs tele, de a videónapok száma eléri a felhasználói beállítást, a legrégebbi videó automatikusan felülírásra kerül.
- **Felvételi Napok:** Állítsa be az XVR-felvételek tárolásának napszámát. Nincs Határ. opciók a legördülő menüben: 30, 15, 7, 6, 5, 4, 3, 2, 1
- **Eszköz Neve:** Töltse ki az eszköz nevét a tényleges igényeknek megfelelően, az alapértelmezett név: XVR.
- **Egérmutató sebessége:**
- Állítsa be az egér mozgási sebességét, minél nagyobb az érték, annál gyorsabb az egér válasza, és minél kisebb az érték, annál lassabb az egér válasza, a beállítható érték: 0-5
- **Automatikus bejelentkezés:** Az alapértelmezett beállítás: **Ki.** az eszköz bekapcsolásakor automatikusan bejelentkezik a rendszerbe ha **BE-**re van kapcsolva.
- Automatikus kijelentkezés: Az alapértelmezett érték 10 perc, beállítható tartomány: 1 perc, 2 perc, 5 perc, 10 perc, 20 perc, 30 perc, 60 perc és Soha. a "Soha" kiválasztásánál az eszköz állandó készenlétben lesz.
- $\triangleright$  Teljes képernyős idő (mp): A riasztás összekapcsolásának "Teljes képernyős kijelző" idejének beállítására szolgál, az alapértelmezett érték 10 másodperc. Beállítható: 5 másodperc, 10 másodperc, 15 másodperc és 20 másodperc
- **EXTES** Varázsló engedélyezése: Kattintson a " □ " gombra, nyissa meg az indítási varázslókat, majd minden indításkor közvetlenül lépjen be az "Indítási varázsló"(Startup wizard) felületre.
- **Dátumformátum**: Válassza ki a dátum megjelenítési formátumát, beleértve a "Nap Hónap Év", "Hónap Nap Év" és "Év Hónap Nap" elemeket.
- **Időformátum:** Válasszon 24 vagy 12 órás formátumot.
- **Elválasztó**: Válassza ki a dátumformátum elválasztóját.
- > DST(Nyári időszámítás) engedélyezése: Jelölje be a "|| " lehetőséget, nyissa meg a nyári időszámítás(daylight saving time) funkciót, állítsa be a vonatkozó paramétereket, például a Típust, a Dátumot, a Kezdési időt, a Végét és így tovább.
- **Típus**: nyári időszámítás beállítása.
- **Kezdő idő:** A nyári időszámítás kezdési ideje.
- **Végidő:** A nyári időszámítás befejezési ideje.
- **Eltolás (perc):** A nyári időszámítás eltolási ideje.
- **Csatornaellenőrzési idő**: Válassza ki azt a csatornát, amelynek az idejét ellenőrizni kell, állítsa be a frissítési intervallumot, majd a "Mentés" gombra kattintva állíthatja be a csatorna idejét az XVR időtartamával megegyezőre.

**3. lépés**: A beállítás mentéséhez kattintson az "Alkalmaz"(Apply) gombra.

# **5.3.7.2 TCP/IP**

A hálózat **TCP / IP**-ből, **Címszűrő**ből(address filter), **Felhőtárolás**ból(cloud storage) és **Haladó**ból(advanced) áll.

# **TCP/IP**

A TCP az alábbi részekből áll: TCP/ IP, DDNS, PPPOE, NTP, FTP és UPNP,. ahogyan az alábbi 5-42.-es ábra mutatja.

| $\sqrt{R}$ 5.0                  | 邼<br>$  \triangleright  $    | <b>WAN</b><br>∟ĸ      | ᡰ᠊                  | 辎       | $C$ a |
|---------------------------------|------------------------------|-----------------------|---------------------|---------|-------|
| Normal<br>(o) General           | <b>TCP/IP</b><br><b>DDNS</b> | <b>NTP</b><br>FTP     | UPnP                |         |       |
| $\frac{100}{10}$ Channel Config | <b>IP Address</b>            | 172 . 18 . 195 . 252  | <b>TCP Port</b>     | 5000    |       |
| Network                         | Enable DHCP                  | □                     | <b>HTTP Port</b>    | 80      |       |
| P TCP/IP                        | Network Mask                 | .255 .248 .0<br>255   | <b>RTSP Port</b>    | 554     |       |
| Address Filter                  | Gateway                      | 172 . 18 . 192 . 1    | <b>Private Port</b> | 6000    |       |
| Cloud Storage                   | Primary DNS                  | 202 . 96 . 134 . 133  | Network Rate        | 100Mb/s |       |
| <b>Q</b> Advanced               | <b>Secondary DNS</b>         | $8$ , $8$ , $8$ , $8$ | RTSP Encryption     | □       |       |
|                                 | <b>MAC Address</b>           | 00:00:E0:9D:F6:4F     |                     |         |       |
| Setting                         |                              |                       |                     |         |       |
| & User                          |                              |                       |                     |         |       |
| Event                           |                              |                       | Refresh             | Default | Apply |
| <b>も</b> Normal Event           |                              |                       |                     |         |       |
| Smart Event                     |                              | $\cdot$ .             |                     |         |       |

ábra 5-42

Állítsa be az XVR eszköz IP-címét, DNS-kiszolgálóját és egyéb adatait annak biztosítása érdekében, hogy kommunikálni tudjon a hálózat többi eszközével.

# **Megjegyzés**

**TCP/IP**

 Ha az eszközt hálózati megfigyelésre használják, akkor a hálózatot be kell állítani normál használatra.

Gyári alapértelmezett IP: **192.168.1.88.**

**A konkrét műveleti lépések a következők:**

1. Lépés A főmenüben kattintson a " ( **ide**x → TCP/IP→TCP/IP"-re hogy belépjen a

TCP/IP beállítási feületére ahogy az alábbi 5-43. ábra mutatja.

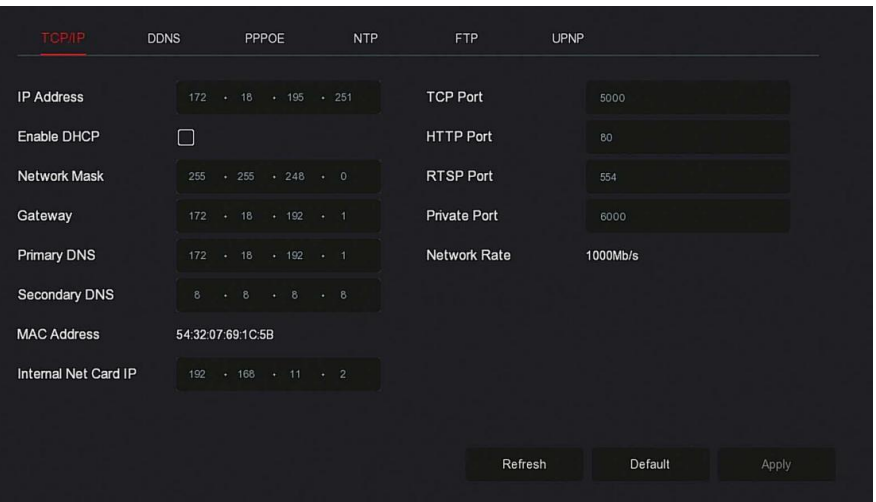

ábra 5-43

**2. Lépés:** Konfigurálja az IP-címet, a hálózati maszkot, az átjárót(Gateway), az elsődleges DNS-t,másodlagos DNS-t és az egyéb kapcsolódó hálózati paramétereket.

- **3. lépés:** A beállítás mentéséhez kattintson az "Alkalmaz"(Apply) gombra.
- **IP-cím:** Adja meg az XVR IP-címét.
- **DHCP engedélyezése**: A DHCP (Dynamic Host Configuration Protocol) funkció engedélyezése / letiltása. Az "IP-cím", a "Hálózati maszk"(Network Mask) és az "Átjáró"(Gateway) nem állítható be, ha a DHCP engedélyezve van.
- **Hálózati maszk:** A beállított tényleges helyzetnek megfelelően.
- **Átjáró(Gateway)**: A beállított tényleges helyzetnek megfelelően, ugyanazon hálózati szegmensben az IP-címmel.
- **Elsődleges DNS**: Ez a DNS-kiszolgáló IP-címe, amelyet általában a helyi hozzáférési pont szolgáltató (ISP) ad meg. Ide írja be a domain névszerver IP-címét.
- **Másodlagos DNS**: Indítsa el a másodlagos DNS-t, amikor az elsődleges nem működik.
- **MAC-cím**: Megjeleníti az XVR fizikai címét.
- **TCP-port**: Az alapértelmezett érték 5000, a felhasználók tényleges igényeinek megfelelően a port beállításához.
- **HTTP port**: Az alapértelmezett érték 80, a felhasználók tényleges igényeinek megfelelően a port beállításához.
- **RTSP-port**: Az alapértelmezett érték 554
- **Privát port:** Az alapértelmezett érték 6000, a felhasználók tényleges igényeinek megfelelően a port beállításához.
- **Hálózati sebesség**: Megjeleníti a hálózati átviteli sebességet.
- **Belső hálózati kártya IP**: Állítsa be az intranetes IP-címet a készülék POE-eszközének csatlakoztatásához.
- **Frissítés**: Kattintson a felület frissítéséhez.

#### **megjegyzés**

- Az IP-címnek és az alapértelmezett átjárónak ugyanabban a hálózati szegmensben kell lennie.
- Ha az XVR-kompatibilis DHCP van érvényben, és kikapcsolja a DHCP-t, akkor nem jelenítheti meg az eredeti IP-információkat. Vissza kell állítania az IP-címet és az egyéb paramétereket.
- Csak PoE-képes eszközök rendelkeznek belső hálózati kártya funkcióval. Kérjük, olvassa el a tényleges terméket.
- A belső hálózati adapter IP és XVR IP címe nem lehet ugyanazon a hálózati szegmensen.

# *A* DDNS

**A DDNS (Dynamic Domain Name Server)** paraméter beállítása után, amikor az XVR eszköz IP-címe gyakran változik, a rendszer dinamikusan frissítheti a tartománynév és a DNS-kiszolgáló IP-címe közötti kapcsolatot. Használhatja a domain nevet az XVR közvetlen eléréséhez anélkül, hogy rögzítené a folyamatosan változó IP-címet.

## **Előfeltételek**

A DDNS konfigurálása előtt ellenőrizze, hogy az eszköz támogatja-e a tartománynév-felbontású kiszolgáló típusát, és jelentkezzen be a DDNSszolgáltató webhelyére, hogy regisztrálja a felhasználónevet, a jelszót, a tartománynevet és az egyéb információkat a WAN PC-n.

**A konkrét műveleti lépések a következők:**

1. Lépés: A menüben válassza ki a"  $\overline{\text{QQ}}$  → TCP/IP → DDNS"-t hogy belépjen a DDNS felületre ahogy az alábbi 5-44. ábra mutatja.

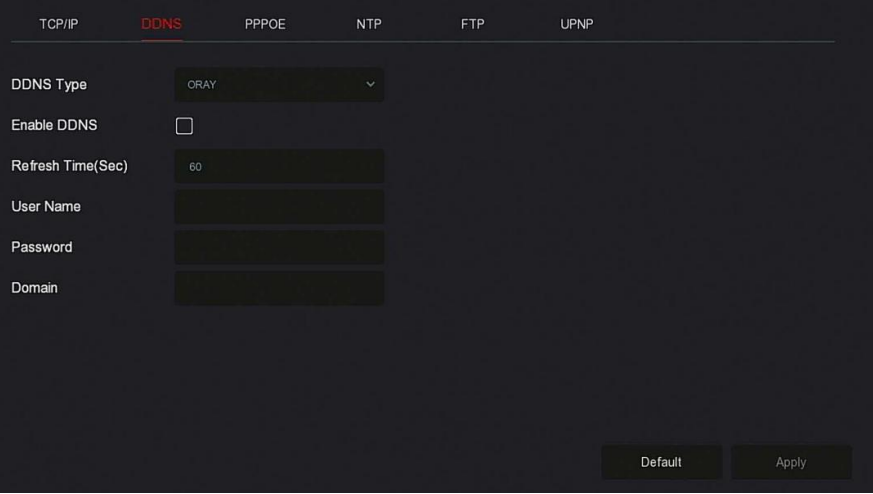

#### ábra 5-44

**2. lépés:** Engedélyezze a DDNS-t, válassza ki a DDNS típust, és adja meg a frissítési időt (sec), a felhasználónevet és a jelszót.

**3. lépés:** Kattintson az "Apply" gombra az DDNS beállítás mentéséhez.

**4. lépés:** Írja be a domain nevet a számítógép böngészőjébe, és nyomja meg az "Enter" gombot. Ha megjeleníti az eszköz webes felületét, a konfigurálás sikeres. Ha nem jelenik meg, a konfiguráció sikertelen.

- **DDNS engedélyezése:** A DDNS tartományfeloldó funkció engedélyezése.
- **DDNS típus**: Válassza ki a DDNS típust dinamikus tartománynév felbontás szerveren keresztül. (Jelenleg a készülék többféle DDNS-t támogat, beleértve az ORAY, NO-IP, DYN, CHANGEIP, A-PRESS, MYQSEE, SKDDNS, SMART-EYES, ZEBEYE eszközöket. több DDNS egyidejűleg létezhetnek, és a felhasználó kiválaszthatia és szükség szerint állíthatjabe őket).
- **Frissítési idő (mp)**: Ne regisztráljon gyakran. Két regisztráció közötti intervallumnak 60 másodpercnél hosszabbnak kell lennie. A túl sok regisztrációs kérelem szerver támadást eredményezhet.
- **Felhasználónév:** A DNS-szolgáltatónál regisztrált fiók.
- **Jelszó:** A DNS-szolgáltatónál regisztrált fiók jelszava.
- **Domain:** A DNS-szolgáltatónál regisztrált tartománynév.
- A DDNS beállítása után ellenőrizze, hogy az XVR csatlakozik-e a WANhez, hogy a DDNS-tartománynéven keresztül hozzáférhessen az eszközhöz.

#### $\mathbf{\hat{v}}$  NTP

Az NTP (hálózati időprotokoll) engedélyezése után a rendszer az NTPkiszolgálón keresztül rendszeresen beállíthatja az eszköz idejét, hogy biztosítsa az eszköz rendszeridejének pontosságát.

#### **A konkrét műveleti lépések a következők:**

1. Lépés: a Főmenüben kattintson a "  $\{\bigotimes\}$  → TCP/IP→NTP"hogy belépjen az NTP beállítási feületére, ahogy az alábbi 5-46. ábra mutatja.

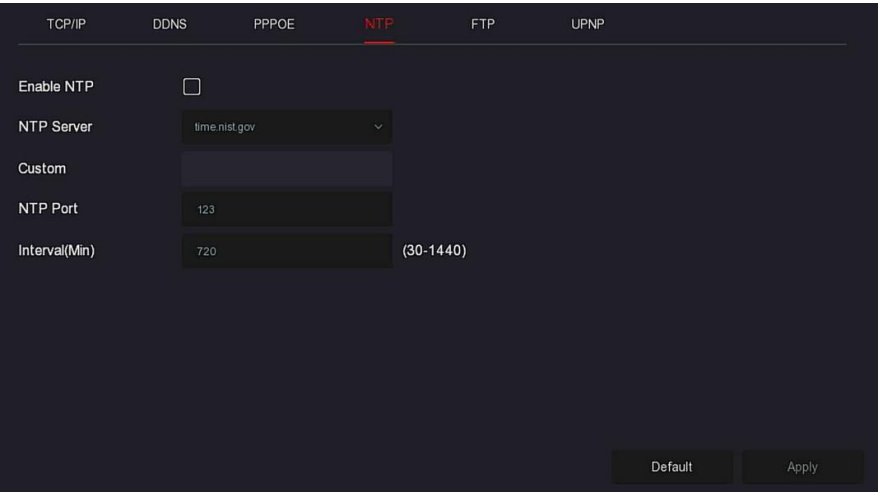

ábra 5-46

- **2. lépés:** Válassza az "NTP engedélyezése" lehetőséget az NTP-vel kapcsolatos paraméterek beállításához.
- **NTP Szever:** Válassza ki annak a szervernek a domain nevét, amelyre az NTP szolgáltatás telepítve van.
- **Egyéni(Custom)**: Amikor az NTP-kiszolgáló az "Egyéni" lehetőséget választja, írja be kézzel az NTP-kiszolgáló tartománynevét.
- **NTP-port:** Válassza ki az NTP-kiszolgálónak megfelelő portot.
- Intervallum (Perc): Az NTP időkorrekció intervalluma, alapértelmezés szerint 720 perc, a beállítható tartomány pedig 30-1440 perc.
- 3. lépés: A beállítás mentéséhez kattintson az "Alkalmaz" gombra.

# **FTP**

Az FTP (File Transfer Protocol) szerverrel riasztási képeket tárolhat az FTP szerveren.

#### **Előfeltételek**

Meg kell vásárolnia vagy le kell töltenie az FTP szolgáltató eszközt, és telepítenie kell a szoftvert a számítógépére.

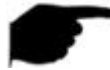

#### **megjegyzés**

 FTP felhasználó létrehozásához be kell állítania az FTP mappa írási engedélyét. Ellenkező esetben a kép nem kerül feltöltésre sikeresen.

## **A konkrét műveleti lépések a következők:**

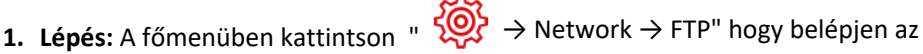

FTP feületre, ahogy az alábbi 5-47. ábra mutatja.

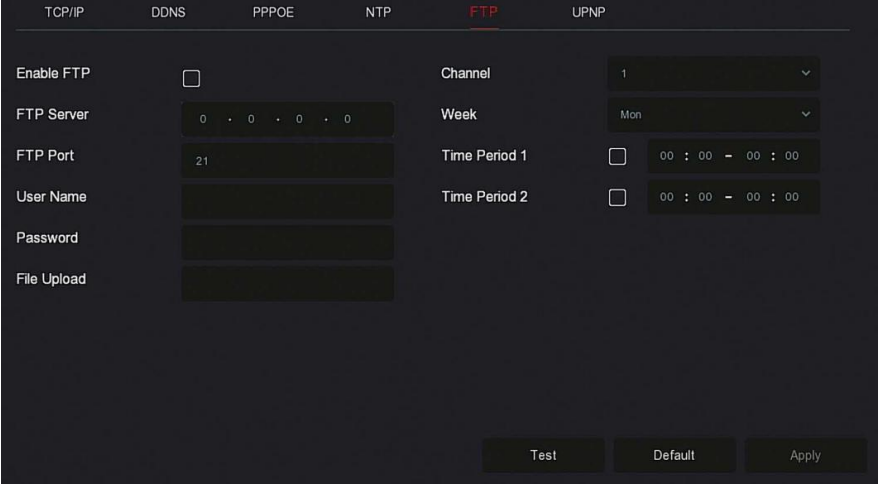

ábra 5-47

2. lépés: Válassza az "FTP engedélyezése" lehetőséget, és írja be az olyan paramétereket, mint az FTP-kiszolgáló, az FTP-port, a felhasználónév, a jelszó és a fájlfeltöltési útvonal.

**3. lépés**: A konfiguráció mentéséhez kattintson az "Alkalmaz" gombra.

**4. lépés**: Kattintson a "Teszt" gombra annak megállapításához, hogy a hálózati kapcsolat és az FTP konfiguráció megfelelő-e.

#### **megjegyzés**

- Ha a teszt nem sikerül, ellenőrizze újra a hálózat vagy az FTP konfigurációját.
- **FTP engedélyezése:** Az eszköz FTP funkciójának be- és kikapcsolása.
- **FTP-kiszolgáló:** Az FTP-kiszolgáló hoszt IP-címe. FTP-port: Az alapértelmezett FTP-port 21, ha az FTP-kiszolgáló eltér; ugyanazt a portnevet kell használnia az FT-kiszolgálóval.
- **Felhasználónév:** Kérjük, adja meg a felhasználónevet az FTP szerver bejelentkezéséhez.
- **Jelszó:** Kérjük, írja be ide a megfelelő jelszót.
- **Fájl feltöltés:** Hozzon létre mappákat az FTP fiókkönyvtárban található szabályok szerint**.**
- Ha a távoli könyvtár üres, a rendszer a feltöltött képet az FTP-kiszolgáló gyökérkönyvtárába menti. Írja be a távoli könyvtár nevét, a rendszer létrehoz egy mappát a megfelelő névvel az FTP gyökérkönyvtár alatt, és ebbe a mappába menti a feltöltött képeket**.**
- **Csatorna :**Válassza ki a csatornát a rögzítési fájl feltöltéséhez.
- **Hét(week):** Válassza ki az FTP fájl feltöltésének idejét a hétnek megfelelően. Hetente két időszakot állíthat be.
- **1. és 2. időszak**: Állítsa be az FTP fájlok feltöltésének időtartamát egy nap alatt.
- **Teszt:** Kattintson a "Teszt" gombra, és tesztelje, hogy az XVR sikeresen feltölthet fájlokat az FTP szerverre.

## **UPNP**

Amiután az UPnP protokollon keresztül létrehozták a belső hálózat és a külső hálózat közötti leképezést, a külső hálózati felhasználó a külső hálózati IPcímet használhatja az XVR-eszköz közvetlen elérésére az intraneten.

#### **Előfeltételek**

1)Jelentkezzen be az routerre, és állítsa be a router WAN-portjának IP-címét a külső hálózat eléréséhez.

2)Győződjön meg arról, hogy a router első szintű router (vagy virtuális első szintű router), és kapcsolja be az UPnP funkciót.

3)Csatlakoztassa az eszközt a router LAN-portjához, és lépjen be a privát hálózatba.
4) A főmenüben válassza ki a " (A) → TCP/IP→ IP/Port"-ot állítsa be az "IP-címet" a router privát IP-jénél (például: 192.168.1.101), vagy válassza a "DHCP" lehetőséget az IP-cím automatikus megszerzéséhez.

## **A konkrét műveleti lépések a következők:**

1. Lépés A főmenü oldalán kattintson a  $\overline{SO}$  → TCP/IP → UPnP"ra hogy belépjen az UPnP interfészbe, az alábbi 5-48. ábra szerint.

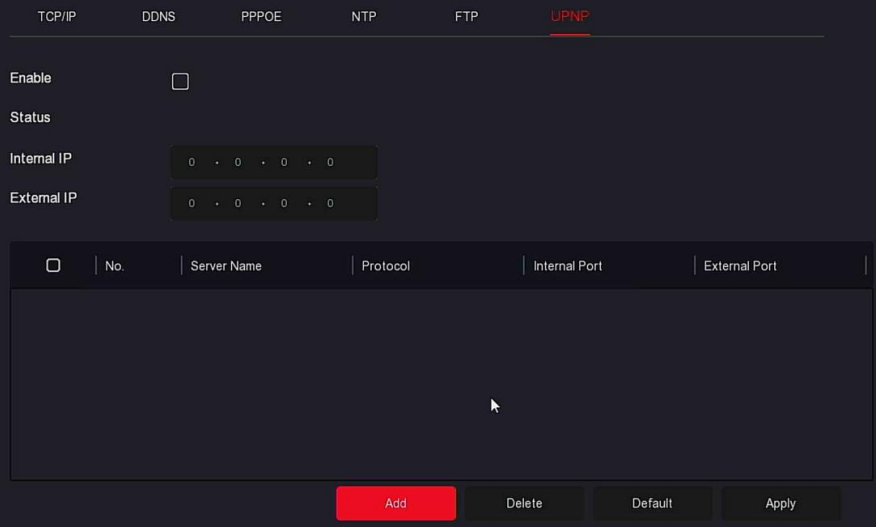

ábra 5-48

**2. lépés**: Engedélyezze az UPnP funkciót, és konfigurálja a kapcsolódó paramétereket, például a belső IP, a külső IP és az UPnP útvonal port-hozzárendelési információit.

- **3. lépés:** A konfiguráció mentéséhez kattintson az "Alkalmaz"(Apply) gombra.
- **Engedélyezés**: Az eszköz UPnP funkciójának be- és kikapcsolása.
- **Állapot(Status):** Megjeleníti az UPnP leképezési állapotát.
- **Belső IP:** Adja meg a router LAN portjának címét. Miután a leképezés sikeres volt, az IP-címet automatikusan megkapja beállítás nélkül.
- **Külső IP**: Adja meg a router WAN port címét. Miután a leképezés sikeres volt, az IP-címet automatikusan megkapja beállítás nélkül.
- **Port-hozzárendelési táblázat (Port Mapping Table):** Ez megfelel az útválasztón található UPnP-leképezési táblázat információinak
- **Szervernév:** A webszerver neve.
- **Protokoll:** A megállapodás típusa.
- **Belső port**: Az a port, amelyet a helyi gépnek feltérképeznie kell.
- **Külső port:** A routeren leképezett port.
- **Hozzáadás**: Kattintson a "Hozzáadás"(Add) gombra a leképezés növeléséhez, adja meg a szolgáltatás nevét, a belső portot és a külső portot.
- **Szerver Név:** Írja be a szolgáltatás nevét
- **Belső (internal) port:** Meg kell adnia a megfelelő HTTP portot, RTSP portot, TCP portot.
- **Külső (External) Port:** A külső port szabadon meghatározható és megegyezhet a belső Porttal, de nem lehet azonos az XVR többi Portiával
- **Törlés**: Válassza ki a leképezési információkat a port-hozzárendelési táblázatból, és törölje a leképezési kapcsolatot.

# **megjegyzés**

- A router leképező portjának külső portjának beállításakor próbálja meg használni az 1024 és 65535 közötti portot. Az ütközések elkerülése érdekében kerülje a jól ismert 1 ~ 255 és a 256 ~ 1023 rendszer port használatát.
- Ha több eszközt telepít ugyanarra a LAN-ra, akkor tervezze meg a port-hozzárendelést, hogy elkerülje több eszköz azonos külső portba történő leképezését.
- Port-leképezés végrehajtásakor ellenőrizze, hogy a leképezett port nincs-e elfoglalva vagy korlátozva.
- A TCP belső és külső portjainak összhangban kell lenniük, és nem módosíthatók.

# **Címszűrő**

A fekete/fehér lista az IP-cím vagy a MAC-cím szűrésével korlátozza a számítógépet, hogy bejelentkezzen az XVR webkliensbe. Kétféle típus létezik: **fekete** lista és **fehér** lista.

# **Feketelista:**

- $\geq$  1. Az XVR nem tud csatlakozni az IPC IP-címéhez vagy a feketelistán szereplő MAC-címhez.
- $\geq$  2. Az a számítógép, amelynek IP vagy MAC címe szerepel a feketelistán, nem fog tudni bejelentkezni az XVR weboldalára.

# **Fehérlista:**

1. Az eszköz csak fehér listában tud csatlakozni az IPC-hez.

2. Csak a fehérlistán szereplő IPC-k férhetnek hozzá az XVR-hez.

# **A feketelista / fehérlista hozzáadása műveleti lépések az alábbiak:**

**1. Lépés:** A főmenüben válassza ki a" → Cím Szűrő"-t hogy belépjen a címszűrő beállításának felületére,ahogy az alábbi 5-49-es mutatja.

| cifiszulu beamtasanak lehiletele,anugy az alabbi "b-45-es mutatja. |                   |              |                              |                 |              |
|--------------------------------------------------------------------|-------------------|--------------|------------------------------|-----------------|--------------|
| Enable                                                             | $\Box$            |              |                              |                 |              |
| <b>Restriction Type</b>                                            | <b>Black List</b> | $\checkmark$ |                              |                 |              |
| <b>Restriction List</b>                                            |                   |              |                              | $\bigoplus$ Add | ◯ Delete All |
| IP Address<br>$\Box$                                               |                   | Delete       | <b>MAC Address</b><br>$\Box$ |                 | Delete       |
|                                                                    |                   |              |                              |                 |              |
|                                                                    |                   |              |                              |                 |              |
|                                                                    |                   |              |                              |                 |              |
|                                                                    |                   |              |                              |                 |              |
|                                                                    |                   |              |                              |                 |              |
|                                                                    |                   |              |                              |                 |              |
|                                                                    |                   |              |                              |                 | Apply        |

ábra 5-49

**2. Lépés**: Válassza a "Korlátozás típusa" lehetőséget,mint például a "Feketelista".

**3. Lépés**: Kattintson a "Hozzáadás" gombra, válassza az IP-címet (vagy MAC-címet), írja be az IP-címet.

**4. Lépés:** Kattintson az "Alkakmazás" gombra, az IP-cím vagy a MAC-cím hozzáadódik az eszköz feketelistájához.

## **IP-cím és MAC-cím szűrési lépések:**

1. Lépés:a Főmenüben válassza ki a" ∑**O**} → Címszűrő"-t hogy belépjen a címszűrő beállítási felületére.

**2. Lépés:** válassza az "engedélyezés→Korlátozás

Típusa"(Restriction Type) -lehetőséget

**3. Lépés:** Kattintson az Alkalmaz gombra a beállítások elmentéséhez

- **Engedélyezés**: Az XVR szűrési funkciójának engedélyezése / letiltása.
- **Korlátozás típusa**: Két lehetőség van: "Feketelista" és "Fehérlista".
- **Korlátozási lista**: Az aktuálisan kiválasztott típuslista listájának megfelelően jelenítse meg az összes hozzáadott IP-címet, MAC-címet és állapotot (Engedélyezés / Letiltás).
- **Hozzáadás**: Feketelista és fehér lista hozzáadása.
- **Törlés**: A szűrőlistában kiválasztott lista törlése.

**Összes törlése:** Az összes hozzáadott lista törlése a szűrőből list.

# **Figyelem**

- A készülék legfeljebb 128 fehérlistát és 128 feketelistát adhat hozzá.
- Kattintson duplán egy listára a szűrőlistán az interfész hozzáadásához, módosíthatja az IP-címet vagy a MAC-címet.
- Amikor hozzáadja a feketelistát / fehérlistát, a MAC-címben szereplő betűk lehetnek nagy- vagy kisbetűk, és így választhatók el: ":", pl: "00: bb: f2: 00: 15"
- Ha az IP korlátozás típusa feketelista / fehérlista, akkor egyszerre csak egy lista van érvényben.

# **Felhő Tárhely**

## **Google**

A felhőtárolás beállítása. Amikor az eszköz riasztást vált ki, a felhő szerveren tárolhatja az eszköz rögzített riasztási képét.

## **Előfeltételek**

- 1) Dropbox- vagy Google Cloud Storage-fiókkal kell rendelkeznie.
- 2) Ezzel a funkcióval az eszközt külső hálózathoz kell csatlakoztatni; különben nem fog megfelelően működni.

## **A konkrét műveleti lépések a következők:**

**1. Lépés:** A főmenüben válassza a " → Cloud Storage→Google"-t hogy

belépjen a Google beállítások feületére, ahogy az alábbi 5-50-es ábra mutatja.

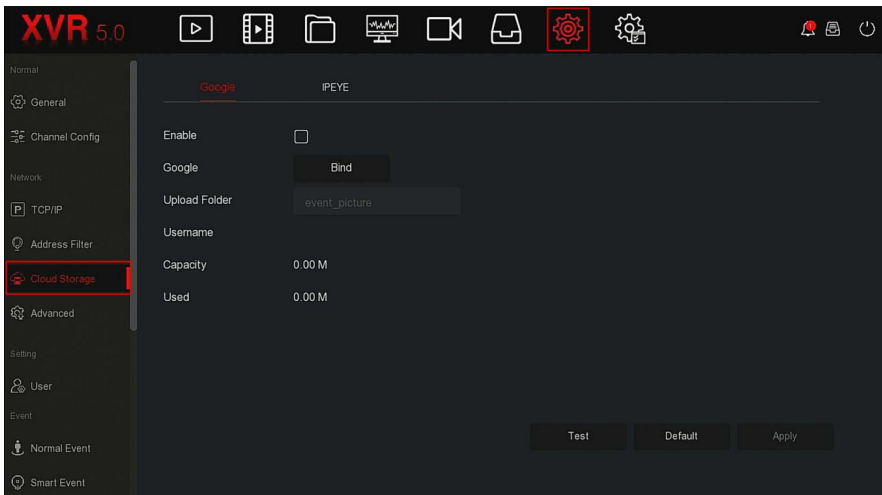

ábra 5-50

**2. lépés**: Válassza az "Engedélyezés → Google" lehetőséget az "Engedélyezési kód" megszerzéséhez. Kövesse az utasításokat a számítógépen történő bejelentkezéshez, és írja be az "Engedélyezési kódot" a Google szerver felhőszolgáltatásának összekapcsolásához.

**3. lépés:** Kattintson az "Alkalmaz"(apply) gombra.

**4. lépés**: Kattintson a "Teszt" gombra, és tesztelje, hogy az XVR sikeresen feltölthet-e fájlokat a felhőkiszolgálóra. A sikeres összerendelés után a felhőtároló felület megjeleníti a "Google" felhasználónevet, a teljes kapacitást és a felhasznált helyet.

- **Engedélyezés**: Az eszköz felhőtárolási funkciójának be- és kikapcsolása.
- **Google**: Válasszon ki egy felhőalapú tárolótípust, és adja meg a kötési felületet.
- **Mappa feltöltése:** A feltöltött felhőtér mappa nevének beállítása.
- **Felhasználónév**: Megjeleníti a Google felhasználónevét.
- **Kapacitás:** Miután a felhőalapú tárhely-összerendelés sikeres volt, megjelenik a felhőtér teljes kapacitása.
- **Használt**: A felhőtárolási összerendelés sikeres; a felhőtér megjelenítését használták kapacitásként.
- **Teszt:** A hozzárendelés után kattintson a "Teszt" gombra annak megerősítéséhez, hogy a hozzárendelés sikeres-e. Ha a teszt nem sikerül, ellenőrizze, hogy az eszköz megfelelően csatlakozik-e a hálózathoz és a felhőalapú tároló konfigurációjához.

### **5. IPEYE**

 Miután engedélyezte az IPEYE-t egy XVR-csatorna számára, hozzáadhatja az eszközt az IPEYE-fiókhoz, és megtekintheti az XVRcsatorna valós idejű audio / videofájlját az IPEYE-n keresztül.

#### **A konkrét műveleti lépések a következők:**

1. Lépés: A főmenüben válassza a" (  $\overline{\bigotimes}$  → Cloud Storage →IPEYE"-t hogy belépjen

az IPEYE beállításainak felületére ahogy az alábbi 5-51  $(1)$ -es ábra mutatja.

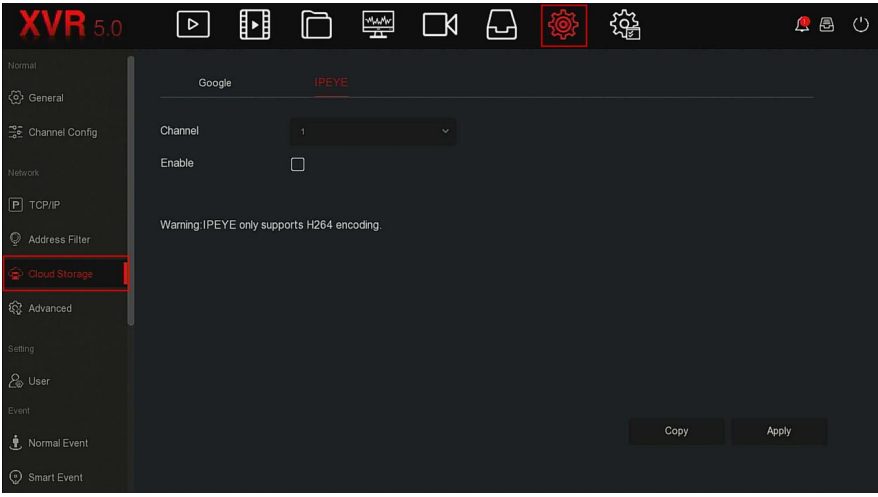

ábra 5-51 $(1)$ 

**2. lépés**: válassza a "Csatorna konfigurálása → Engedélyezés"(Enable) lehetőséget, kattintson az "Alkalmaz" gombra, az IPEYE kliens IP címe megjelenik a felületen, az alábbi 5-51.2 -es ábra szerint:

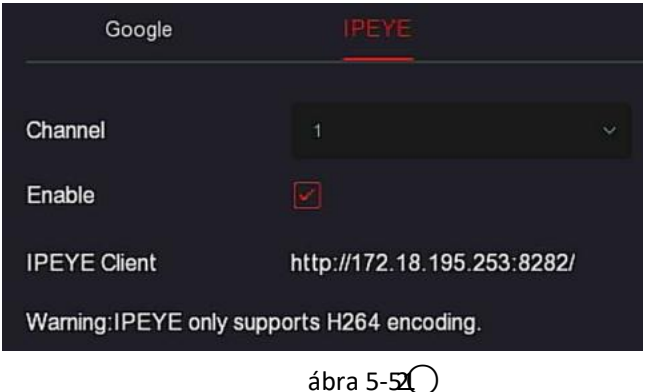

3. Lépés: Jelentkezzen be az IPEYE kliensbe: http://182.18.195.253:8282, írja be az IPEYE és az XVR f jelszavakat, válassza ki az IPEYE engedélyezéséhez szükséges eszközt, majd kattintson az "Add to Cloud az eszköz hozzáadásához az IPEYE fiókhoz,ahogy az alábbi 5-51.3 ábrán látható

# $5-51$   $(3)$ .

#### Add NVR to the Cloud

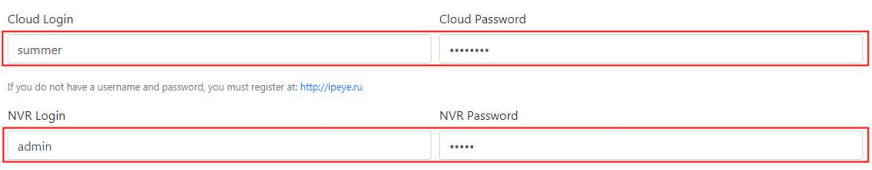

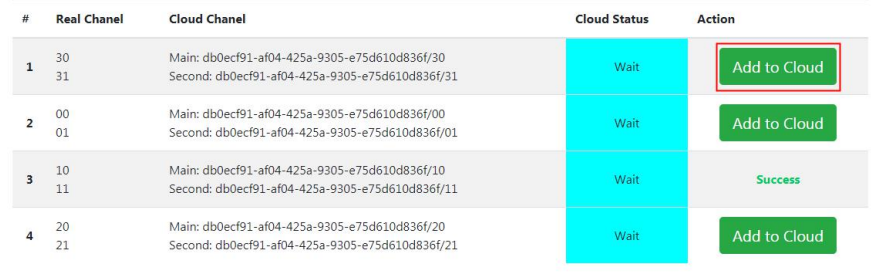

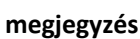

ábra  $5-51(3)$ 

 Ha új felhasználó, kérjük, jelentkezzen be a http://www.ipeye.ru/ címen a regisztrációhoz.

**4. lépés**: Jelentkezzen be a http://www.ipeye.ru/ webhelyre, és adja meg az IPEYE eszközlistát

hogy megtekintse az újonann hozzáadott eszköz nevét mint:"cloud\_xxxxx", és kattintson a "Nationa" ikonra hogy megtekintse az eszköz valós idejű videóját.

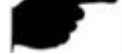

#### **megjegyzés**

- Az IPEYE funkció csak a H264 kódolású videofolyamokat támogatja. Ha az eszközcsatorna nincs H264-kódolással, akkor a csatorna valós idejű videója nem tekinthető meg az IPEYE-n keresztül.
- **Haladó**
- **Email**

 Az e-mail információk beállítása és a riasztás összekapcsolása e-mail funkció engedélyezése után, amikor az XVR riasztást vált ki, a rendszer riasztási e-mailt küld a felhasználói postafiókba.

**A konkrét műveleti lépések a következők:**

1. Lépés: A főmenüben kattintson a (O) → Haladó → E-mail"-lehetőségre az E-mail beállítási felülére való belépéshez, ahogy az alábbi 5-52. ábra mutatja.

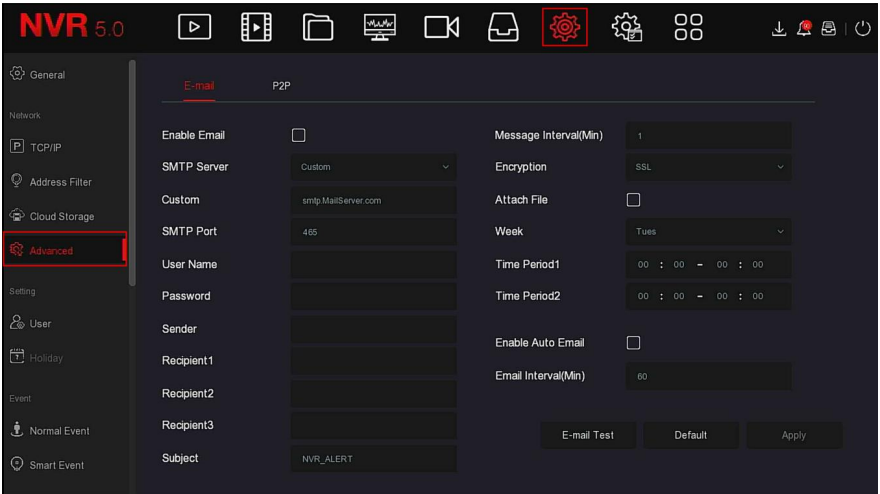

ábra 5-52

**2. lépés**: Engedélyezze az e-mail riasztási értesítéseket, konfigurálja az SMTPkiszolgálót, az SMTP-portot, a felhasználónevet, a jelszót, a feladót, a tárgyat, az üzenet intervallumát, és válassza ki a titkosítás típusát, csatolja a fájlt és egyéb paramétereket.

**3. lépés**: Kattintson az "E-mail teszt" elemre, majd a "Siker. Ellenőrizze a beérkező leveleket" üzenetre. Ekkor a levél konfigurálása sikerült. Ha az "E-mail nem kézbesíthető!" Üzenet jelenik meg jelenik meg, a levél konfigurálása sikertelen. **4. lépés**: Az e-mail sikeres elküldése után kattintson az "Alkalmaz" gombra az email konfiguráció mentéséhez.

- **E-mail engedélyezése:** E-mail küldésének engedélyezése / letiltása.
- **SMTP-kiszolgáló:** Válassza ki az SMTP szerver típust.
- **SMTP-port:** Kérjük, ide írja be a megfelelő port értéket.
- **Felhasználónév:** Kérjük, adja meg a felhasználónevet a feladó e-mail mezőjébe való bejelentkezéshez.
- **Jelszó:** Kérjük, ide írja be a megfelelő jelszót.
- **Feladó:** Kérjük, ide írja be a feladó e-mail mezőjét.
- **Címzett 1/2/3: Címzett e-mail címe**
- **1/2/3.Tárgy**: Kérjük, ide írja be az e-mail tárgyát. A rendszer támogatja az angol karaktert és az arab számot, alapértelmezés szerint "XNVR\_ALERT".
- **Üzenet intervallum (perc):** Az e-mailek küldése közötti intervallum. Az e-mail küldés intervallumának beállítása után, amikor a riasztás aktiválódik, a rendszer nem indítja el az e-mail azonnali küldését a riasztási jel szerint,

ehelyett, az e-mailt az esemény típusú e-mailek intervallumának megfelelően küldjük el. Kerülje a gyakori riasztásokat, mert a sok levél generálása túlterhelheti a levelező szervert. Az időtartomány 0 ~ 600 perc, és a 0 perc azt jelenti, hogy a leveleket intervallum nélkül küldik el.

- **Titkosítás**: Válassza ki a Postafiók kiszolgáló titkosítását, beleértve a **NINCS(NONE)**, az **SSL**,és a **TLS**.Az alapértelmezett az "**SSL**".
- **Fájl csatolása**: be- / kikapcsolhatja az e-mail melléklet funkciót. A riasztás bekapcsolása után a rendszer pillanatfelvételeket küldhet, amikor riasztást küld.
- **Hét**: Válassza ki az e-mailek küldésének időpontját a hétnek megfelelően, és napi két időszakot állíthat be.
- Időszak (1/2): Állítsa be az e-mail küldésének időintervallumát. A beállítás után küldje el a riasztási üzenetet abban az időben; máskor ne küldjön levelet.
- **Automatikus e-mail engedélyezése:** Az automatikus e-mail küldés engedélyezése / letiltása
- **E-mail intervallum (perc):** Levél küldési intervallum**.**
- **E-mail teszt**: Az e-mail küldésének és fogadásának tesztelése. A megfelelő konfigurációban a fogadó e-mail kap egy teszt e-mailt. Ha a teszt nem sikerül, ellenőrizze a paramétereket vagy a hálózat állapotát.

# **P2P**

A P2P egy magánhálózati belépési technológia. Nem kell dinamikus tartománynévre jelentkeznie, port-hozzárendelést végrehajtania vagy tranzitkiszolgálót telepítenie. Közvetlenül beolvashatja a QR-kódot egy mobil kliens letöltéséhez. Fiók regisztrálása után egyszerre több IPC, XVR, XVR eszközt adhat hozzá és kezelhet a mobil kliensen.<br>❖ Az eszközöket a következő két módon adhatia ho

 Az eszközöket a következő két módon adhatja hozzá több eszköz kezeléséhez:

1) Olvassa be a mobiltelefon rendszer QR-kódját, töltse le az alkalmazást és regisztrálja a fiókot. Részletekért lásd az alkalmazás felhasználói kézikönyvét a webhelyen.

2) Jelentkezzen be a P2P platformra, regisztráljon egy fiókot, és adja hozzá az eszközt a sorozatszámon keresztül.

# **megjegyzés**

 Ehhez a funkcióhoz a készüléket külső hálózathoz kell csatlakoztatni; különben nem fog megfelelően működni.

# **A konkrét műveleti lépések a következők:**

1. Lépés:A főmenüben kattintson a" SO<sub>C</sub> → HALADÓ → P2P"-re hogy belépjen a" P2P feületére, ahogy az alábbi 5-53. ábra mutatja.

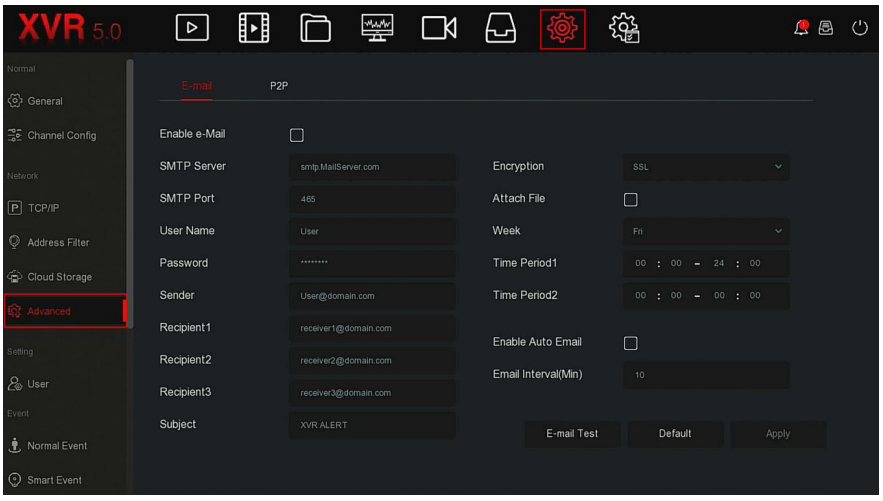

### ábra 5-53

**2. lépés**: Győződjön meg arról, hogy az XVR hozzáfér a külső hálózathoz, válassza a következő lehetőséget: "*P2P engedélyezése → Titkosítás".*

**3. Lépés:** A konfiguráció mentéséhez kattintson az "Alkalmaz" gombra.

**4. Lépés:** Kattintson a "Frissítés" gombra, és az állapot "Online" felirat jelenik meg. Ez azt jelzi, hogy a P2P engedélyezve van és normálisan használható.

- **Állapot**: Az eszköz P2P online állapotának megjelenítése.
- **P2P engedélyezése**: Az eszköz P2P funkciójának be- és kikapcsolása. Az alapértelmezett érték "Online".
- **Csatornaszám:** Megjeleníti az aktuális felhasználót, amely az XVRcsatorna videók számát nézi meg az App kliensen.
- **Titkosítás:** Válassza ki a titkosítás típusát. Az eszköz engedélyezése után az eszköz és a szerver közötti összes jelzőkommunikáció titkosítva van.
- **Push intervallum (perc)**: Állítsa be az időintervallumot, amellyel a készülék riasztási képet csatol a mobil klienshez, és a "Push kikapcsolása" lehetőséget is választhatja, hogy megakadályozza, hogy a készülék a képet a mobil terminálra tolja.
- **Android és IOS**: P2P kliens letöltési link.
- **SN(széria szám):**Megjeleníti a P2P eszköz sorozatszámát. Ez a sorozatszám egyedi.
- **Frissítés**: Frissíti a P2P interfésszel kapcsolatos információkat.

## **Példa a BitVision App Client működésére**

A "BitVision App" egy mikro-videó szolgáltatási platformot kínál otthoni és üzleti felhasználók számára. A felhasználók könnyedén megtekinthetik a valós idejű videókat, a korábbi videókat, a riasztási szolgáltatásokat és egyéb szolgáltatásokat.

# **A konkrét műveleti lépések a következők:**

**1. lépés**: Használja az Android vagy az iOS telefont a megfelelő QR-kód beolvasásához a BitVision alkalmazás letöltéséhez és telepítéséhez.

**2. lépés:** Futtassa a kliens, és jelentkezzen be a fiókba (Az első regisztrációhoz nincs szükség fiókra).

**3. lépés:** Adjon eszközöket a mobil klienshez.

A bejelentkezés után kattintson az "Eszköz  $\rightarrow$  +  $\rightarrow$   $\rightarrow$  Eszköz hozzáadása → SN hozzáadása" elemre, Igazítsa a QR-kódot az eszköz törzsén vagy a P2P interfészen a beolvasáshoz → írja be az eszköz felhasználói nevét, jelszavát és ellenőrző kódját a QR-kód beolvasása után (a címkére nyomtatott ellenőrző kód), kattintson a "Hozzáadás" gombra az eszköz megjegyzésének és csoportjának beállításához, kattintson a "Küldés" gombra a sikeres hozzáadás után.

**4. lépés:** Valós idejű előnézet

A Fő felületen kattintson ide: "REAL TIME(valós idő)"→"→"→válassza ki az eszközt amelyen meg akarja tekinteni az előnézeti képet, kattintson a "Kész" gombra, válasszon csatornát a valós idejű videó lejátszásához.

# **5.3.7.3 Beállítások**

A beállítás a **Felhasználó** és az **Üdülés(Holiday)** elemeket tartalmazza.

## **Felhasználó**

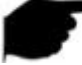

# **megjegyzés**

A gyári alapértelmezett rendszergazdai felhasználónév **admin**, a jelszó **12345**. Az adminisztrátorok hozzáadhatnak és törölhetnek felhasználókat, valamint konfigurálhatják a felhasználói paramétereket.

 A felhasználói szintnek két szintje van, az Operátor és az Általános felhasználó.

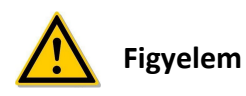

 A termék hálózati használatának biztonsága érdekében kérjük, rendszeresen frissítse a termék jelszavát. Három havonta ajánlott frissíteni és karbantartani.

ha magas biztonsági követelményeket támaszt a termékkörnyezettel kapcsolatban, ajánlott havonta vagy hetente frissíteni a jelszót.

- Javasoljuk, hogy a rendszergazdák hatékonyan kezeljék az eszközfiókokat és a felhasználói engedélyeket, töröljék az irreleváns felhasználókat és engedélyeket, és zárják be a felesleges hálózati portokat.
- A rendszergazdáknak megfelelően konfigurálniuk kell a felhasználói jogokat, és javasolniuk kell az egyéni felhasználók kezelését a napi karbantartás során.
- **Felhasználó hozzáadása**

### **A konkrét műveleti lépések a következők:**

**1. Lépés:** A menüben válassza a " →Felhasználó"-t hogy belépjen a felhaszáló felületre ahogy az alábbi

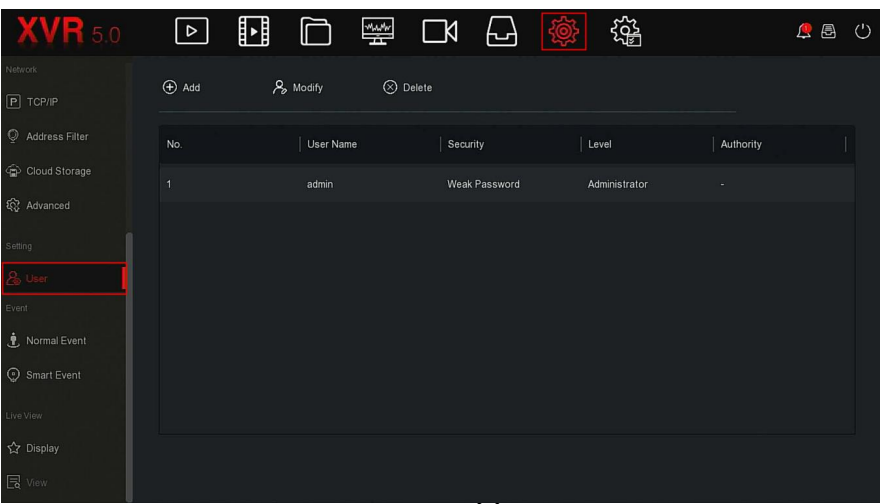

5-54 (1) ábra mutatja.

ábra  $5-54(1)$ 

 **Felhasználói lista:** Megjeleníti az eszköz összes jelenlegi felhasználóját; az adminisztrátor csak a jelszavát változtathatja meg, az engedélyeit nem.

**2. Lépés:** Kattintson a " hozzáadás"-ra hogy belépjen az Engedély Megerősítése(Confirm Permission) feületére, először erősítse meg a jelszavat,

ahogy az alábbi 5-54○2 ábra mutatja.

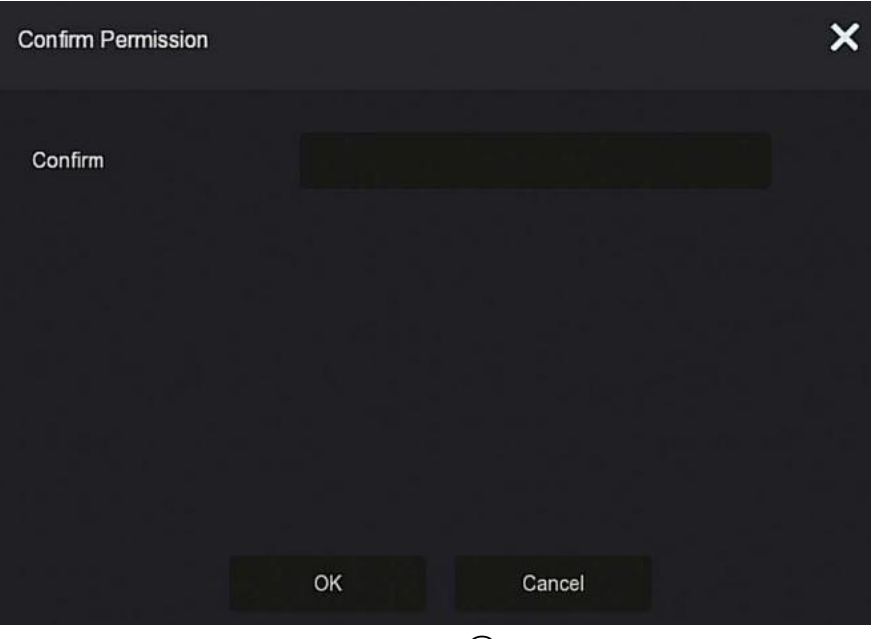

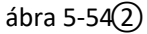

**3. Lépés** Írja be a rendszergazda jelszavát, kattintson az "OK" gombra. Az engedély megerősítése után beléphet a felhasználói felület hozzáadása felületre a felhasználók hozzáadásához, amint az alábbi 5-54.**3** ábra mutatja.

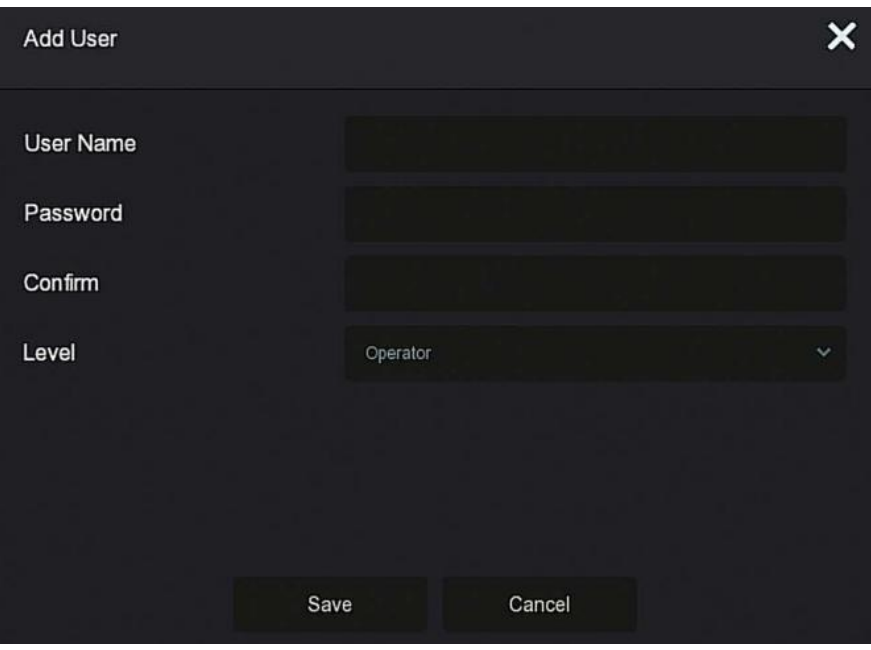

ábra 5-54 $(3)$ 

**4. lépés:** Írja be az új felhasználói adatokat (felhasználó név, jelszó, jelszó megerősítése), válassza ki a szintet, kattintson a "Mentés" gombra.

**5. lépés:** Engedélyek beállítása.

Válassza ki a sikeresen hozzáadott felhasználót, kattintson a " si gombra az engedély alatt, hogy belépjen az engedély interfészébe, és állítsa be a felhasználói engedélyt.

# **Jogosultságok**

A jogosultságok helyi konfigurációra, távoli konfigurációra, és csatornakonfigurációra vannak felosztva, az adminisztrátor felhasználók szükség szerint engedélyezhetik / letilthatják a megfelelő engedélyeket.

# **Helyi konfigurálás**

- $\checkmark$  Helyi paraméter beállítása: paraméterek beállítása. alapértelmezett paraméterek visszaállítása, import / export paraméterek.
- Helyi csatorna beállítása: Az IP-csatorna konfigurációs fájljainak hozzáadása, törlése, módosítása, importálása és exportálása.
- $\checkmark$  Helyi felhasználó: Ellenőrizze a Felhasználókezelő felületet.

**Helyi lemez:** felvételi tervek megtekintése és beállítása, tárolóeszközök formázása.

**Helyi napló**: Rendszernaplók, rendszerinformációk megtekintése. **Helyi frissítés**: Frissítse helyileg az eszközt. Helyi alapértelmezett visszaállítás: visszaállíthatja az alapértelmezett paramétereket. **Helyi leállítás újraindítás:** Leállíthatja és újraindíthatja az eszközt.

## **Távoli konfiguráció**

- **Távoli paraméterbeállítás:** Paraméterek beállítása távolról, az alapértelmezett paraméterek visszaállítása, importálás / exportálás.
- **Távoli csatorna beállítása:** IP-csatornák hozzáadása, törlése, módosítása távolról.
- **Távoli felhasználó:** A felhasználói felület távoli megtekintése.
- **Távoli lemez:** A felvételi tervek megtekintése és beállítása, a tárolóeszközök formázása távolról.
- **Távoli napló:** A rendszernaplók távoli megtekintése.
- **Távoli frissítés:** Frissítse az eszközt az interneten.
- **Alapértelmezett távoli visszaállítás:** távolról visszaállíthatja az alapértelmezett paramétereket.
- **Távoli leállítás újraindítása:** a készüléket távolról is leállíthatja és újraindíthatja**.**
- **Csatorna konfigurálása**
	- **Helyi előnézet**: Az egyes csatornák élő videóinak előnézete helyben, ez az engedély minden csatornára vonatkozóan részletes. Távoli előnézet: Az egyes csatornák élő videóinak távoli előnézete, ez az engedély minden csatornára vonatkozóan részletes. Helyi nyilvántartás: Helyezze be az egyes csatornák felvételi tervét, ez az engedély minden csatornára vonatkozik.
	- **Távoli felvétel:** Állítsa be az egyes csatornák felvételi tervét távolról, ez az engedély minden csatornára vonatkozóan részletes.
	- **Helyi lejátszás:** Videófájlok lejátszása az XVR-en helyben, ez az engedély minden csatornára vonatkozik.
	- **Távoli lejátszás:** Távoli lejátszás, videófájlok letöltése az XVR-re, ez az engedély minden csatornán részletes.
	- **Helyi PTZ:** Ez az engedély minden csatornára vonatkozóan részletes.
	- **Távoli PTZ:** Ez az engedély minden csatornán részletes.
	- **Helyi biztonsági mentés**: Helyileg készítsen biztonsági másolatot videófájlokról az XVR-en, ez az engedély minden csatornára vonatkozik. A helyi biztonsági jogosultsággal rendelkező csatornáknak helyi lejátszási jogosultsággal kell rendelkezniük.

 **Távoli biztonsági mentés**: távoli biztonsági másolat készítése a videofájlokról az XVR-ből, ez az engedély minden csatornára vonatkozik. A távoli biztonsági jogosultsággal rendelkező csatornának távoli lejátszási jogosultsággal kell rendelkeznie.

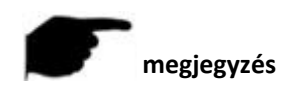

 Az alapértelmezett paraméterek visszaállítására csak az adminisztrátor jogosult.

 A csatornaengedélyek támogatják a csatorna egyedi engedélybeállításait.

**6. Lépés** Kattintson a "Mentés" gombra a beállított engedélyek mentéséhez és a felhasználói kezelőfelületre való visszatéréshez, az alábbi 5-54.4 ábra szerint

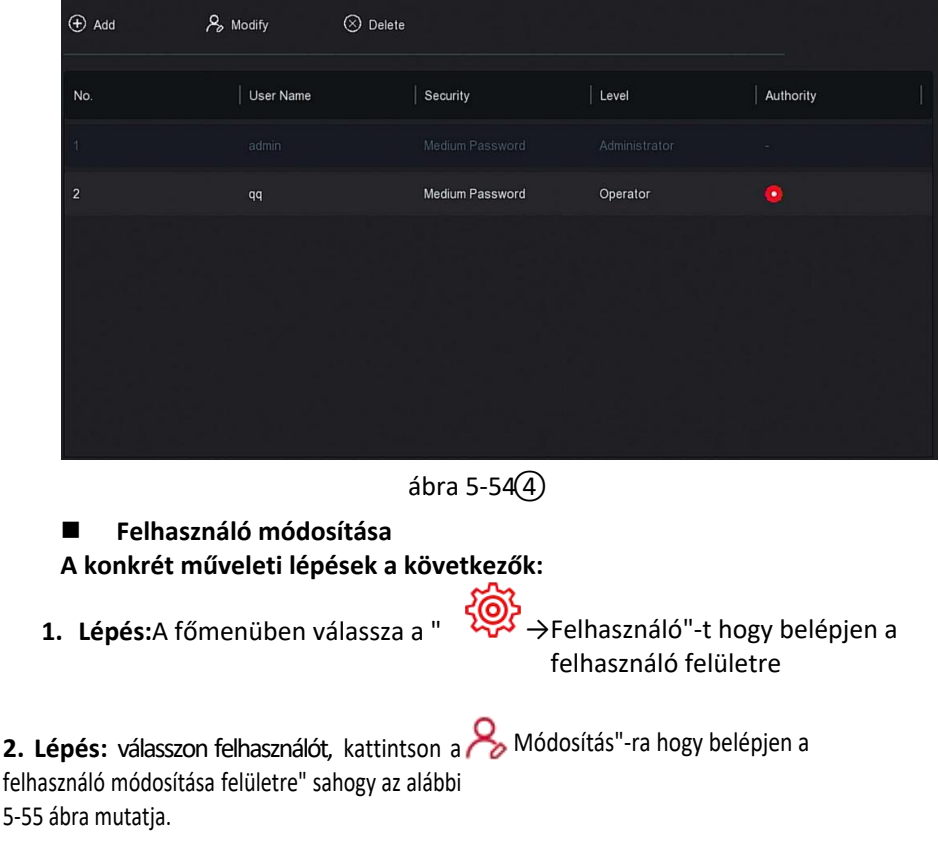

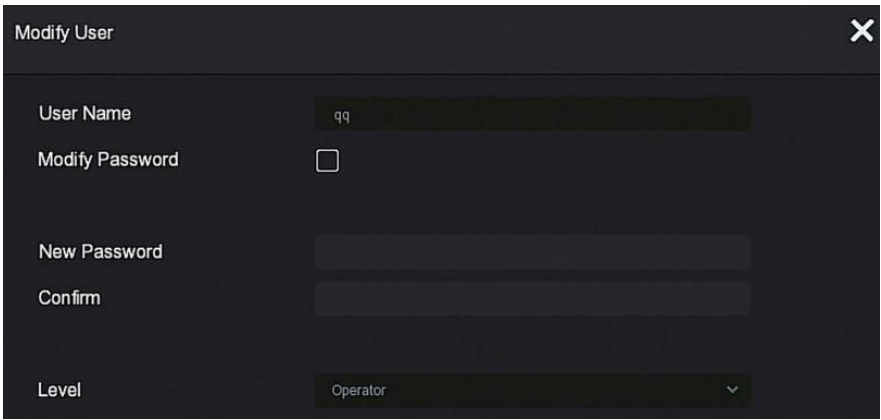

ábra 5-55

3. lépés: Szükség szerint módosítsa a felhasználókat (felhasználói név, jelszó), kattintson a "Mentés" gombra.

## **Felhasználó törlése**

## **A konkrét műveleti lépések a következők:**

**1. Lépés:** A főmenüben válassza a" → Felhasználó"-t hogy belépjen a felhasználó felületre.

**2. lépés**: Válassza ki a törölni kívánt felhasználót, kattintson a "Törlés" gombra a törléshez.

**3. lépés:** Kattintson a "Megerősítés" gombra a felhasználó törlésének befejezéséhez.

- **Jelszó módosítása**
	- **A műveleti lépések a következők:**
- 

**1. Lépés:** a főmenüben válassza a " →Felhasználó"-t thogy belépjen a felhasználó felületre.

# **2. Lépés:**

Válassza ki a rendszergazdát, kattintson a " Módosítás"-ra, hogy belépjen az

engedély-megerősítési felületre, először erősítse meg a jelszót.

# **3. Lépés:**

Írja be a rendszergazda jelszavát, kattintson a "Mentés" gombra. Az engedély megerősítése után beléphet a jelszó-visszaállítás felületre, az alábbi 5-56. Ábra szerint.

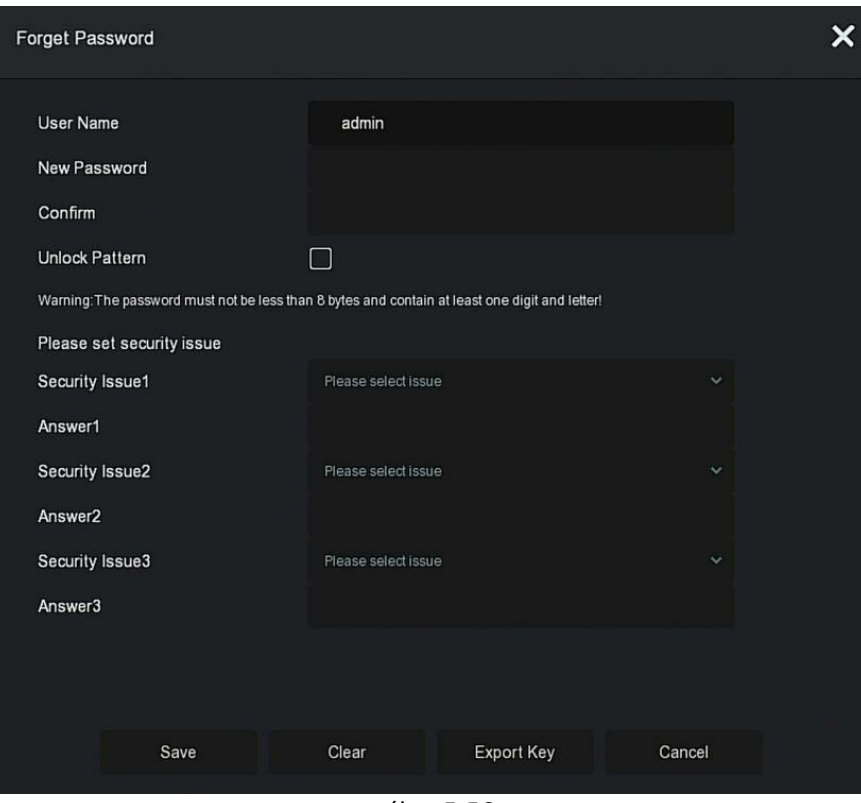

ábra 5-56

**4. lépés**: Írja be az új jelszót, és erősítse meg a jelszót.

**5. lépés:** Válassza ki az 1., 2., 3. biztonsági kérdést, és állítsa be a megfelelő válaszokat, kattintson a "Mentés" gombra.

**6. lépés:** Helyezze be az USB Flash meghajtót az eszközbe, kattintson a "Kulcs Exportálása" gombra.

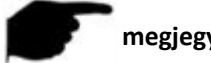

# **megjegyzés**

- A rendszergazda jelszavának első megváltoztatásakor a jelszó sikeres megváltoztatásához be kell állítani egy biztonsági kérdést és a megfelelő választ.
- A rendszergazda jelszavának módosításakor előfordulhat, hogy a kulcs nem kerül exportálásra.
- A jelszó megváltoztatásakor egyszerre feloldási mintát is lehet beállítani, így a felhasználónak még egy módja lesz bejelentkezni az eszközre.
- **A rendszergazda jelszavának ismételt megváltoztatása az alábbi módon végezhető el :**
- 

1. Lépés: A főmenüben válassza a  $\{ \overline{\otimes} \}$  → Felhasználó" lehetőséget hogy belépjen a felhasználói felületre

**2. Lépés:** Válassza ki a rendszergazdát, kattintson a " A Módosítás" - ra

hogy belépjen az engedély-megerősítési felületre, először erősítse meg a jelszót. **3. Lépés:** Írja be a rendszergazda jelszavát, kattintson a "Mentés" gombra. Az engedély megerősítése után megadhatja a jelszó-visszakereső felületet, az alábbi 5-57. Ábra szerint.

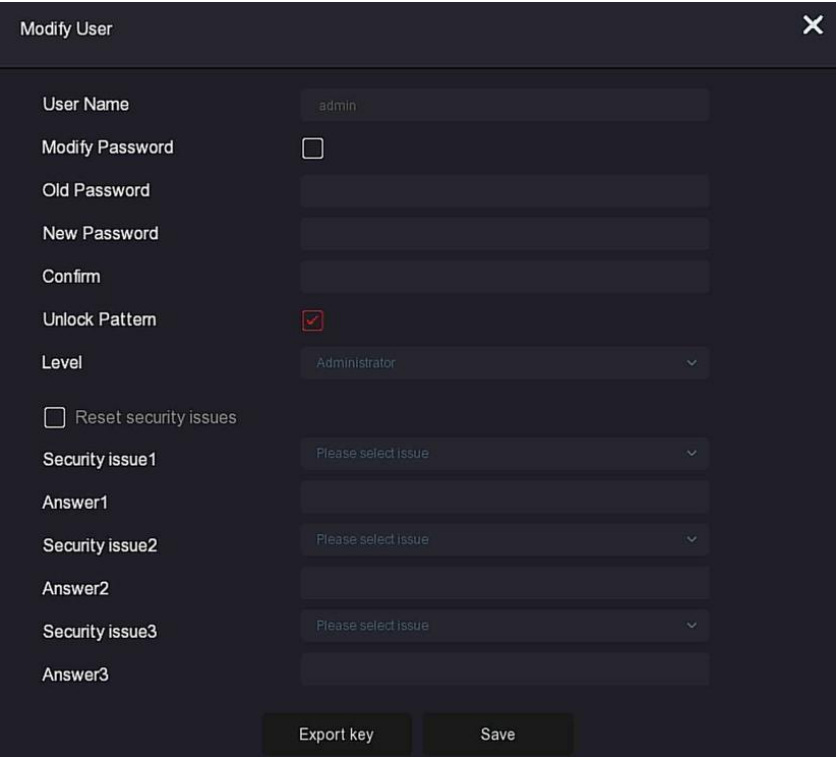

ábra 5-57

### **4. lépés: Normál esemény**

írja be a régi jelszót, az új jelszót, majd erősítse meg.

#### **5. Lépés**

Állítsa vissza a biztonsági kérdést és a hozzá tartozó választ, és exportálja a kulcsot.

#### **6. Lépés:**

Kattintson a "Mentés" gombra a módosítás befejezéséhez.

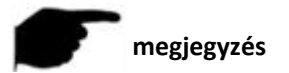

- Az eszközjelszó újbóli megváltoztatásakor nem szükséges beállítani a biztonsági kérdést és exportálni a kulcsot.
- A jelszó megváltoztatásakor egyszerre feloldási mintát is lehet beállítani, így a felhasználónak még egy módja lesz bejelentkezni az eszközre.

**Vakáció**

**Hamarosan!** 

# **5.3.7.4 Esemény**

# Az **Esemény** a **Normál Esemény** és az **Intelligens Esemény**-ből áll

# **Normál Esemény**

A Normál esemény a **mozgásérzékelés**, a **videó szabotázs**, a **videó elvesztése**, a **riasztás bemenete**, a **riasztás kimenete**, a **kivétel** és a **hangjelző riasztás**-ból tevődik össze az alábbi 5-58. Ábra szerint.

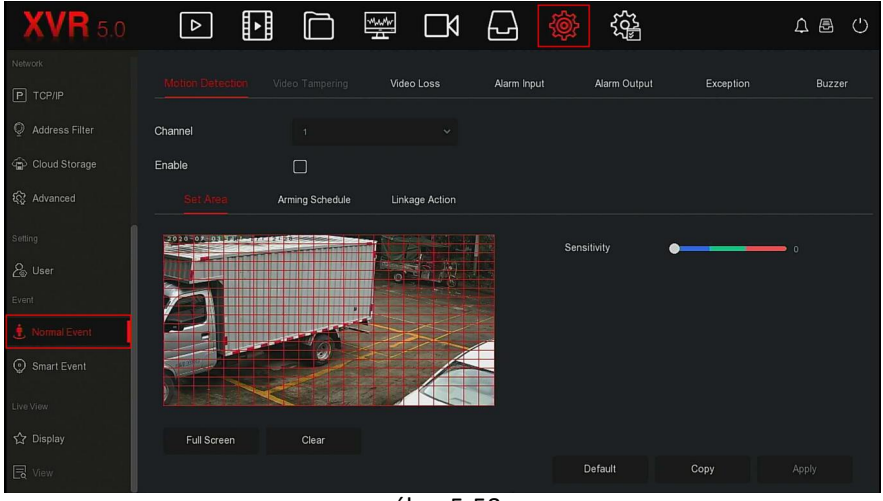

ábra 5-58

# **Mozgásérzékelés**

A mozgásérzékelés számítógépes látás- és képfeldolgozási technikákkal elemzi a videóképeket, hogy lássa, van-e elegendő változás a képeken. Amikor a mozgó cél megjelenik a megfigyelési képernyőn, és a mozgási sebesség eléri az előre beállított érzékenységet, a rendszer riasztási műveletet hajt végre.

### **A konkrét műveleti lépések a következők:**

1. **Lépés:** A főmenüben válassza a "  $\{\bigotimes^n\}$  → Normal Esemény → Mozgásérzékelés" lehetőséget

hogy belépjen a Mozgásérzékelő felületre,ahogy az alábbi 5-59 1 jábra mutatja.

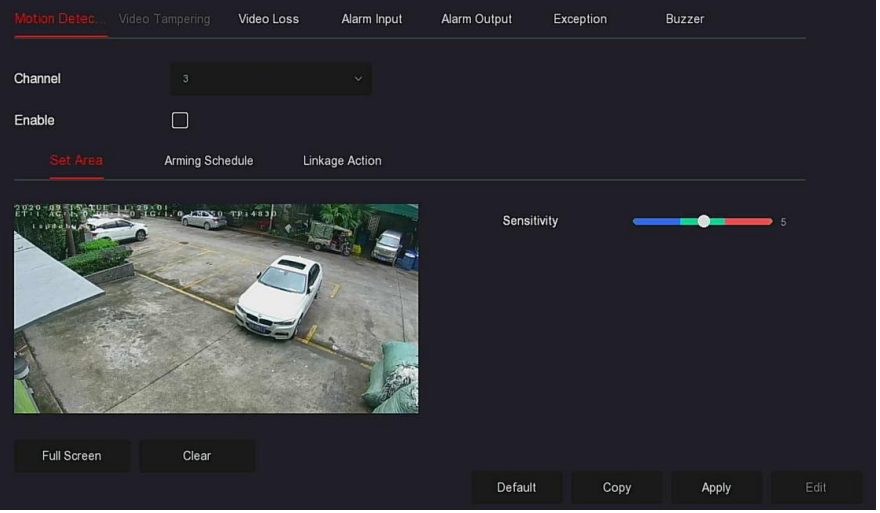

ábra 5-59 $(1)$ 

- **2. lépés**: Kapcsolja be a mozgásérzékelést és válasszon csatornát.
- **3. lépés**: Állítsa be a területet,és az érzékenységet.
- Az egérrel rajzolja meg azt a területet, amely mozgásérzékelést igényel a csatorna videón, az alábbi 5-59. (2) ábra szerint

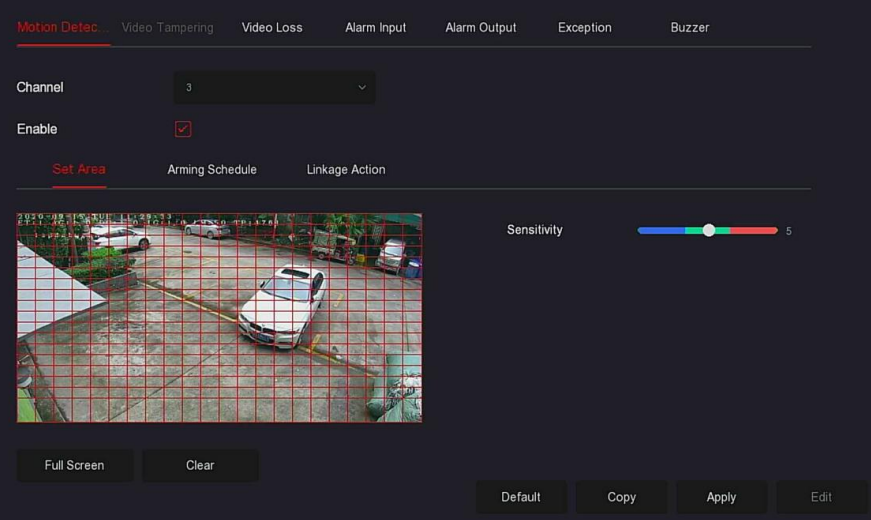

ábra 5-59 $(2)$ 

 Csúsztassa az érzékenység csúszkáját a megfelelő mozgásérzékelési érzékenység kiválasztásához.

**4. Lépés:** Kattintson az "Élesítés ütemezése" gombra az Élesítés ütemezése felülethez való belépéshez, az alábbi 5-59.3 ábra szerint. Rajzolja az élesítési időt a rajzterületre, vagy kattintson az "Idő szerkesztése" gombra a hét napjának, valamint az "1&6 "időtartamának beállításához.

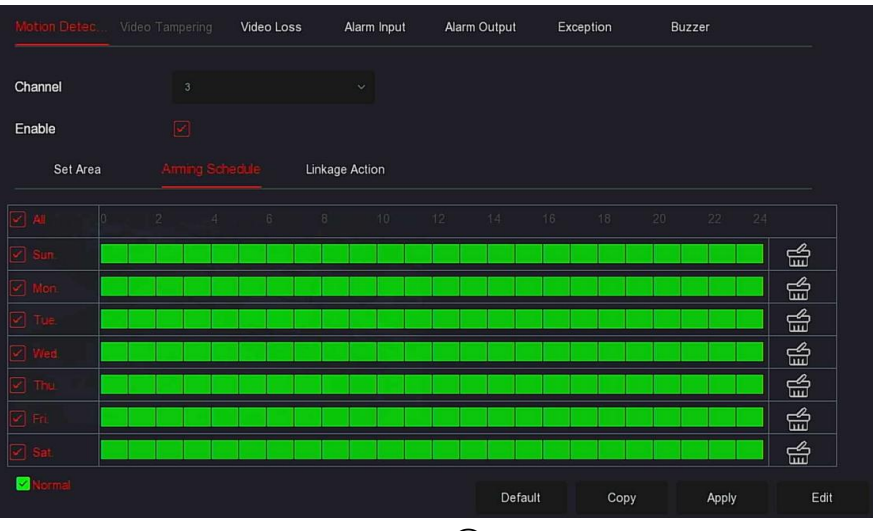

ábra 5-59 $(3)$ 

**5. Lépés:** Kattintson az "Összekapcsolási művelet" elemre az összekapcsolási felület belépéséhez. Állítsa be a normál összekapcsolást és a riasztási kimenetet szükség szerint, az alábbi 5-59.4 ábra szerint.

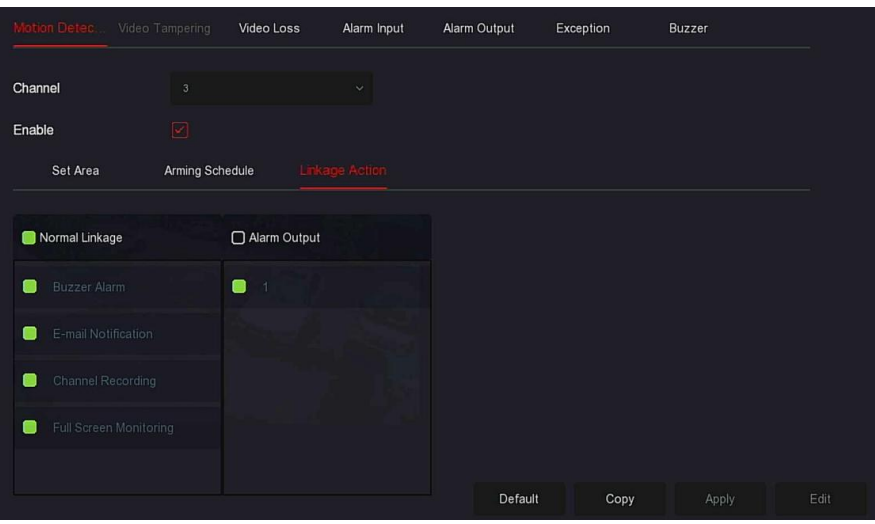

ábra 5-59 $(4)$ 

**6. Lépés:** Kattintson a "Apply" gombra az beállítás mentéséhez.

#### **megjegyzés**

 Ha más csatornákhoz is be kell állítania a mozgásérzékelést, ismételje meg a fenti lépéseket.

Miután beállította az e-mailes értesítés engedélyezését a mozgásérzékeléshez, kattintson a

"Főmenü→ →Haladó→E-mail"lehetőségre hogy belépjen az email beállítása felületre. Amikor a rendszer összekapcsolási riasztást küld a megadott időn belül, a címzett megkapja a riasztási e-mailt.

- Az e-mail értesítés engedélyezése,és az adott hét és időtartam beállítása után, abban az esetben ha a riasztás a beállított időn belül aktiválódik, az XVR e-mailt küldhet a beállított postafiókba, hogy értesítse a felhasználót.
- Ha a többi csatornának ugyanazok a mozgásérzékelési beállításai vannak, mint az adott csatornának, kattintson a "Másolás" gombra, válasszon ki egy másik csatornát, és másolja át a csatorna beállításait más csatornákra.
- **Csatorna:** Válassza ki, hogy beállítsa a csatornát
- **Engedélyezés:** Pipálja ki, " " hogy be/ ki kapcsolja a mozgásérzékelő riasztást
- **Terület beállítása:** Alapértelmezés szerint válassza ki az összes területet, kattintson rá a területbeállítási felületre való belépéshez, állítsa be a dinamikus érzékelési terület tartományát, nyomja meg és tartsa lenyomva az egér bal gombját a riasztási terület kiválasztásához. A kiválasztás után a riasztási területet a piros rács helyettesíti. Válassza ki ismét a piros rácsot a riasztási terület beállításának törléséhez.
- **Érzékenység:** Szükség szerint beállítható 0-10 fájl érzékenysége, minél nagyobb az érték, annál érzékenyebb az eszköz.
- **Hét:** Válassza az "Egész hét" vagy az "X" lehetőséget a hét napjának megfelelően, hogy beállítsa a riasztási e-mailek küldésének idejét. Naponta legfeljebb két időszak állítható be.

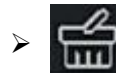

**:** Amikor "Összes" van kiválasztva,kattintson a" "-ra hogy ne állítson be

felvételt semmikorra

Ha az "Összes" nincs kiválasztva, kattintson a **" Times**" gombra hogy beállítsa melyik napot nem akarja felvenni.

- **Szerkesztés**: Kattintson ide a Felvételi ütemezés felületre való belépéshez, manuálisan beállíthat minden nap 6 rögzítési periódust, és másolhatja a beállításokat a "Használt" menüponton keresztül.
- **Hangjelzés Riasztás**: Jelölje be a " " négyzetet a hangjelző riasztási funkció be- és kikapcsolásához.
- **E-mail értesítés**: Jelölje be a " " négyzetet a be- és kikapcsoláshoz, amikor az eszköz riasztja a levelezési funkciót.
- **Csatornafelvétel:** Jelölje be a " " négyzetet a csatornafelvétel funkció be- és kikapcsolásához.
- **Teljes képernyős figyelés**: Amikor riasztás indul az előnézeti felületen, az eszközcsatorna valós idejű videója teljes képernyőn jelenik meg.
- **Riasztás kimenet**: Válassza ki a riasztás kimeneti portját, amely a riasztóberendezéshez van csatlakoztatva, a beállított riasztási időtartamon belül, amikor a készülék mozgásérzékelő riasztása egy külső riasztóeszközt indít riasztásra.
- **Másolás**: A csatorna beállítása után a "Másolás" gombra kattintva alkalmazhatja a beállítást egy másik csatornára.

# **Videó szabotázs**

**Hamarosan!** 

## **Videóvesztés**

Ha egy csatorna elveszíti a videójelet, a készülék riaszt és értesíti a felhasználót.

**A konkrét műveleti lépések a következők:**

1. Lépés: A főmenüben válassza a " (
verteletőséget Normál Esemény→Videóvesztés" lehetőséget a Videóvesztés felületére való belépéshez, az alábbi 5-60 ábra szerint.

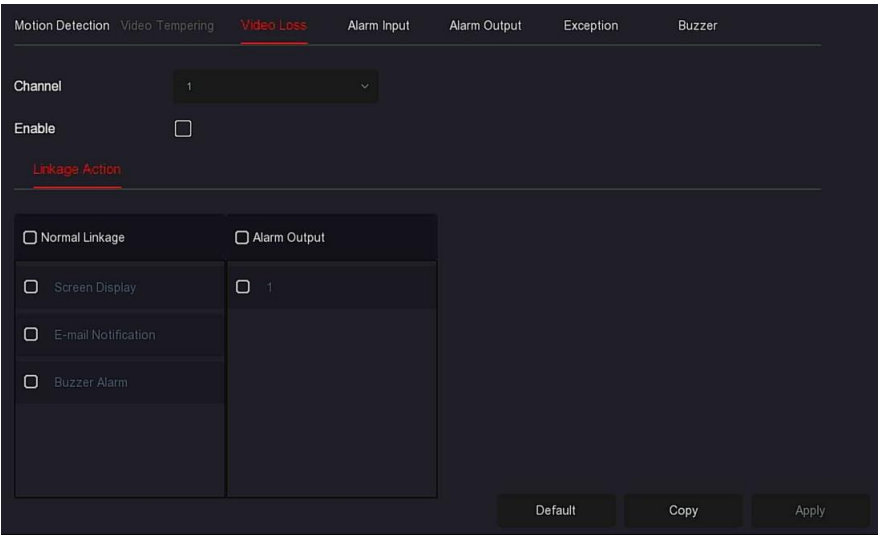

ábra 5-60

**2. lépés:** Válasszon csatornát, és engedélyezze a videóvesztést.

**3. lépés**: Szükség szerint állítsa be a normál kapcsolást és a riasztási kimenetet.

**4. lépés:** A beállítás mentéséhez kattintson az "Alkalmaz" gombra.

- **Csatorna:** Válassza ki a csatornát.
- **Engedélyezés**: Jelölje be a " " négyzetet a videóvesztés riasztásának be/ki kikapcsolásához.
- **Képernyő kijelző**: Ha riasztás történik, a készülék felugrik egy riasztási képernyőn, amely figyelmeztetést jelenít meg.
- **E-mail értesítés**: Ha riasztás történik, a készülék e-mailt küld figyelmeztetésként.
- **Hangriasztás**: Riasztás bekövetkezésekor a készülék sípoló hangjelzést ad.
- **Másolás**: A csatorna beállítása után a "Másolás" gombra kattintva alkalmazhatja a beállítást egy másik csatornára.
	- **Riasztó bemenet**

A riasztási bemenet a riasztóberendezéshez csatlakoztatott XVR riasztási bemeneti port. Amikor a riasztási jelet a riasztási bemeneti porton keresztül továbbítja az XVR-nek, a rendszer végrehajtja a riasztási összekapcsolási műveletet.

#### **Előfeltételek**

Ellenőrizze, hogy az XVR riasztás bemeneti portja csatlakozik-e a riasztóberendezéshez.

## **A konkrét műveleti lépések a következők**

1. Lépés: A főmenüben válassza ki a"  $\{ \overline{\text{Q}} \}$  > Normál Esemény→Riasztó Kimenet"

lehetőséget, hogy belépjen a riasztó kimenet felületébe, az alábbi 5-61.1 ábrán látható módon.

| Motion Detection Video Tempering | Video Loss | Alarm Input | Alarm Output<br>Exception | Buzzer       |  |
|----------------------------------|------------|-------------|---------------------------|--------------|--|
|                                  |            |             |                           |              |  |
| Alarm Input No.                  | Alarm Name | Alarm Type  | Enable                    | Edit         |  |
| п                                | alarm_in1  | N.O         | Disable                   | $\mathbb{E}$ |  |
| $\sqrt{2}$                       | alarm_in2  | N.O.        | <b>Disable</b>            | $\mathbb{E}$ |  |
| $\sqrt{3}$                       | alarm_in3  | N.O.        | Disable                   | $\mathbb{E}$ |  |
| $\boldsymbol{4}$                 | alarm_in4  | N.O.        | Disable                   | $\mathbb{E}$ |  |
|                                  |            |             |                           |              |  |
|                                  |            |             |                           |              |  |
|                                  |            |             |                           |              |  |

ábra 5-61 $(1)$ 

**2. Lépés** Válasszon ki egy riasztási bemeneti csatornát, kattintson a " " gombra a Riasztás bemenet szerkesztő felületéhez való belépéshez, az alábbi 5-61. ábra szerint

| Edit            |         |                      |                |       |            |                     |        |                 |    |        |        |        |    | $\times$                |
|-----------------|---------|----------------------|----------------|-------|------------|---------------------|--------|-----------------|----|--------|--------|--------|----|-------------------------|
|                 |         |                      |                |       |            |                     |        |                 |    |        |        |        |    |                         |
| Alarm Input     |         | $\mathbf{1}$         |                |       |            | $\ddot{\mathbf{v}}$ | Type   |                 |    | N.O    |        |        |    | $\ddot{\mathbf{v}}$     |
| Alarm Name      |         |                      | alarm_in1      |       |            |                     |        |                 |    |        |        |        |    |                         |
| Enable          |         | $\boxed{\checkmark}$ |                |       |            |                     |        |                 |    |        |        |        |    |                         |
| Arming Schedule |         |                      | Linkage Action |       |            |                     |        |                 |    |        |        |        |    |                         |
| $A\parallel$    | $\circ$ | $\overline{2}$       | $4.$           | $6\,$ | $_{\rm 8}$ | 10 <sub>1</sub>     | $12 -$ | 14 <sub>1</sub> | 16 | $18 -$ | $20 -$ | $22 -$ | 24 |                         |
| Sun.            |         |                      |                |       |            |                     |        |                 |    |        |        |        |    | ₩                       |
| $\Box$ Mon.     |         |                      |                |       |            |                     |        |                 |    |        |        |        |    | ₩                       |
| Tue.            |         |                      |                |       |            |                     |        |                 |    |        |        |        |    | ₩                       |
| Wed.            |         |                      |                |       |            |                     |        |                 |    |        |        |        |    | ₩                       |
| Thu.            |         |                      |                |       |            |                     |        |                 |    |        |        |        |    | ₩                       |
| Fri.            |         |                      |                |       |            |                     |        |                 |    |        |        |        |    | $\overline{\mathbb{E}}$ |
| Sat.            |         |                      |                |       |            |                     |        |                 |    |        |        |        |    | ₩                       |
| Normal          |         |                      |                |       |            |                     | $\sim$ | Copy            |    |        | Apply  |        |    | Edit                    |

ábra 5-61 $(2)$ 

**3. lépés**: Válassza ki a riasztás bemenetének számát, nevét és típusát, és engedélyezze azt.

**4. lépés**: Rajzolja meg a riasztás idejét a rajzterületen, vagy állítsa be a riasztás idejét

a "Szerkesztés"-en keresztül, az alábbi 5-61.3 ábra szerint.

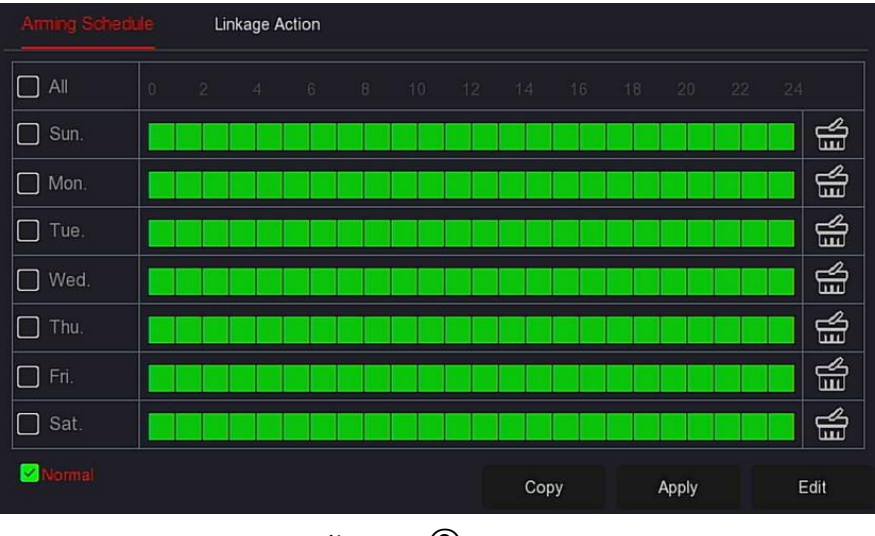

ábra 5-61 $(3)$ 

**5. Lépés:** Kattintson az "Összekapcsolási művelet" elemre a riasztás összekapcsolásának beállításához (normál összekapcsolás, csatornarögzítés, riasztási kimenet, teljes képernyős kijelzés), az alábbi 5-61.4. ábra szerint

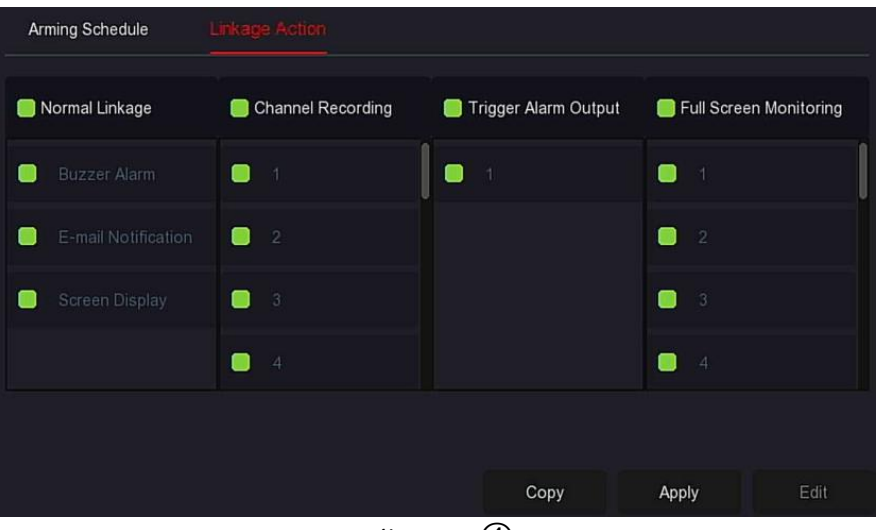

ábra 5-61 $(4)$ 

**6. Lépés:** A beállítás mentéséhez kattintson az "Alkalmaz"gombra

- **Hangriasztás**: Riasztás bekövetkezésekor a készülék sípoló hangjelzést ad.
- **E-mail értesítés**: Amikor riasztás történik, a készülék e-mailt küld figyelmeztetésként.
- **Képernyő:** Ha riasztás történik, a készülék felugrik egy riasztási képernyőn, amely figyelmeztetést jelenít meg.
- **Csatorna felvétel**: Riasztás esetén az 1., 2., 3., 4. riasztási csatorna rögzít.
- **Riasztás kimenet aktiválódás**: Riasztás bekövetkezésekor a készülék riasztás kimeneti portja összekapcsolódik a riasztással.
- **Teljes képernyős figyelés**: Riasztás indul az előnézeti felületen, és a valós idejű videó a teljes képernyőn jelenik meg. Több csatorna kiválasztásakor a valós idejű videó felváltva jelenik meg a csatornaszám sorrendjében.
- **Másolás**: A csatorna beállítása után a "Másolás" gombra kattintva alkalmazhatja a beállítást egy másik csatornára.
	- **Riasztó kimenet**

A riasztó kimenet azt jelenti, hogy az XVR a riasztáó kimeneti porton keresztül csatlakozik a riasztókészülékhez (például szirénákhoz). Riasztás esetén az XVR továbbítja a riasztási információkat a riasztókészüléknek

### **Előfeltételek:**

Ellenőrizze, hogy az XVR riasztó kimeneti portja csatlakozik-e a riasztóhoz.

## **A konkrét műveleti lépések a következők:**

1. **Lépés:** A főmenüben válassza a " →  $\overline{\text{Q}}$  Mormal Esemény→Riasztó kimenet"

lehetőséget, hogy belépjen a riasztás kimenet felületre, az alábbi 5-62.1 ábrán látható módon.

| Motion Detection Video Tampering | Video Loss | Alarm Input | Alarm Output | Exception | Buzzer       |  |
|----------------------------------|------------|-------------|--------------|-----------|--------------|--|
|                                  |            |             |              |           |              |  |
| Alarm Output No.                 | Alarm Name |             | Delay        |           | Edit         |  |
| h                                | alarm_in1  |             | 5s           |           | $\mathbb{E}$ |  |
|                                  |            |             |              |           |              |  |
|                                  |            |             |              |           |              |  |
|                                  |            |             |              |           |              |  |
|                                  |            |             |              |           |              |  |
|                                  |            |             |              |           |              |  |
|                                  |            |             |              |           |              |  |

ábra 5-62 $\Omega$ 

2. lépés: Válasszon ki egy riasztási bemeneti csatornát, kattintson a " $\mathbb{Z}^n$ gombra a Riasztás bemenet szerkesztési felületéhez való belépéshez, az alábbi 5-62. Ábra szerint.

| Edit            |              |   |           |       |              |                  |                     |        |    |                 |         |    |               | ×    |
|-----------------|--------------|---|-----------|-------|--------------|------------------|---------------------|--------|----|-----------------|---------|----|---------------|------|
| Alarm Output    |              |   |           |       | $\checkmark$ |                  |                     |        |    | 5 Seconds       |         |    | $\ddot{\sim}$ |      |
|                 | $\mathbf{1}$ |   |           |       |              | Delay            |                     |        |    |                 |         |    |               |      |
| Alarm Name      |              |   | alarm_in1 |       |              |                  | <b>Alarm Status</b> |        |    |                 | Disable |    |               |      |
| Arming Schedule |              |   |           |       |              |                  |                     |        |    |                 |         |    |               |      |
| All             | $\circ$      | 2 | 4.        | $6 -$ | $8^\circ$    | 10 <sub>10</sub> | $12$                | $14 -$ | 16 | 18 <sub>1</sub> | 20      | 22 | 24            |      |
| Sun.            |              |   |           |       |              |                  |                     |        |    |                 |         |    |               | ₩    |
| Mon.            |              |   |           |       |              |                  |                     |        |    |                 |         |    |               | ₩    |
| Tue.            |              |   |           |       |              |                  |                     |        |    |                 |         |    |               | ₩    |
| Wed.            |              |   |           |       |              |                  |                     |        |    |                 |         |    |               | ₩    |
| Thu.            |              |   |           |       |              |                  |                     |        |    |                 |         |    |               | ₩    |
| Fri.            |              |   |           |       |              |                  |                     |        |    |                 |         |    |               | ₩    |
| Sat.            |              |   |           |       |              |                  |                     |        |    |                 |         |    |               | ₩    |
| Normal          |              |   |           |       |              | Trigger          |                     | Copy   |    |                 | Apply   |    |               | Edit |

ábra 5-62 $(2)$ 

**3. lépés:** Válassza ki a Riasztás kimenet számát, Késleltetési idő, Riasztás neve és Riasztás állapota lehetőséget.

**4. lépés:** Rajzolja meg az élesítési ütemtervet a rajzterületen, vagy állítsa be a riasztás idejét a "Szerkesztés" segítségével.

**5. lépés:** A beállítás mentéséhez kattintson az "Alkalmaz" gombra.

 Másolás: Kattintson a "Másolás" gombra, hogy a riasztás kimeneti portjának beállításait más riasztási kimeneti portokra alkalmazza. **Aktiválódás(Trigger):** Kattintson az "Aktiválódás" gombra a riasztás kimeneti portjához csatlakoztatott eszköznek megfelelő riasztás elindításához. Az aktuális csatornához csatlakoztatott riasztási kimeneti eszköz fog riasztani.

# **Kivétel**

Állítsa be a rendellenes események riasztási módját. Ha az XVR eszköz működése során rendellenes esemény fordul elő, a rendszer végrehajtja a riasztási összekapcsolási műveletet.

**Az eszköz által támogatott eseménytípusok: "Nincs Lemez", "Lemez Hiba", "Megszakadt Hálózat"** és **"IP Ütközés". A konkrét műveleti lépések a következők:**

1. Lépés: A főmenüben válassza a "  $\{\overrightarrow{O_1}\}$  Normal→Kivétel" lehetőséget

hogy belépjen a Kivétel beállításának felületére, ahogy az alábbi 5-63. ábrán látható.

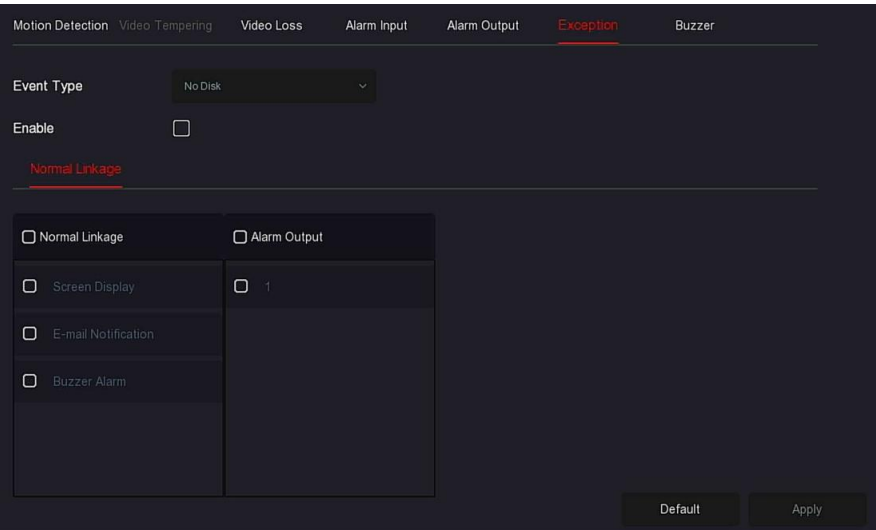

ábra 5-63

**2. lépés:** Válassza ki az eseménytípust, kattintson a " " gombra a kivételes riasztási funkció engedélyezéséhez, válassza ki az összekapcsolás módját (képernyő kijelzés, e-mail értesítés, hangjelzés) és a riasztás kimeneti portját.

**3. lépés**: A beállítás mentéséhez kattintson az "Alkalmaz" gombra.

 **Képernyő:** Ha riasztás történik, a készülék felugrik egy riasztási képernyőn, amely figyelmeztetést mutat. **E-mail értesítés:** Ha riasztás történik, a készülék e-mailt küld figyelmeztetésként.

**Hangjelző riasztás**: Riasztás bekövetkezésekor a készülék sípoló hangjelzést ad.

# **Hangjelzés**

## **A konkrét műveleti lépések a következők:**

**1. Lépés:** A főmenüben válassza a " → Normál Esemény→Hangjelzés" lehetőséget

hogy belépjen a hangjelzés beállítása felületre, ahogy az alábbi 5-64 ábra mutatja.

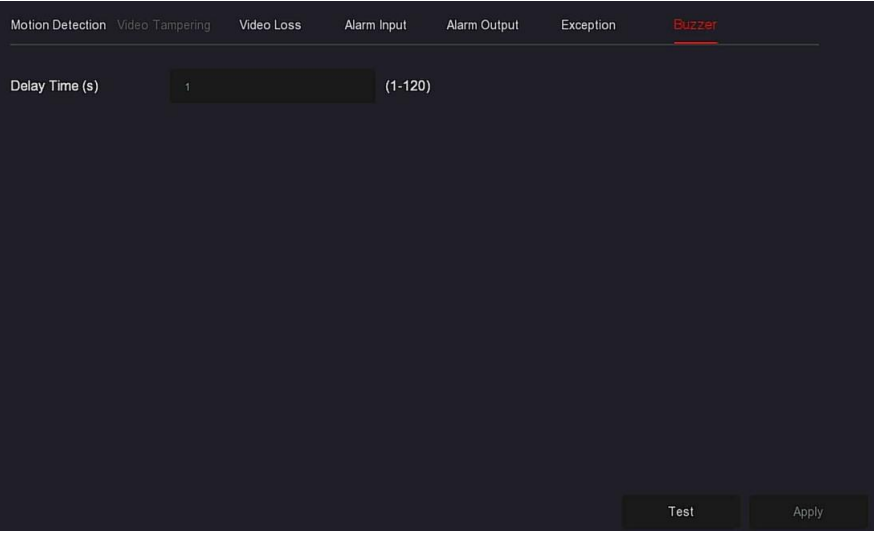

### ábra 5-64

- **2. lépés**: Állítsa be a riasztás hangjelzésének idejét.
- **3. lépés:** A beállítás mentéséhez kattintson az "Alkalmaz" gombra.
- **Teszt:** Kattintson a "Teszt" gombra a hangjelzés hangerejének és időtartamának megerősítéséhez.

### **Intelligens Esemény A konkrét műveleti lépések a következők**

**1. Lépés:** A főmenüben válassza ki a " (○ → Intelligens esemény" lehetőséget

hogy belépjen az Intelligens esemény beállításának felületére, ahogy az alábbi 5-65. ábra mutatja.

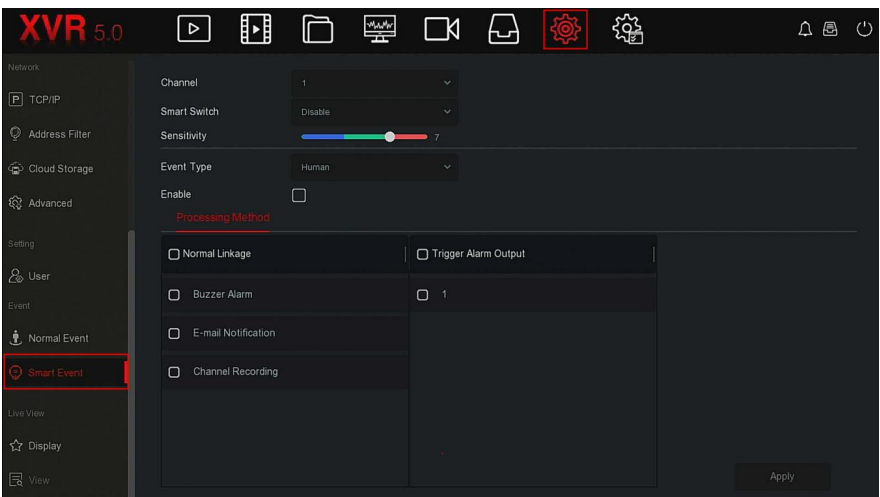

## ábra 5-65

**2. lépés:** Állítsa be a csatorna intelligens észlelési és riasztási módját. A készülék által támogatott intelligens észlelési riasztások típusai, beleértve az arcfelismerést, az arcok összehasonlítását, a vonalátkelés észlelését, a regionális behatolást, a lézengést és az emberek gyülekezését.

## **megjegyzés**

 Minden intelligens érzékelési mód csak akkor állítható be, ha a kamera támogatja.

 Az intelligens észlelést támogató kamerák mindegyik csatornán 1 arcfelismerési szabályt, 4 vonalátkelési észlelési szabályt, 4 terület behatolási szabályt, 4 lézengés szabályt és 4 emberek gyülekezése szabályt állíthatnak be.

## $\mathbf{\hat{P}}$  **Arc**

 Az arcfelismerési funkció használható a képernyőn megjelenő arcok felismerésére.

### **A konkrét műveleti lépések a következők:**

**1. Lépés:** A főmenüben válassza ki a " (
i) → Intelligens Esemény l lehetőséget hogy belépjen az Intelligens esemény beállításának felületére. **2. Lépés:** Válassza ki azt a csatornát, amelyen arcfelismerést szeretne beállítani, az arcfelismerés konfigurációs felületére lépéshez kattintson az "Arc" gombra.

**3. Lépés:** Kattintson az "Engedélyezés → Szabály beállítás" gombra az érzékenység beállításához.

**4. lépés**: Kattintson a "Feldolgozási módszer" lehetőségre a riasztás összekapcsolásának szükség szerinti beállításához (hangjelzés riasztás, E-mail értesítés, Csatorna felvétel, Teljes képernyős figyelés) és a Trigger(aktiválódás) riasztás kimenethez, az alábbi 5-66. Ábra szerint.

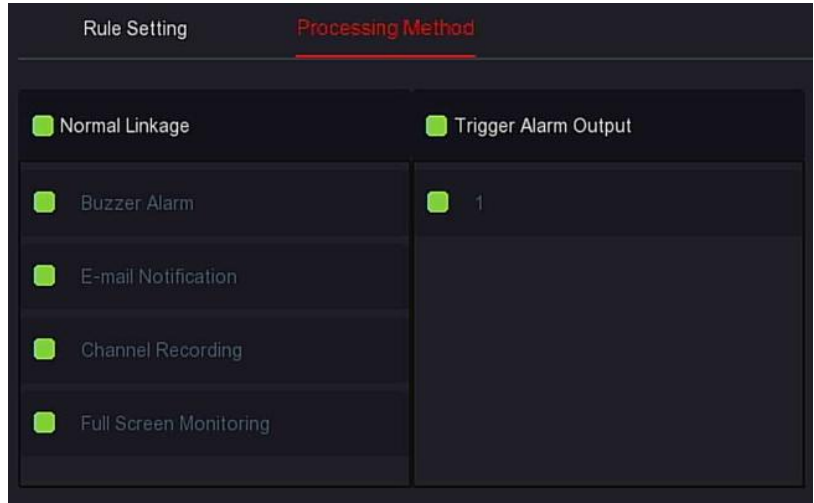

ábra 5-66

**5. Lépés:** A beállítás mentéséhez kattintson az "Alkalmaz" gombra.

# **megjegyzés**

 Az érzékenységnek négy lehetősége van: **alacsony**, **közepes**, **magas** és **legmagasabb**. Minél alacsonyabb az érzékenység, annál nehezebb észlelni egy olyan oldalsó vagy nem elég tiszta arcot. A felhasználó a tényleges környezetnek megfelelően állíthatja be.

# **Arc összehasonlítás**

Az arc-összehasonlítás az észlelt arcok összehasonlítására szolgál. Amikor egy arc-adatbázisban tárolt arc megjelenik egy csatornán, a megfelelő riasztás aktiválódik.

## **A konkrét műveleti lépések a következők:**

1. **Lépés**: A főmenüben válassza ki a " √<sup>o</sup>→→Intelligens Esemény " lehetőséget, hogy belépjen az Intelligens Esemény felületére.

**2. lépés:** Válassza ki az arc-összehasonlítás beállításához szükséges csatornát, kattintson az "arc-összehasonlítás" lehetőségre az arc-összehasonlítás beállításába lépéshez, amint az alábbi 5-67.1 ábra mutatja.

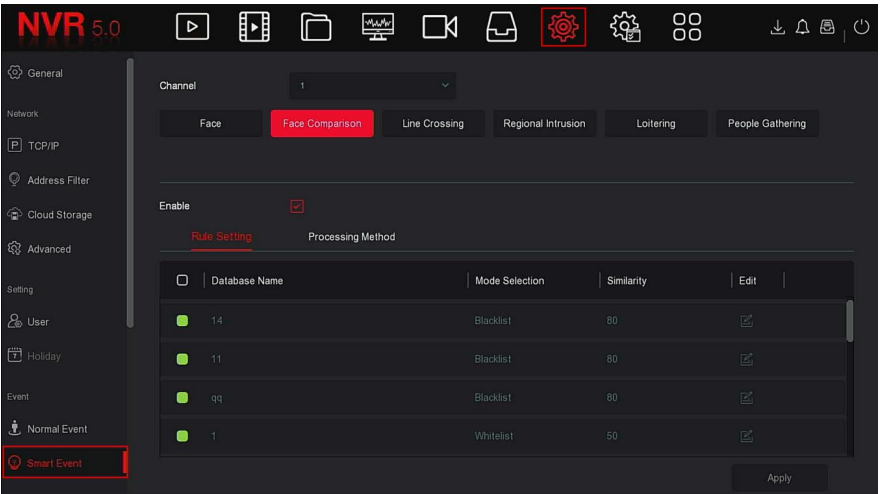

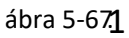

**3. Lépés:** Kattintson az "Engedélyezés→Szabály beállítások "

lehetőségre, válasza az arc adatbázist, kattintson a

" $\mathbb{Z}$ "ikonra hogy belépjen a hasonlóság beállítások felületére, ahogy az alábbi 5-672 ábra mutatja·

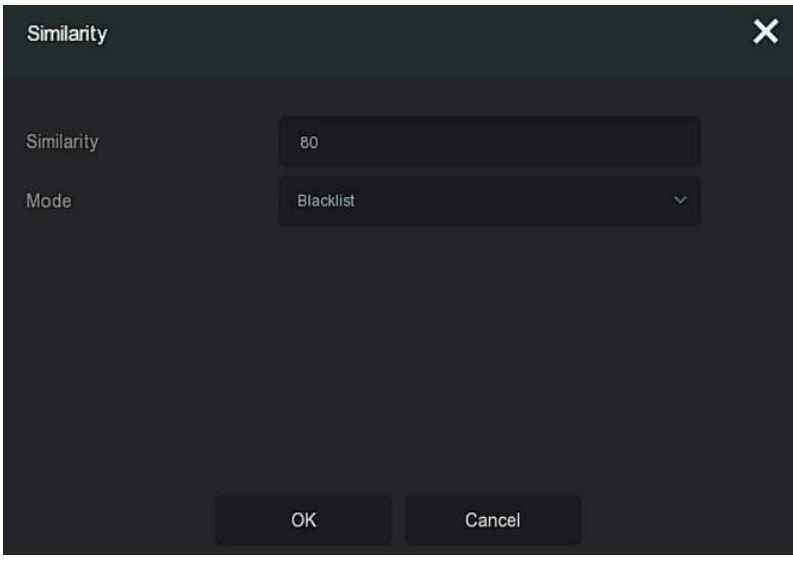

ábra 5-67 $(2)$
**4. Lépés :** Kattintson az "OK→Feldolgozási Módszer" lehetőségre, szükség szerint állítsa be a riasztási kapcsolódást (Hangjelző riasztás, e-mail értesítés, csatorna felvétele és riasztás Kimenet, teljes képernyős monitorozás), az alábbi 5-67.3 ábrán látható módon.

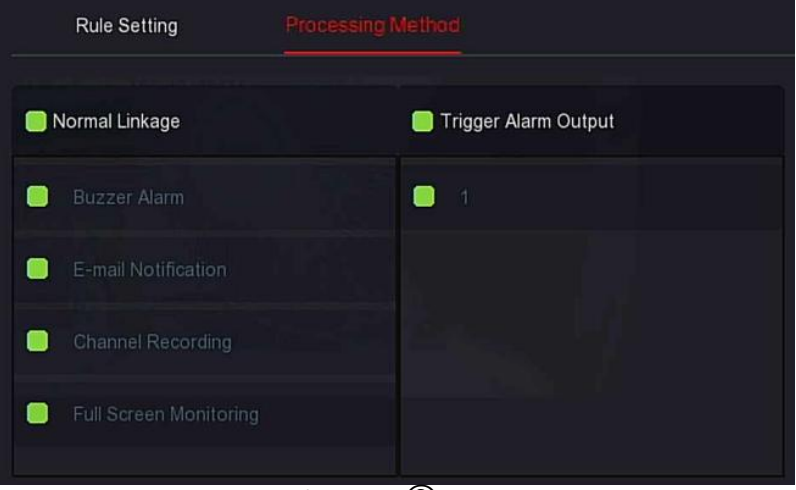

ábra 5-67 $(3)$ 

**5. lépés:** A beállítás mentéséhez kattintson az "Alkalmaz" gombra.

- **Arcadatbázis-lista:** Az aktuális eszköz összes arcadatbázisának megjelenítésére és konfigurálására szolgál.
- **Adatbázis neve:** Az adatbázis nevének megjelenítéséhez.
- Mód: Az adatbázis, a feketelista vagy az engedélyezőlista típusának megjelenítéséhez.
- **Hasonlóság:** A készülék által felismert arc és az arc adatbázisban tárolt arc közötti hasonlóság**.**
- **Szerkesztés:** az arc-adatbázis hasonlóságának és módjának beállításához használható. Minél nagyobb a hasonlóság értéke, annál jobban hasonlít a rögzített arckép az arc adatbázisban tárolt arcra, és annál pontosabb az arcfelismerés az arc adatbázisban. Ugyanakkor kevesebb összehasonlítási eredmény jelenik meg.

## **megjegyzés**

 Egyes XVR-k első csatornája a negyedik csatornához támogatja az arcösszehasonlító funkciót. A négy csatorna bármely modellhez csatlakoztatható, és az IPC bármilyen protokollon keresztül elérhető.

#### **Vonal átlépés**

A vonalátlépés észlelése képes érzékelni, hogy van-e olyan tárgy, amely átlépi a beállított figyelmeztető vonalat a videóban, és

összekapcsolódó riasztást hajthat végre a megítélés eredménye szerint. **A konkrét műveleti lépések a következők:**

- 1. Lépés:A főmenüben válassza ki az "(
vert → Intelligens Esemény" lehetőséget hogy belépjen az Intelligens Esemény Beállítási Felületére.
- **2. Lépés:** Válassza ki azt a csatornát, amelyhez be szeretné állítani a vonalátkelés észlelését, kattintson a "Vonalkeresztezés" gombra, hogy belépjen a vonalátkelés észlelésének beállítási módjába ahogy az alábbi 5-68.1 ábra mutatja

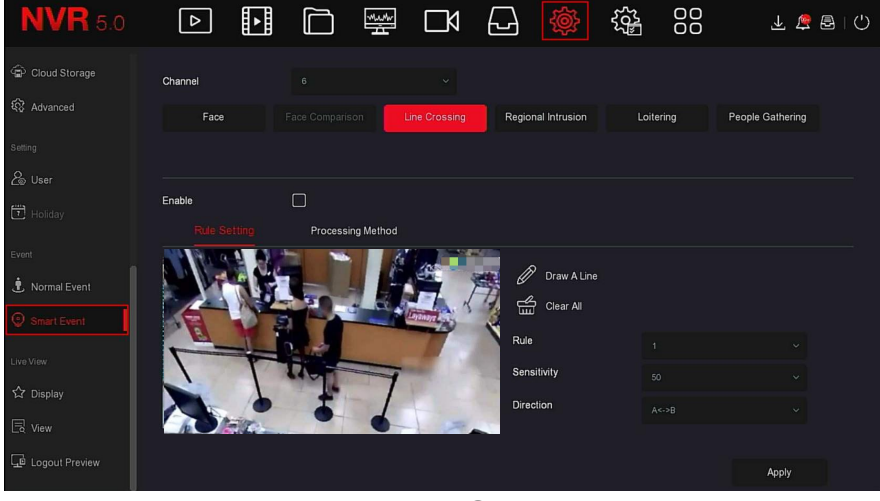

 $ábra 5-68$ 

## **3. Lépés:**

Kattintson az "Engedélyezés → Szabálybeállítás" elemre, hogy beállítsa a vonalátkelés észlelésének szabályát. A konkrét lépések az alábbiak: A "Szabályok" legördülő listában válassza ki a kívánt szabályt. A "Szabályok" legördülő listában válassza ki a kívánt szabályt.

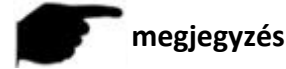

- A vonalátlépés észlelése felületén 4 szabályt állíthat be. Állítsa be a szabály időküszöbét (másodpercben) és érzékenységét.
- **Érzékenység:** A vezérlő célobjektum méretének beállítására szolgál. Minél nagyobb az érzékenység, annál könnyebben megítélhető hogy az objektum a célobjektum.

Minél alacsonyabb az érzékenység, annál nagyobb valószínűséggel lesz az objektum megítélve célobjektumként. Az érzékenység a 0-100 köztötti tartományban állítható be.

- **Irány:**Három lehetőség van: "A <-> B (kétirányú)", "A-> B", "B-> A", amelyek arra az irányra utalnak, amelyben egy objektum áthalad a figyelmeztető területen, hogy riasztást indítson.
	- "A <-> B (kétirányú)" Azt jelzi, hogy a riasztás mindkét irányban aktiválódik.
	- $\checkmark$  "A-> B" Azt jelzi, hogy az objektum riasztást vált ki, amikor átmegy A-ból B-be.
	- B-> A" Azt jelzi, hogy az objektum riasztást vált ki, amikor B-ről A-ra kerül.

Kattintson a "Vonal Rajzolása / ", lehetőségre, vigye az egeret az előnézeti képernyőre, és kattintson egymás után a bal egérgombbal a figyelmeztető vonal két végpontjának megrajzolásához.

**megjegyzés**

Módosíthatja a rajzolt figyelmeztető vonalat a " Összes törlése" és a

" Vonal Rajzolása" gombbal.

#### **4. Lépés:**

Kattintson a "Feldolgozási módszer" elemre, állítsa be a riasztás összekapcsolását szükség szerint (hangjelző riasztás, E-mail értesítés, Csatorna felvétel és Trigger(aktiválódás) riasztás kimenet), ahogyan az alábbi 5-68.2 ábrán látható

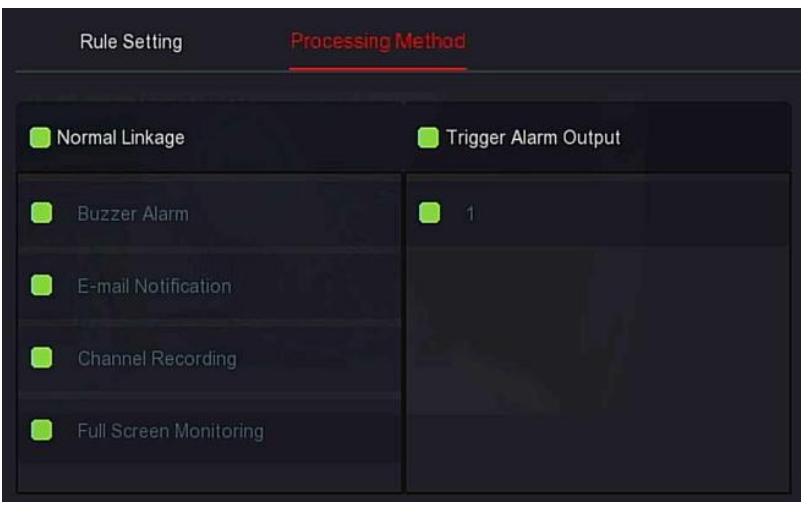

ábra 5-68 $(2)$ 

**5. Lépés:** A beállítás mentéséhez kattintson az "Alkalmaz" gombra.

#### **Területi behatolás**

A területi behatolási funkció képes felismerni, hogy a videóban lévő objektum belép-e a beállított területre, és összekapcsoló riasztást hajthat végre a megítélés eredménye alapján.

#### **A konkrét műveleti lépések a következők:**

1 **Lépés:** A főmenüben válassza az" $\{ \odot \}$  →Intelligens Riasztás"lehetőséget hogy belépjen az Intelligens Riasztás beállítási felületére.

**2. Lépés:** Válassza ki a csatornát melyen be akarja állítani a területi behatolást, kattintson a "Területi behatolás" gombra a területi behatolás beállítási módba lépéshez, amint az alábbi 5-69.1 ábrán látható.

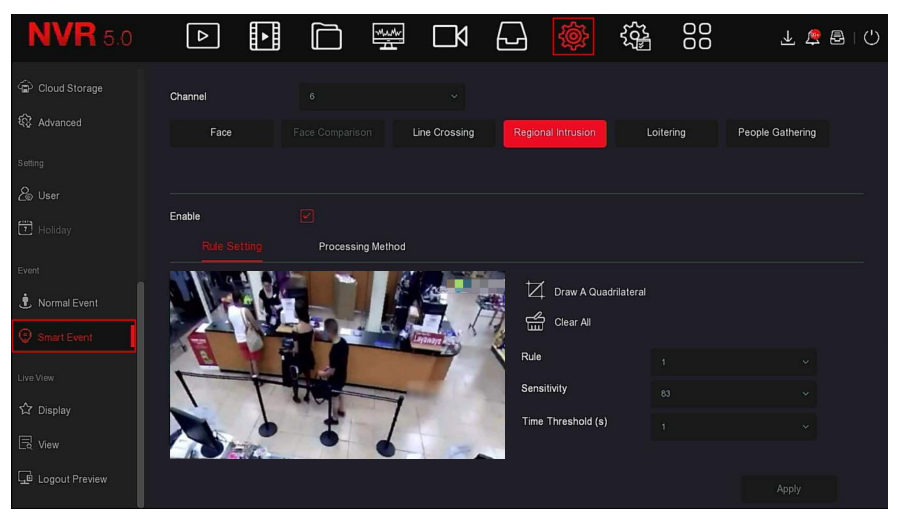

ábra 5-69 $(1)$ 

**3. Lépés:** kattintson az "Engedélyezés → Szabálybeállítás" gombra, a regionális behatolás szabályának megadásához a konkrét lépések az alábbiak szerint jelennek meg:

A "Szabályok" legördülő listában válassza ki a kívánt szabályt.

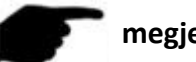

## **megjegyzés**

1. A regionális behatolásban 4 szabályt állíthat be, tetszőleges szabályt választhat.

2. Állítsa be a szabály időküszöbét (másodpercben) és érzékenységét.

- **Érzékenység:** A vezérlő célobjektum méretének beállítására szolgál. Minél nagyobb az érzékenység, annál könnyebben megítélhető hogy az objektum a célobjektum. Minél alacsonyabb az érzékenység, annál nagyobb valószínűséggel lesz az objektum megítélve célobjektumként. Az érzékenység a 0-100 köztötti tartományban állítható be.
- $\triangleright$
- **Időküszöb (mp):** Riasztás jön létre, miután a célpont belép a figyelmeztető zónába folyamatos tartózkodási időre. Ha az idő küszöbértéke 5 másodperc, a célzott behatolási zóna 5 másodpercre aktiválódik. A tartomány 1-10 (másodperc)-

3.. Kattintson a " Miegyszög rajzolása" elemre, vigye az egeret az előnézeti képernyőre, majd kattintson egymás után a bal egérgombbal a négyszög figyelmeztető zóna végpontjainak megrajzolásához a zónarajzolás befejezéséhez.

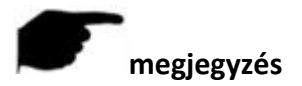

 Módisíthatja a rajzolt figyelmeztetési vonalat a " Összes kitörlése" és a" $\Box$  Négyszög rajzolása" gombokkal..

**4. lépés:** Kattintson a "Feldolgozási módszer" elemre, állítsa be a riasztás összekapcsolását szükség szerint (Hangjelző riasztás, E-mail értesítés, Csatorna felvétel, Teljes képernyős figyelés) és a Trigger elemet Riasztás kimenet, az alábbi 5-69.2 Ábra szerint

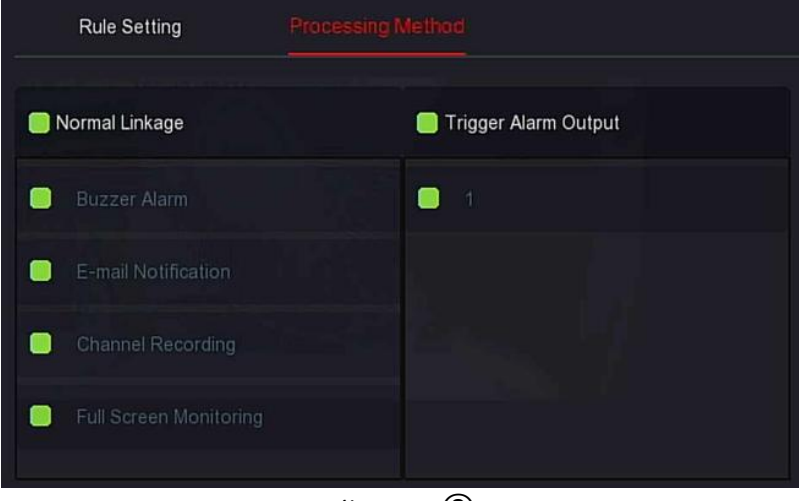

ábra 5-69 $(2)$ 

**5. Lépés:** A beállítás mentéséhez kattintson az "Alkalmaz" gombra.

### **Lézengés**

A Lézengés funkció képes érzékelni a cél tartózkodási idejét a beállított területen. Amikor a tartózkodási idő meghaladja a beállított idő küszöböt, riasztási összekapcsolás lép működésbe

**A konkrét műveleti lépések a következők:**

**1. Lépés:** A főmenüben válassza ki a " → intelligens Esemény" lehetőséget hogy belépjen az Intelligens esemény beállításának felületére.

**2. Lépés:**Válassza ki a csatornát amelyenbeakarja állítani a lézengést, kattintson a Lézengés(Loitering) gombra hogy

belépjen a lézengés beállítási feületére, az alábbi 5-70.1 ábra szerint.

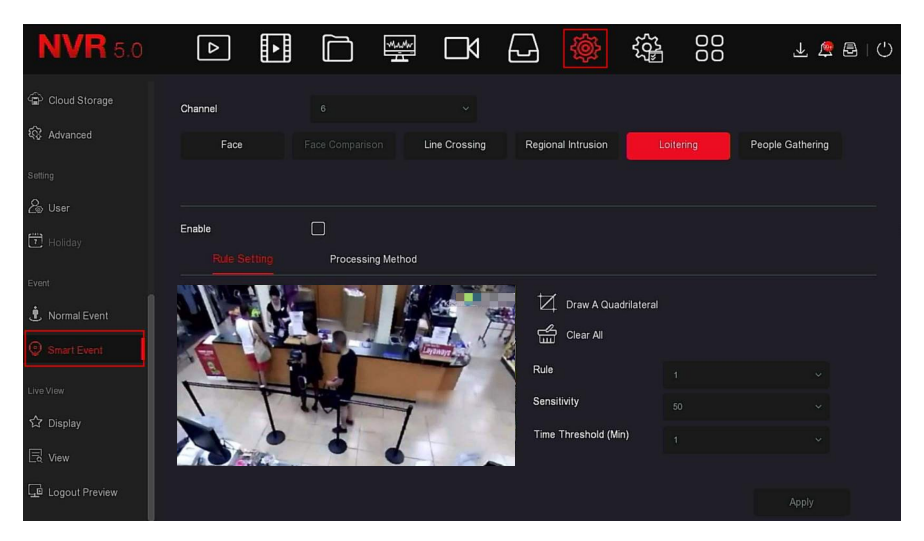

ábra 5-70 $(1)$ 

3. lépés: Kattintson az "Engedélyezés → Szabály beállítás" elemre, hogy beállítsa a lézengés szabályát. A konkrét lépések az alábbiak:

A "Szabályok" legördülő listában válassza ki a kívánt szabályt.

## **megjegyzés**

- 1**.** A lézengéssel kapcsolatban 4 tetszőleges szabályt állíthat be,
- 2. Állítsa be a szabály időküszöbét (másodpercben) és érzékenységét.
- **Érzékenység:** A vezérlő célobjektum méretének beállítására szolgál. Minél nagyobb az érzékenység, annál könnyebben megítélhető hogy az objektum a célobjektum. Minél alacsonyabb az érzékenység, annál valószínűbb lesz az objektum megítélése célobjektumként. Az érzékenység a 0-100 közötti tartományban állítható be.
- **Időküszöb (perc):** Riasztás jön létre, miután a cél belép a figyelmeztető zónába folyamatos tartózkodási időre. Ha az idő küszöbértéke 5 másodperc, a cél behatolási zóna 5 másodpercre aktiválódik. A tartomány 1-10 (másodperc).

3.3. Kattintson a "M Négyszög rajzolása" elemre, vigye az egeret az előnézeti képernyőre, majd kattintson duplán a bal egérgombbal a négyszög figyelmeztető zóna végpontjainak megrajzolásához.

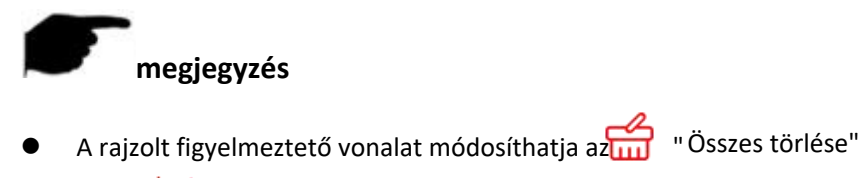

és a " Négyszög rajzolása" elemekkel.

**4. lépés:** Kattintson a "Feldolgozási módszer" elemre, állítsa be a riasztás összekapcsolását (hangjelző riasztás, e-mail értesítés, csatorna rögzítése, teljes képernyős figyelés) és a riasztás aktiválódását (trigger) szükség szerint. ahogy az alábbi 5-70.2 ábra mutatja.

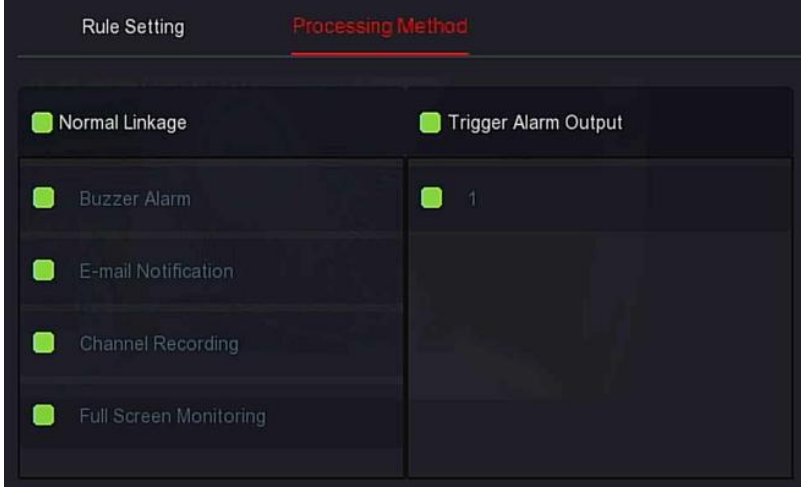

ábra 5-70 $(2)$ 

**5. lépés**: A beállítás mentéséhez kattintson az "Alkalmaz" gombra.

### **Emberek gyülekezése**

Az "emberek gyülekezése" funkció képes érzékelni az emberek sűrűségét a meghatározott területen, ha meghaladja a beállított küszöböt, riasztási kapcsolatot vált ki .

- **A konkrét műveleti lépések a következők:**
- **1. Lépés:**A főmenüben válassza ki az "  $\overleftrightarrow{\text{QX}}$  → Intelligens Esemény" lehetőséget hogy belépjen az intelligens esemény beállítási felületére.

**2. lépés:** Válassza ki azt a csatornát, amelyen el szeretné végezni az "emberek gyülekezése" beállítását, kattintson az "emberek gyülekezése" gombra hogy belépjen az emberek gyülekezése beállítási felületére, amint az alábbi 5-71.1 ábra mutatja.

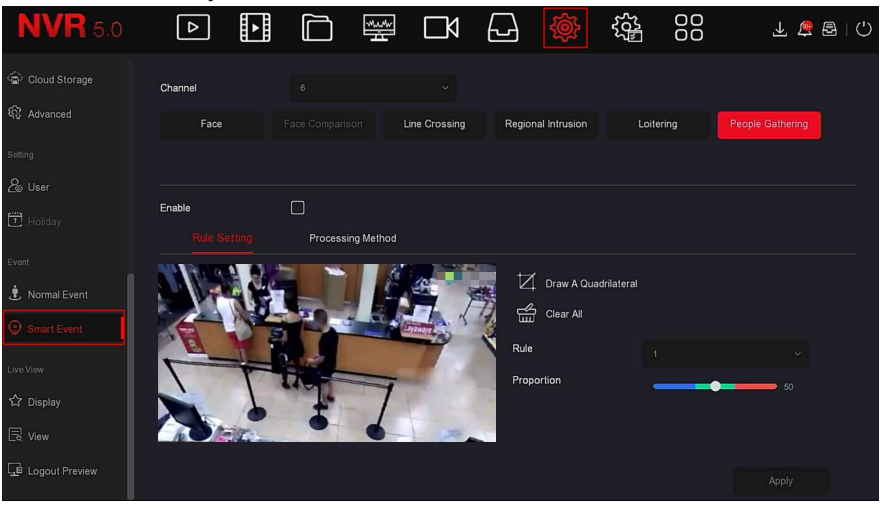

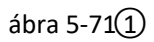

**3. lépés:** Kattintson az "Engedélyezés → Szabály beállítás" gombra, hogy beállítsa az emberek gyülekezése szabályát. A konkrét lépések az alábbiak: 1. A "Szabályok" legördülő listában válassza ki a kívánt szabályt.

## **megjegyzés**

- Az "emberek gyülekezésével kapcsolatban 4 tetszőleges szabályt állíthat be,
- 2. Állítsa be a szabályok arányát.
- **Arány**: A személyek arányát jelenti, a teljes figyelmeztető területen, ha a személyek aránya meghaladja a beállított arányértéket, a rendszer riasztása aktiválódik, máskülönben a rendszer nem riaszt.

3.3. Kattintson a  $\sqrt{ }$ "Négyszög rajzolása" elemre, vigye az egeret az előnézeti képernyőre, majd kattintson duplán a bal egérgombbal a négyszög figyelmeztető zóna végpontjainak megrajzolásához, a zónarajzolás befejezéséhez.

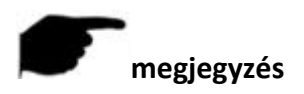

A rajzolt figyelmeztető vonalat módosíthatja az "Összes törlése"

és a"  $\sum$  Négyszög rajzolása" gombokkal.

**4. lépés**: Kattintson a "Feldolgozási módszer" elemre, állítsa be a riasztás összekapcsolását szükség szerint (Hangjelző riasztás, E-mail értesítés, Csatornafelvétel, Teljes képernyős figyelés) és az Aktiválódás (Trigger) elemet, az alábbi 5-71.2 ábra szerint.

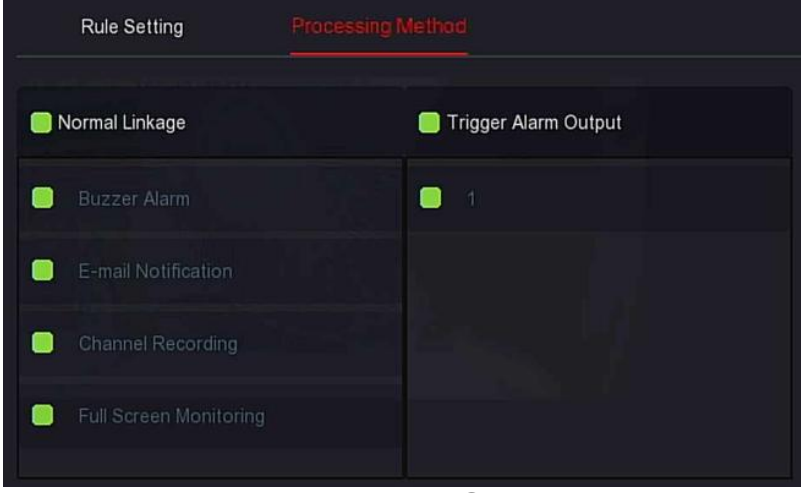

ábra 5-71 $(2)$ 

**5. lépés:** A beállítás mentéséhez kattintson az "Alkalmaz"

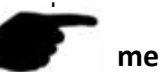

## **megjegyzés**

 Ha a készülék külső riasztó eszközt támogat, a riasztás feldolgozási módja kiválthatja a riasztás kimenetét.

## **5.3.7.5 Élő nézet**

Az Élő nézet a "Megjelenítés"-ből és a Figyelés"-ből tevődik össze.

## **Megjelenítés**

A kijelző kimenet az eszköz előnézeti felületének megjelenítési effektusának beállítására szolgál, ideértve a felbontást, a felhasználói felület átlátszóságát, az OSD idő és az indítás utáni megjelenítést.

**A konkrét műveleti lépések a következők:**

1. Lépés: A Főmenüben válassza ki a "  $\{ \bullet \}$  → Megjelenítés" menüpontot hogy belépjen a Megjenítés beállítási felületére ahogy az alábbi 5-72. ábra mutaja

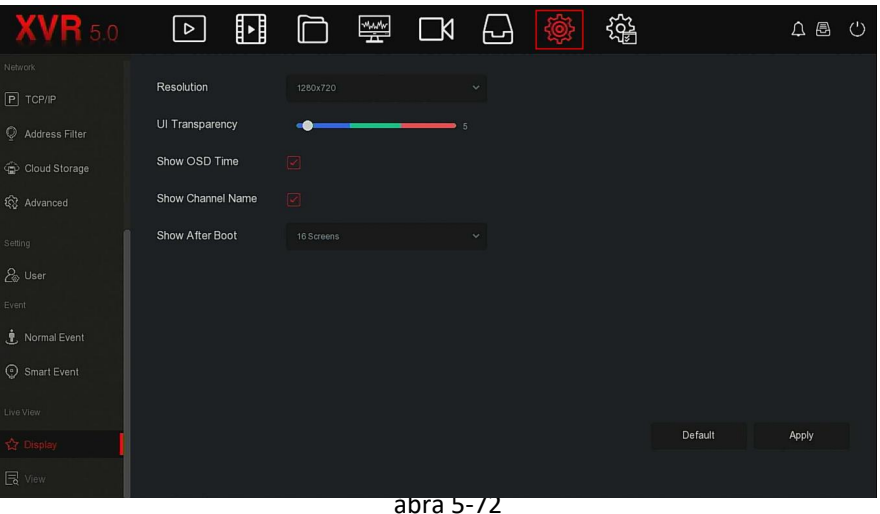

**2. lépés:** Állítsa be a felbontás, átlátszóság és egyéb kapcsolódó paraméterek konfigurálása.

**3. lépés:** A beállítás mentéséhez kattintson az "Alkalmaz" gombra.

- **Felbontás**: A kiválaszható értékek: 1024 x 768, 1280 x 720, 1280 x 1024, 1920 x 1080. A 4K XVR HD HD interfész legfeljebb 4K felbontású kimenetet támogat.
- **Alképernyő(Sub Screen) felbontása**: Az al képernyő előnézeti felbontásának beállítása. A választható értékek: 1280 × 720, 1280 × 1024 és 1920 × 1080.
- **Felhasználói felület átlátszósága**: Minél nagyobb a százalék, annál átlátszóbb az eszköz helyi menüje.
- **OSD idő megjelenítése**: Be- / kikapcsolja a monitor képernyőn megjelenő eszközidő-információkat.
- **Megjelenítés indítás után**: Válassza a (Fő képernyő) lehetőséget a megoszott képernyők számának megjelenítéséhez.
- **Megjelenítés Boot-olás után (Sub):** Válassza ki a Sub Screen (Al Menü) Boot-olást a megosztott képernyő megjelenítéséhez.

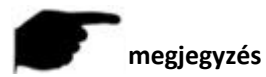

 A konfigurációs felbontás mentése után indítsa újra az eszközt a sikeres konfiguráláshoz.

 Csak dupla képernyőt támogató rendszerek érhetik el a "sub screen felbontás és Boot utáni megjeneítés(SUB) beállításokat.

#### **Nézet**

Néhány eszköz támogatja az egyidejű hozzáférést több monitorhoz, és az eszköz helyi felülete egyszerre több monitoron is megjeleníthető. **A konkrét műveleti lépések a következők:**

**1. Lépés:** A főmenüben válassza a " → Nézet" menüpontot hogy belépjen a Nézet, beállítási felütére ahogy az alábbi 5-73 ábra mutatja

| <b>NVR</b> 5.0    | $\vert \triangleright$ | ⊞               | 业业                             | $\mathbb R$<br>∟ | ല                | 锱         | 88               |           | 上层图10                  |         |
|-------------------|------------------------|-----------------|--------------------------------|------------------|------------------|-----------|------------------|-----------|------------------------|---------|
| Cloud Storage     | Video output interface | HDMI1/VGA       |                                |                  |                  |           |                  |           |                        |         |
| <b>Q</b> Advanced |                        |                 |                                |                  |                  |           |                  |           |                        |         |
| Setting           | $\Box$                 | Channel         | CH <sub>1</sub>                | $\odot$ 2        | CH <sub>2</sub>  | $\odot$ 3 | CH <sub>3</sub>  | @4        | CH4                    | $\odot$ |
| & User            | $\Box$                 | CH1             | $\overline{5}$                 | $\odot$ 6        |                  | $\odot$ 7 |                  | $\odot$ 8 |                        | $\circ$ |
| $F$ Holiday       | $\Box$                 | CH2             | CH <sub>5</sub>                |                  | CH6              |           | CH7              |           | CH <sub>8</sub>        |         |
| Event             | $\Box$                 | CH3             | $\mathbf{9}$                   | @10              |                  | @11       |                  | @12       |                        | $\circ$ |
| • Normal Event    | $\Box$                 | CH <sub>4</sub> | CH <sub>9</sub>                |                  | CH <sub>10</sub> |           | CH11             |           | CH12                   |         |
| Smart Event       | $\Box$                 | CH 5            | 13<br>CH <sub>13</sub>         | @14              | <b>CH14</b>      | ⓒ 15      | CH <sub>15</sub> | ⊙ 16      | CH <sub>16</sub>       | $\circ$ |
| Live View         | $\Box$                 | CH <sub>6</sub> |                                |                  |                  |           |                  |           |                        |         |
| <b>☆ Display</b>  |                        |                 | $\boxplus$<br>⊞<br>$\boxed{1}$ | 田<br>囲           |                  |           |                  | ₹         | $\rightarrow$<br>P:1/1 |         |
| <b>B</b> view     | $\Box$                 | CH <sub>7</sub> |                                |                  |                  |           |                  |           |                        |         |
| Logout Preview    |                        |                 |                                |                  |                  | Bind      | Unbind           |           | Apply                  |         |
|                   |                        |                 |                                |                  |                  |           |                  |           |                        |         |

ábra 5-73

**2. lépés**: Válassza ki a videó kimeneti interfészt, a csatorna és a képfelosztás ikont.

**3.** lépés: Kattintson a "Összekapcsolás → Alkalmaz" gombra, mentse a beállítást.

- **Videó kimeneti interfész:** XVR külső monitor port.
- Csatorna. Az XVR összes csatornájának megjelenítése a felhasználói konfigurációhoz.
- **Kép szegmentálás**: Az XVR által támogatott utak számától függően elérhető: egyetlen képernyő, 4 képernyő, 6 képernyő, 8 képernyő, 9 képernyő, 16 képernyő és 36 képernyő.
- **Összekapcsolás**: Miután rákattintott, a meglévő konfiguráció összekapcsolható az eszköz videó kimeneti portjával.
- 160 **Szétkapcsolás:** Kattintson az összekapcsolt videó kimeneti portjának szétkapcsolásához.

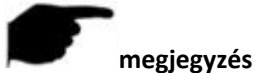

 A különböző eszközök által elérhető monitorok száma eltérő, ezáltal a képernyőfelosztások száma is különbözik.

#### **Kijelentkezés előnézet**

A kijelentkezési előnézet engedélyezése után megtekintheti a megfelelő csatorna valós idejű videóját, amikor az eszköz kijelentkezik.

#### **A konkrét műveleti lépések a következők:**

**1. lépés:** A főmenüben válassza a " (۞ → Kijelentkezés előnézet" lehetőséget hogy belépjen a Kijelentkezési Előnézet felületére ahogy az alábbi5-74. ábra mutatja.

| <b>NVR</b> 5.0        | $\boxed{\triangleright}$ | 田 | つ<br>個<br>日<br>帽 | 「 이            | 1@> | 辎 | 88 | 上层图10 |
|-----------------------|--------------------------|---|------------------|----------------|-----|---|----|-------|
| Cloud Storage         |                          |   |                  |                |     |   |    |       |
| <b>Q</b> Advanced     | Channel                  |   |                  | $\Box$ Preview |     |   |    |       |
| Setting               | IPCamera 1               |   |                  | $\bullet$      |     |   |    |       |
| & User                | IPCamera 2               |   |                  | $\bullet$      |     |   |    |       |
| $\Box$ Holiday        | IPCamera 3               |   |                  | $\bullet$      |     |   |    |       |
| Event                 | IPCamera 4               |   |                  | $\bullet$      |     |   |    |       |
| <b>L</b> Normal Event | IPCamera 5               |   |                  | $\bullet$      |     |   |    |       |
| Smart Event           | IPC amora R              |   |                  | $\blacksquare$ |     |   |    |       |
| Live View             |                          |   |                  |                |     |   |    |       |
| ☆ Display             |                          |   |                  |                |     |   |    |       |
| $\mathbb{R}$ View     |                          |   |                  |                |     |   |    | Apply |
| Logout Preview        |                          |   |                  |                |     |   |    |       |

ábra 5-74

**2. lépés:** Válassza ki az előnézeti csatornát.

**3. lépés:** Kattintson az "Alkalmaz" gombra, mentse a beállítást.

### **5.3.8 Karbantartás**

A karbantartás a következő elemekből áll: Rendszerinformáció, a Frissítés, Hálózati információ, a Rendszerszolgáltatás és a HDD

## **5.3.8.1 Rendszerinformáció Eszköz A konkrét műveleti lépések a következők:**

**1. Lépés:** A főmenüben válassza a " د جلاكة →Eszköz" menüpontot hogy belépjen az Eszköz beállításának felületére ahogy az alábbi 5-75 ábra mutatja.

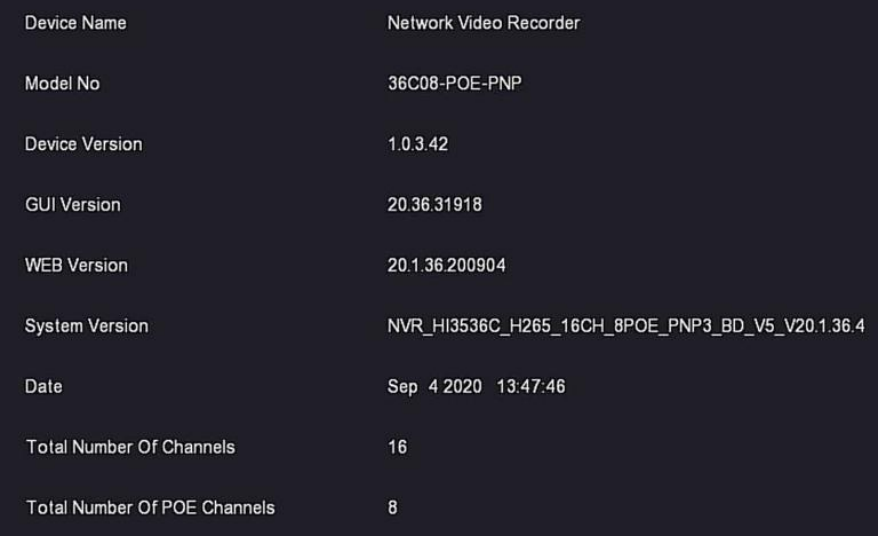

#### ábra 5-75

**2. lépés**: Tekintse meg az XVR modellszámát, az eszköz verzióját, a rendszer verzióját, a kiadás dátumát és egyéb információkat.

#### **Kamera**

#### **A konkrét műveleti lépések a következők:**

1. **Lépés:** A főmenüben válassza ki a,  $\overrightarrow{O_2}$  → Kamera" menüpontot hogy belépjen a Kamera beállításának felületére ahogy az alábbi 5-76 .ábra mutatja.

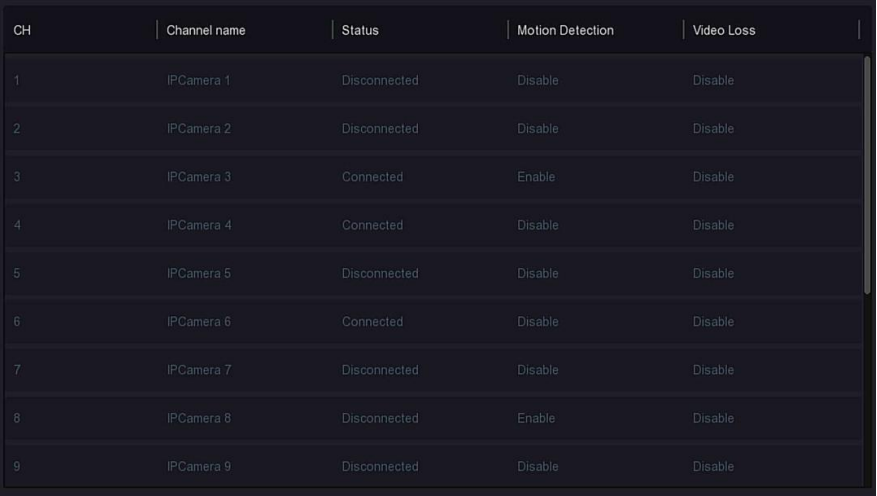

ábra 5-76

**2. lépés:** Tekintse meg az XVR csatornák állapotinformációit!

#### **Felvétel**

#### **A konkrét műveleti lépések a következők:**

**1. Lépés:** A főmenüben válassza ki a  $\frac{1}{2}$  → Felvétel" menüpontot hogy belépjen

a felvétel menübe, ahogy az alábbi

5-77. ábra mutatja

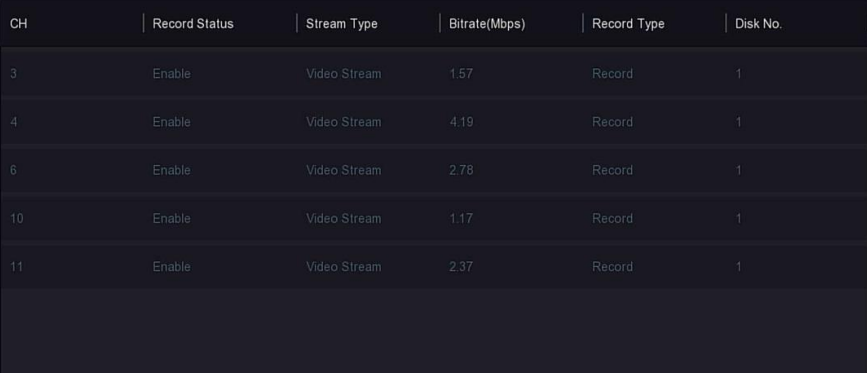

**2. Lépés:** Tekintse meg az egyes XVR csatornák rögzítési állapotát és kódolási paramétereit.

**Riasztás Felvétel**

**A konkrét műveleti lépések a következők:**

# **1. Lépés:** A főmenüben válassza ki a "  $\frac{502}{94}$  → Riasztás Felvétel"meüpontot, hogy belépjen a Riasztás Felvétel felületére ahogy

az alábbi 5-78 ábra mutatja.

| Alarm Input No. | Alarm Name | Alarm Type | Alarm Status | Trigger Record Channel |
|-----------------|------------|------------|--------------|------------------------|
| 1               | alarm_in1  | N.O        | Disable      |                        |
| $\sqrt{2}$      | alarm_in2  | N.O        | Disable      |                        |
| $\sqrt{3}$      | alarm_in3  | N.O        | Disable      |                        |
| $\overline{4}$  | alarm_in4  | N.O        | Disable      |                        |
|                 |            |            |              |                        |
|                 |            |            |              |                        |
|                 |            |            |              |                        |
|                 |            |            |              |                        |
|                 |            |            |              |                        |

ábra 5-78

- **2. Lépés:** Tekintse meg az XVR egyes csatornáinak riasztási bemeneti állapotát!
- **Hálózat**

#### **A konkrét műveleti lépések a következők:**

1. **Lépés:** A főmenüben válassza ki a " → Hálózat" menüpontot, hogy belépjen a Hálózat felületére ahogy az alábbi 5-79. ábrán látható

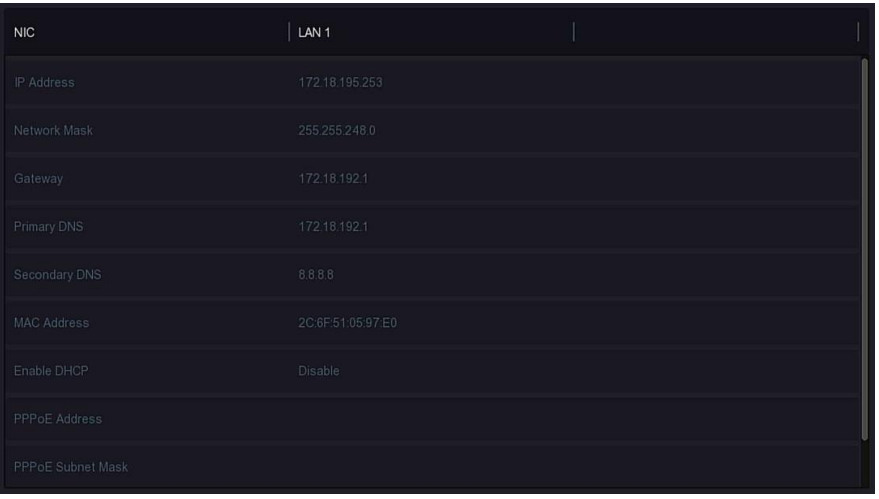

#### ábra 5-79

**2. Lépés:** Ellenőrizze a hálózati kapcsolatot és az XVR konfigurációját.

**HDD**

**A konkrét műveleti lépések a következők::**

1. Lépés: A főmenüben válassza ki a →<br>1. Lépés: A főmenüben válassza ki a →HDD"lehetőséget, hogy belépjen a HDD felületére ahogy az alábbi 5-80 ábra mutatja.

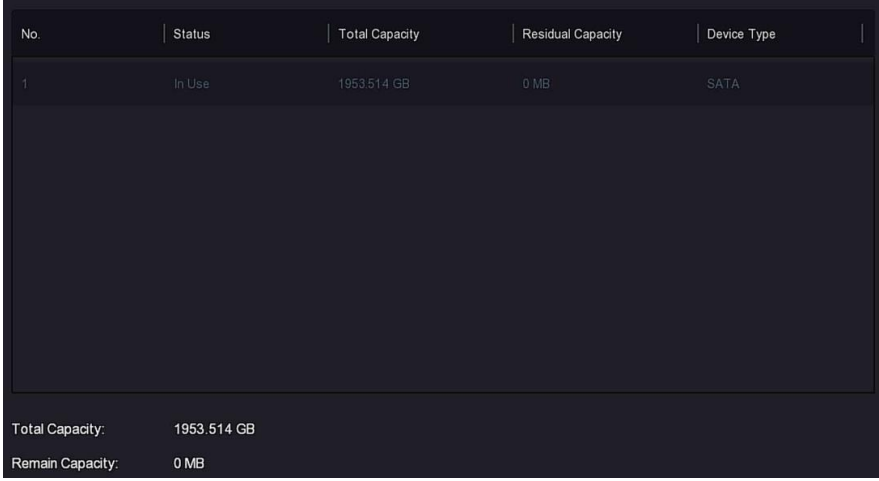

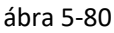

**2. Lépés:** Tekintse meg az eszközhöz csatlakoztatott merevlemez állapotát és tulajdonságait!

## **Napló A konkrét műveleti lépések a következők:**

**1. Lépés**: A főmenüben válassza ki a " مَلِي<br>1. **Lépés**: A főmenüben válassza ki a " →Napló" lehetőséget, hogy belépjen

a Napló felületére,ahogy az alábbi

#### 5-81. ábra mutatja

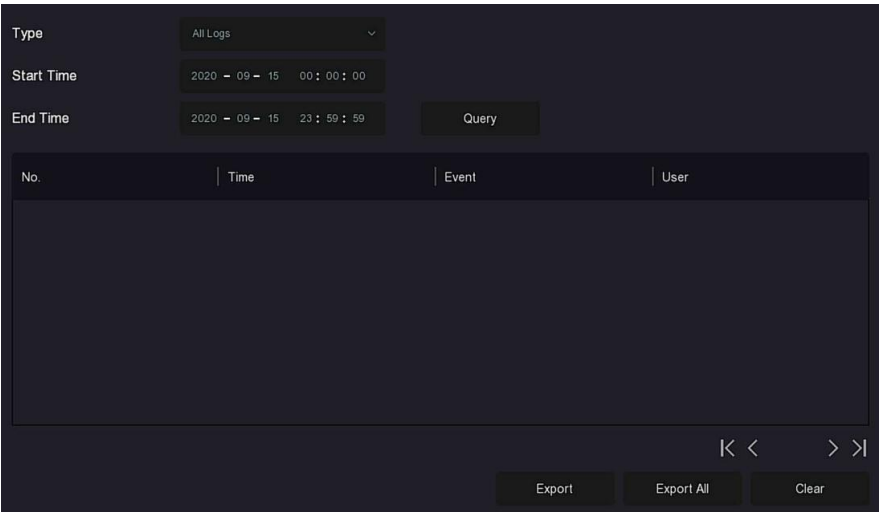

ábra 5-81

**2. lépés:** Állítsa be a keresési feltételeket (típus, időtartomány).

**3. lépés:** Kattintson a "Lekérdezés" gombra a napló ellenőrzéséhez.

**4. lépés:** Exportálja a naplót, helyezzen be USB Flash meghajtót az XVR-be, kattintson az "Exportálás" gombra, és várja meg, amíg az export folyamat befejeződik. Exportálhatja a keresett naplókat USB Flash meghajtóra.

- **Típus**: Válassza ki a napló típusát.
- Kezdő / befejező idő: Adja meg a keresendő napló időtartamát.
- **Exportálás**: Exportálja a keresett naplóinformációkat, és tárolja a csatlakoztatott eszköz USB Flash meghajtóján.
- **Összes exportálása**: Az összes naplóinformáció exportálása és tárolása az eszközhöz csatlakoztatott USB Flash meghajtón.
- **Lekérdezés**: Keresési naplók keresési feltételek megadásával és megjelenítésével a napló listában. Előző oldal / Következő oldal: Az oldalfordítási funkció, ha sok napló van a lekérdezési időszakban, kattintson a további naplóinformációk megtekintéséhez.
- **Törlés**: A napló összes információjának törlése.

## **Exportálás/Importálás**

Ha több eszköznek kell ugyanazt a konfigurációt elfogadnia, először egy eszközt konfigurálhat, és az eszköz konfigurációs fájlját "exportálhatja" és biztonsági másolatot készíthet, majd az "importálás" művelettel a konfiguráció más eszközökre is alkalmazható.

### **A konkrét műveleti lépések a következők:**

**1. Lépés**: A főmenüben válassza ki a" → Export/Import"lehetőséget, hogy belépjen az Export/Importálás felületére, ahog az alábbi 5-82.

ábrán látható.

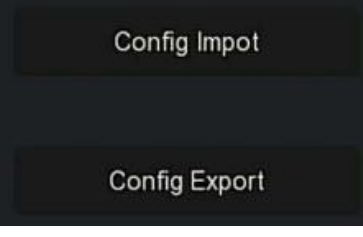

ábra 5-82

**2.Lépés:** Exportálja/importálja a konfigurálási fájlokat.

- **Konfig. Exportálás**: Helyezze be az USB Flash meghajtót az NVRbe, kattintson a "Konfig. Exportálás" gombra, és várja meg, amíg az exportálási folyamat befejeződik, majd kattintson a "Megerősítés" gombra.
- **Konfig. Importálás**: Helyezze be a konfigurációs fájlt tároló USB Flash meghajtót az XVR-be, kattintson a "Konfig. Importálás → Megerősítés" gombra, és várja meg az importálási folyamat befejezését, ezután az eszköz újraindul.

### **5.3.8.2 Frissítés**

## **Manuális Frissítés**

Helyezze be a frissítési fájlt tartalmazó USB Flash meghajtót az XVR-be az XVR verziójának frissítéséhez. Ha az eszköz a frissítési fájlt észleli az USB Flash meghajtón, akkor a frissítési csomaggal kapcsolatos információk (sorozatszám, név, méret, dátum) megjelennek a listában.

### **A konkrét műveleti lépések a következők:**

### **1. Lépés:**

■ Helyezze be az USB-eszközt a frissítési fájllal (xx\_BD\_V5\_update\_Vx.x.x.x.bin néven) az XVR-be.

```
2. épés: 1. Lépés: A főmenüben válassza ki a" المجلس Aanuális Frissítés" lehetőséget,
```
hogy belépjen a manuális frissítés felületére az alábbi 5-83. ábra szerint

| <b>NVR</b> 5.0                        | $\boxed{\triangleright}$ | $\mathbf{E}$ |                         | □ 豐 □ □ | 懲 | <u> 18년</u> | 88   | 上房园门 |
|---------------------------------------|--------------------------|--------------|-------------------------|---------|---|-------------|------|------|
| System Information<br><b>E</b> Device | $C$ Refresh              |              | <b><i>O</i></b> Upgrade |         |   |             |      |      |
| $\Box$ <sup>0</sup> Camera            | No.                      | Name         |                         |         |   | Size        | Date |      |
| <b>No</b> Record                      |                          |              |                         |         |   |             |      |      |
| Alarm Record                          |                          |              |                         |         |   |             |      |      |
| <b>E</b> Network                      |                          |              |                         |         |   |             |      |      |
| con HDD                               |                          |              |                         |         |   |             |      |      |
| iiio Log                              |                          |              |                         |         |   |             |      |      |
| Export/Import                         |                          |              |                         |         |   |             |      |      |
| Upgrade                               |                          |              |                         |         |   |             |      |      |
| & Manual Upgrade                      |                          |              |                         |         |   |             |      |      |
| FTP                                   |                          |              |                         |         |   |             |      |      |
| <b>3</b> Online Upgrade               |                          |              |                         |         |   |             |      |      |

ábra 5-83

**3. Lépés:** Kattintson a " Frissítés", lehetőségre, válassza ki a frissítési fájlt,

kattintson a " (1) Frissítés→Megerősítés", lehetőségre, várja meg amíg a töltési sáv végig megy, majd az eszköz automatikusan újraindul a frissítés befejezéséhez.

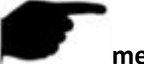

#### **megjegyzés**

- Ha többszöri frissítési kísérlet után az eszköz továbbra sem képes észlelni a frissítési csomagot, kérjük, ellenőrizze, hogy az USB Flash meghajtó jól kapcsolódik e a készülék USB-bemenetével, és a frissítési fájl neve helyes-e.
- A frissítési folyamat során ne húzza ki az áramellátást, és ne húzza ki az USB Flash meghajtót. A rendszer a frissítés befejezése után automatikusan újraindul. Ez a folyamat körülbelül 1-6 percet vesz igénybe. Javasoljuk, hogy a frissítés után állítsa vissza a gyári beállításokat az XVR használata előtt .

#### **FTP**

**Hamarosan!** 

#### **Online Frissítés**

Miután az XVR csatlakozik a nyilvános hálózathoz, a rendszer online frissítéssel frissíthető. Az online frissítés fel van osztva automatikus frissítésre és manuális észleléssel történő frissítésre, és megjelenik az eszköz jelenlegi verziója.

#### **Automatikus Online Frissítés A konkrét műveleti lépések a következők:**

**1. Lépés**: A főmenüben válassza ki a " دمجمجة → Online Frissítés" Lehetőséget,

hogy belépjen az online frissítés felületére az alábbi 5-84. ábra szerint.

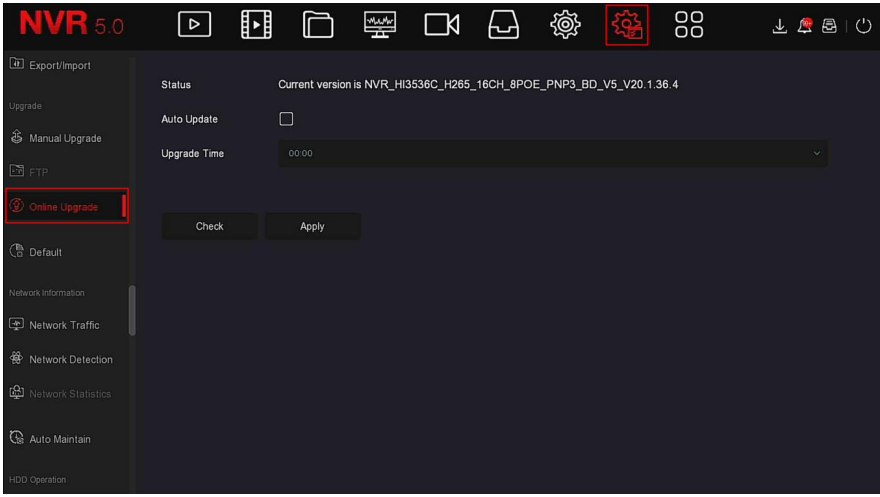

ábra 5-84

**2. lépés:** válassza az "Automatikus frissítés" lehetőséget.

**3. lépés**: Állítsa be az eszköz frissítési idejét, kattintson az "Alkalmaz" gombra. Ha a felhőben új verzió van, a rendszer automatikusan észleli a verziót, és a beállított időpontban frissíti az eszközt.

#### **Manuális Online Frissítés A konkrét műveleti lépések a következők:**

1. Lépés: A főmenüben válassza ki a " محكم<br>1. Lépés: A főmenüben válassza ki a " التحكم Online Frissítés" lehetőséget hogy belépjen az online frissítés felületére.

2. **Lépés**: Kattintson az "Ellenőrzés" gombra, egy interfész jelenik meg, ha új verziót észlel, a rendszer információkat kér az új verzióról.

3. **Lépés:** Kattintson az "Frissítés" gombra, és várja meg, amíg az eszköz letölti a frissített fájlt. Az eszköz frissítése után a készülék automatikusan újraindul.

**Állapot:** A készülék jelenlegi verziója.

**Automatikus frissítés**: Kattintson a " " gombra a rendszer automatikus frissítési funkciójának engedélyezéséhez. Amikor a készülék észleli az új online verziót, automatikusan frissíteni fog a beállított frissítési időnek megfelelően.

**Frissítési idő**: Állítsa be az automatikus frissítési időt.

**Ellenőrzés**: A legújabb online verzió észlelése.

#### **megjegyzés**

- Új online verzió tesztelése előtt ellenőrizze, hogy az XVR megfelelően csatlakozik-e a hálózathoz.
- A frissítési folyamat során kérjük, ne szakítsa meg az áramellátást és ne húzza ki az USB Flash meghajtót. A frissítés után a rendszer automatikusan újraindul. (Ez a folyamat körülbelül 1–6 percet vesz igénybe.) Itt azt javasoljuk, hogy a frissítés után állítsa vissza a gyári beállításokat.

## **Alapértelmezett Beállítás**

Amikor az XVR eszköz lassan fut, vagy a konfiguráció hibás, megpróbálhatja megoldani a problémát az alapértelmezett beállítások visszaállításával.

## **A konkrét műveleti lépések a következők:**

1. **Lépés:** A főmenüben válassza ki a  $\frac{124}{12}$  → Alapértelmezett" menüpontot, hogy belépjen az

Alapértelmezett(Default) felületre ahogy az alábbi5-85. ábra mutatja.

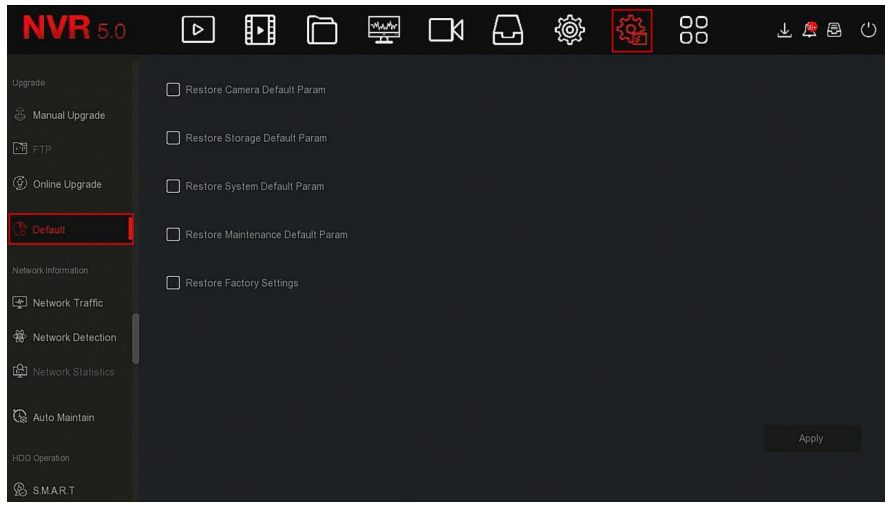

ábra 5-85

**2. lépés:** Válassza ki azokat a konfigurációs elemeket, amelyeket vissza szeretne állítani a gyári beállításokra.

**3. lépés:** Kattintson az "Alkalmaz → OK" gombra.

- **A tárhely alapértelmezett paraméterének visszaállítása**: Válassza a / Mégse lehetőséget az összes tárolási konfigurációs paraméter visszaállításához az alapértelmezett értékekre.
- **A kamera alapértelmezett paraméterének visszaállítása**: Válassza a /Mégse lehetőséget az összes kamera konfigurációs paraméter visszaállításához az alapértelmezett értékekre.
- **A rendszer alapértelmezett paraméterének visszaállítása**: Válassza a / Mégse lehetőséget az összes rendszerkonfigurációs paraméter visszaállításához az alapértelmezett értékekre.
- **A karbantartás alapértelmezett paraméterének visszaállítása**: Válassza ki / törölje A karbantartás folytatása az összes interfész konfigurációs paramétert az alapértékekre. Gyári beállítások visszaállítása: Válassza ki / törölje az összes XVR konfigurációs paramétert alapértelmezés szerint.

# **megjegyzés**

 A gyári beállítások visszaállítása után az ahhoz tartozó funkciók visszaállnak a gyári beállításokra. A felhasználó meglévő konfigurációja elveszhet.

## **5.3.8.3 Hálózati információk**

**Hálózati Forgalom**

**A hálózati forgalom a videófájlok által használt adatforgalomra vonatkozik, egységnyi idő alatt. A hálózati forgalom figyelésével valós időben megtekintheti az egyes csatornák valós idejű kódfolyamát és kódfolyam-hullámformájának változását. A konkrét műveleti lépések a következők:**

**1. Lépés:** A főmenüben válassza ki a " ج الجليكة Hálózati Forgalom" menüpontot, hogy belépjen a Hálózati Forgalom felületére az alábbi 5-86. ábra szerint

| <b>NVR</b> 5.0                               | $\boxed{\triangleright}$ | ∐      | Ò | —— 1280 — 1290 — 1290 — 1290 — 1290 — 1290 — 1290 — 1290 — 1290 — 1290 — 1290 — 1290 — 1290 — 1290 | ᆸ       | 戀           | 쯇         | 88          | 下层图      | $\langle$ ') |
|----------------------------------------------|--------------------------|--------|---|----------------------------------------------------------------------------------------------------|---------|-------------|-----------|-------------|----------|--------------|
| Upgrade                                      |                          |        |   |                                                                                                    |         | Recv Rate:  | 39.21 M/s | Send Rate:  | 1.04 M/s |              |
| <b>&amp; Manual Upgrade</b><br><b>En</b> FTP | CH                       | KB/S   |   | Resolution                                                                                         |         |             |           |             |          |              |
| <b>9</b> Online Upgrade                      | $\overline{1}$           | 2315.2 |   | 1920x1080                                                                                          |         |             |           |             |          |              |
| <b>C</b> Default                             | $\overline{a}$           | 1723.0 |   | 1920x1080                                                                                          |         | $M_{\rm t}$ |           |             |          |              |
| Network Information                          | $\mathbf 3$              | 1633.4 |   | 1920x1080                                                                                          | mention |             |           |             |          |              |
| Network Traffic<br>We Network Detection      | $\sqrt{4}$               | 1530.2 |   | 1920x1080                                                                                          |         |             |           |             |          |              |
| Network Statistics                           | 5                        | 3733.6 |   | 2304x1296                                                                                          |         | يسبر        |           |             |          |              |
| <b>Q</b> Auto Maintain                       |                          |        |   |                                                                                                    |         |             |           | K < 1/4 > > | Go       |              |
| HDD Operation                                |                          |        |   |                                                                                                    |         |             |           |             |          |              |
| <b>&amp;</b> S.MAR.T                         |                          |        |   |                                                                                                    |         |             |           |             |          |              |

ábra 5-86

**2. lépés:** Valós időben megtekintheti az egyes csatornák hálózati forgalmát.

#### **Hálózat Észlelés**

A hálózati észlelés a hálózati késleltetés és a csomagvesztés tesztelésére szolgál.

#### **A konkrét műveleti lépések a következők:**

**1. Lépés**: A főmenüben válassza ki a " جراحة Hálózat Észlelés"menüpontot, hogy

belépjen a Hálózati Észlelés felületére az alábbi 5-87. ábra szerint

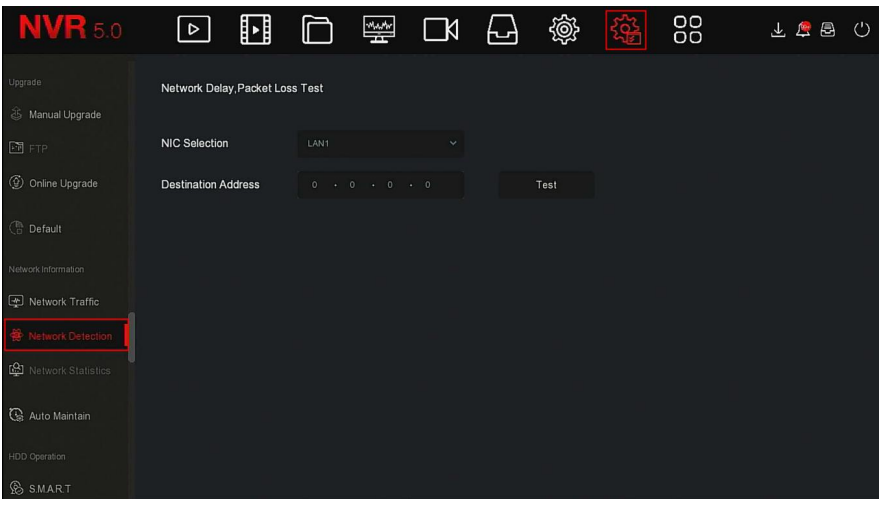

**2. lépés**: Válassza ki a hálózati kártyát, írja be a tesztcímet a cél címsorába.

**3. lépés:** Kattintson a "Teszt" gombra a hálózati késleltetés és a

csomagvesztés teszt elvégzéséhez. A teszt után a rendszer megjeleníti a teszt eredményeit, beleértve a csomagvesztés mértékét és az átlagos késleltetést.

#### **Hálózat Statisztikák**

Hamarosan

#### **Automatikus karbantartás**

Ha az eszköz hosszú ideig működik, beállíthatja, hogy a készülék üresjárati időn belül újrainduljon az eszköz futási sebességének növelése érdekében. **A konkrét műveleti lépések a következők:**

1. Lépés: A főmenüben válassza ki a مَلْيَ الْكَمَعَ Automatikus karbantartás"-t, hogy

belépjen az Automatikus karbantartás felületére,ahogy az alábbi 5-88. ábra mutatja.

| <b>NVR</b> 5.0       | $\boxed{\circ}$ | ⊡ | $\Box$ | $\frac{M_{\rm A} M_{\rm W}}{2}$ | $\Box$ | ᆸ                      | 懲 | 않 | 88                    | $\circlearrowleft$<br>上上昌 |
|----------------------|-----------------|---|--------|---------------------------------|--------|------------------------|---|---|-----------------------|---------------------------|
| Upgrade              |                 |   |        |                                 |        |                        |   |   |                       |                           |
| & Manual Upgrade     |                 |   |        |                                 |        |                        |   |   |                       |                           |
| $F + F$              | Every Week      |   | $\sim$ | Wed.                            |        | 3 hour<br>$\checkmark$ |   |   | 3 min<br>$\checkmark$ | $\checkmark$              |
| © Online Upgrade     |                 |   |        |                                 |        |                        |   |   |                       |                           |
| <b>C</b> Default     |                 |   |        |                                 |        |                        |   |   |                       |                           |
| Network Information  |                 |   |        |                                 |        |                        |   |   |                       |                           |
| Network Traffic      |                 |   |        |                                 |        |                        |   |   |                       |                           |
| We Network Detection |                 |   |        |                                 |        |                        |   |   |                       |                           |
| Network Statistics   |                 |   |        |                                 |        |                        |   |   |                       |                           |
| Auto Maintain<br>n.  |                 |   |        |                                 |        |                        |   |   | Default               | Apply                     |
| HDD Operation        |                 |   |        |                                 |        |                        |   |   |                       |                           |
| <b>&amp;</b> SMART   |                 |   |        | $\sim$ $\sim$                   |        |                        |   |   |                       |                           |

ábra 5-88

- 2. lépés: Válassza ki az "Automatikus karbantartás" idejét.
- **3. lépés:** A beállítás mentéséhez kattintson az "Alkalmaz" gombra.

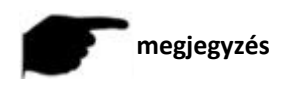

 Az automatikus újraindítás lehet a ciklusnak megfelelő rögzített időpontban (minden hónapban, minden héten, minden nap) beállítva az eszköz újraindításához, választhatja a "Soha" lehetőséget is,olyankor az eszköz nem kerül automatikusan karbantartásra.

## **5.3.8.4 HDD Műveletek**

#### **S.M.A.R.T**

Az S.M.A.R.T-t a merevlemez hőmérsékletének, a lemez felületi anyagának, a motornak és meghajtórendszerének monitorozására, valamint a merevlemez lehetséges problémáinak elemzésére és előrejelzésére használják.

#### **A konkrét műveleti lépések a következők:**

- **1. Lépés:** A főmenüben válassza ki a " →S.M.A.R.T"lehetőséget, hogy belépjen
- a S.M.A.R.T felületére, ahogy az alábbi

#### 5-89 ábra mutatja.

| <b>NVR</b> 5.0               | $\mid \triangleright \mid$ | H                                              |       | 瑩 | $\Box$ k             | ⊡                     | 戀                          |                 | 88           |                      | 上层画              | (') |
|------------------------------|----------------------------|------------------------------------------------|-------|---|----------------------|-----------------------|----------------------------|-----------------|--------------|----------------------|------------------|-----|
| <b>9</b> Online Upgrade      | Disk No.                   |                                                |       |   | $\checkmark$         | <b>Test Condition</b> |                            |                 | Never tested |                      |                  |     |
| <b>C</b> Default             | <b>Test Type</b>           |                                                | Short |   | $\check{\mathbf{v}}$ | Self-Assessment       |                            |                 | Pass         |                      |                  |     |
| Network Information          | Temperature                |                                                | 35    |   |                      |                       | Overall-Assessment<br>Pass |                 |              |                      |                  |     |
| Network Traffic              | Utility Time(h)            | 16803                                          |       |   |                      |                       |                            |                 |              |                      |                  |     |
| 罍<br>Network Detection       |                            |                                                |       |   |                      |                       |                            |                 |              |                      |                  |     |
| Network Statistics           |                            | S.M.A.R.T.Information<br><b>Attribute Name</b> |       |   |                      |                       |                            |                 |              |                      |                  |     |
| <b>G</b> Auto Maintain       | ID                         |                                                |       |   |                      | <b>Status</b>         | Flags                      | Thresh          | Value        | Lowest               | <b>Raw Value</b> |     |
|                              | 4                          | Raw_Read_Error_Rate                            |       |   |                      | OK                    | 15                         | 6               | 119          | 99                   | 209260048        |     |
| <b>HDD</b> Operation         | 3                          | Spin Up Time                                   |       |   |                      | OK                    | $\overline{3}$             | 0               | 96           | 96<br>$\overline{0}$ |                  |     |
| <b>B</b> SMART               | 4                          | Start_Stop_Count                               |       |   |                      | OK                    | 50                         | 20              | 100          | 100<br>311           |                  |     |
| <b>最</b> Bad Track Detection |                            |                                                |       |   |                      |                       |                            |                 |              |                      |                  |     |
| Status Detection             | 5                          | Reallocated_Sector_Ct                          |       |   |                      | <b>OK</b>             | 51                         | 10 <sup>°</sup> | 100          | 100<br>$\theta$      |                  |     |
| System Service               |                            |                                                |       |   |                      |                       |                            |                 |              |                      |                  |     |

ábra 5-89

2. lépés: Válassza ki a tesztelni kívánt merevlemezt, és állítsa be a "Teszt Típus"-t

**3. lépés:** Az eszköz elkezdi észlelni a merevlemezt.

**4. lépés:** A merevlemez észlelése után a merevlemez részletei megjelennek az **S.M.A.R.T**. információs listában.

#### **S.M.A.R.T Beállítása:**

- **Lemez száma**: Húzza le a meghajtó számának kiválasztásához.
- **Teszt állapota**: Megmutatja, hogy a merevlemezt észlelték-e.
- T**eszt típusa**: Lehet Rövid és hosszabb.
- **Hőmérséklet**: A merevlemez hőmérsékletének megjelenítése.

**Üzemidő (óra):** Megmutatja, hogy mennyi ideig használják a merevlemezt **Önértékelés:** Mutassa meg, hogy a merevlemez átment e a teszten. **Átfogó értékelés:** Megmutatja, hogy az egész merevlemez megfelelt-e.

 **S.M.A.R.T információk**: A merevlemez információinak megjelenítése.

 **Önteszt**: Kattintson a "Saját teszt" elemre a merevlemez információinak felismeréséhez.

#### **megjegyzés**

- Csak néhány eszköz támogatja a merevlemez-felismerést. Ha az önértékelés vagy az átfogó értékelés eredményei "nem teljesülnek", akkor a merevlemezt ki kell cserélni az adatvesztés elkerülése érdekében.
- A S.M.A.R.T önteszt funkció segítségével a felhasználó a S.M.A.R.T paranccsal önellenőrzést hajthat végre a merevlemezen a merevlemez általános állapotának felderítéséhez.

## **Rossz pálya észlelése**

hamarosan!

 **Állapotérzékelés Hamarosan!** 

#### **5.3.8.5 Rendszerszolgáltatás Adatfolyam titkosítása**

**Hamarosan!** 

## **5.3.9 Riasztási információk**

### **A konkrét műveleti lépések a következők:**

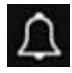

1. Lépés: A főmenüben válassza ki a" "ikont hogy belépjen a Riasztási információk felületére az alábbi 5-90.ábra szerint

| <b>Alarm Information</b> |                        |                    |                                      | ×          |
|--------------------------|------------------------|--------------------|--------------------------------------|------------|
| Exception                | <b>Normal Event</b>    | <b>Smart Event</b> |                                      |            |
| $C$ Set                  |                        |                    |                                      |            |
| Time to Alarm            | Alarm/Exception        |                    | Information(Channel No., Alarm Input |            |
| 2020-09-15 13:09:11      | Sub Stream Video Loss  |                    | 11                                   |            |
| 2020-09-15 13:09:11      | Main Stream Video Loss |                    | 11                                   |            |
| 2020-09-15 13:09:11      | Sub Stream Video Loss  |                    | 10                                   |            |
| 2020-09-15 13:09:11      | Main Stream Video Loss |                    | 10                                   |            |
| 2020-09-15 13:09:11      | Sub Stream Video Loss  |                    | 6                                    |            |
| 2020-09-15 13:09:11      | Main Stream Video Loss |                    | 6                                    |            |
| 2020-09-15 13:09:11      | Sub Stream Video Loss  |                    | 3                                    | <b>SIG</b> |

ábra 5-90

**2. lépés:** A rendellenes információk és a készülék különböző riasztásainak megtekintése.

**3. lépés:** Kattintson a "Beállítás" gombra az "Esemény útmutatások beállítása" felülethez, a rendellenes eseményinformációk és az különféle riasztások megjelennek a felületen, az alábbi 5-91. Ábra szerint.

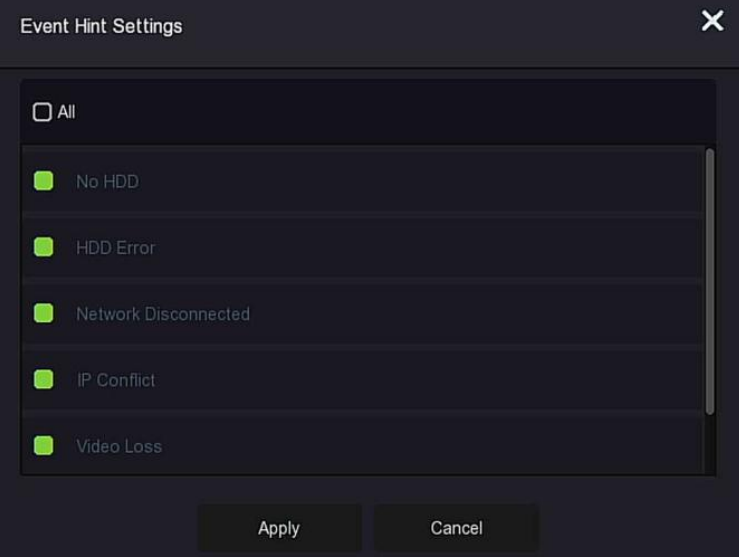

ábra 5-91 **4. lépés**: A beállítás mentéséhez kattintson az "Alkalmaz" gombra.

## **5.3.10 Biztonsági mentési folyamat**

A főmenüben kattintson a"  $\bigoplus$  " ikonra, hogy belépjen a Biztonsági mentési folyamat felületére

A biztonsági mentés során megtekintheti a fájl biztonsági mentésének előrehaladását, szüneteltetheti és törölheti a biztonsági másolat fájlt, az alábbi 5-92. ábra szerint.

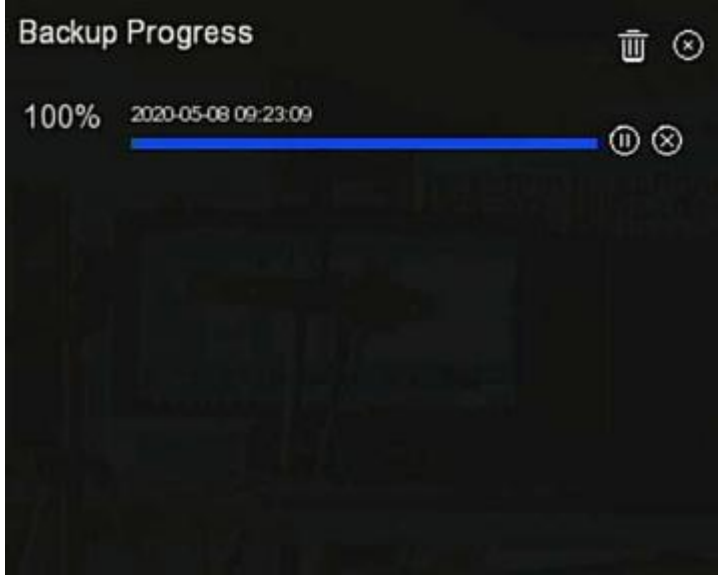

ábra 5-92

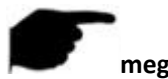

### **megjegyzés**

 Ha az USB Flash meghajtót behelyezték a készülékbe, és a biztonsági mentéshez kiválasztották a biztonsági másolat fájlt, ezután megtekintheti a biztonsági mentéssel kapcsolatos információkat a biztonsági mentés folyamatának felületén.

### **5.3.11 Leállítás**

**A konkrét műveleti lépések a következők:**

1. Lépés: A főmenüben kattintson a" (b) likonra hogy belépjen a leállítás felületére ahogy az alábbi 5-93.ábra mutatja.

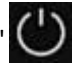

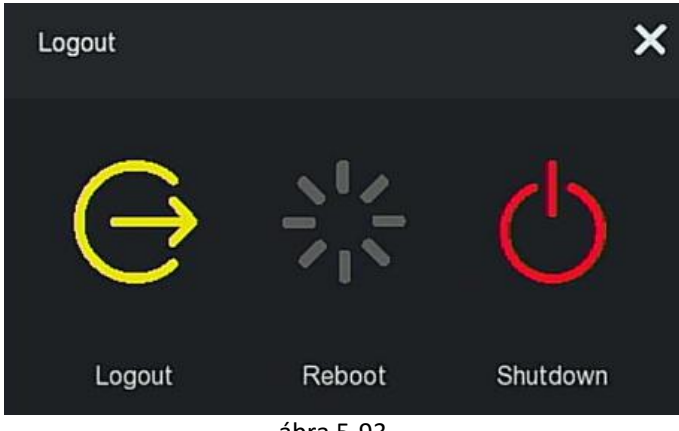

ábra 5-93

**2. lépés:** Végezze el a megfelelő műveletet szükség szerint (Kijelentkezés, Újraindítás, Leállítás).

# **6. fejezet WEB üzemeltetés**

### **megjegyzés**

- A különböző típusú készülékek különböző interfész-kijelzőkkel rendelkeznek. A következő képek csak tájékoztató jellegűek.
- Az XVR támogatja az eszközök hozzáférését és kezelését a számítógépen a weben keresztül.
- A WEB oldalon olyan alkalmazásmodulok találhatók, mint a valós idejű előnézet, lejátszás, konfigurálás és kijelentkezés.
- Az eszköz számos böngészőfigyelést támogat, például IE böngészőt, 360 böngészőt, Firefox böngészőt (52-es vagy annál kevesebb verzió), Google Chrome
- (Chrome45 vagy kevesebb verzió).
- A felhasználók egyszerre több számítógépen keresztül férhetnek hozzá az eszköz WEB vezérlő felületéhez.

# **6.1 Internet kapcsolat**

Mielőtt a böngésző használatával bejelentkezne a webes felületre, ellenőrizze, hogy a számítógép és az XVR közötti hálózat normális-e. **1. lépés**: Ellenőrizze, hogy az XVR eszköz megfelelően csatlakozik-e a hálózathoz.

**2. lépés**: Állítsa be az IP-címet, az alhálózati maszkot és az átjárót a PC-hez, illetve az XVR-eszközökhöz.

Ha nincs router eszköz a hálózaton, rendelje hozzá ugyanannak a hálózati szegmensnek az IP-címét: Ha van router eszköz a hálózaton, be kell állítania a megfelelő átjárót és alhálózati maszkot. Az XVR eszköz alapértelmezett IP-címe 192.168.1.88.

**3. lépés**: Ellenőrizze, hogy a számítógép és az XVR eszköz közötti hálózat normális-e. A módszer a következő: Ha a számítógép és az XVR eszköz közötti hálózat normális, a számítógépen keresztül bejelentkezhet az XVR webes felületére.

 A számítógépen pingenje a \*\*\*. \*\*\*. \*\*\*. \*\*\* (XVR IP-cím)-et. ellenőrizze, hogy a hálózat csatlakoztatva van-e. a visszaküldött TTLérték általánosan 255.

 Jelentkezzen be az XVR eszköz helyi felületére, és a "Hálózati teszt" felületen töltse ki a számítógép IP-címét, hogy ellenőrizze, hogy a hálózat csatlakozik-e. A részletekért lásd: 5.3.7.7 Hálózat-észlelés.

# **6.2 Böngésző Bejelentkezés**

Annak érdekében, hogy az XVR sikeresen csatlakozzon az internethez, nyissa meg a Böngészőt, írja be a szükséges IP-címet,(az alapértelmezett beállítás a 192.168.1.88), megjelenik bejelentkezési felületet, az alábbi 6-1 ábra szerint.

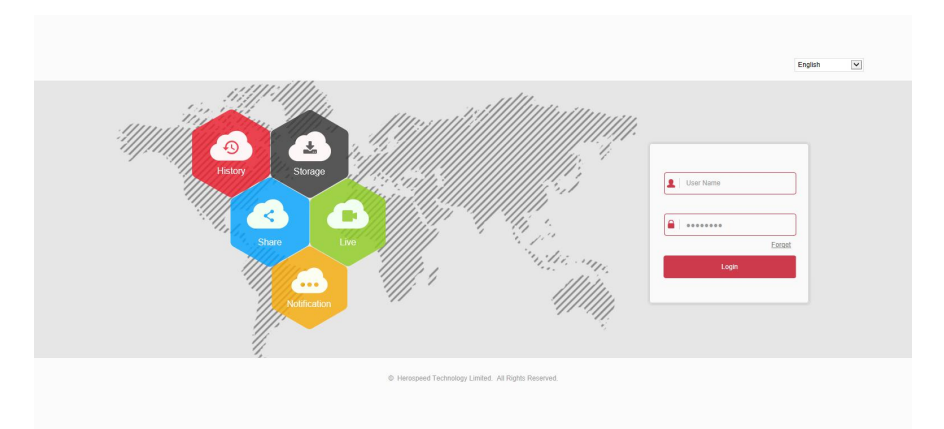

#### ábra 6-1

Válassza ki a rendszer nyelvét a felület jobb felső sarkában

(jelenleg támogatja az egyszerűsített kínai, hagyományos kínai, angol, lengyel, cseh, orosz, thai, héber, arab, bolgár, német, francia, portugál, török, spanyol, olasz, magyar, román, koreai, holland, görög, vietnami és Japán nyelvet, az alapértelmezett: **angol**), írja be a felhasználónevet és a jelszót, az alapértelmezett felhasználónév "admin", a jelszó "12345", kattintson a "Bejelentkezés" Távoli bejelentkezés gombra.

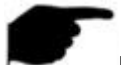

#### **megjegyzés**

- Jelszó módosítása: Miután bejelentkezett a weboldalra, a rendszer felszólítja: "Az aktuális jelszó túl egyszerű, kérjük, módosítsa a jelszót!", Kattintson a "Módosítás" gombra, írja be az új jelszót, erősítse meg a jelszót, állítsa be a biztonsági kérdést, exportálja a kulcsot , kattintson az "OK" gombra, és fejezze be a jelszó módosítását.
- Elfelejtett jelszó: A WEB bejelentkezési felületen kattintson az "Elfelejtett jelszó" gombra, válasszon egy ellenőrzési módszert, például "Válaszoljon a kérdésre", válassza ki a jelszó módosításakor beállított kérdést, írja be a megfelelő választ,
- kattintson a "Tovább" gombra az új jelszó visszaállításához a felszólítás szerint. Kattintson a "Re-login" gombra a bejelentkezési felületre való visszatéréshez

+ Ha a HTTP-port nem 80-as portra van állítva, akkor írja be a következőt: "http: // IP-cím + + :( kettőspont) + portszám "a böngésző címsorában, például" http://192.168.1.88:96 ".

# **6.3 Active X letöltése, telepítése**

A böngésző beépülő modulját először le kell töltenie és telepítenie kell, amikor először bejelentkezik a készülékre. Az alábbi 6-2. Ábra szerint kattintson a "Kattintson ide a böngésző plug-in letöltéséhez"-re. Kérjük, zárja be a böngészőt, amikor a a letöltés befejeződött , és telepítse, majd a telepítés befejezéséhez kövesse az utasításokat.

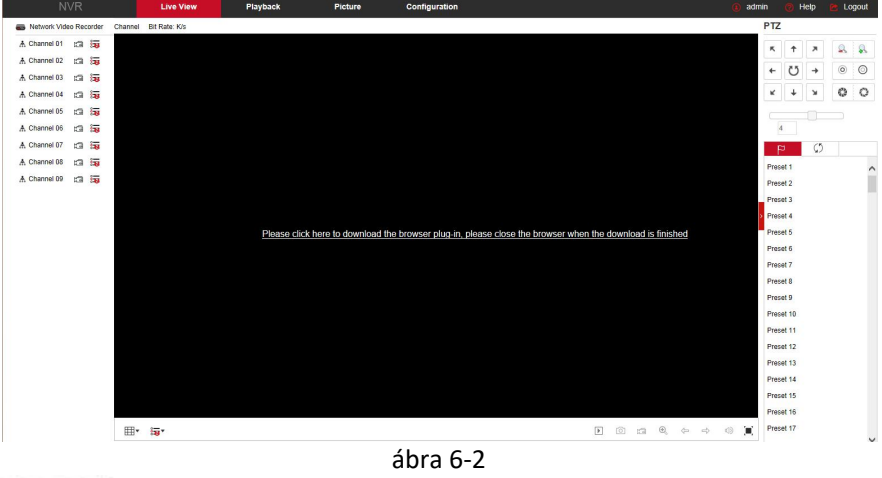

**megjegyzés**

Miután az XVR frissített egy új verzióra, törölnie kell az eredeti vezérlőt, majd újra le kell töltenie és telepítenie kell a vezérlőt.

A WIN 7 esetében problémákat okozhat a biztonsági mentés és a felvétel, ha így van, kérjük, ellenőrizze az Adminisztrátor beállítást, az alábbiak szerint:

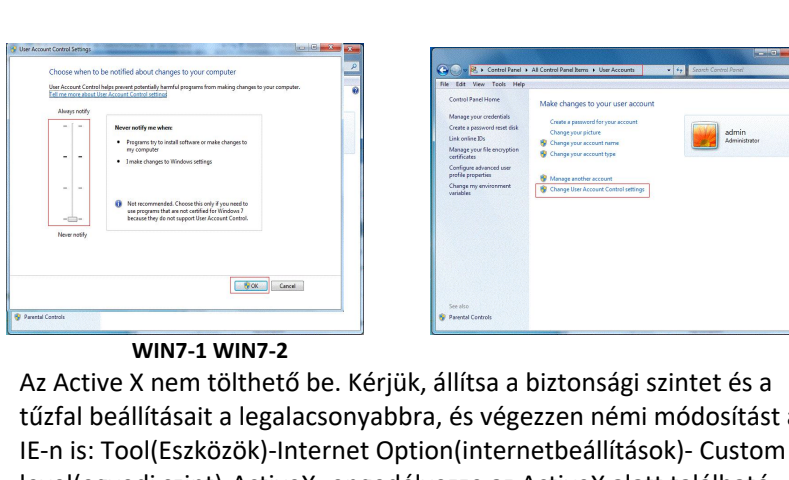

 Az Active X nem tölthető be. Kérjük, állítsa a biztonsági szintet és a tűzfal beállításait a legalacsonyabbra, és végezzen némi módosítást az IE-n is: Tool(Eszközök)-Internet Option(internetbeállítások)- Custom level(egyedi szint)-ActiveX- engedélyezze az ActiveX alatt található összes lehetőséget, és kattintson az "OK" gombra, az Active X letöltődik és automatikusan telepítve, kérjük, olvassa el a 6-3. ábrát.

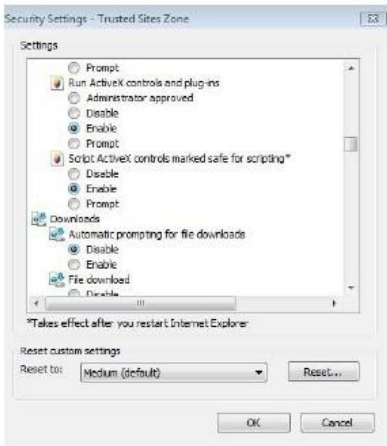

ábra 6-3

# **6.4 Élő Nézet**

Sikeres bejelentkezés után az ügyfél sikeresen belép az élő előnézeti felületre. A felület az alábbi 6-4. Ábra szerint néz ki:

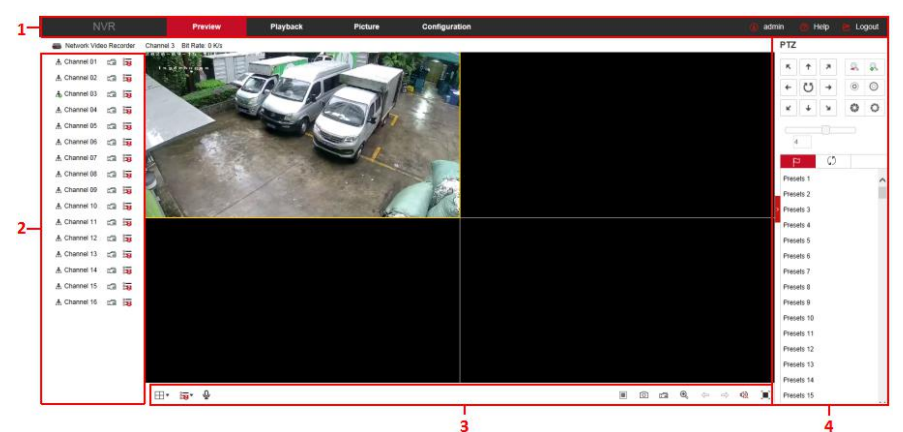

ábra 6-4

**1. Rendszer menü**. Beleértve az: Élő nézetet, a Lejátszást, a Képet, a Konfigurációt, a Súgót, a Kijelentkezést és a bejelentkezési felhasználónevet. **2. Valós idejű megfigyelő csatorna**. Megtekintés megnyitása / bezárása, felvétel és adatfolyam váltás.

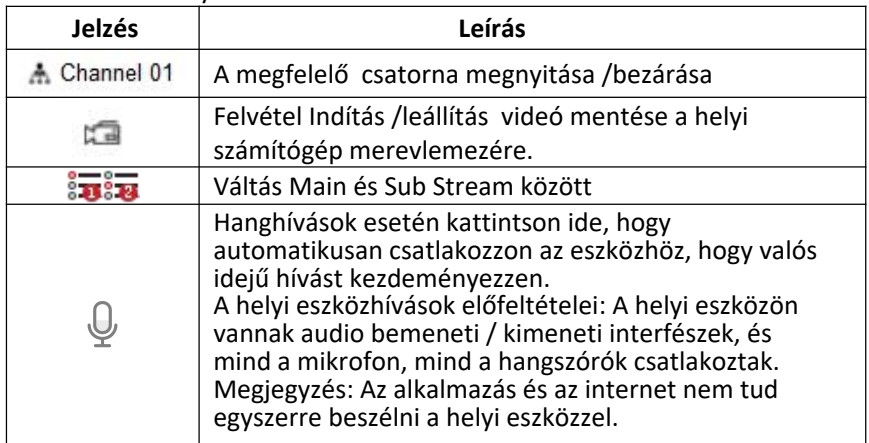

#### táblázat 6-1

## **3. Előnézeti Csatorna és Gyorsgombok**

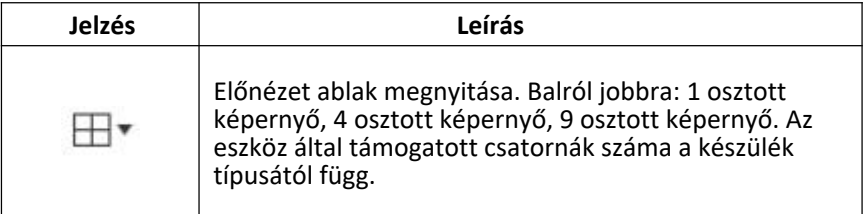
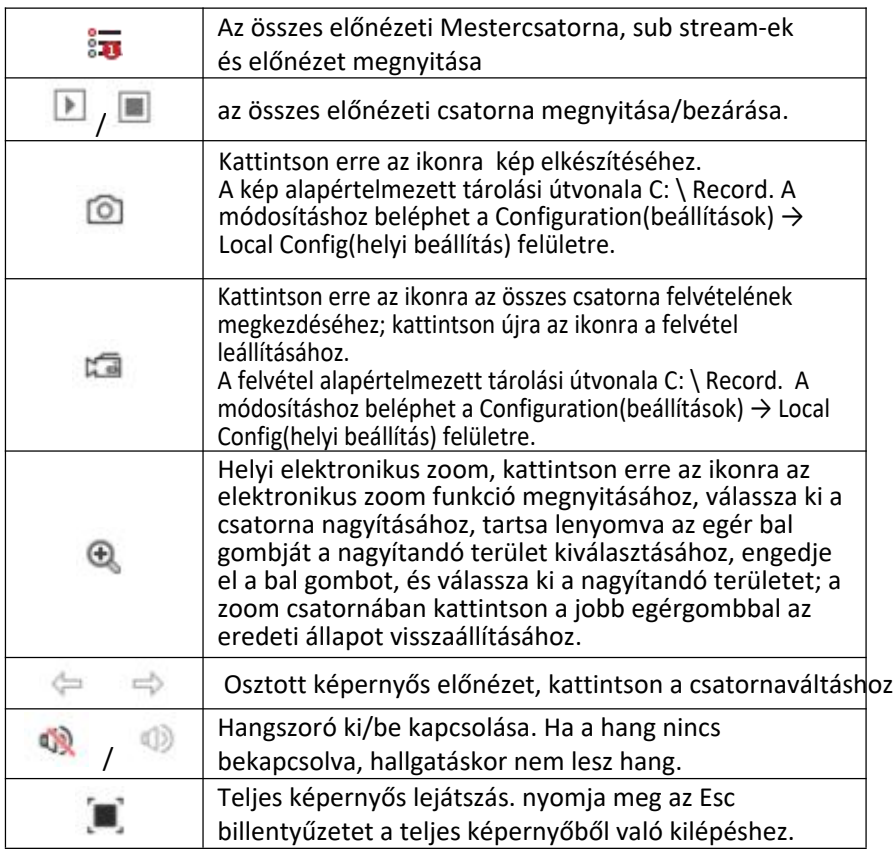

táblázat 6-2

# **4. PTZ beállítások müveleti ablak**

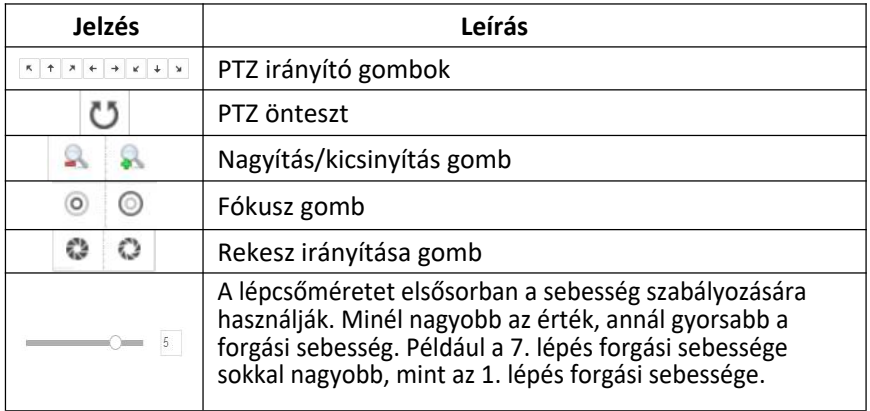

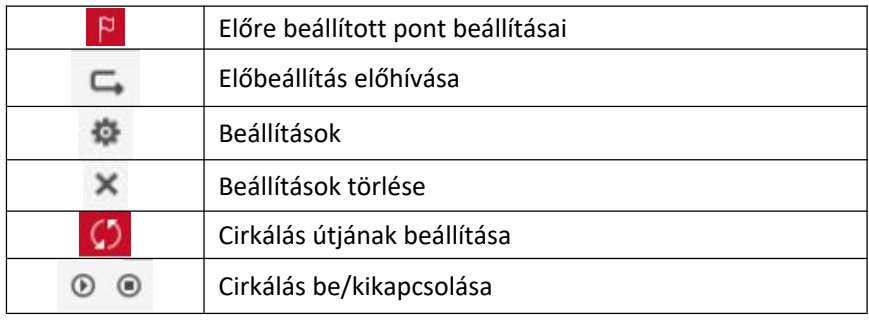

táblázat 6-3

# **6.5 Konfiguráció 6.5.1 Helyi Konfigurálás**

A fő felületen kattintson a "Konfiguráció → Helyi konfiguráció → Helyi konfiguráció" gombra a helyi konfigurációs felület belépéséhez, az alábbi 6-5. Itt beállíthatja az eszköz videófájljait, rögzítését és vágását, amely megfelel a helyi számítógép mentési útvonalának, kattintson a "Tallózás" gombra a menteni kívánt útvonal kiválasztásához, kattintson a "Mentés" gombra az útvonal beállításainak befejezéséhez.<br>Lecal Config

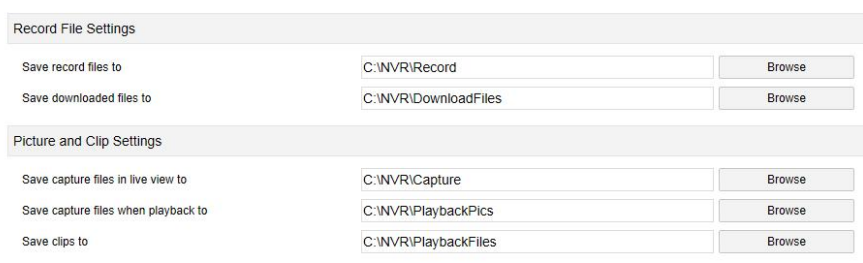

ábra 6-5

# **6.5.2 Kamera**

#### **6.5.2.1 Kamera**

#### **Kamera**

A fő felületen kattintson a "Konfiguráció → Kamera → Kamera" elemre, hogy belépjen a kamera hozzáadásához, ahogy az alábbi 6-6. Ábra mutatja. Itt szükség szerint hozzáadhat, szerkeszthet és törölhet eszközöket az eszközről.

#### PoE Power Configuration PoE Bonding Configuration Camera

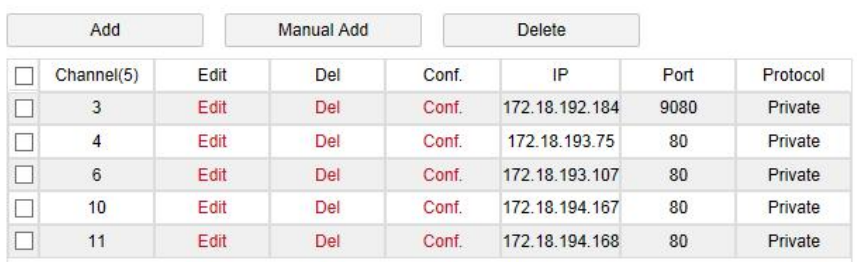

ábra 6-6

#### ábra 6-8

#### **6.5.2.2 OSD (képernyőkijelzés)**

A fő felületen kattintson a "Konfiguráció → Kamera → OSD" elemre az OSD beállítási felületéhez való belépéshez, az alábbi 6-9. Ábra szerint. Itt megtekintheti és beállíthatja az eszköz szövegét, dátumát és egyéb kapcsolódó információkat.

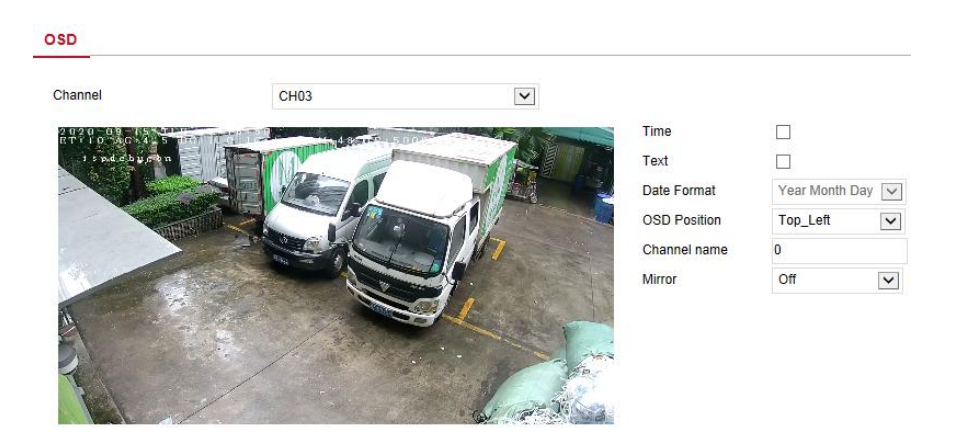

ábra 6-9

#### **6.5.2.3 Kép**

A fő felületen kattintson a "Konfiguráció → Kamera → Kép" elemre a Képbeállítási felületre való belépéshez, az alábbi 6-10. ábra szerint. Itt megtekintheti és beállíthatja a csatornaképet (fényerő, kontraszt, telítettség és élesség), a kitöltési fényt, az expozíciót, a háttérvilágítást, a fehéregyensúlyt, a videóbeállítást, a képjavítást és a ködmentesítést stb. A vonatkozó paraméterek összhangban vannak a készülék helyi beállításával. XVR.

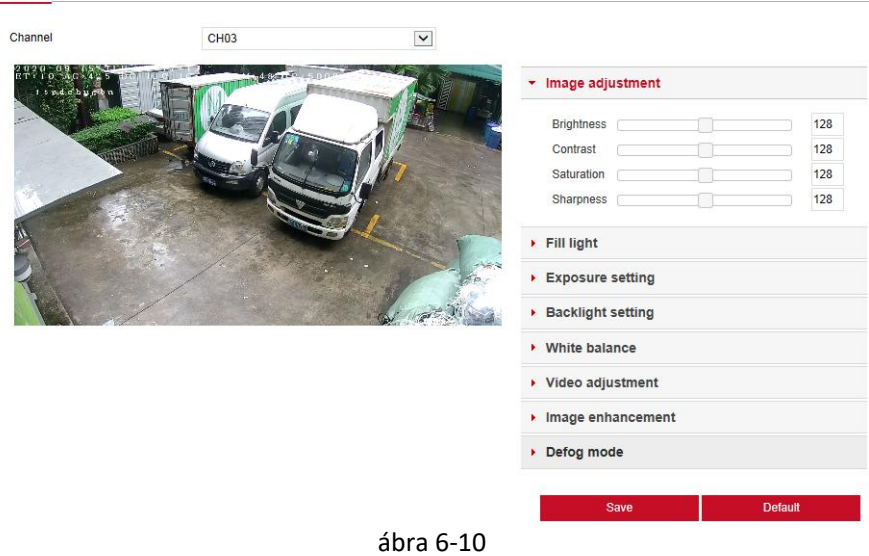

#### **6.5.2.4 PTZ Beüzemelés**

Image

A fő felületen kattintson a "Konfiguráció → Csatorna → PTZ beállítás" elemre, hogy belépjen a videó PTZ beállító felületre, a 6-11. Ábra szerint. Itt megtekintheti és beállíthatja az RS485-hez csatlakoztatott PTZ csatornát, például az RS485-hez csatlakoztatott PTZ csatorna protokollját, címét, átviteli sebességét stb. Minden paramétert (adatátviteli sebesség, adatbit, stopbit, ellenőrzés, protokoll, cím) össze kell kapcsolni a felhővel.

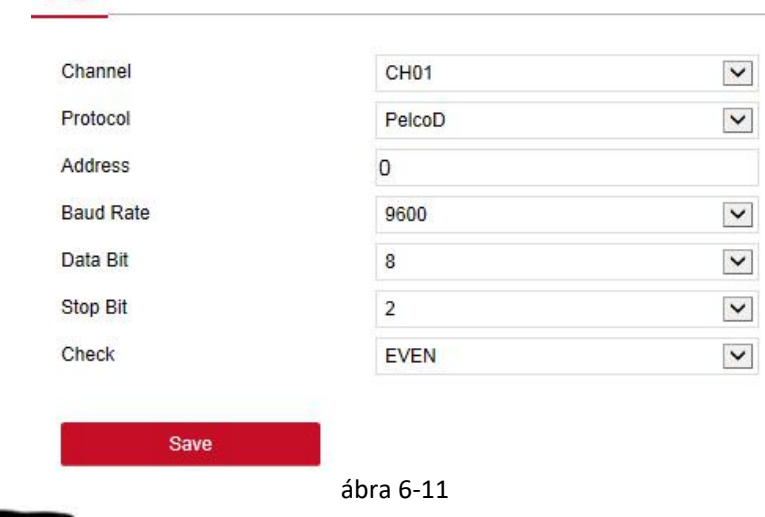

# **megjegyzés**

 A protokoll beállításakor, ha a kapcsolat hálózati PTZ, válassza a "Privát" lehetőséget, és ha a kapcsolat RS485 PTZ, válassza az egyéb opciókat.

# **6.5.2.5 Adatvédelmi maszk**

**PTZ** 

A fő felületen kattintson a "Konfiguráció → Kamera → Adatvédelmi maszk" elemre az adatvédelmi maszk beállítási felületének megnyitásához, az alábbi 6-12. Ábra szerint. Itt három árnyékolási területet állíthat be, és a vonatkozó paraméterek összhangban vannak az XVR oldali beállításokkal.

#### **Privacy Mask**

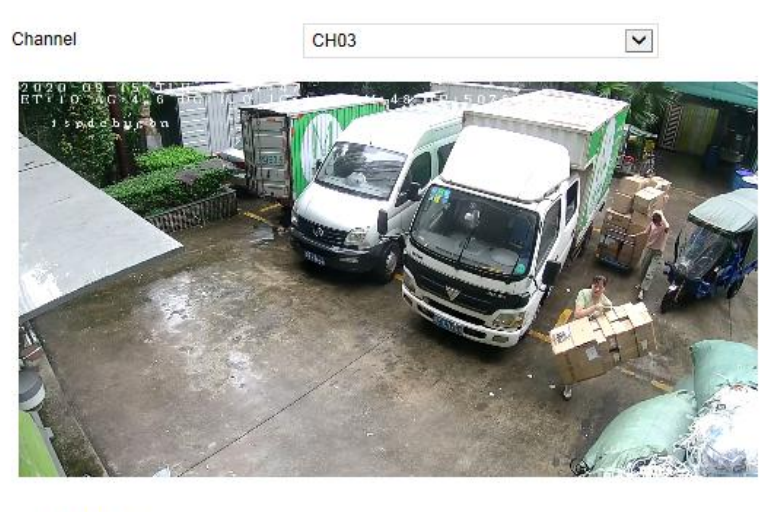

Clear Zone 1 Clear Zone 2 □ Clear Zone 3

#### ábra 6-12

#### **6.5.2.6 Csatorna Név**

A fő felületen kattintson a "Konfiguráció → Kamera → Csatorna neve" elemre a csatorna névbeállítási felületébe való belépéshez, az alábbi 6-13. Ábra szerint. Itt megtekintheti és módosíthatja az XVR összes csatornájának nevét. A vonatkozó paraméterek és az XVR oldali beállítások megyegyeznek.

#### Channel name

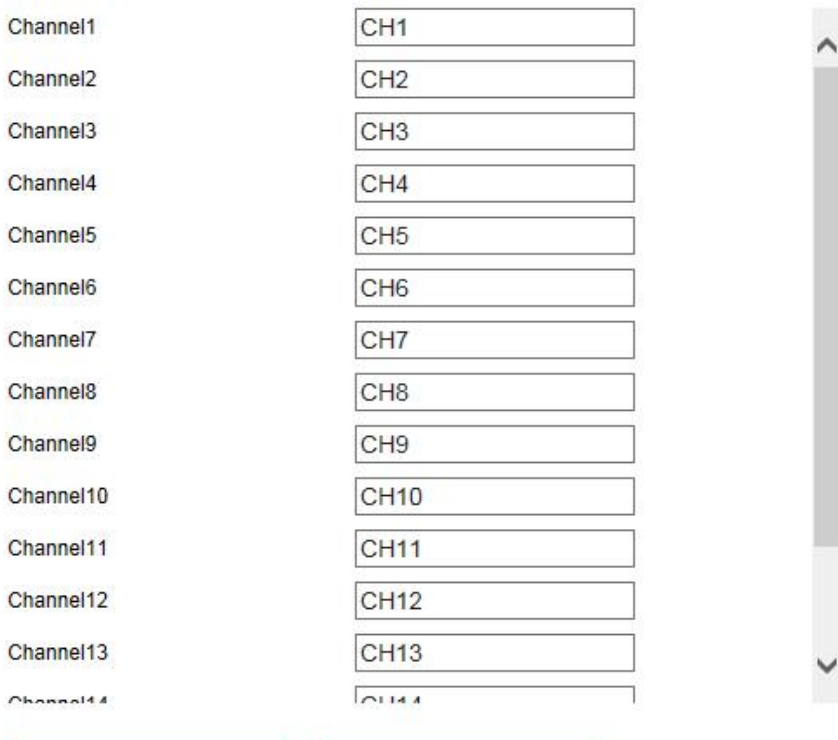

#### Save

**Restore Default** 

ábra 6-13

#### **6.5.3 Tárhely 6.5.3.1 Felvétel**

# **Felvétel**

A videó beállításának lépései a következők:

1. lépés: A fő felületen kattintson a "Konfiguráció → Tárolás → Felvétel → Rögzítés" gombra a felvételi beállítások felületére való belépéshez, az alábbi 6-14. Ábra szerint.

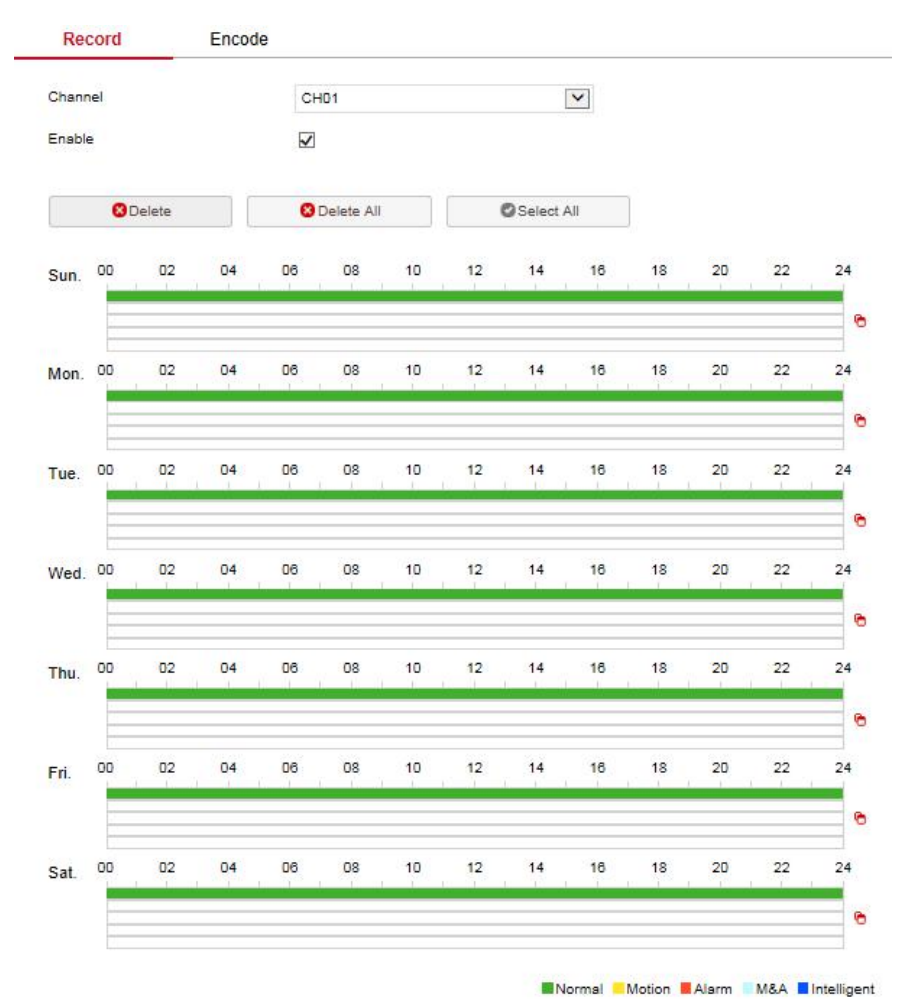

ábra 6-14

#### **2. Lépés:** Paraméterek beállítása. Az alábbi táblázat szerint

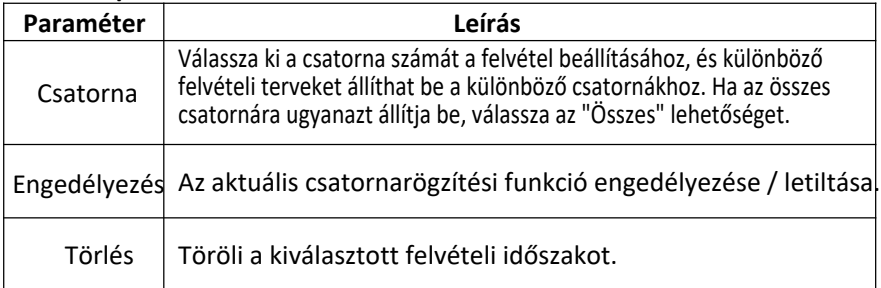

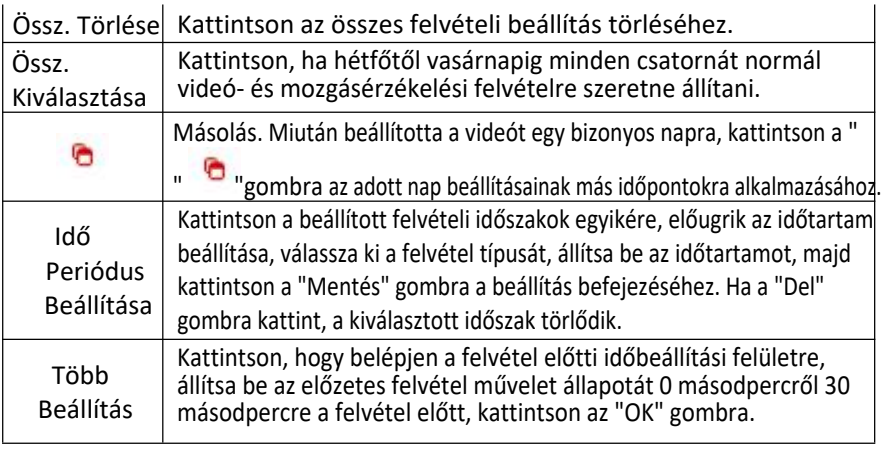

táblázat 6-1

**3. lépés:** A konfigurálás befejezéséhez

kattintson a "Mentés" gombra.

# **Kódolás**

A fő felületen kattintson a "Konfiguráció → Felvétel → Kódolás" elemre a kódolási beállítások felületéhez való belépéshez, az alábbi 6-15. Ábra szerint. Itt megtekintheti és beállíthatja a kódolási paraméterek értékeit az IPC eléréséhez. A vonatkozó paraméterek és az XVR oldali beállítások megegyezőek.

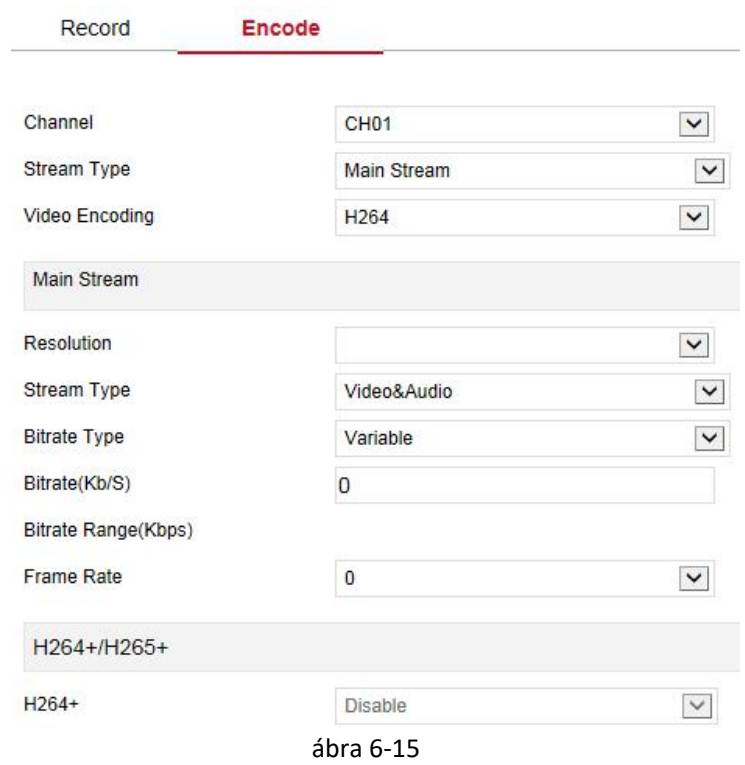

# **6.5.3.2 Tárolóeszköz**

# **HDD**

A fő felületen kattintson a "Konfiguráció → Tárolás → Tárolóeszköz → HDD" elemre a HDD interfészbe történő belépéshez, az alábbi 6-16. Ábra szerint. Itt megtekintheti a csatlakoztatott eszköz HDD-adatait és formázhatja a merevlemezt. A merevlemez formázásának műveleti lépései összhangban vannak az XVR helyi beállításával.

#### HDD Cloud Storage

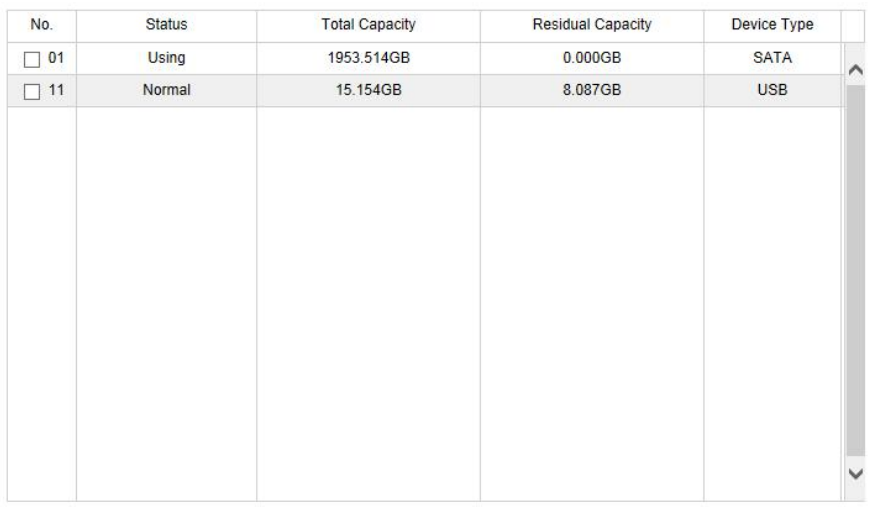

Format

Warning: The device will reboot automatically after disk formatting!

ábra 6-16

#### **Felhő Tárhely**

→A fő felületen kattintson a "Konfiguráció → Tárolás → Tárolóeszköz → Felhőtárolás" elemre, hogy belépjen a Felhőtárolás és az IPEYE beállítási felületre, az alábbi 6-17. Ábra szerint. Itt engedélyezheti és beállíthatja a Cloud Storage és az IPEYE funkcióit, a konkrét beállítási lépések összhangban vannak az XVR helyi beállításokkal.

HDD **Cloud Storage** 

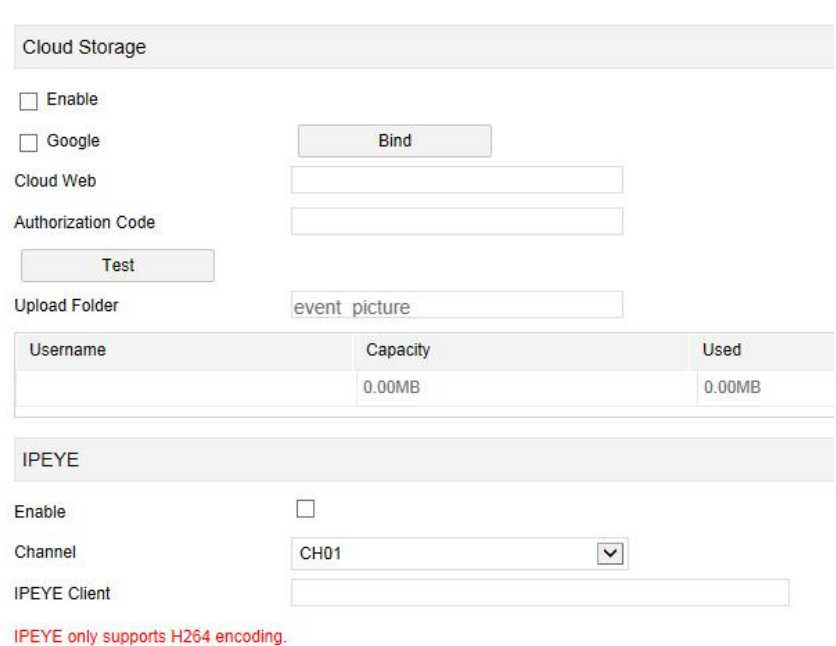

ábra 6-17

# **6.5.4 Rendszer 6.5.4.1**

#### **Általános**

#### **Eszköz Beállítás**

A fő felületen kattintson a "Konfiguráció → Rendszer → Általános" elemre az eszközbeállítási felület belépéséhez, az alábbi 6-18 ábra szerint. Itt megtekintheti és ellenőrizheti a nyelvet, a felvételi módot, a napok rögzítését, a videó szabványát, a felbontást és egyéb információkat, kattintson a "Mentés" gombra a beállítás befejezéséhez.

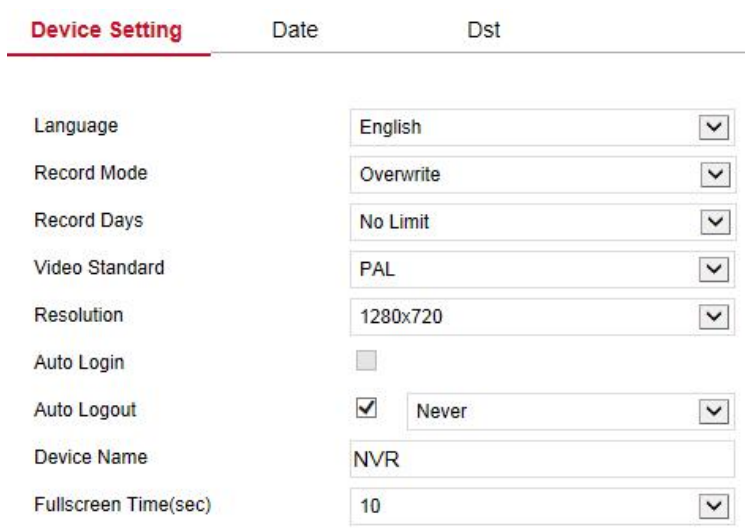

ábra 6-18

# **Dátum**

Állítsa be az eszköz rendszerdátumát, és állítsa be manuálisan a rendszeridőt, szinkronizáljon a számítógéppel, vagy állítsa be a rendszer dátumát a NTP (Network Time Protocol) funkció segítségével. Állítsa be a rendszer dátumát az alábbiak szerint:

→**1. lépés**: A fő felületen kattintson a "Konfiguráció → Rendszer → Általános →Dátum "elemre a dátumbeállítási felületre való belépéshez, az alábbi 6-19. Ábra szerint.

→ **2. lépés**: Válassza ki a beállítási dátum típusát, a következő három módon lehet.

- Engedélyezze a "Dátum / idő manuális beállítása" lehetőséget, válassza ki a dátumot és az időt manuálisan, kattintson a "Mentés" gombra, a rendszer automatikusan szinkronizálja a kézzel beállított időt.
- Engedélyezze a "Szinkronizálás a számítógéppel" lehetőséget, kattintson a "Mentés" gombra. A rendszer automatikusan szinkronizálja az időt a WEB oldalra bejelentkező számítógéppel.
- $\checkmark$  Engedélyezze a "Dátum / Idő fogadása az NTP-től" lehetőséget, válassza ki az NTP szervert (vagy válasszon egy egyedi szervert, írja be az egyéni szerver tartománynevét), válassza ki az időzónát, ahol az eszköz található, adja meg az NTP portot, állítsa be az NTP frissítési intervallumát, dátumformátum, dátumelválasztó, időformátum, kattintson a "Mentés" gombra, a rendszeridő és az NTP-szerver ideje szinkronizálásra kerül.
- Kapcsolja be manuálisan a Dátum / Idő beállítást; manuálisan válassza ki a dátumot és az időt, kattintson a "Mentés" gombra, a rendszer automatikusan szinkronizálja a kézi beállítási idővel.
- $\checkmark$  Kapcsolia be a szinkronizálást a számítógéppel, kattintson a "Mentés" gombra, a rendszer automatikusan szinkronizálja az időt azzal a számítógéppel, amelyik bejelentkezik a WEB oldalra.
- $\checkmark$  Kapcsolja be a Dátum / Idő fogadása az NTP-ből lehetőséget, válassza az NTP-kiszolgálót (vagy válassza az egyéni szervert, írja be az egyéni szerver tartománynevét), válassza ki az eszköz időzónáját, írja be az NTP-portot, állítsa be az NTP-intervallumot, a dátumformátumot, a dátumelválasztót, az időformátumot, az egyszereset Kattintson a "Mentés" gombra a rendszeridő és az NTP szerver idejének szinkronizálásához.

#### **A dátumbeállítás paramétereit az alábbi táblázat ismerteti:**

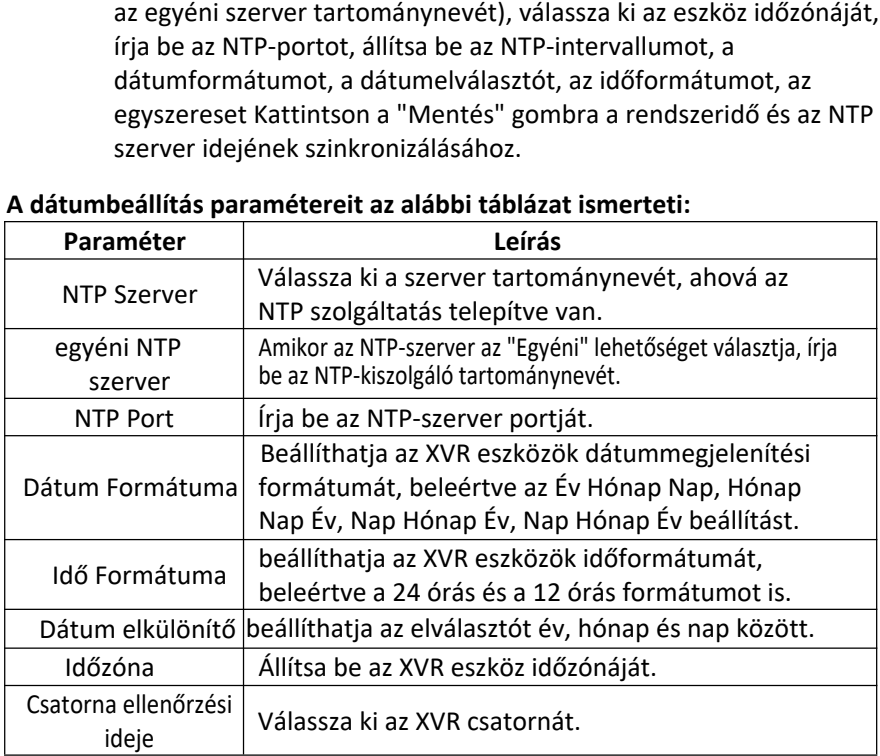

táblázat 6-2

# **Állítsa be a csatornaellenőrzési időt az alábbiak szerint:**

→**1. lépés:** A fő felületen kattintson a "Konfiguráció → Rendszer → Általános Dátum" elemre a dátumbeállítási felület megnyitásához, az alábbi 6-19. Ábra szerint.

**2. lépés**: Válassza ki a használni kívánt csatornát, vagy válassza az "Összes" lehetőséget, és kattintson a "Mentés" gombra a konfiguráció befejezéséhez.

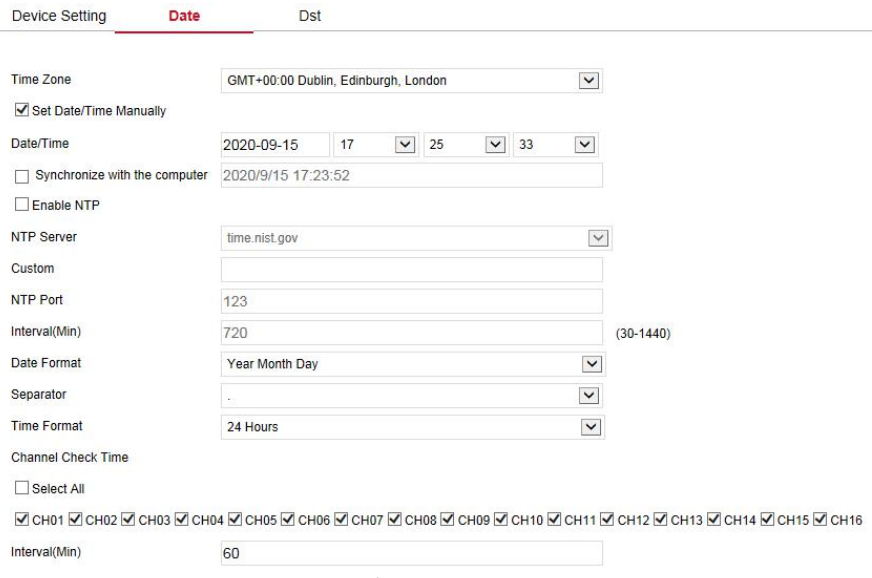

**Dst** 

ábra 6-19

# **Állítsa be a Dst-t az alábbiak szerint:**

**1. lépés**: A fő felületen kattintson a "Konfiguráció → Rendszer → Általános → Dst" elemre a Dst beállítási felületre való belépéshez, az alábbi 6-20. Ábra szerint.

**2. lépés**: Kapcsolja be a nyári időszámítást, állítsa be a típust, a kezdési időt, a befejezési időt és az eltolást.

**3. lépés:** A konfigurálás befejezéséhez kattintson a "Mentés" gombra.

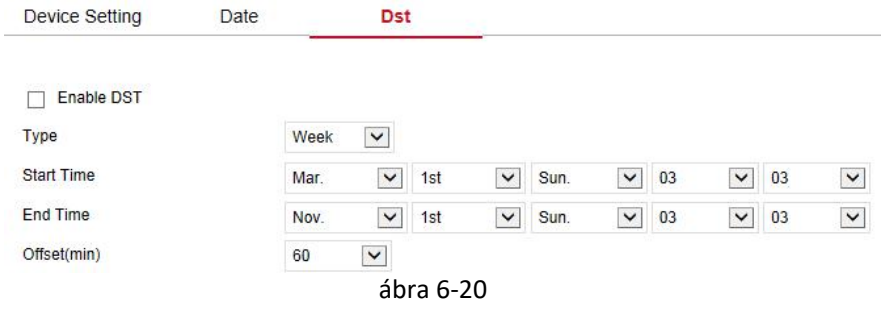

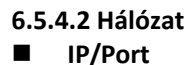

A fő felületen kattintson a "Konfiguráció → Rendszer → Hálózat" elemre, hogy belépjen az IP / Port beállítási felületre, az alábbi 6-21. Ábra szerint. Itt állíthatja be az IP-címet, a Hálózati maszkot, az Átjárót, a Portot, a DNS-t és egyéb hálózati információkat, az IP / Port és az XVR beállításait.

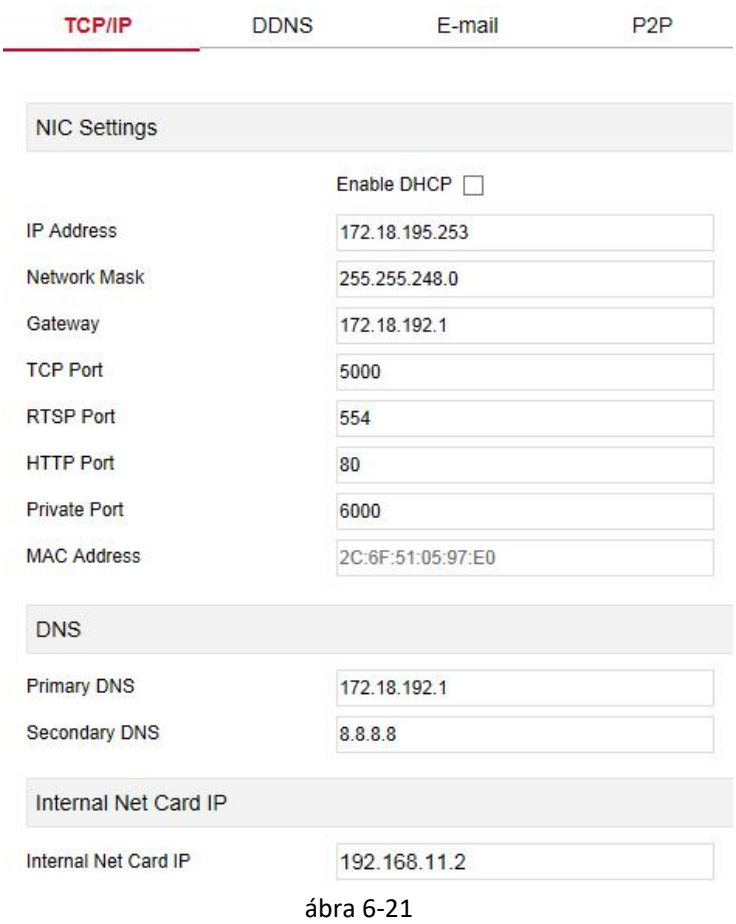

# **DDNS**

A fő felületen kattintson a "Konfiguráció → Rendszer → Hálózat → DDNS" gombra a DDNS beállító felületére való belépéshez, az alábbi 6-22. ábra szerint. Itt engedélyezheti és beállíthatja a DDNS funkciót, a DDNS beállítás összhangban van az XVR helyi beállításával.

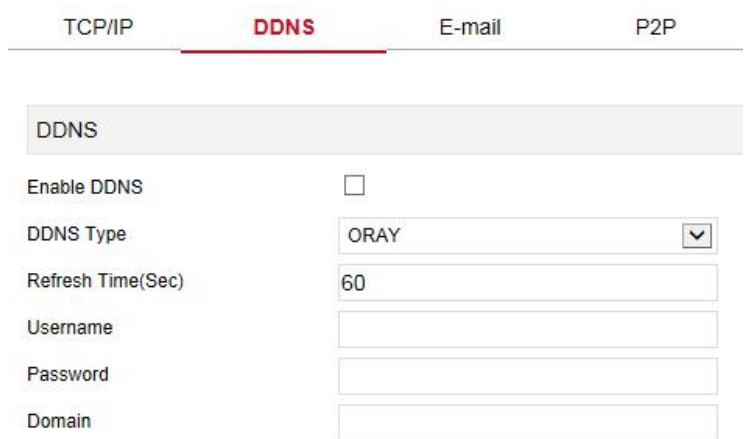

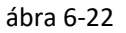

#### **E-mail**

A főmenüben kattintson a "Konfiguráció → Rendszer → Hálózat → E-mail" elemre az e-mail beállítások felületére való belépéshez, az alábbi 6-23. Ábra szerint. Itt megnyithatja és beállíthatja a levelezési funkciót, a levelezési beállításokat és az XVR-beállításokat.

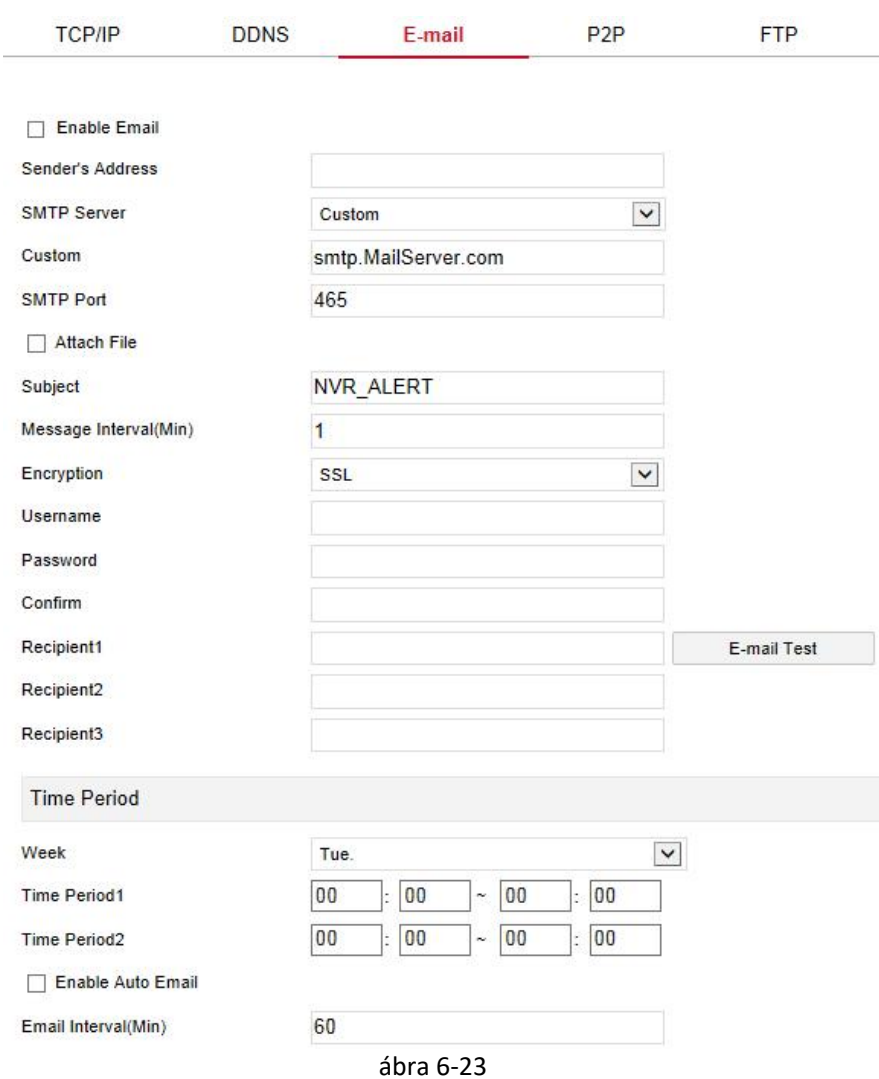

#### **P2P**

A főmenüben kattintson a "Konfiguráció → Rendszer → Hálózat → P2P" elemre a P2P beállítási felületére való belépéséhez, az alábbi 6-24. Ábra szerint. Itt engedélyezheti / letilthatja a P2P funkciót, ellenőrizheti az eszköz sorozatszámát, a mobiltelefon segítségével beolvashatja a QR-kódot az alkalmazás letöltéséhez, és a P2P beállításai összhangban vannak az XVR helyi beállításával.

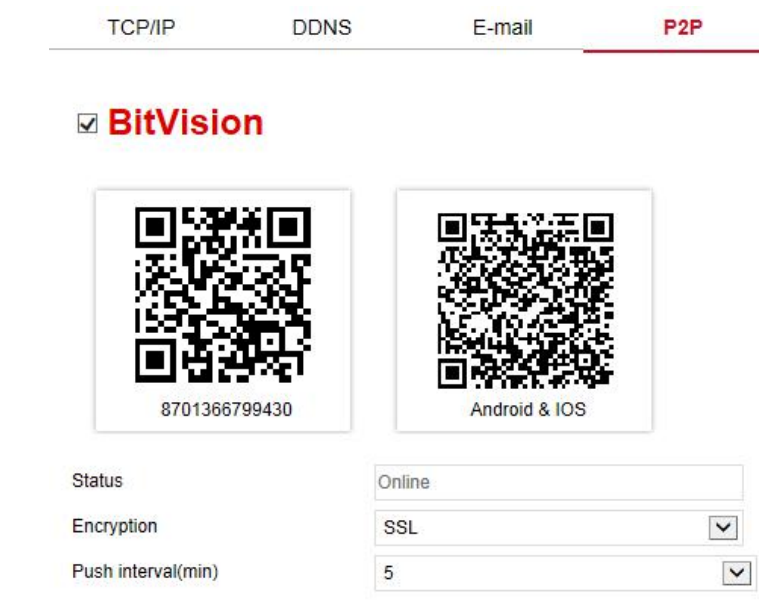

ábra 6-24

# **FTP**

A főmenüben kattintson a "Konfiguráció → Rendszer → Hálózat → FTP" gombra, hogy belépjen az FTP beállító felületébe, az alábbi 6-25. Ábra szerint. Itt engedélyezheti és beállíthatja az FTP szerver funkciót. Az FTP beállítások megegyeznek az XVR helyi beállításokkal.

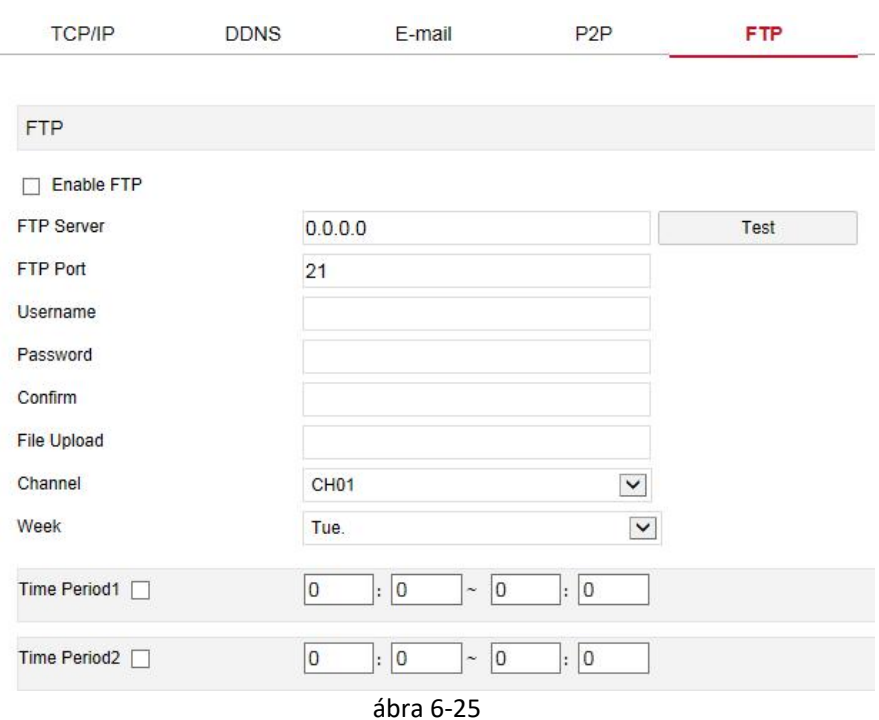

#### **UPNP**

A főmenüben kattintson a "Konfiguráció → Rendszer → Hálózat → UPNP" gombra az UPNP beállító felületébe való belépéshez, az alábbi 6-26. Ábra szerint. Itt engedélyezheti és beállíthatja az UPNP funkciót, az UPNP beállításai összhangban vannak az XVR helyi beállításokkal.

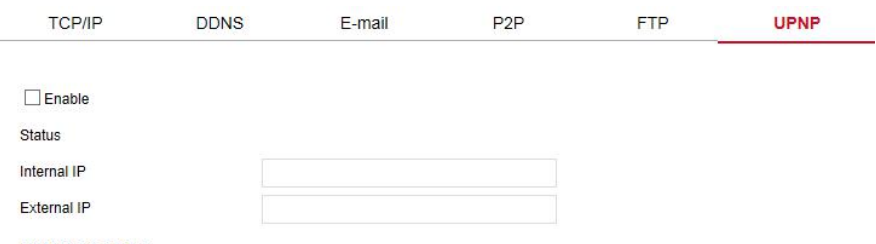

Port Mapping Table

| No. | Servername | Protocol | <b>Internal Port</b> | <b>External Port</b> |
|-----|------------|----------|----------------------|----------------------|
|     |            |          |                      |                      |
|     |            |          |                      |                      |
|     |            |          |                      |                      |
|     |            |          |                      |                      |
|     |            |          |                      |                      |
|     |            |          |                      |                      |
|     |            |          |                      |                      |
|     |            |          |                      |                      |
|     |            |          |                      |                      |
|     |            |          |                      |                      |
|     |            |          |                      |                      |
|     |            |          |                      |                      |
|     |            |          |                      |                      |

**PPPOF** 

Add

A főmenüben kattintson a "Konfiguráció → Rendszer → Hálózat → PPPOE" gombra a PPPOE beállító felületébe való belépéshez, az alábbi 6-27. Ábra szerint. Itt engedélyezheti és beállíthatja a PPPOE funkciót, a PPPOE beállítás összhangban van az XVR helyi beállításával.

ábra 6-26

Delete

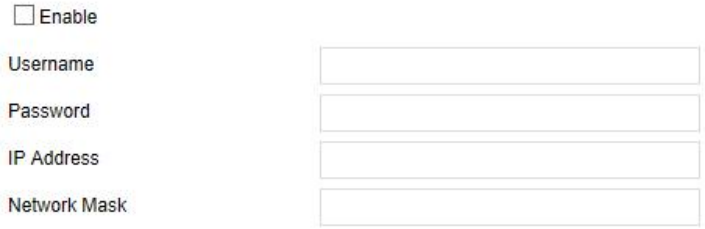

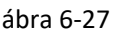

# **Cím Szűrő**

A fő felületen kattintson a "Konfiguráció → Rendszer → Hálózat → Címszűrő" elemre a Címszűrő beállító felületébe való belépéshez, az alábbi 6-28. Ábra szerint. Itt engedélyezheti és beállíthatja az XVR Címszűrő funkcióját, az adott Címszűrő beállítások összhangban vannak az XVR helyi beállításokkal.

| <b>TCP/IP</b>           | <b>DDNS</b>        | E-mail    | P <sub>2</sub> P | <b>FTP</b>     | UPNP | PPPOE | <b>Address Filter</b> |
|-------------------------|--------------------|-----------|------------------|----------------|------|-------|-----------------------|
| $\nabla$ Enable         |                    |           |                  |                |      |       |                       |
| <b>Restriction Type</b> |                    | Blacklist | $\checkmark$     |                |      |       |                       |
|                         |                    |           |                  |                |      | Add   | Delete All            |
|                         | Enable $\triangle$ |           |                  | IP/MACAddress  |      | Edit  | Delete                |
|                         | $\checkmark$       |           |                  | 172.18.194.186 |      | Edit  | Delete                |
|                         |                    |           |                  |                |      |       |                       |
|                         |                    |           |                  |                |      |       |                       |
|                         |                    |           |                  |                |      |       |                       |

ábra 6-28

# **6.5.4.3 Felhasználó**

A fő kezelőfelületen kattintson a "Konfiguráció → Rendszer → Felhasználó" elemre, hogy belépjen a felhasználói felületre, az alábbi 6-29. Ábra szerint. Itt hozzáadhat, törölhet, szerkeszthet felhasználókat, a felhasználói beállítások összhangban vannak az XVR helyi beállításával.

#### **User Management**

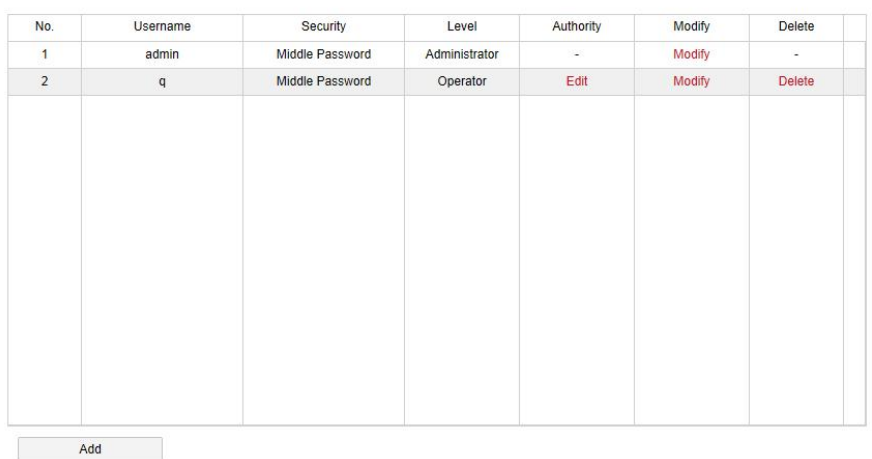

ábra 6-29

#### **6.5.4.4 Helyi Riasztás**

#### **Riasztás Bemenet**

A fő felületen kattintson a "Konfiguráció → Rendszer → Helyi riasztás → Riasztás bemenet" elemre, hogy belépjen a Riasztási bemenet felületre, az alábbi 6-30. Ábra szerint. Itt beállíthatja az eszköz riasztási bemenetét a külső riasztó eszköz riasztására. A riasztási bemenet beállítása összhangban van az XVR helyi beállításával.

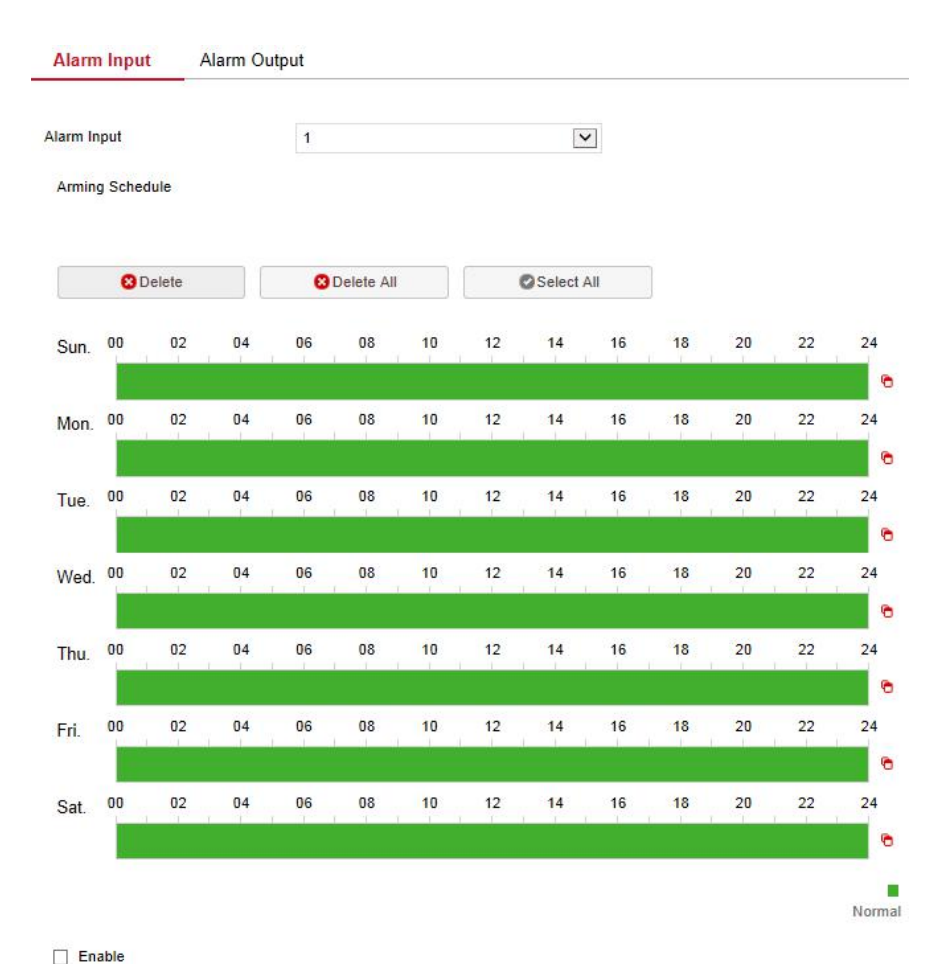

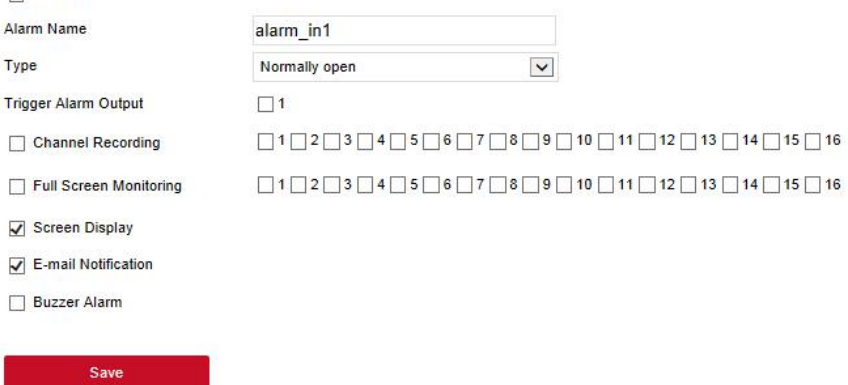

ábra 6-30

#### **Riasztás Kimenet**

A fő felületen kattintson a "Konfiguráció → Rendszer → Helyi riasztás → Riasztás kimenet" elemre, hogy belépjen a Riasztás kimenet felületre, az alábbi 6-31 ábra szerint. Itt beállíthatja az eszköz riasztási kimenetét a külső riasztó eszköz riasztására. A riasztási kimenet beállítása összhangban van az XVR helyi beállításával.

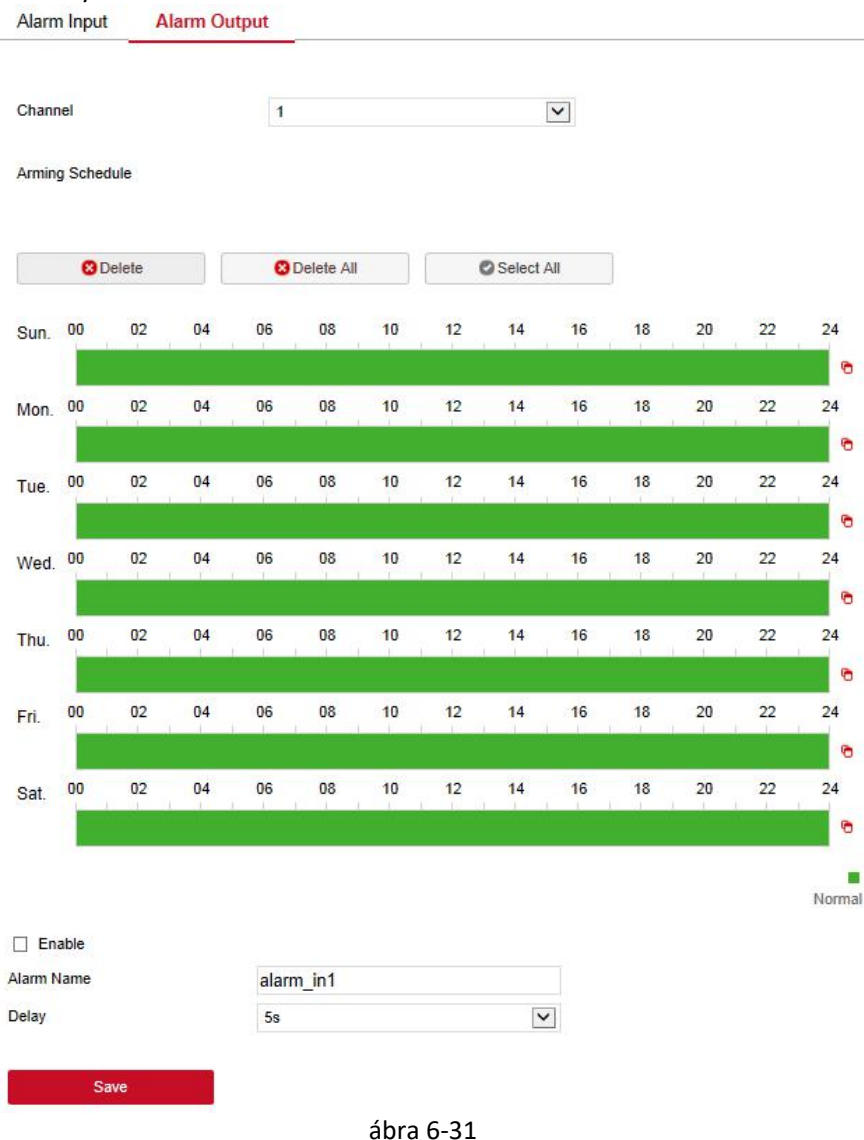

# **6.5.4.5 Normál Esemény**

# **Mozgás Érzékelés**

A fő felületen kattintson a "Konfiguráció → Rendszer → Normál esemény → Mozgásérzékelés" elemre a mozgásérzékelő beállító felületébe való belépéshez, az alábbi 6-32. Ábra szerint. Itt megtekintheti és beállíthatja az eszköz mozgásérzékelésével kapcsolatos információkat. A vonatkozó paraméterek összhangban vannak az XVR helyi beállításával.

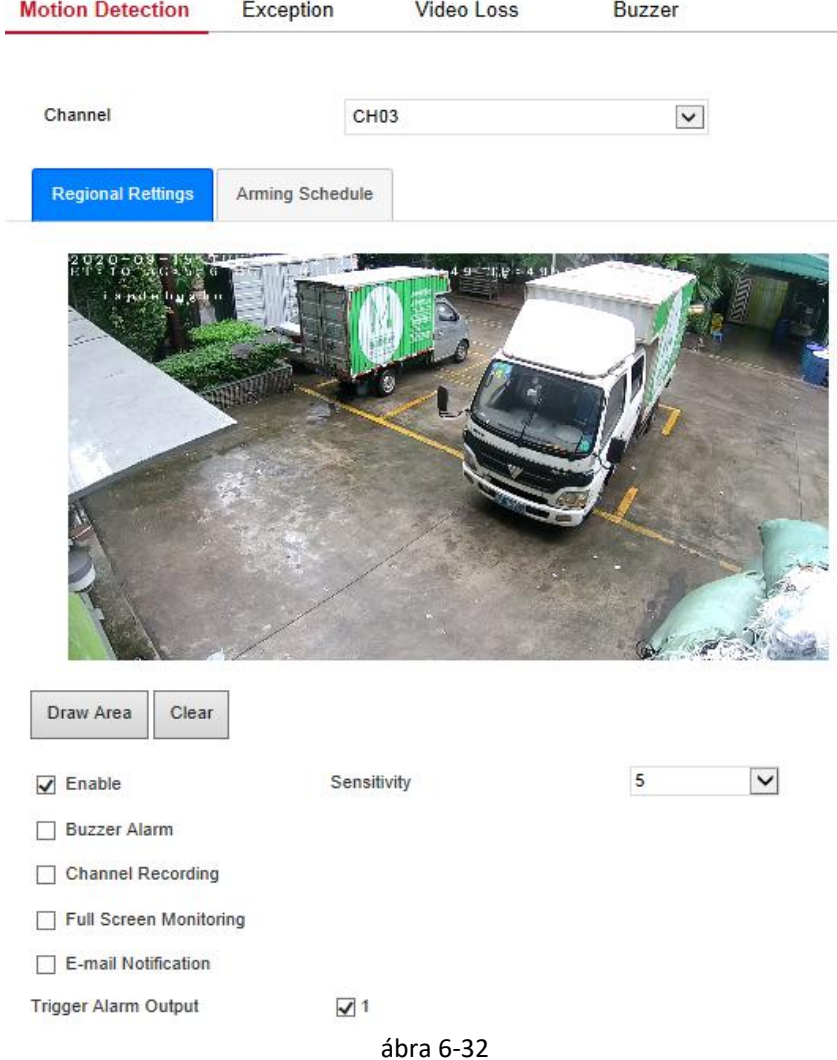

# **Kivétel**

A fő felületen kattintson a "Konfiguráció → Rendszer → Normál esemény → Kivétel" elemre, hogy belépjen a kivétel beállítási felületre, az alábbi 6-33. Ábra szerint. Itt beállíthatja a rendellenes riasztást (nincs lemez, lemezhiba, megszakadt hálózat, IP Konfliktus). A rendellenes riasztás összhangban áll az XVR helyi beállításával.

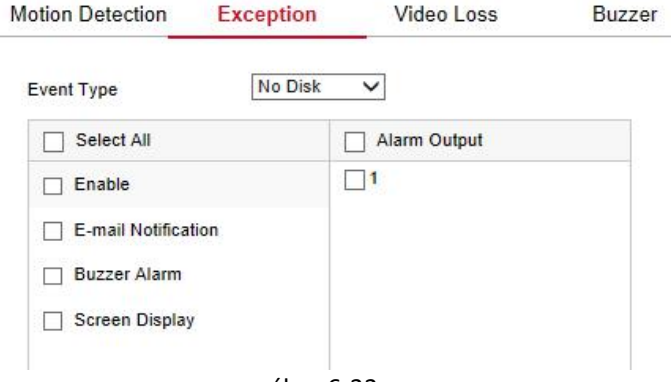

ábra 6-33

# **Videóvesztés**

A fő felületen kattintson a "Konfiguráció → Rendszer → Normál esemény → Videóvesztés" lehetőségre, hogy belépjen a videóveszteség beállító felületére, az alábbi 6-34. Ábra szerint. Itt engedélyezheti a csatorna videóvesztését, és beállíthatja a megfelelő riasztást, amikor a videó elvész. A vonatkozó paraméterek összhangban vannak az XVR helyi beállításával.

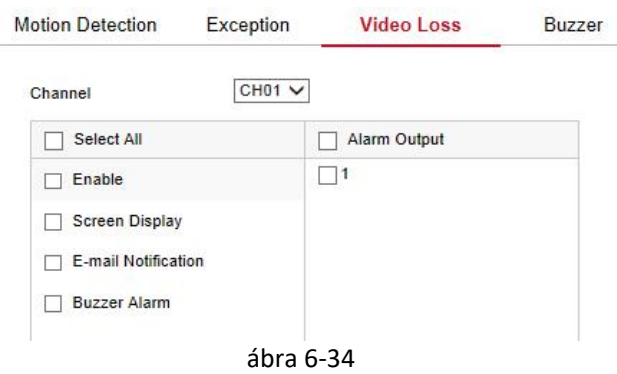

**Hangjelzés**

A fő kezelőfelületen kattintson a "Konfiguráció → Rendszer → Normál esemény → Hangjelzés" gombra a Hangjelzés Riasztás felületébe való belépéshez, az alábbi 6-35. Ábra szerint. Itt állíthatja be a hangjelzés időtartamát. A kapcsolódó paraméterek összhangban vannak az XVR helyi beállításával.

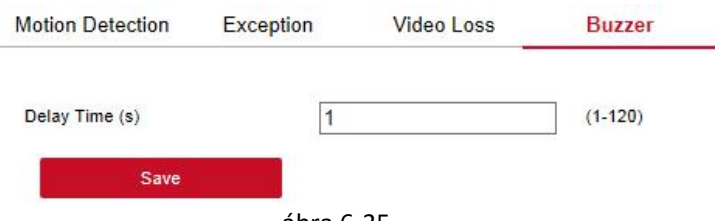

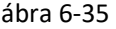

# **6.5.4.6 Intelligens Észlelés**

Az intelligens észlelés magában foglalja az arcfelismerést, a crossoverészlelést, a regionális behatolás-észlelést, az emberek tartózkodását és az emberek gyülekezését.

# **Arcfelismerés**

fő felületen kattintson a "Konfiguráció → Rendszer → Intelligens esemény → Arc" elemre az Arcfelismerés beállító felületébe való belépéshez, az alábbi 6-36. Ábra szerint. Itt beállíthatja az ébresztést az arcfelismeréshez. A vonatkozó paraméterek összhangban vannak az XVR helyi beállításával. Intelligent

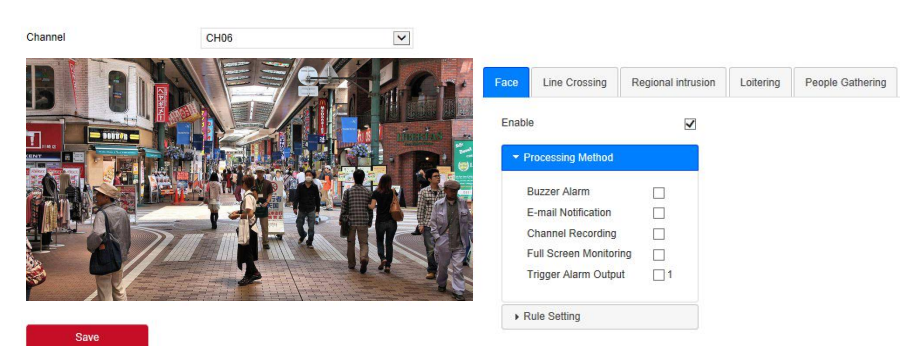

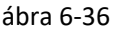

# **Vonalkeresztetzés**

A fő felületen kattintson a "Konfiguráció → Rendszer → Intelligens esemény → Vonalkeresztezés" gombra, hogy belépjen a keresztezés észlelési beállítások felületébe, az alábbi 6-37. Ábra szerint. Itt állíthatja be a riasztást a keresztezés észleléséhez. A vonatkozó paraméterek összhangban vannak az XVR helyi beállításával.

Intelligent

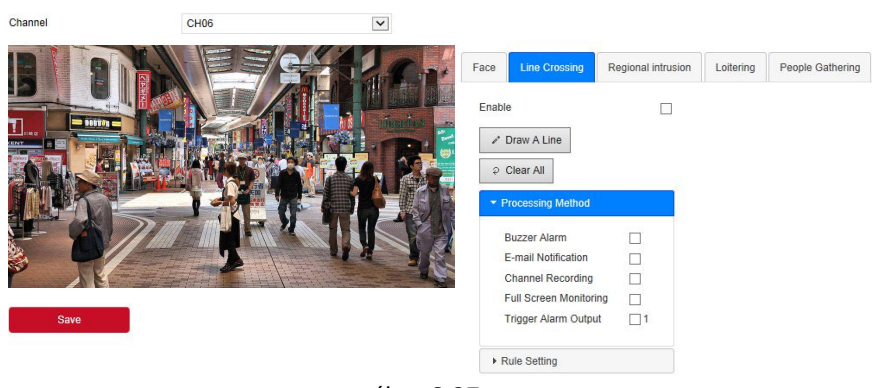

ábra 6-37

#### **Területi Behatolás**

A fő felületen kattintson a "Konfiguráció → Rendszer → Intelligens esemény → Területi behatolás" lehetőségre, hogy belépjen a területi behatolásérzékelő beállító felületére, az alábbi 6-38. Ábra szerint. Itt állíthatja be a riasztást a regionális behatolás-észleléshez. A vonatkozó paraméterek összhangban vannak az XVR helyi beállításával.

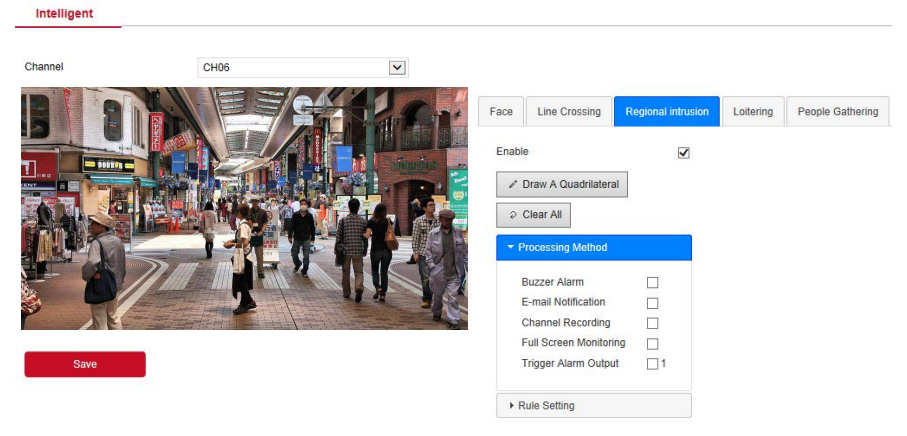

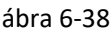

# **Lézengés**

A fő felületen kattintson a "Konfiguráció → Rendszer → Intelligens esemény → Lézengés" elemre, hogy belépjen a Lézengés észlelés felületébe, amint az alábbi 6-39. Itt beállíthatja az ébresztést az emberek tartózkodási észleléséhez. A vonatkozó paraméterek összhangban vannak az XVR helyi beállításával.

#### Intelligent

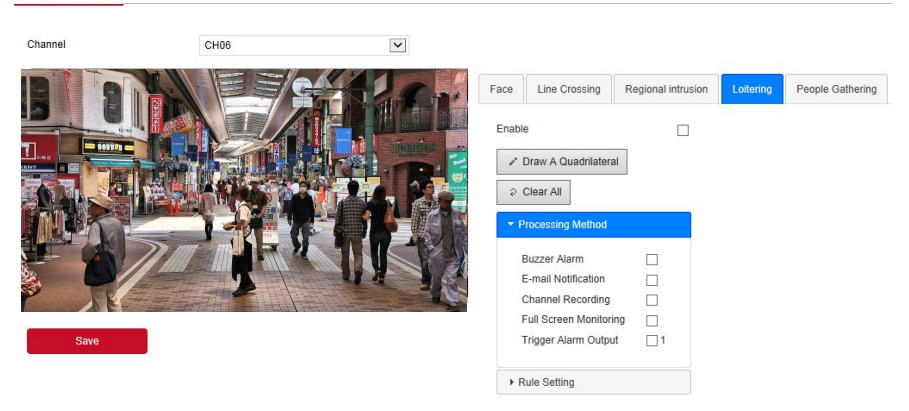

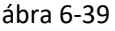

#### **Gyülekező Emberek**

A fő felületen kattintson a "Konfiguráció → Rendszer → Intelligens esemény  $\rightarrow$  Gyülekező Emberek" lehetőségre, hogy beléphessen az emberek gyűjtő észlelési beállítások felületére, amint az az alábbi 6-40. Ábrán látható. Itt állíthatja be a gyülekező emberek észlelése riasztást, a vonatkozó paraméterek összhangban vannak az XVR helyi beállításaival.

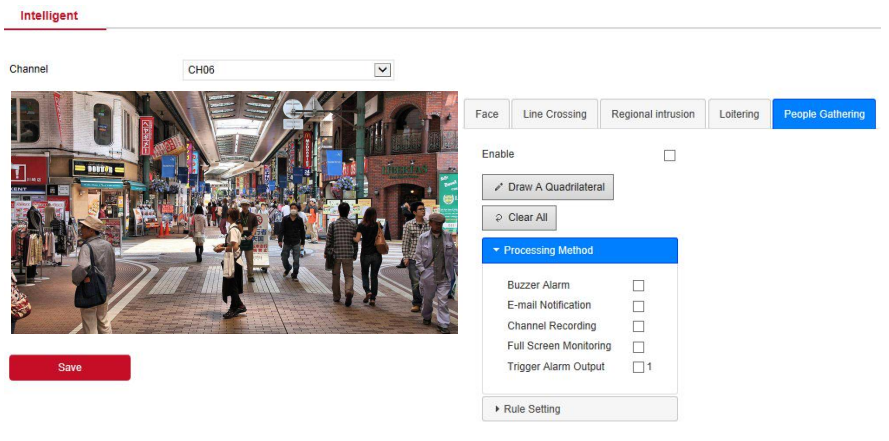

ábra 6-40

# **Arc Összehasonlítás**

Arc-összehasonlítás az XVR CH01-CH04 arc-összehasonlítási funkciójának beállítására szolgál.

#### **A konkrét műveleti lépések a következők:**

1. lépés: A fő kezelőfelületen kattintson a "Konfiguráció → Rendszer → Intelligens esemény → Arc-összehasonlítás" elemre az arc-összehasonlítási beállítások felületébe való belépéshez, az alábbi 6-41 ábra szerint.

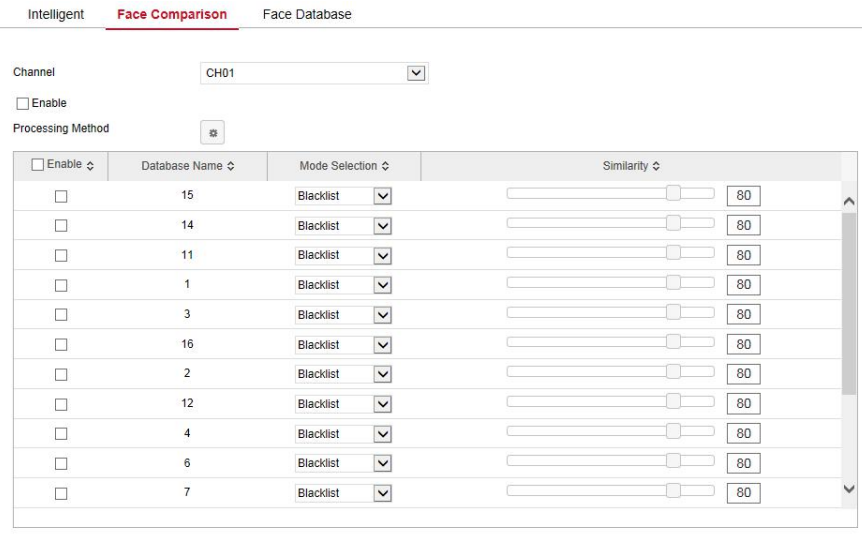

#### ábra 6-41

**2. lépés:** Válassza ki a konfigurációs csatornát, engedélyezze az arcösszehasonlítási funkciót, állítsa be az összehasonlító arc-adatbázist és a feldolgozási módszert.

 Arc-összehasonlító könyvtár beállításai: válassza ki az arckönyvtárat és az üzemmódot, állítsa be a hasonlóságot.

Feldolgozási módszer beállításai: Kattintson a " $\frac{m}{n}$ " gombra a feldolgozási módszer felületébe való belépéshez, szükség szerint válassza ki a "hangjelző riasztás", "e-mail értesítés", "csatorna felvétel" és "riasztás kimenet" portokat.

**3. lépés:** Kattintson a "Mentés" gombra a beállítások mentéséhez.

#### **Arc Adatbázis**

A fő kezelőfelületen kattintson a "Konfiguráció → Rendszer → Intelligens esemény → Arcadatbázis" elemre, hogy belépjen az arcadatbázis-beállító felületre, az alábbi 6-42 ábra szerint.

Itt hozzáadhatja és törölheti az arcadatbázist, és a kapcsolódó műveleti lépések megegyeznek a helyi XVR-rel.

Itt olyan műveleteket hajthat végre, mint például a hozzáadás, a törlés és a ICE arcadatbázis.

|                                            | Database Name A        |                                      | Number ↔        |                     | Event  | Delete                   |
|--------------------------------------------|------------------------|--------------------------------------|-----------------|---------------------|--------|--------------------------|
|                                            | $\overline{1}$         |                                      | 31              |                     | 器      | ×                        |
|                                            | $\overline{2}$         |                                      | 33 <sup>°</sup> |                     |        | ×                        |
|                                            | 3                      |                                      | 208             |                     | 数      | ×                        |
|                                            | $\overline{4}$         |                                      | 209             |                     |        | ×                        |
|                                            | 5                      |                                      | 31              |                     | n      | ×                        |
|                                            | 6                      |                                      | 31              |                     | m      | ×                        |
|                                            | $\overline{7}$         |                                      | 31              |                     | X)     | $\overline{\mathbf{x}}$  |
|                                            | $\circ$                |                                      | 24              |                     | $\sim$ | $\overline{\phantom{a}}$ |
| Add<br><b>Face Database Details</b><br>No. | Name $\Leftrightarrow$ | Coding $\diamond$                    |                 | Delete              |        | <b>Face Template</b>     |
| $\overline{1}$                             | 444                    | 205DB11B-6862-9D45-A51E-EB810ABCACAF |                 |                     |        |                          |
| $\overline{2}$                             | WW                     | D9F9D5FB-59AF-4E4A-A50C-C02D8014ECD1 |                 | $\pmb{\times}$<br>× | A      |                          |
| 3                                          | <b>VV</b>              | F4A279CF-CFBC-0F41-9F4E-0FAE50B84863 |                 | ×                   |        |                          |
| $\overline{4}$                             | tt                     | FE87E2BE-3ED0-6944-96BC-D39D9D1865C1 |                 | ×                   |        |                          |
| 5                                          | <b>SS</b>              | E88667E5-7620-8A40-9928-72BB298B47EF |                 | $\pmb{\times}$      |        |                          |
| 6                                          | ad - 副本                | C4460C94-B6F8-3245-AD56-AE854857645B |                 | ×                   |        |                          |
| $\overline{7}$                             | nn                     | A9B368E1-54EE-2142-99E5-E3574803AFC4 |                 | ×                   |        |                          |
|                                            |                        |                                      |                 |                     |        |                          |

ábra 6-42

# **6.5.5 Karbantartás**

# **6.5.5.1 Eszköz**

IA fő felületen kattintson a "Konfiguráció → Karbantartás → Eszköz" elemre a verzióinformációs felületre való belépéséhez, az alábbi 6-43 ábra szerint. A verzióinformációs felületen megtekintheti a rendszer hardverjellemzőit, a szoftver verzióját és a kiadás dátumát.

#### **Device**

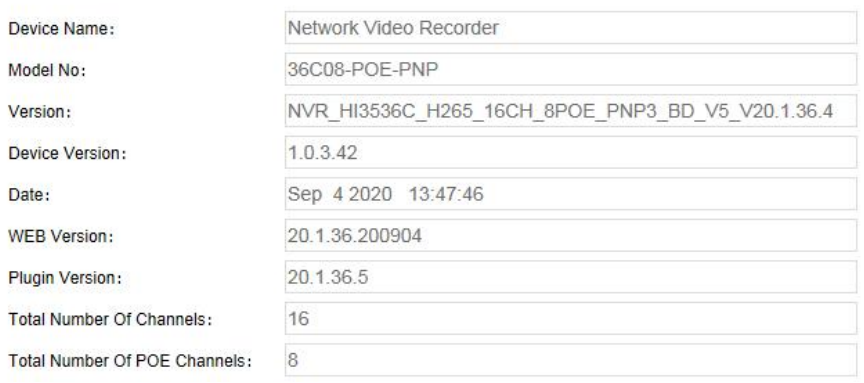

ábra 6-43

#### **6.5.5.2 Napló**

A fő felületen kattintson a "Konfiguráció → Karbantartás → Napló" elemre a napló felületébe való belépéshez, az alábbi 6-44 ábra szerint. Itt kereshet és törölheti az eszköznaplókat. A napló keresési beállításai összhangban vannak az XVR helyi beállításokkal.

| Log               |                     |                             |                               |                   |                        |
|-------------------|---------------------|-----------------------------|-------------------------------|-------------------|------------------------|
| <b>Type</b>       |                     | $\checkmark$<br>All Logs    |                               |                   |                        |
| <b>Start Time</b> |                     | 昆<br>2020-09-15 00:00:00    |                               |                   |                        |
| <b>End Time</b>   |                     | 2020-09-15 23:59:59         |                               |                   |                        |
|                   | Query               | Clear                       | Export                        | <b>Export All</b> |                        |
| No.               | Time                |                             | Event                         |                   | Username               |
| $\mathbf{1}$      | 2020/09/15-18:01:10 | CH[3]Motion detection alarm |                               | system<br>↗       |                        |
| $\overline{2}$    | 2020/09/15-18:00:39 | CH[3]Motion detection alarm |                               | system            |                        |
| 3                 | 2020/09/15-17:58:51 |                             | CH[3]Motion detection alarm   |                   | system                 |
| $\overline{4}$    | 2020/09/15-17:58:27 |                             | CH[3]Motion detection alarm   |                   | system                 |
| 5                 | 2020/09/15-17:57:48 |                             | CH[3]Motion detection alarm   |                   | system                 |
| 6                 | 2020/09/15-17:57:12 |                             | CHI31Motion detection alarm   |                   | system                 |
| $\overline{7}$    | 2020/09/15-17:56:27 |                             | CH[3]Motion detection alarm   |                   | system                 |
| 8                 | 2020/09/15-17:55:40 |                             | CH[3]Motion detection alarm   |                   | system                 |
| 9                 | 2020/09/15-17:54:31 |                             | CH[6]Regional Intrusion Alarm |                   | system                 |
| 10                | 2020/09/15-17:54:16 |                             | CH[6]Regional Intrusion Alarm |                   | system                 |
| 11                | 2020/09/15-17:53:57 |                             | CH[6]Regional Intrusion Alarm |                   | system                 |
| 12                | 2020/09/15-17:53:48 |                             | CH[6]Regional Intrusion Alarm |                   | system                 |
| 13                | 2020/09/15-17:53:18 |                             | CH[6]Regional Intrusion Alarm |                   | system                 |
| 14                | 2020/09/15-17:53:00 |                             | CH[6]Regional Intrusion Alarm |                   | $\checkmark$<br>system |
|                   |                     |                             |                               |                   |                        |

ábra 6-44

#### **6.5.5.3 Manuális Frissítés**

A kézi frissítés felületen újraindíthatja és frissítheti eszközét.

**Az eszközrendszer újraindításának és frissítésének lépései a következők: 1. lépés:** A fő felületen kattintson a "Konfiguráció → Karbantartás → Manuális frissítés" gombra a manuális frissítési felületbe való belépéséhez, az alábbi 6-45. Ábra szerint.

**2. Lépés:**

- **Rendszer újraindítása**: Kattintson az "Újraindítás → OK" gombra, a WEB belép az eszköz újraindítási felületére, várja meg az eszköz újraindulását, lépjen be a bejelentkezési felületre és jelentkezzen be újra.
- **Frissítés:** A "Tallózás" gombra kattintva nyissa meg azt a mappát, ahol az eszközfrissítési fájl található, válassza ki a frissítési fájlt, kattintson a "Frissítés" gombra, az eszköz frissíteni kezd, és a WEB belép az eszközfrissítési felületre. Az eszköz frissítése és újraindítása után jelentkezzen be a bejelentkezési oldalra.

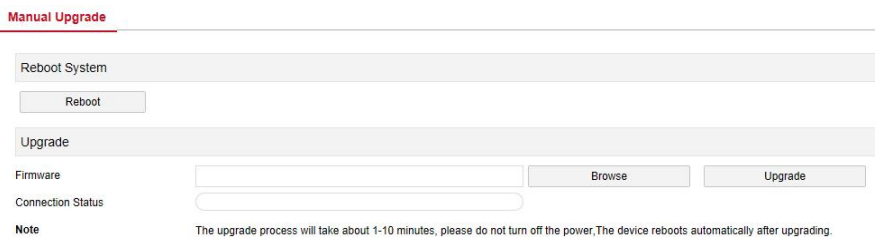

ábra 6-45

# **6.5.5.4 Automatikus Karbantartás**

A fő felületen kattintson a "Konfiguráció → Karbantartás → Automatikus karbantartás" gombra az automatikus karbantartás felületébe való belépéséhez, az alábbi 6-46 ábra szerint. Itt állíthatja be az eszköz újraindítási idejét, az automatikus karbantartási beállításokat és az XVR-beállításokat.

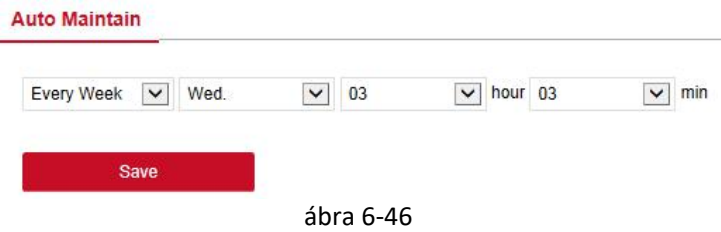

# **6.5.5.5 Visszaállítás Alapértelmezettre**

Visszaállíthatja az eszköz paramétereit a gyári alapértékekre.

# **A visszaállítás alapértelmezett lépései a következők:**

**1. lépés:** A fő felületen kattintson a "Konfiguráció → Karbantartás → Alapértelmezett visszaállítás" gombra az alapértelmezett helyreállítási felületbe való belépéséhez, az alábbi 6-47. Ábra szerint.

**2. lépés:** Válassza ki a visszaállítani kívánt paramétereket, például a "**Felvételek**" elemet.

**3. lépés:** Kattintson a "Mentés" gombra, és a kiválasztott paraméterek visszaállnak a gyári alapértékekre.
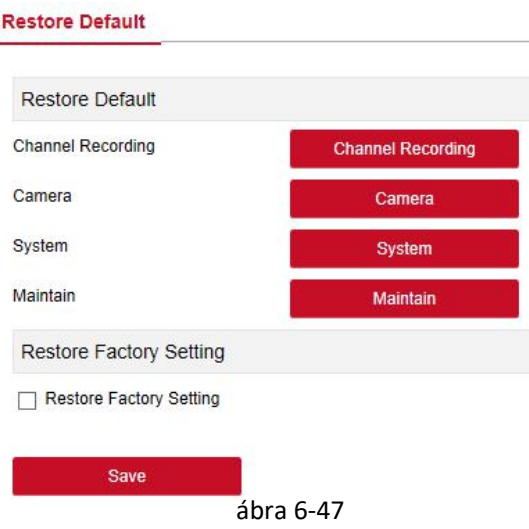

### **6.6 Visszajátszás**

A fő felületen kattintson a "Visszajátszás" gombra a lejátszási felületbe történő belépéshez, az alábbi 6-48. ábra szerint. Itt megtekintheti az eszköz videófelvételét, rögzítését, letöltését és egyéb műveleteit, a beállításokat és az XVR beállításait.

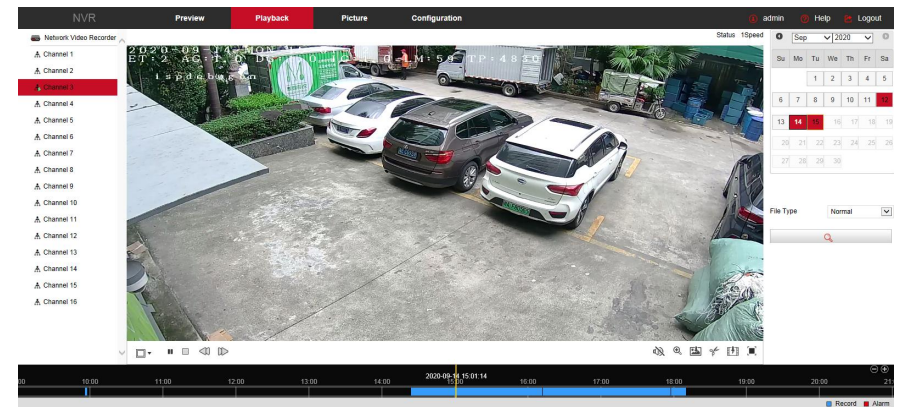

ábra 6-48

 **Idővonal**: Megjeleníti a felvétel típusát az aktuális körülmények között, és azt az időtartamot, amelyben található. Négy kép lejátszási módban a kiválasztott négy csatornához tartozó négy lejátszási időtengely jeleníthető meg. A többi egyképernyős lejátszási módban csak egy időtengely jelenik meg. Az egérrel kattintson egy pontra a kék területen, és húzza a sárga vonal pozíciójába, ami lejátszás az adott időpontból.

- **Elrendezés:** Kattintson a " / " gombra a videó lejátszási ablakának váltásához.
- **Lejátszás / Szünet:** Miután lekérdezte a videófájlt, kattintson a
- > " > / 1" gombra a keresett videó lejátszásának elindításához / szüneteltetéséhez.
- **EXECT** Stop: A videó lejátszásakor nyomja meg a " □ " gombot a videó lejátszásának leállításához.
- Eassú Lejátszás: A videó lassú lejátszásához kattintson a <sup>1</sup> ikonra, a kiválasztott sebesség lehet: 1/2, 1/4, 1/8. A váltás után ellenőrizheti a jelenlegi lejátszási sebességet az előnézeti felület jobb felső sarkának aktuális állapotában.
- **Gyors Lejátszás:** A videó lejátszásakor nyomja meg a " "gombot hogy a videó sebességét gyorsítsa, a sebesség lehet: 2x, 4x, 8x. A váltás után ellenőrizheti a jelenlegi lejátszási sebességet az előnézeti felület jobb felső sarkának aktuális állapotában.
- > **Némítás/Feloldás:** Lejátszás közben nyomja meg a " (1)
- $\triangleright$  ikont hogy ki/be kapcsolja a videó hangját
- **Elektronikus zoom engedélyezése:** Lejátszás közben kattintson a  $\bigoplus$  /  $\bigoplus$ ikonra hogy bekalpcsolja az elekronikus zoom funkciót. Kapcsolja be az elektronikus zoom funkciót, tartsa lenyomva az egér bal gombját, válassza ki a nagyítás helyét a lejátszási képernyőn, engedje el a gombot egérrel válassza ki a hely képernyőt, kattintson a " (n) " gombra, és a nagyítási képernyő visszaáll.
- **Pillanatkép**: A videó lejátszásakor kattintson a " " gombra a beállítások helyi konfigurációs beállításokhoz való rögzítéséhez.
- **E Vágás:** A videó lejátszásakor kattintson a " a ikonra a felvétel megkezdéséhez, majd kattintson ismét a Klipfájl mentése gombra, amelyet a helyi konfigurációs beállítások tárolnak.

 $\blacktriangleright$ 

 **Letöltés**: A videófájl lekérdezése után kattintson a " " gombra a videófájlok listájába való belépéshez, válassza ki a letöltendő fájlt, kattintson a "Letöltés" gombra, a videofájl sorrendben elkezdi letölteni a helyi konfigurációs beállítások helyén tárolva. A fájlletöltési felületet a 6-49. Ábra mutatja.

Az "Első oldal", "Előző oldal", "Következő oldal" és "Utolsó oldal" az összes videófájl végiggörgetésére szolgál. Használhatja a "Szerkesztés" lehetőséget a "Dátum / idő manuális beállítása" alatt a videó fájl kijelölésére és letöltésére.

| http://172.18.195.253/views/playback/download.html?ver=16001642351838treferrer=http://172.18.195.253/frame.html?rand=1600161035567<br>$[+]$ |                                                           |                                                                        |            |                     |            |                         |          |           |                |              |                |    |                |             |
|----------------------------------------------------------------------------------------------------|-----------------------------------------------------------|------------------------------------------------------------------------|------------|---------------------|------------|-------------------------|----------|-----------|----------------|--------------|----------------|----|----------------|-------------|
|                                                                                                    | No.                                                       | File Name                                                              | Start Time | Stop Time           | File Size  | Set Date/Time Manually  | Progress | $\bullet$ | Sep            |              | $\sqrt{2020}$  |    | $\checkmark$   | $\circ$     |
|                                                                                                    |                                                           | record 0003 0002 20200914095615 20200914095802.avi 2020-09-14 09:56:15 |            | 2020-09-14 09:58:02 | 30.999 MB  | Edit                    |          |           |                |              |                |    |                |             |
| c                                                                                                    | $\overline{2}$                                            | record 0003 0002 20200914142431 20200914152431.avi 2020-09-14 14:24:31 |            | 2020-09-14 15:24:31 | 420.478 MB | Edit                    |          | Su        | Mo             | Tu           | We             | Th | Fr Sa          |             |
|                                                                                                    | 3                                                         | record 0003 0002 20200914152431 20200914161219.avi 2020-09-14 15:24:31 |            | 2020-09-14 16:12:19 | 334.981 MB | Edit                    |          |           |                |              |                |    |                |             |
| c                                                                                                    | $\overline{4}$                                            | record 0003 0002 20200914161251 20200914170000.avi 2020-09-14 16:12:51 |            | 2020-09-14 17:00:00 | 330.425 MB | Edit                    |          |           |                |              | $\overline{2}$ | 3  | $\overline{4}$ | 5           |
|                                                                                                    | 5                                                         | record 0003 0002 20200914170000 20200914175758.avi 2020-09-14 17:00:00 |            | 2020-09-14 17:57:58 | 622.863 MB | Edit                    |          | 6         | $\overline{7}$ | $\mathbf{8}$ | $\,9$          | 10 | 11             |             |
| c                                                                                                    | $6^{\circ}$                                               | record 0003 0002 20200914175823 20200914181035.avi 2020-09-14 17:58:23 |            | 2020-09-14 18:10:35 | 131.091 MB | Edit                    |          |           |                |              |                |    |                |             |
|                                                                                                    |                                                           |                                                                        |            |                     |            |                         |          | 13        | 14             |              | 16             | 17 | 18             | 19          |
|                                                                                                    |                                                           |                                                                        |            |                     |            |                         |          | 20        | 21             | 22           | 23             | 24 | 25             | 26          |
|                                                                                                    |                                                           |                                                                        |            |                     |            |                         |          |           |                |              |                |    |                |             |
|                                                                                                    |                                                           |                                                                        |            |                     |            |                         |          |           | 27 28 29 30    |              |                |    |                |             |
|                                                                                                    |                                                           |                                                                        |            |                     |            |                         |          |           |                |              |                |    |                |             |
|                                                                                                    |                                                           |                                                                        |            |                     |            |                         |          | File Type |                |              | Normal         |    |                | $\check{ }$ |
|                                                                                                    |                                                           |                                                                        |            |                     |            |                         |          | Channel   |                |              | 3              |    |                | $\check{ }$ |
|                                                                                                    |                                                           |                                                                        |            |                     |            |                         |          | $\alpha$  |                |              |                |    |                |             |
|                                                                                                    |                                                           |                                                                        |            |                     |            | Open Folder<br>Download |          |           |                |              |                |    |                |             |
|                                                                                                    | Total 6ltems First Page Prev Page 1/1 Next Page Last Page |                                                                        |            |                     |            |                         |          |           |                |              |                |    |                |             |

ábra 6-49

- **Teljes képernyő:** A videó lejátszásakor kattintson a teljes képernyős lejátszásra:" ". A teljes képernyős lejátszási felületről való kilépéshez nyomja meg az "Esc" billentyűt.
- Húzás: a videólejátszás során a bal egérgombbal kattintson az idő tengelyére hogy módosítsa a pozíciót.

### **6.7 Kép**

A kép felületen megtekintheti és letöltheti az eszköz oldalán rögzített összes képet. A lépések a következők:

1. lépés: A fő felületen kattintson a "Kép" gombra, hogy belépjen a képfelületbe, az alábbi 6-50. Ábra szerint.

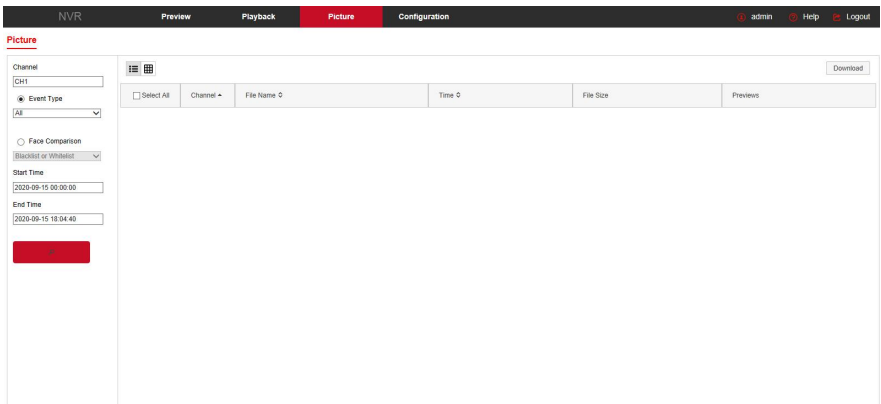

#### ábra 6-50

- **2. lépés:** Válassza ki a csatornát, kattintson az "OK" gombra, válassza ki az esemény típusát, és állítsa be a keresés időtartamát.
- **3. Lépés:** Kattintson a **1999 | "**ikonra,

#### a keresett kép az interfész jobb oldalán jelenik meg, az alábbi 6-51. ábra szerint.

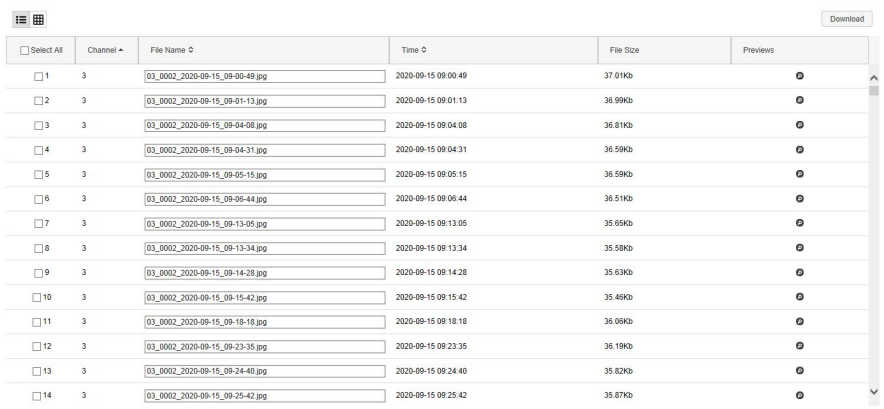

ábra 6-51

**4. lépés**: Válassza ki a képet, kattintson a "Letöltés" gombra a tárolási útvonal kiválasztásához, kattintson az "OK" gombra, válassza ki a képet amit le szeretne tölteni a megadott mappába. A kép megtekintéséhez válassza ki a " o 'ikont.

- **Csatorna:** Válassza ki azt a csatornát, amelyen képfájlokat szeretne keresni. Kiválaszthat egy csatornát külön-külön, vagy több csatornát, vagy megnyomhatj az "Összes kiválasztását" egyszerre.
- **Esemény típusa**: Képrögzítés típusa, a legördülő menüben az opciók: Összes, Manuális rögzítés, Mozgásrögzítés, Arcfelismerés, Regionális behatolás, Keresztezés, Vándorlás és Személyzet gyülekezése.
- $\blacktriangleright$ **Kezdő / befejező idő:** A képfájlok rögzítésének időtartama.
- $\triangleright$  Lekérdezés: Kattintson a ' <sup>u</sup> ikonra, a rendszer lekérdezi a megfelelő képfájlt a beállított csatorna, eseménytípus és időtartomány szerint, és megjeleníti a fájllistában.
- **E** Részletek: A "  $\equiv$  " gombra kattintva keresett kép részletes információként jelenik meg a listában, az alábbi 6-52. Ábra szerint:

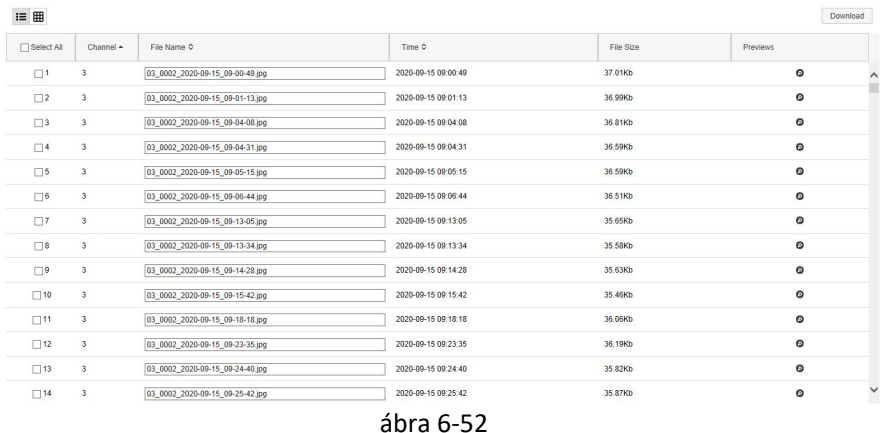

 **Nagy ikon:** A " " gombra kattintva a keresett kép nagy ikonként jelenik meg a listában, az alábbi 6-53. Ábra szerint:

 $\equiv$  #

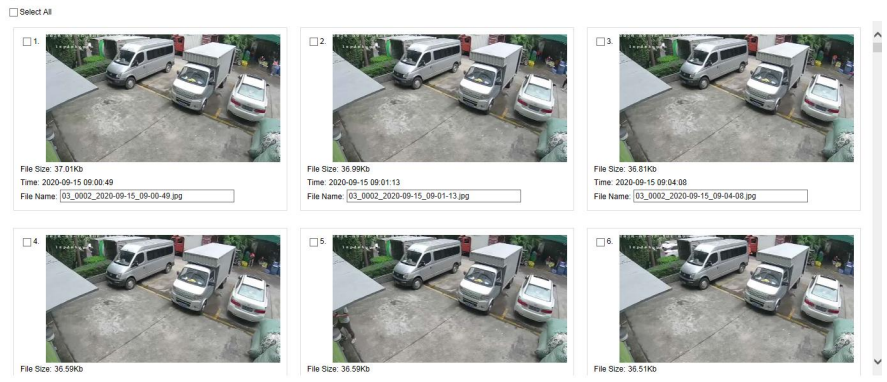

Download

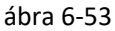

 **Letöltés**: Válassza ki a képet, kattintson a "Letöltés" gombra, válassza ki a tárolási útvonalat, kattintson az "OK" gombra, válassza ki a letölteni kívánt képet a megadott mappába.

# **7. Fejezet Melléklet**

### **7.1 Kérdések és Válaszok**

#### 1. **Mi a teendő, ha nem találja a merevlemezt?**

**Válasz**: Ha a rendszer nem észleli a merevlemezt, kérjük, ellenőrizze az adatvezetéket és a merevlemez tápvezetékét, hogy jól vannak-e csatlakoztatva, van-e probléma a merevlemezének felületével, vagy ellenőrizze a merevlemezt, hogy támogatja-e az XVR azt a típusú merevlemezt.

#### 2. **Mit tehet, ha elfelejti a jelszót?**

**Válasz**: Ha az adminisztrátor elfelejtette a jelszavát, kérjük, vegye fel a kapcsolatot technikai személyzetünkkel. A könnyen megjegyezhető és viszonylag biztonságos jelszó ajánlott a jelszó beállításakor (ha magas biztonsági igényei vannak, kérjük ne próbáljon olyan egyszerű jelszavakat beállítani, mint például a 123).

#### 3. **Mit jelent a forrósodás, az XVR működése közben?**

**Válasz**: Az XVR működés közben némi hőt termel, kérjük, helyezze az XVR-t olyan helyre, ahol jól szellőzik, hogy megőrizze a rendszer stabilitását és maximalizálja az élettartamát.

#### 4. **Működhet-e ha a számítógép merevlemez-meghajtójáról telepítem az XVR-t?**

**Válasz:** Ha az Ön által használt merevlemezt az XVR rendszere támogatja, akkor működhet, de meg kell jegyeznie, ha az XVR működni kezd, akkor a merevlemezen lévő összes adat elvész.

#### 5. **Vissza lehet játszani a felvételt?**

**Válasz**: Igen.

#### 6. **El lehet-e távolítani az XVR merevlemezéből a videófelvételek egy részét?**

**Válasz:** Figyelembe véve a dokumentum biztonságát, a videófelvétel egy bizonyos részét nem lehet eltávolítani, ha az összes videófelvételt el akarja távolítani, akkor formázhatja a merevlemezt.

#### **7. Miért nem tudok bejelentkezni az XVR kliensbe?**

**Válasz:** Kérjük, ellenőrizze, hogy a hálózati kapcsolat megfelelő-e, az RJ-45 interfész megfelelő-e, ha nem működik, kérjük, ellenőrizze, hogy a felhasználói név és a jelszó helyes-e**.**

### **8. Miért nem találok semmilyen felvételi információt lejátszás közben?**

**Válasz**: Kérjük, ellenőrizze, hogy a merevlemez adatsorának kapcsolata jó-e, megváltozott-e a rendszer ideje, és hogy a lekérdezési feltétel nincs-e beállítva a videófájlok mentésére. Ha az újraindítás után is felmerül a kérdés, kérjük, ellenőrizze, hogy nem sérült-e a merevlemez.

## **7.2 Karbantartás**

- Az XVR kikapcsolásakor, kérjük ne kapcsolja ki közvetlenül tápkapcsolót, használja inkább a rendszer leállító gombját az adatvesztés vagy a merevlemez károsodásának elkerülése érdekében.
- Ügyeljen arra, hogy az XVR hőforrástól távol legyen. Távolítsa el a felületén lerakódott port, tartsa jól szellőző helyen.
- Az audió / videó jelvezetékről és az RS-485 interfészekről kérjük, ne távolítson el / ne cseréljen ki semmit amíg a készülék bekapcsolt állapotban van , különben ezek a portok könnyen megsérülhetnek.
- Rendszeresen ellenőrizze az XVR HDD tápkábelét és adatkábelét, és ellenőrizze, hogy öregednek-e.
- Lehetőség szerint kerülje hogy az audió / videó jeleket egyéb áramkörök és eszközök befolyásolják, hogy megakadályozza a merevlemez elektrosztatikus vagy indukált feszültség általi károsodását.